# **::i.PRO**

# Manuale di istruzioni Registratore su disco di rete N. modello WJ-NX300K

# WJ-NX300K/G

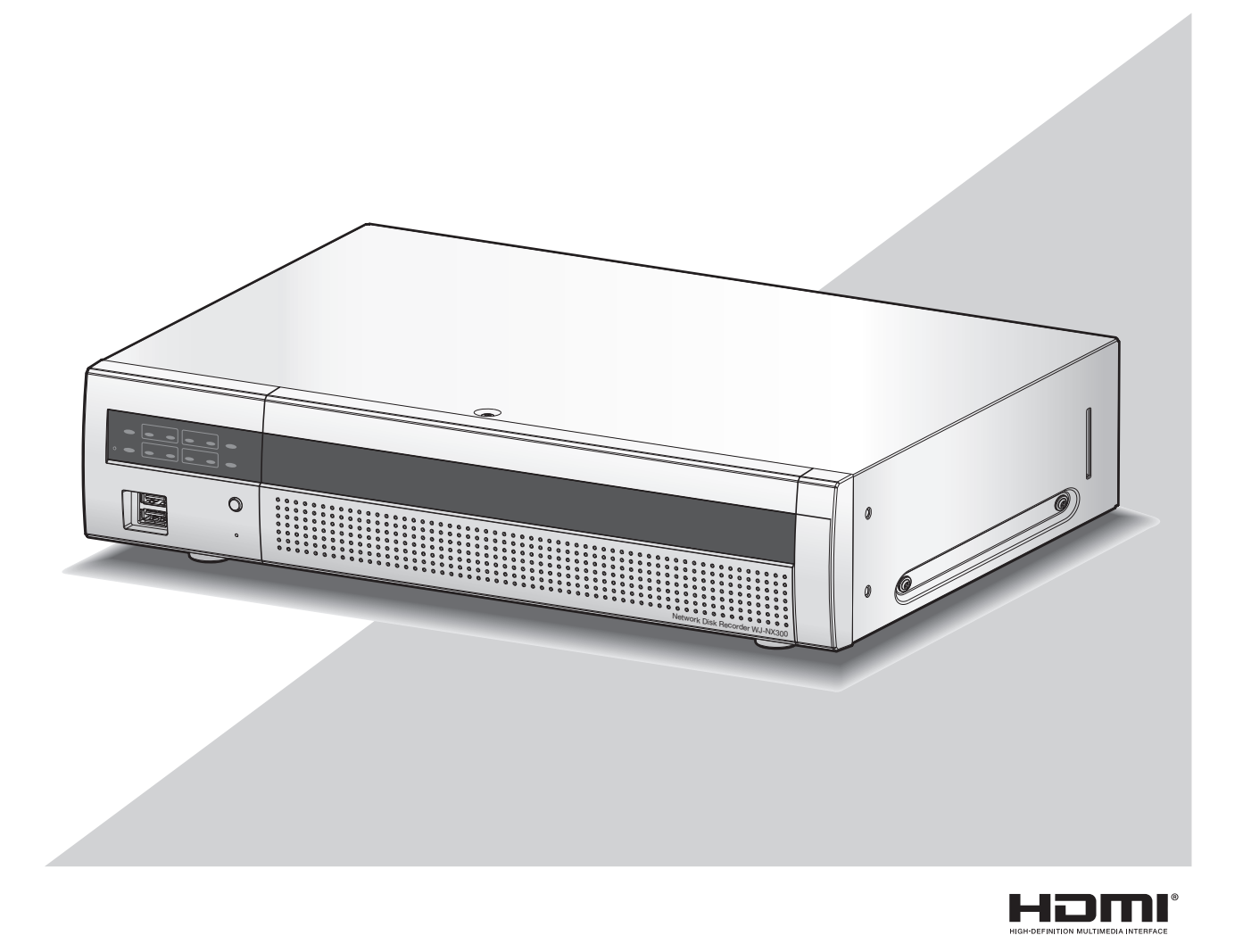

Prima di tentare di collegare o utilizzare questo prodotto, si prega di leggere attentamente queste istruzioni e di conservare questo manuale per usi futuri.

Il numero del modello è abbreviato in alcune descrizioni contenute in questo manuale.

# **INDICE**

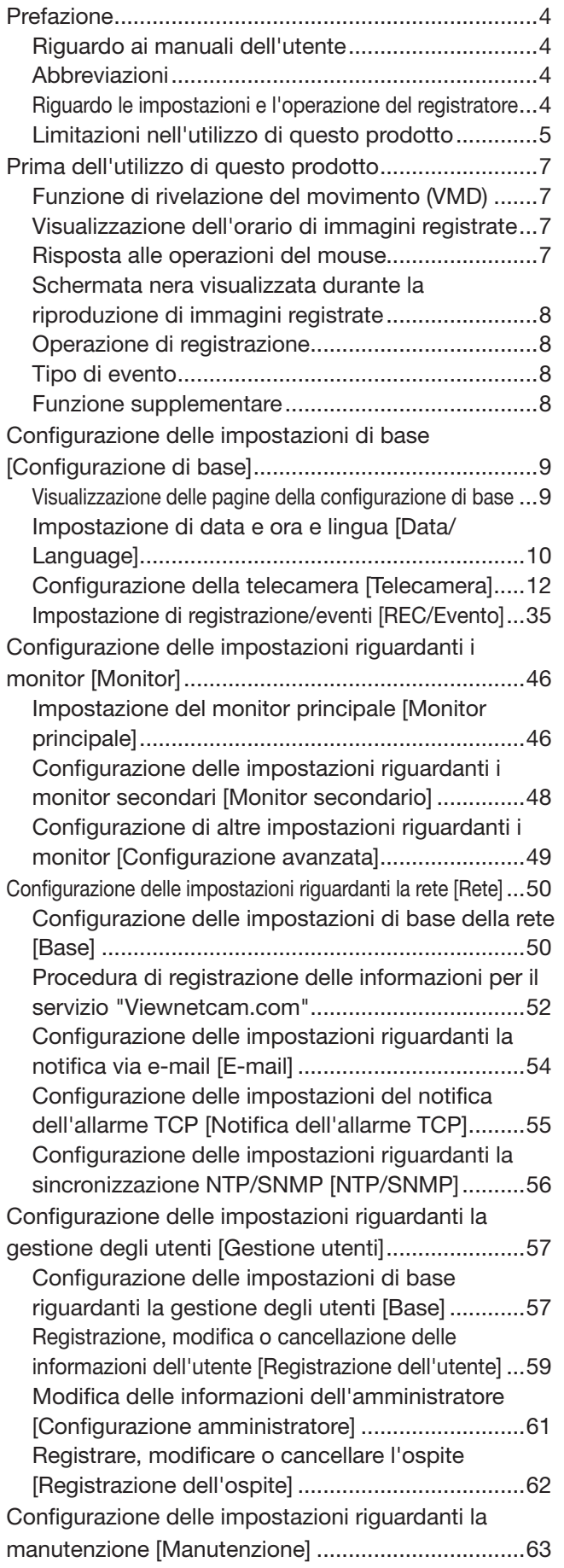

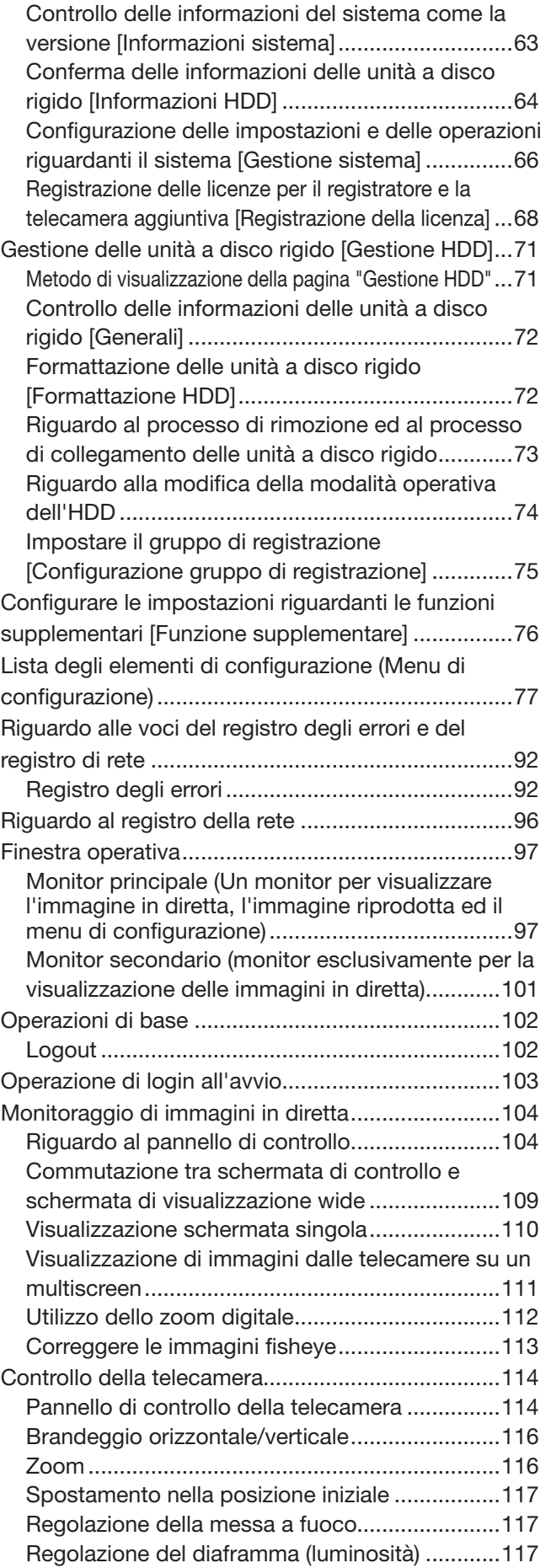

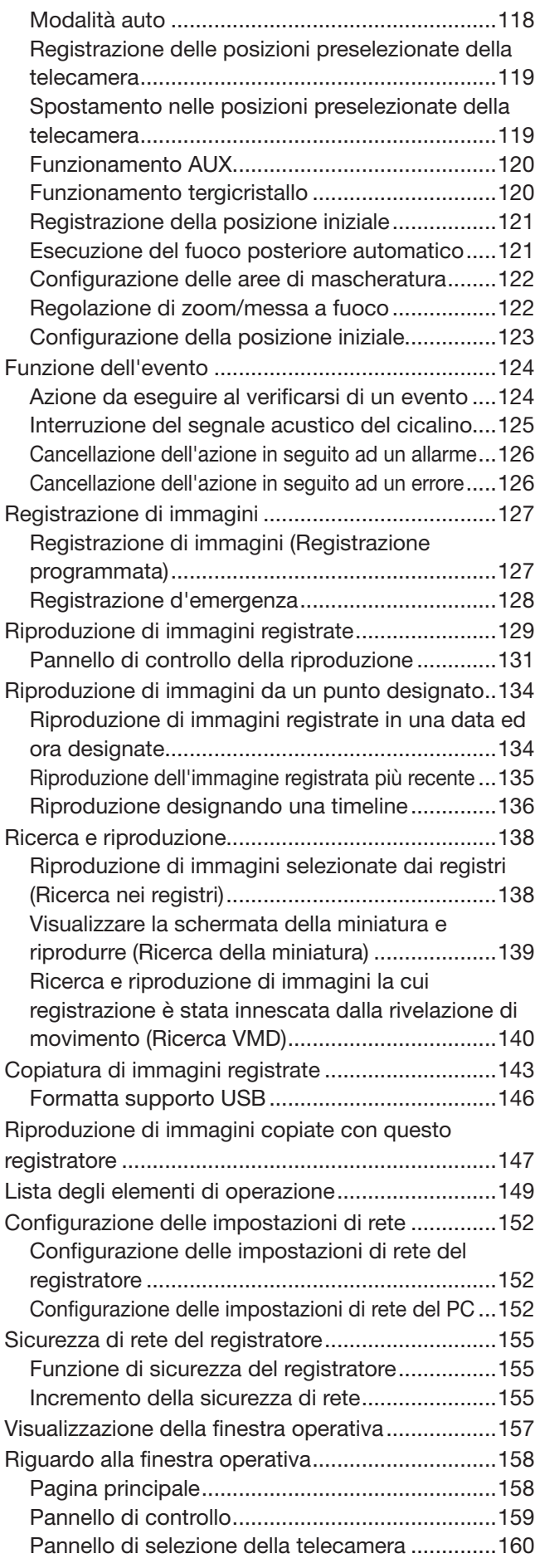

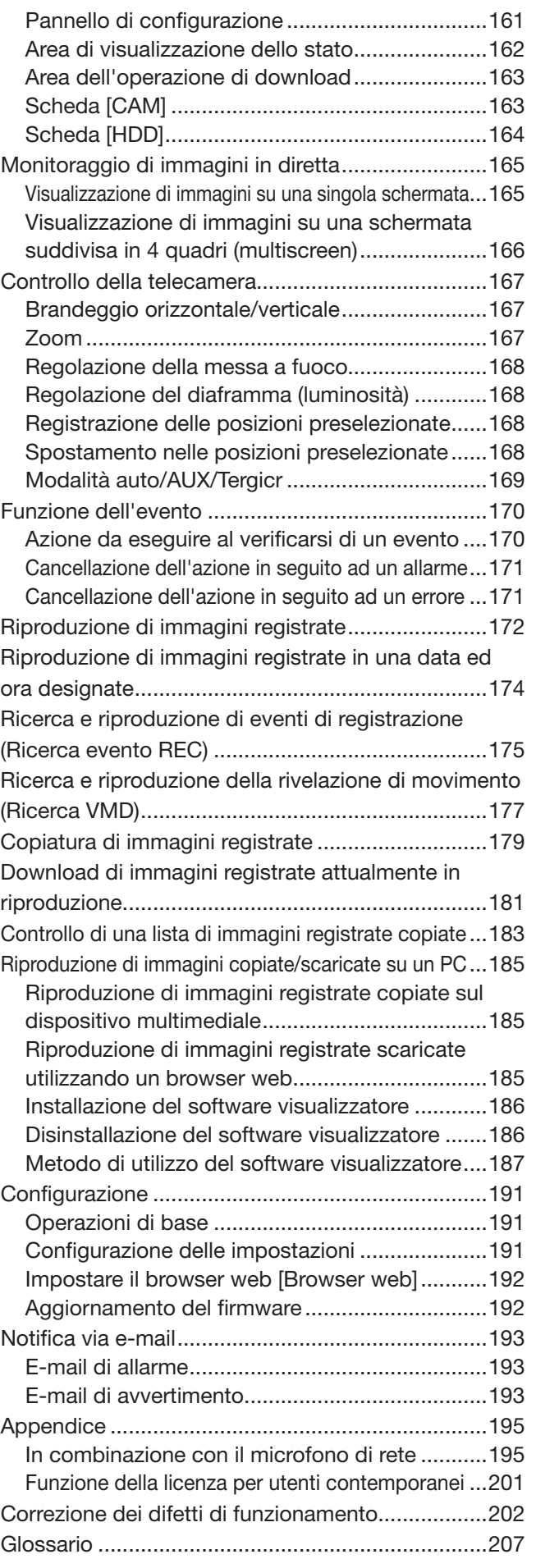

# <span id="page-3-0"></span>Riguardo ai manuali dell'utente

Vengono forniti i seguenti 4 manuali per il WJ-NX300K, WJ-NX300K/G.

Guida all'installazione: Contiene le procedure su come installare/collegare questo prodotto e le descrizioni di configurazione facile.

Informazioni importanti (PDF):

Contiene la prefazione, precauzioni e i controlli delle operazioni principali e le sue funzionalità e specifiche.

Manuale di istruzioni (PDF: questo documento):

Contiene le descrizioni di come controllare questo prodotto con un PC. Assicurarsi di leggerle quando si installa il registratore.

Guida di consultazione rapida:

Contiene le descrizioni di come configurare le impostazioni di base e di come utilizzare le funzioni principali.

Adobe® Reader® è necessario per leggere i file PDF (il manuale per la configurazione ed il manuale di istruzioni) sul CD-ROM fornito.

Se Adobe® Reader® non fosse installato sul PC, scaricare l'ultima versione di Adobe® Reader® dal sito web di Adobe ed installarlo.

"NX300" riportati nelle istruzioni e nelle illustrazioni utilizzate in questo manuale di istruzioni indicano il WJ-NX300K, WJ-NX300K/G.

Fare riferimento al "readme.txt" sul CD-ROM in dotazione per ulteriori informazioni riguardanti il software dedicato compatibile con le telecamere di rete (di seguito, telecamere), e le loro versioni.

Far riferimento al nostro sito Web (https://i-pro.com/global/en/surveillance/training\_support/support/technical\_ information) per informazioni aggiornate sulle telecamere compatibili e le funzioni da aggiungere o modificare mediante aggiornamento del firmware.

L'aspetto esteriore nel documento può differire dal prodotto reale senza avere influenza sul funzionamento, ciò è dovuto al miglioramento del prodotto medesimo.

# Abbreviazioni

Le seguenti abbreviazioni vengono utilizzate in questo manuale. Microsoft® Windows® 8.1 è indicato come Windows 8. Microsoft® Windows® 7 è indicato come Windows 7. Windows® Internet Explorer® 11 è indicato come Internet Explorer. Le telecamere di rete sono indicate come telecamere.

# Riguardo le impostazioni e l'operazione del registratore

- Sono necessarie conoscenze ed esperienze professionali riguardanti la rete, il disco rigido e le telecamere di rete per l'impostazione e l'operazione del registratore.
- Il registratore può essere controllato utilizzando il mouse fornito collegato alla porta USB sulla parte anteriore del registratore e la tastiera flessibile. Far riferimento alle "Operazioni di base" della Guida all'installazione per il funzionamento del mouse e della tastiera flessibile.
- Le impostazioni della telecamera vengono fatte conformemente alle impostazioni di registrazione del registratore una volta che la telecamera è stata registrata nel registratore. Se si modificano direttamente le impostazioni relative all'immagine ed all'audio della telecamera registrata nel registratore, le impostazioni possono essere diverse da quelle del registratore o alcune funzioni possono non funzionare correttamente.
- È anche possibile eseguire impostazioni e alcune operazioni del registratore dal browser di rete. Far riferimento alla "Lista degli elementi di configurazione" alla pagina [77](#page-76-1) per gli elementi di configurazione tramite browser web e alla "Lista degli elementi di operazione" alla pagina [149](#page-148-1) per gli elementi operativi tramite browser web. Far riferimento a pagina [157](#page-156-1) e alle pagine seguenti per l'operazione.
- Questi documenti hanno i seguenti titoli secondari, in ognuna delle pagine pertinenti: "Configurazione tramite il monitor principale del registratore", "Operazione tramite il monitor principale del registratore", "Configurazione dal browser" e "Operazione tramite il browser web del PC".
- Il presente documento spiega come eseguire le impostazioni e come utilizzare il registratore utilizzando 16 telecamere, a titolo esemplificativo.

# <span id="page-4-0"></span>Limitazioni nell'utilizzo di questo prodotto

Quando si utilizza questo prodotto, alcune funzioni hanno le seguenti limitazioni. Prima di utilizzare questo prodotto, tenere presente quanto segue.

## Durante la visualizzazione di immagini in diretta dalla telecamera

- Può essere visualizzata una schermata nera per i primi diversi secondi (\*) quando vengono eseguite le seguenti operazioni durante la visualizzazione di immagini in diretta.
	- Quando vengono visualizzate immagini in diretta (commutando la telecamera, etc.)
	- Quando l'immagine viene avvicinata o allargata con lo zoom

## Durante la riproduzione di immagini registrate

- I primi diversi secondi (\*) possono essere saltati quando vengono eseguite le seguenti operazioni durante la riproduzione di immagini registrate.
	- Quando vengono commutate le telecamere
	- Quando l'immagine viene avvicinata o allargata con lo zoom (Quando viene avvicinata/ allargata con lo zoom un'immagine registrata messa in pausa, può essere zumata un'immagine che si presenta diversi secondi prima o dopo l'immagine visualizzata.)
	- Quando si clicca nuovamente il pulsante di riproduzione durante la riproduzione di immagini
	- Quando viene visualizzato il primo fotogramma avviando la riproduzione fotogramma per fotogramma durante la messa in pausa
- La riproduzione può essere eseguita in intervalli di diversi secondi (\*) quando vengono eseguite le operazioni seguenti. Far riferimento alla descrizione delle operazioni durante la riproduzione alle pagine [131](#page-130-1) e [173](#page-172-0) per come controllare la riproduzione.
	- Riproduzione al contrario
	- Riproduzione veloce/Riproduzione al contrario veloce
	- Riproduzione al contrario del fotogramma
- Quando si riproducono immagini designando data e ora, la riproduzione può cominciare da un punto precedente/successivo di diversi secondi\* rispetto all'orario specificato o dal primo fotogramma della registrazione successiva.
- Quando viene riprodotta l'immagine registrata più recente, la riproduzione può cominciare da un punto precedente/successivo di diversi secondi rispetto al punto che precede di 10 secondi l'immagine registrata più recente. La riproduzione o l'uscita audio possono essere interrotte circa dieci secondi dopo l'avvio della riproduzione a seconda del volume dei dati dell'immagine registrata. Se l'uscita audio si interrompe, sospendere la riproduzione e poi riprenderla.
- Quando il frame rate è impostato su 25 ips ~ 60 ips, le immagini registrate possono non essere riprodotte uniformemente.
- Se il registratore non può proseguire con la riproduzione a causa di un carico eccessivo, esso arresta la riproduzione e ritorna alla visualizzazione live.

### Durante la registrazione di immagini

- L'orario effettivo dell'innesco della registrazione (orario del verificarsi dell'evento, orario di inizio della registrazione programmata, etc.) e l'orario di inizio della registrazione (orario visualizzato sulla lista degli eventi di registrazione) possono non corrispondere esattamente.
- Quando è impostata l'esecuzione della registrazione pre-evento, la registrazione non può essere eseguita per la durata impostata.
- Se il frame rate è impostato per commutare durante la registrazione degli eventi o la registrazione d'emergenza, possono occorrere alcuni secondi per commutare il rate a seconda dell'intervallo di ciclo di rinfresco.

## Durante la copiatura di immagini

La copiatura di immagini registrate può cominciare da un punto che precede di diversi secondi (\*) l'orario di inizio designato quando si copiano immagini registrate.

## Durante il download di immagini registrate

Il download di immagini registrate può cominciare da un punto precedente di diversi secondi (\*) rispetto all'orario di inizio designato.

\* Il tempo (secondi) differisce a seconda dell'impostazione dell'intervallo di rinfresco della telecamera (0,2 - 5 secondi). Nel registratore, l'impostazione dell'intervallo di rinfresco della telecamera è impostata su 1 secondo nella registrazione della telecamera. Far riferimento al manuale di istruzioni della telecamera per informazioni circa l'impostazione dell'intervallo di aggiornamento.

### Quando si utilizza una chiavetta USB/un dispositivo di archiviazione esterno

Dopo l'inserimento di una chiavetta USB, può occorrere tempo per il riconoscimento del supporto. Può occorrere del tempo anche se la capacità del supporto inserito è di grandi dimensioni.

### Quando si utilizza il browser web

• Se la telecamera è impostata su frame rate elevato e alta risoluzione, l'aggiornamento delle immagini può richiedere tempo o le immagini possono essere visualizzate in modo intermittente. Se la telecamera è utilizzata con le seguenti impostazioni, quanto sopra può essere migliorato utilizzando un PC descritto nelle specifiche.

#### [Esempi di impostazione]

Visualizzazione schermata singola dimensione di cattura dell'immagine: FHD (1920×1080), frame rate: 60 ips, qualità dell'immagine: XF Visualizzazione schermata singola dimensione di cattura dell'immagine: HD (1280×720), frame rate: 60 ips, qualità dell'immagine: XF Visualizzazione 4 quadri dimensione di cattura dell'immagine: HD (1280×720), frame rate: 30 ips, qualità dell'immagine: XF [Dati tecnici] CPU: Intel® CoreTM i7 6700 o superiore Memoria: 8 GB (4 GB×2) o superiore

# <span id="page-6-0"></span>Funzione di rivelazione del movimento (VMD)

La funzione di rivelazione del movimento (VMD) delle telecamere rileva i movimenti facendo riferimento ai cambiamenti di illuminazione (luminosità) nelle aree impostate anticipatamente.

La funzione di rivelazione del movimento non funzionerà efficacemente nelle situazioni seguenti o può talvolta presentare anomalie di funzionamento.

- Quando è presente una minima differenza nell'illuminazione (luminosità) tra lo fondo e un soggetto
- Quando la luminosità delle immagini è scarsa come di notte
- Quando un soggetto si muove molto lentamente
- Quando un soggetto è molto piccolo
- Quando la quantità dell'incidenza dei raggi di luce varia frequentemente, come nei pressi di una finestra o all'esterno
- Quando la luce, quale la luce solare o quella dei fari di un'automobile, proviene dall'esterno
- Quando una lampada fluorescente produce sfarfallio
- Quando un soggetto possiede profondità

Quando si configurano le impostazioni della rivelazione di movimento, controllare le prestazioni della funzione sia di giorno sia di notte dopo aver configurato adeguatamente le impostazioni dell'area e le impostazioni della sensibilità conformemente alle condizioni di installazione della telecamera e a possibili movimenti dei soggetti. Se la funzione di rivelazione non funziona o si verifica una rivelazione erronea, utilizzare un sensore separato. Far riferimento al manuale di istruzioni della telecamera per ulteriori informazioni.

# Visualizzazione dell'orario di immagini registrate

Durante la visualizzazione di immagini registrate, la data e l'ora visualizzate possono talvolta saltare. Questo non indica un cattivo funzionamento.

La data e l'ora visualizzate sul monitor ed il registratore possono talvolta non coincidere esattamente. Anche questo non indica un cattivo funzionamento.

# Risposta alle operazioni del mouse

Mentre questo registratore sta elaborando più operazioni contemporaneamente, la risposta alle operazioni dal mouse collegato può temporaneamente rallentare. Questo non indica un cattivo funzionamento.

# <span id="page-7-0"></span>Schermata nera visualizzata durante la riproduzione di immagini registrate

Nei casi seguenti può essere visualizzata una schermata nera durante la riproduzione di immagini registrate. Tuttavia, questo non indica un cattivo funzionamento.

- Quando si commutano le telecamere o i pattern della schermata durante la riproduzione o la messa in pausa
- Quando si salta in avanti/indietro durante la riproduzione
- Quando si avanza/si torna indietro velocemente durante la riproduzione
- Quando viene riprodotta l'immagine registrata più recente mentre si visualizzano le immagini su un multiscreen\*
- Quando si cambia la telecamera selezionata durante la visualizzazione multiscreen
- Quando si passa alla lista degli eventi di registrazione successivi avanzando/tornando indietro velocemente o saltando in avanti/indietro durante la riproduzione
- Quando l'operazione di riproduzione viene influenzata da un'altra operazione (come nel caso in cui si ricevono più allarmi in sequenza o mentre si sta eseguendo simultaneamente la copiatura)
	- \* Alcune immagini della telecamera diventano nere a seconda del volume dei dati.

# Operazione di registrazione

È possibile collegare al registratore fino ad un massimo di 32\* telecamere e registrare le loro immagini sull'HDD. Sono disponibili le seguenti operazioni di registrazione.

Registrazione programmata: Registrazione che viene eseguita automaticamente nell'intervallo di tempo designato nel/nei giorno/-i della settimana stabilito/-i

Registrazione degli eventi: Registrazione che viene eseguita automaticamente quando si verifica un evento (come allarme del terminale/allarme della posizione della telecamera/allarme di comando, etc.)

Registrazione d'emergenza: Dà priorità alla registrazione di video ed audio in caso di emergenza utilizzando l'interruttore esterno collegato al terminale di ingresso della registrazione di emergenza del registratore.

\* Quando si registra la licenza per 32 telecamere tramite il kit per telecamera aggiuntiva.

#### IMPORTANTE:

- La registrazione può non essere eseguita per circa 3 secondi nei casi seguenti. Tuttavia, questo non indica un cattivo funzionamento.
	- Quando vengono modificate le impostazioni e viene chiuso il menu di configurazione durante la registrazione

# Tipo di evento

I seguenti tipi di registrazione degli eventi vengono visualizzati sotto forma di lista sul browser web: SCH: Registrazione programmata EMR: Registrazione d'emergenza SD: Registrazione di backup su SD

I seguenti sono i tipi di registrazione dell'evento in dettaglio. COM: Visualizzato se si è verificato un allarme di comando TRM: Visualizzato se si è verificato un allarme del terminale CAM: Visualizzato se si è verificato un allarme della posizione della telecamera PRE: Registrazione pre-evento

# Funzione supplementare

Per aumentare il numero di telecamere collegate, è necessario registrare la licenza del kit per telecamera aggiuntiva (optional). Per utilizzare la funzione protetta, è necessario registrare la licenza del Kit di Comunicazione Protetta (optional). Per utilizzare la funzione di business intelligence, è necessario registrare la licenza del kit aggiuntivo di business intelligence (optional).

Per configurare il Mirroring (RAID1) o RAID5/RAID6, è necessario registrare la licenza della kit per RAID aggiuntivo (optional).

# <span id="page-8-0"></span>Configurazione delle impostazioni di base [Configurazione di base]

Sulla pagina "Configurazione di base" si possono configurare le impostazioni di base del registratore quali data e ora, modalità di registrazione, etc.

La pagina "Configurazione di base" fornisce l'accesso alle pagine [Data/Language], [Telecamera] e [REC/Evento].

#### Nota:

• Far riferimento a "Configurazione delle impostazioni minime [Avvio facile]" della Guida all'installazione per la [Configurazione veloce] - [Avvio facile] del menu di configurazione.

# Visualizzazione delle pagine della configurazione di base

Cliccare il pulsante desiderato sul menu di configurazione.

#### Nota:

• Il menu di configurazione può essere visualizzato cliccando il pulsante [Configurazione] sul pannello di controllo della schermata operativa.

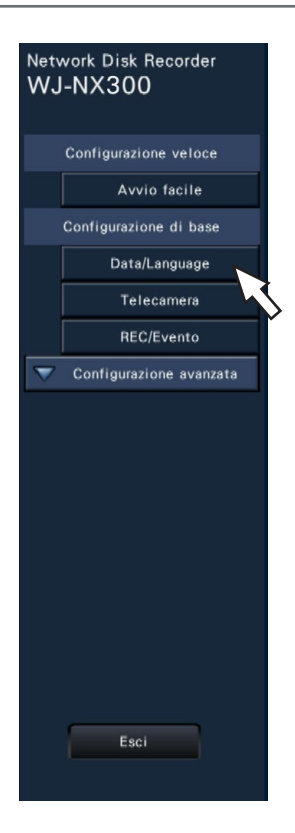

Pulsante [Data/Language]: Visualizza la pagina "Data/Language". Eseguire le impostazioni quali data e ora e ora legale.

Pulsante [Telecamera]: Visualizza la pagina "Telecamera". Eseguire la registrazione e la configurazione delle

telecamere di rete. Pulsante [REC/Evento]: Visualizza la pagina "REC/Evento". Configurare gli schedule di registrazione e le azioni in seguito agli eventi.

# <span id="page-9-0"></span>Impostazione di data e ora e lingua [Data/Language]

La pagina "Data/Language" comprende le schede [Regolazione data/ora], [Impostazioni data/ora] e [Language].

# Scheda [Regolazione data/ora]

Impostare la data e l'ora attuali.

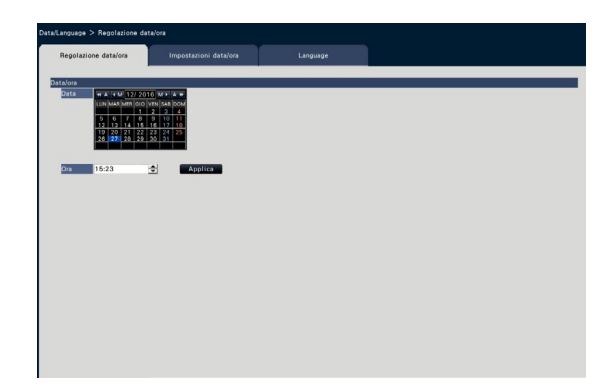

■ Data/ora **[Data]** Impostare la data corrente. Selezionare anno, mese e giorno dal calendario. Pulsante [<<A]/[A>>]: Seleziona l'anno precedente o successivo. Pulsante [<M]/[M>]: Seleziona il mese precedente o successivo. [Ora] Impostare l'orario corrente.

#### IMPORTANTE:

• Cliccare il pulsante [Applica] dopo aver impostato la data e l'ora. →I secondi saranno impostati su "00".

# <span id="page-9-1"></span>Scheda [Impostazioni data/ora]

Eseguire le impostazioni quali il formato di data e ora, il fuso orario, l'ora legale ed il metodo di regolazione dell'orario.

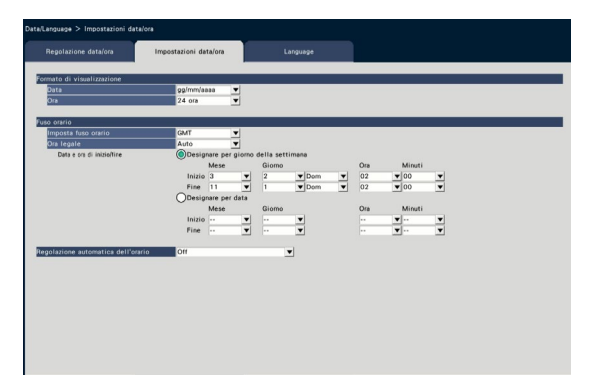

#### ■ Formato di visualizzazione

Selezionare un formato di visualizzazione per data e ora attuali.

#### Nota:

• "Visualizzazione data/ora" sulla scheda [Configurazione della telecamera] (☞ Pagina [17\)](#page-16-0) corrisponde alle impostazioni del formato di visualizzazione su questa scheda.

#### **[Data]**

Selezionare un formato di visualizzazione di data/ora. (Esempio: 1 marzo 2014)

aaaa/mm/gg: 2014/03/01 Mmm/gg/aaaa: Mar/01/2014 gg/Mmm/aaaa: 01/Mar/2014 mm/gg/aaaa: 03/01/2014 gg/mm/aaaa: 01/03/2014

Regolazione predefinita: Mmm/gg/aaaa (WJ-NX300K) gg/mm/aaaa (WJ-NX300K/G)

#### [Ora]

Selezionare un formato di visualizzazione dell'orario. (Esempio: le 3 del pomeriggio) 24 ora: 15:00:00 12 ora: 03:00:00 PM Regolazione predefinita: 12 ora (WJ-NX300K) 24 ora (WJ-NX300K/G)

#### ■ Fuso orario

Selezionare il fuso orario ed il passaggio a/da l'ora legale.

#### [Imposta fuso orario]

Selezionare il proprio fuso orario. GMT-12:00 - GMT+13:00 Regolazione predefinita: GMT-5:00 (WJ-NX300K) GMT (WJ-NX300K/G)

#### [Ora legale]

Determinare come passare a/da l'ora legale. L'asterisco "\*" verrà visualizzato prima di data e ora mentre è in vigore l'ora legale.

Fine: Non applica l'impostazione dell'ora legale. Auto: Applica automaticamente l'impostazione dell'ora legale sulla base di quanto preimpostato nella data e ora di inizio/fine dell'impostazione dell'ora legale.

Regolazione predefinita: Auto

#### [Data e ora di inizio/fine]

Stabilire la regola per la data e ora di inizio/fine dell'impostazione dell'ora legale.

Si visualizza quando viene selezionato "Auto" nell'"Ora legale".

Selezionare "Designare per giorno della settimana" o "Designare per data" come metodo per assegnare la data e l'ora di inizio (Inizio) e fine (Fine) dell'impostazione dell'ora legale.

#### IMPORTANTE:

• L'impostazione non è possibile quando l'intervallo tra inizio (Inizio)/fine (Fine) è inferiore ad un'ora.

#### [Regolazione automatica dell'orario]

Selezionare un metodo di regolazione automatica dell'orologio dai seguenti.

Off: L'orario non viene regolato automaticamente. Slave: Riceve un segnale dal connettore ALARM/ CONTROL sul pannello posteriore del registratore e regola l'orologio. Quando il segnale viene ricevuto e se l'orario è compreso nei 29 minuti ± l'ora precisa, l'orario verrà regolato su 00 minuti e 00 secondi.

Master: Emette un segnale dal connettore ALARM/CONTROL sul pannello posteriore del registratore e regola l'ora di altre apparecchiature. Quando si seleziona "Master", verrà visualizzata l'impostazione dell'"Ora e data di funzionamento" per impostare il momento della regolazione dell'orario.

#### Regolazione predefinita: Off

#### [Ora e data di funzionamento]

Impostare il momento per emettere un segnale dal connettore ALARM/CONTROL. Viene visualizzato quando si seleziona "Master" della "Regolazione automatica dell'orario".

Regolazione predefinita: 00:00

# Scheda [Language]

Selezionare la lingua di visualizzazione per il monitor principale e per il browser web sul PC.

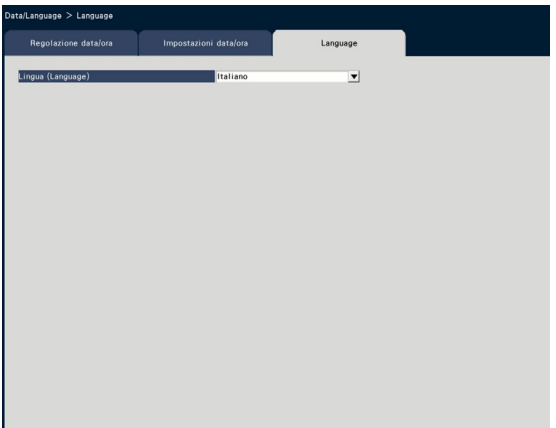

#### [Lingua (Language)]

Japanese/ English/ Français/ Español/ Deutsch/ Italiano/ Русский/ Português/ ไทย/ 中文 Regolazione predefinita: Italiano

# <span id="page-11-0"></span>Configurazione della telecamera [Telecamera]

La pagina "Telecamera" contiene la scheda [Registrazione della telecamera], la scheda [Configurazione della telecamera] e la scheda [Configurazione avanzata].

# Scheda [Registrazione della telecamera]

Eseguire le impostazioni quali le impostazioni di rete della telecamera (indirizzo IP e numero della porta) e la posizione di visualizzazione sul monitor principale.

Quando si eseguono le impostazioni iniziali, visualizza le informazioni della telecamera rilevate/impostate su "Avvio facile".

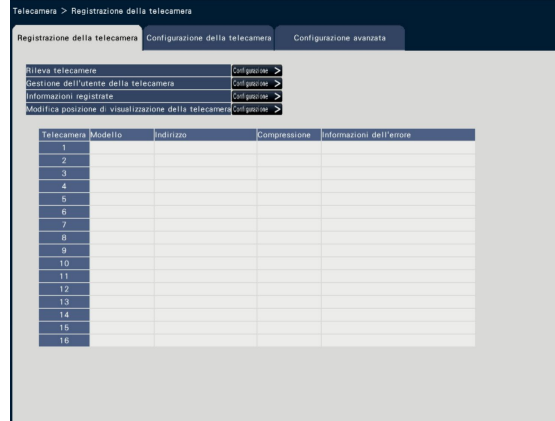

#### [Rileva telecamere]

Le telecamere collegate ad una rete possono essere rilevate per la registrazione. (☞ Pagina [13\)](#page-12-0)

#### [Gestione dell'utente della telecamera]

Impostare un nome dell'utente/una password della telecamera nella telecamera (☞ Pagina [14\)](#page-13-0)

#### [Informazioni registrate]

Modificare "Modello", "Optional", "Indirizzo" e "Compressione".

Quando si clicca il pulsante [Configurazione >], si apre la finestra "Informazioni registrate" per modificare le impostazioni.

(☞ Pagina [15\)](#page-14-0)

In caso di problemi di comunicazione con la telecamera, viene visualizzato uno dei seguenti messaggi di errore per "Informazioni dell'errore".

- Errore di connessione: Collegamento con la telecamera interrotto.
- Errore di autenticazione: Autenticazione dell'utente della telecamera non riuscita.
- Errore della telecamera: Risposta scorretta dalla telecamera.

#### Nota:

• Quando viene visualizzato un messaggio di errore, controllare i collegamenti e le impostazioni della telecamera (☞ Manuale di istruzioni della telecamera). Se il problema non può essere risolto, far riferimento a "Avvio facile" della Guida all'installazione e registrare nuovamente la telecamera.

#### [Modifica posizione di visualizzazione della telecamera]

Si possono scambiare i numeri delle telecamere. Quando si clicca il pulsante [Configurazione >], si apre la finestra "Modifica posizione di visualizzazione della telecamera" per modificare le impostazioni. (☞ Pagina [16\)](#page-15-0)

## <span id="page-12-0"></span>Rilevamento delle telecamere per la registrazione [Rileva telecamere]

Cliccando il pulsante [Configurazione >] di "Rileva telecamere" sulla scheda [Configurazione della telecamera] verrà visualizzata la finestra seguente.

Dopo aver modificato le impostazioni, cliccare il pulsante [OK] per salvare le impostazioni e ritornare alla scheda [Registrazione della telecamera].

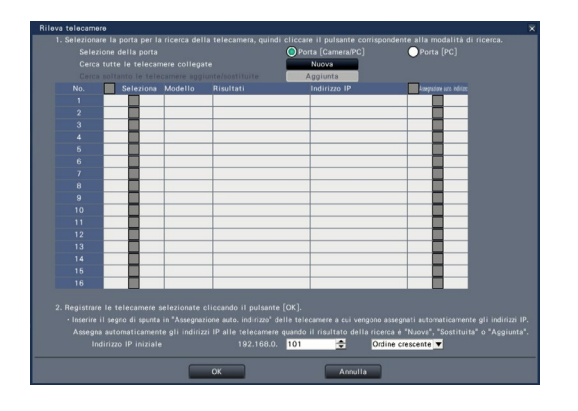

#### Nota:

• Prima delle impostazioni, registrare le telecamere nella rete. Anche se è possibile rilevare fino a 192 telecamere, il numero di telecamere che è possibile registrare è uguale al numero delle licenze registrate.

#### [Selezione della porta]

Selezionare la porta alla quale è collegata la telecamera da rilevare.

#### Pulsante [Nuova]

Cancella tutte le impostazioni correnti e cerca tutte le telecamere collegate. Verranno visualizzati i modelli, i risultati delle telecamere rilevate e gli indirizzi IP.

#### Pulsante [Aggiunta]

Rileva soltanto le telecamere aggiunte o sostituite. Verranno visualizzati i modelli, i risultati delle telecamere rilevate e gli indirizzi IP.

#### [No.]

Mostra alcune telecamere rilevate in ordine di indirizzo IP. Il numero massimo di telecamere rilevabili sarà 192 unità.

#### [Seleziona]

Spuntare le caselle di opzione delle telecamere da registrare.

Il numero disponibile sarà occupato dalla telecamera successiva.

#### [Modello]

Quando si utilizzano nostre telecamere, verranno visualizzati i numeri dei modelli.

#### **[Risultati]**

Nuova: Visualizzato quando viene collegata una nuova telecamera al registratore.

Sostituita: Visualizzato quando la telecamera è stata sostituita con un'altra.

Aggiunta: Visualizzato quando il collegamento della telecamera viene aggiunto al registratore.

- Registrata: Visualizzato quando la telecamera è già stata registrata.
- Persa: Visualizzato quando la telecamera registrata non viene rilevata.
- Vuoto: Non viene rilevata alcuna telecamera.

#### [Indirizzo IP]

Visualizza gli indirizzi IP configurati per le telecamere rilevate.

#### [Assegnazione auto. indirizzo]

Gli indirizzi IP delle telecamere le cui caselle di opzione sono spuntate verranno configurati automaticamente.

#### [Indirizzo IP iniziale]

Quando si impostano automaticamente gli indirizzi IP, specificare l'indirizzo IP iniziale e l'ordine.

#### Nota:

- È impossibile registrare le telecamere in altre reti attraverso lo stesso router.
- Per incrementare la sicurezza, non sarà più possibile cambiare l'indirizzo IP della telecamera una volta trascorsi 20 minuti da quando è stata accesa. Far riferimento al manuale di istruzioni della telecamera per ulteriori informazioni.
- Quando è selezionato "On" per l'impostazione "DHCP" delle telecamere rilevate, il registratore cambierà forzatamente l'impostazione su "Off" per assegnare gli indirizzi IP automaticamente.
- Se è impostata l'assegnazione automatica dell'indirizzo IP della telecamera, verrà assegnato un indirizzo IP alla telecamera quando si clicca il pulsante [OK]. In questo caso, il gateway predefinito (☞ Pagina [50](#page-49-1)) del registratore è impostato sul gateway predefinito della telecamera.
- Cliccare il pulsante [Annulla] per ritornare alla scheda [Registrazione della telecamera] senza applicare il risultato del rilevamento delle telecamere.

# Modificare la password della telecamera [Gestione dell'utente della telecamera]

Cliccare il pulsante [Configurazione >] di "Gestione dell'utente della telecamera" sulla scheda [Registrazione della telecamera] per visualizzare la seguente schermata.

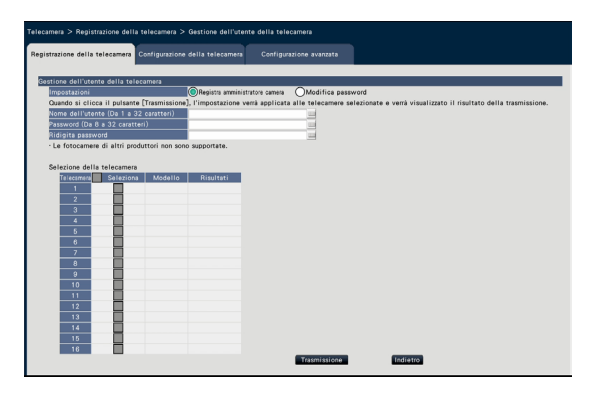

#### <span id="page-13-0"></span>**[Impostazioni]**

Selezionare gli elementi da configurare. Registra amministratore camera: Registra un nome dell'utente ed una password per una telecamera il cui amministratore non è registrato. Inserisci un nome dell'utente/una password.

Nota:

• Per le telecamere per le quali si è già registrato/a un nome dell'utente/una password, non è possibile registrare un altro nome dell'utente/un'altra password.

Modifica password: Modifica la password dell'utente della telecamera registrata solo per il registratore. Digitare una password.

#### ■ Selezione della telecamera

Selezionare la telecamera alla quale le impostazioni vengono inviate. Spuntare la casella di opzione della telecamera alla quale il nome dell'utente e la password impostati vengono inviati.

(Quando viene selezionato "Registra amministratore camera" nelle "Impostazioni", non è possibile selezionare telecamere i cui amministratori sono già stati registrati.)

#### Pulsante [Trasmissione]

Trasmettere le impostazioni alla telecamera. Una volta che è stata completata la trasmissione e l'impostazione è stata applicata alla telecamera, verrà visualizzato "OK" nel campo "Risultati". Se viene visualizzato "Errore di autenticazione", etc., il collegamento alla telecamera o l'impostazione non hanno avuto successo.

#### Pulsante [Indietro]

Cliccare il pulsante dopo aver completato le impostazioni. La schermata ritorna alla scheda [Registrazione della telecamera].

#### Nota:

- Come nome dell'utente e password, inserire quelli dei diritti di amministratore della telecamera secondo le specifiche della telecamera. (Si prega di fare riferimento al manuale di istruzioni della telecamera)
- Il nome dell'utente e la password inseriti sono impostati come informazioni registrate della relativa telecamera quando le impostazioni della telecamera sono completate.
- Cliccare il pulsante [Esci] quando si imposta il nome dell'utente e la password.

# <span id="page-14-0"></span>Modifica delle informazioni registrate [Informazioni registrate]

Cliccare il pulsante [Configurazione >] di "Informazioni registrate" sulla scheda [Registrazione della telecamera] per visualizzare i seguenti elementi.

Dopo aver modificato le impostazioni, cliccare il pulsante [OK] per salvare le impostazioni e ritornare alla scheda [Registrazione della telecamera].

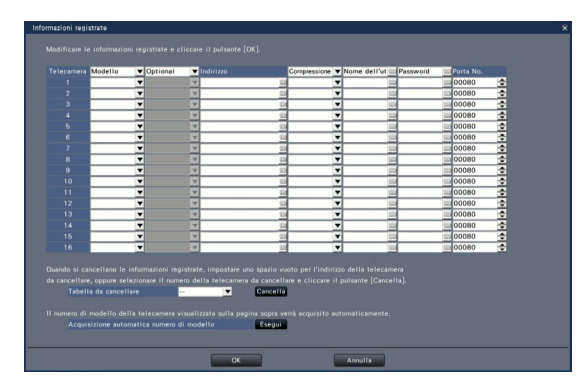

#### **[Telecamera]**

Si possono collegare fino a 32 telecamere. Registrando le licenze, il numero di telecamere può essere aumentato a 24 o 32.

#### [Modello]

Verrà visualizzato il modello di una telecamera registrata. (Vuoto: La telecamera non è registrata) Cliccare il pulsante [▼] per selezionare il modello della telecamera dalle categorie di telecamere. Far riferimento al "readme.txt" sul CD-ROM fornito per le categorie di telecamere.

Non è necessario modificarlo per l'utilizzo normale.

#### [Optional]

Assegnare la modalità operativa della telecamera con una funzione specifica in base alla diversa funzione della telecamera.

#### [Indirizzo]

Verrà visualizzato un indirizzo già in utilizzo. L'indirizzo può essere modificato utilizzando la tastiera su schermo. Inserire un massimo di 255 caratteri alfanumerici inclusi trattini (-) e punti (.).

#### Nota:

• L'inserimento di "http://" non è necessario se si inserisce il nome dell'ospite.

#### [Compressione]

Selezionare il metodo di compressione delle immagini.

H.265(1)/ H.265(3)/ H.265(4)/ H.264(1)/ H.264(3)/ H.264(4)/ MJPEG

#### Nota:

- Esempio di assegnazione mediante l'applicazione dello stream della telecamera
	- ①Registrazione con compressione H.264, visualizzazione live su schermata singola, visualizzazione sul browser: H. 264(1)
	- ②Registrazione stream secondario con compressione H.264, visualizzazione live sul multiscreen: H.264(2)
	- ③Registrazione con compressione H.264 o H.265, visualizzazione live su schermata singola, visualizzazione sul browser: H.264(1), H.264(3), H.264(4), H.265(1), H.265(3), H.265(4)
	- ④Registrazione stream secondario con compressione H.264 o H.265, visualizzazione live sul multiscreen:
		- H.264(2), H.265(2)
- Quando si seleziona "MJPEG" per "Compressione", la velocità di trasmissione delle immagini in diretta ed il frame rate verranno sostituiti automaticamente con "5 ips". (☞ Pagina [35](#page-34-1))
- Quando si seleziona "MJPEG" per "Compressione", le immagini il cui rapporto di formato è16:9 non possono essere selezionate. (☞ Pagina [38\)](#page-37-0)
- Quando si seleziona "H.264(n)" o "H.265(n)" per "Compressione", diventerà possibile selezionare "XF" nell'impostazione della qualità dell'immagine.
- A seconda del modello della telecamera, la telecamera potrebbe riavviarsi quando viene cambiato il metodo di compressione. Il riavvio verrà rilevato come un errore di comunicazione, tuttavia questo non indica un cattivo funzionamento.

#### [Nome dell'utente]

Inserire il nome dell'utente per l'accesso alle telecamere ed il login utilizzando la tastiera su schermo (☞ Guida all'installazione Pagina 9). Registrare il nome dell'utente il cui livello d'accesso è "Amministratore".

#### **[Password]**

Inserire la password da utilizzare da parte dell'utente il cui nome è stato registrato come "Nome dell'utente" (☞ Guida all'installazione Pagina 9). (Fino a 32 caratteri alfanumerici)

#### [Porta No.]

Impostare un numero della porta da 1 a 65535 per l'utilizzo da parte della telecamera. Regolazione predefinita: 80

#### Nota:

• Inserire il numero della porta con 5 cifre, allineate a destra. (Esempio: Quando il numero della porta è "80", inserire "00080".) Gli zeri iniziali vengono qui omessi.

#### [Tabella da cancellare]

Per cancellare le informazioni di registrazione o rimuovere una telecamera precedentemente collegata, selezionare il numero della telecamera e cliccare il pulsante [Cancella], oppure cancellare l'indirizzo IP della rispettiva telecamera.

[Acquisizione automatica numero di modello]

Cliccare il pulsante [Esegui] per acquisire dalla telecamera il numero del modello registrato per questo prodotto ed aggiornare le informazioni del numero del modello.

Qualora il numero del modello fosse diverso da quello registrato, in quanto la dimensione di cattura dell'immagine è cambiata rispetto a quella predefinita, ripristinare la dimensione di cattura dell'immagine in [REC/Evento]-[Configurazione registrazione].

## <span id="page-15-0"></span>Scambio dei numeri delle telecamere [Modifica posizione di visualizzazione della telecamera]

Cliccare il pulsante [Configurazione >] di "Modifica posizione di visualizzazione della telecamera" sulla scheda [Registrazione della telecamera] per visualizzare i seguenti elementi.

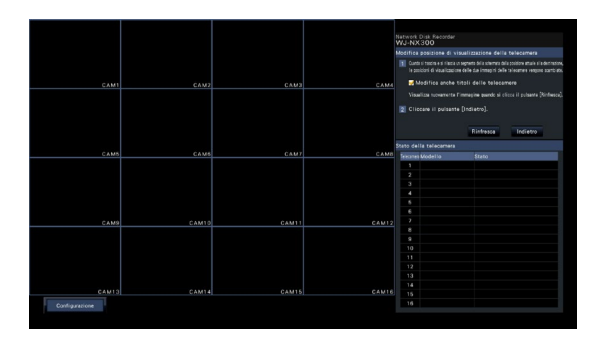

Le telecamere registrate vengono visualizzate sullo schermo, da sinistra (in alto) verso destra, in ordine numerico: 1, 2, ∙∙∙16. Se la configurazione è impostata su 32 telecamere, esse vengono visualizzate su due schermate a 16 quadri.

Per scambiare i numeri delle telecamere, trascinare l'immagine della telecamera da spostare con il mouse e rilasciarla nella posizione desiderata.

Se si devono scambiare anche i titoli delle telecamere, spuntare la casella di opzione "Modifica anche titoli delle telecamere".

#### Pulsante [Rinfresca]

Acquisire l'immagine della telecamera più recente dopo aver scambiato le telecamere.

#### Pulsante [Indietro]

Salvare le impostazioni e ritornare alla scheda [Registrazione della telecamera].

# <span id="page-16-0"></span>Scheda [Configurazione della telecamera]

Trasmettere alla telecamera le impostazioni di data e ora e testo visualizzato su un'immagine, della velocità di rinfresco, dell'allarme del VMD, della modalità di controllo della luce, etc. Cliccare il pulsante [Configurazione >] per ciascun elemento per aprire la rispettiva finestra di configurazione.

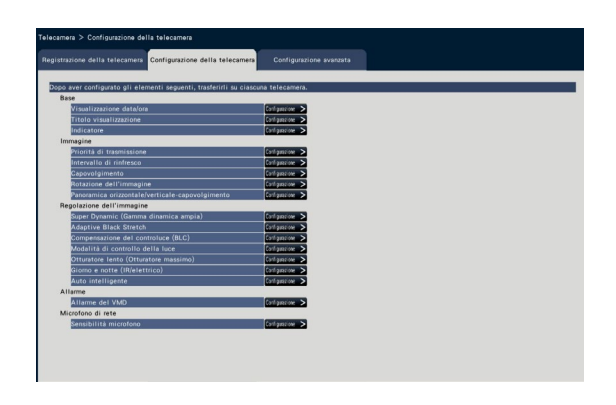

- Nota:
- Si possono configurare soltanto le impostazioni di alcuni modelli di nostre telecamere. Far riferimento al "readme.txt" sul CD-ROM fornito riguardo alle telecamere supportate. Alcune funzioni non sono supportate a seconda dei modelli delle telecamere collegate. Per ulteriori informazioni riguardo a specifiche dettagliate, far riferimento ai manuali di istruzioni delle telecamere utilizzate.
- È impossibile controllare le impostazioni attuali utilizzando questo registratore.

## Impostazione della visualizzazione di data e ora [Visualizzazione data/ora]

Selezionare la posizione di visualizzazione di data e ora per ciascuna telecamera e trasmetterla alle telecamere per cambiare le impostazioni delle telecamere.

Cliccando il pulsante [Configurazione >] di "Visualizzazione data/ora" sulla scheda [Configurazione della telecamera] verranno visualizzati i seguenti elementi.

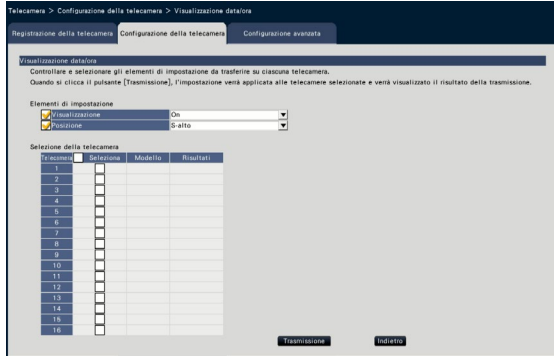

#### ■ Elementi di impostazione [Visualizzazione]

Selezionare se visualizzare o meno data e ora. Se la visualizzazione di data e ora è attivata, data e ora verranno visualizzate sulle immagini della telecamera e verranno anche registrate insieme alle immagini registrate.

Per trasmettere le impostazioni alla telecamera, spuntare questo elemento e selezionare una delle opzioni seguenti.

On: Visualizzazione di data e ora

Off: Nessuna visualizzazione di data e ora

#### Nota:

• Il formato di visualizzazione corrisponde alle impostazioni sulla scheda [Impostazioni data/ora] (☞ Pagina [10](#page-9-1)).

#### [Posizione]

Selezionare la posizione per la visualizzazione di data e ora sulle immagini.

Se si deve trasmettere l'impostazione alla telecamera, spuntare questo elemento per selezionare la posizione di visualizzazione.

S-alto/ S-basso/ D-alto/ D-basso

#### Nota:

• La posizione per visualizzare il titolo inserito su "Titolo visualizzazione" (☞ Pagina [19](#page-18-0)) è uguale alla "Posizione" qui selezionata per visualizzare data e ora inserite su "Visualizzazione data/ora".

#### ■ Selezione della telecamera

Selezionare la telecamera alla quale deve essere inviata l'impostazione di visualizzazione di data e ora. Spuntare la casella di opzione della telecamera alla quale si devono trasmettere le informazioni di configurazione.

#### Pulsante [Trasmissione]

Trasmettere l'impostazione di data e ora alla telecamera.

Una volta che è stata completata la trasmissione e l'impostazione è stata applicata alla telecamera, verrà visualizzato "OK" nel campo "Risultati". Se viene visualizzato "Errore di autenticazione", etc., il collegamento alla telecamera o l'impostazione non hanno avuto successo.

#### Pulsante [Indietro]

Cliccare il pulsante dopo aver completato le impostazioni. La schermata ritorna alla scheda [Configurazione della telecamera].

# <span id="page-18-0"></span>Impostazione dell'OSD [Titolo visualizzazione]

Determinare se visualizzare o meno il titolo e selezionare il titolo da visualizzare per ciascuna telecamera, le impostazioni verranno modificate una volta trasmesse alla telecamera.

Cliccando il pulsante [Configurazione >] di "Titolo visualizzazione" sulla scheda [Configurazione della telecamera] verranno visualizzati i seguenti elementi.

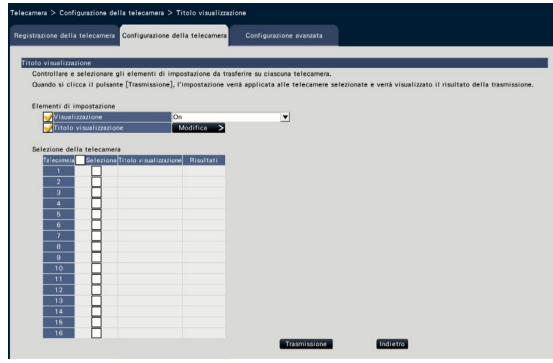

#### ■ Elementi di impostazione [Visualizzazione]

Selezionare se visualizzare o meno il titolo sulle immagini della telecamera. Se la visualizzazione del titolo è attivata, il titolo verrà visualizzato sulle immagini della telecamera e verrà anche registrato insieme alle immagini registrate.

Per trasmettere le impostazioni alla telecamera, spuntare questo elemento e selezionare una delle opzioni seguenti.

On: Visualizzazione del titolo

Off: Nessuna visualizzazione del titolo

#### [Titolo visualizzazione]

Per trasmettere le impostazioni alla telecamera, spuntare questo elemento ed inserire il titolo visualizzato sull'immagine. Cliccando il pulsante [Modifica >] verrà visualizzata la seguente finestra di modifica del titolo:

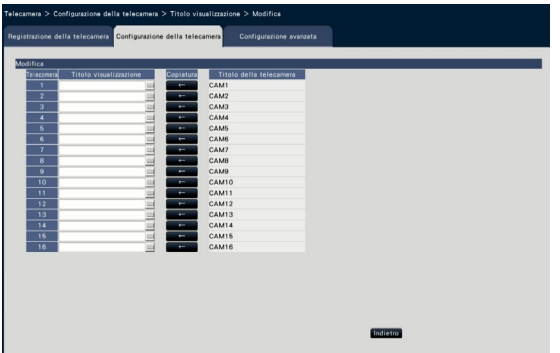

#### • [Titolo visualizzazione]

Inserire una stringa di caratteri da visualizzare sull'immagine utilizzando la tastiera su schermo. (☞ Guida all'installazione Pagina 9) (Fino a 16 caratteri alfanumerici) Caratteri disponibili: 0-9, A-Z, ! # \$ % ( $'$  + , -, /;  $: = ?$ 

#### • [Titolo della telecamera]

Visualizzare il titolo della telecamera registrato sulla scheda [Monitor principale] della pagina del monitor (☞ Pagina [46\)](#page-45-1).

#### • Pulsante [Copiatura]

Il titolo della telecamera registrato sulla scheda [Monitor principale] della pagina del monitor può essere utilizzato come titolo di visualizzazione. Cliccando questo pulsante il titolo della telecamera verrà copiato nel campo "Titolo visualizzazione".

#### • Pulsante [Indietro]

Cliccare il pulsante dopo aver completato le impostazioni. Verrà chiusa la finestra.

#### ■ Selezione della telecamera

Selezionare la telecamera alla quale deve essere inviata l'impostazione di "Titolo visualizzazione". Spuntare la casella di opzione della telecamera alla quale si devono trasmettere le informazioni di configurazione.

#### Pulsante [Trasmissione]

Trasmettere l'impostazione di "Titolo visualizzazione" alla telecamera.

Una volta che è stata completata la trasmissione e l'impostazione è stata applicata alla telecamera, verrà visualizzato "OK" nel campo "Risultati".

Se viene visualizzato "Errore di autenticazione", etc., il collegamento alla telecamera o l'impostazione non hanno avuto successo.

#### Pulsante [Indietro]

Cliccare il pulsante dopo aver completato le impostazioni.

## Impostazione del metodo di accensione o spegnimento degli indicatori [Indicatore]

Selezionare come accendere o spegnere l'indicatore di collegamento, l'indicatore di accesso o gli indicatori di stato per ciascuna telecamera e trasmettere l'informazione alle telecamere per cambiare le impostazioni delle telecamere. Far riferimento al manuale di istruzioni della telecamera per ulteriori informazioni. Cliccando il pulsante [Configurazione >] di "Indicatore" sulla scheda [Configurazione della telecamera] verrà visualizzata la pagina di configurazione.

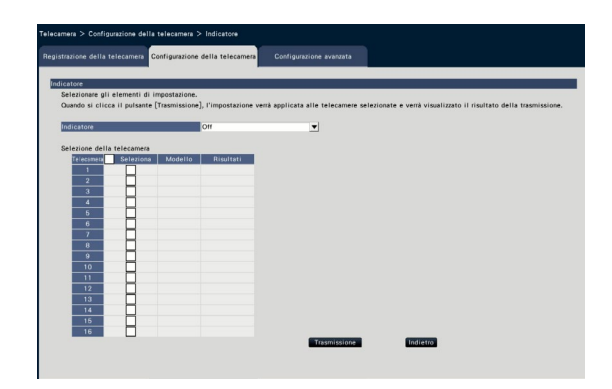

#### [Indicatore]

- On: Tutti gli indicatori si accenderanno in conformità con lo stato.
- On (Accesso): Soltanto l'indicatore live si accenderà durante la visione delle immagini.
- Off: Tutti gli indicatori si spegneranno.

#### ■ Selezione della telecamera

Selezionare la telecamera alla quale deve essere inviata l'impostazione di "Indicatore". Spuntare la casella di opzione della telecamera alla quale si devono trasmettere le informazioni di configurazione.

#### Pulsante [Trasmissione]

Trasmettere l'impostazione di "Indicatore" alla telecamera.

Una volta che è stata completata la trasmissione e l'impostazione è stata applicata alla telecamera, verrà visualizzato "OK" nel campo "Risultati".

Se viene visualizzato "Errore di autenticazione", etc., il collegamento alla telecamera o l'impostazione non hanno avuto successo.

#### Pulsante [Indietro]

Cliccare il pulsante dopo aver completato le impostazioni.

# Impostazione della priorità di trasmissione delle immagini delle telecamere [Priorità di trasmissione]

Selezionare la priorità di trasmissione per ciascuna telecamera e trasmettere l'informazione alle telecamere per cambiare le impostazioni delle telecamere.

Cliccando il pulsante [Configurazione >] di "Priorità di trasmissione" sulla scheda [Configurazione della telecamera] verrà visualizzata la pagina di configurazione.

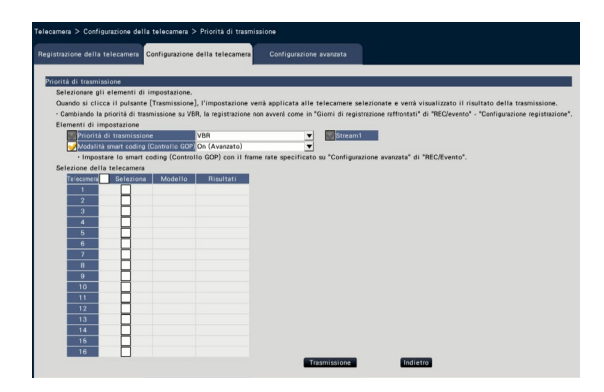

#### ■ Elementi di impostazione

[Priorità di trasmissione]

Selezionare la modalità di trasmissione per le immagini H.264/H.265 dalle seguenti.

La "Priorità di trasmissione" verrà configurata in base alle caselle di opzione selezionate di "Stream1" e "Stream2".

- Priorità del frame rate: Le immagini H.264/H.265 verranno trasmesse con il frame rate specificato in "Frame rate".
- VBR avanzato: Le immagini H.264 verranno trasmesse con il frame rate specificato in "Frame rate". Quando si seleziona questo parametro, questo prodotto trasmette le immagini regolando la media della quantità di trasmissioni nel periodo specificato in "Tempo di controllo" in modo che corrisponda al bit rate specificato.
- VBR: Trasmette le immagini H.264/H.265 mantenendo il frame rate specificato in "Frame rate" ed il livello di qualità dell'immagine specificato in "Qualità dell'immagine". La qualità dell'immagine è fissa e la capacità di archiviazione varia a seconda dell'impostazione della "Qualità dell'immagine" ed alle condizioni dell'oggetto.

#### Nota:

• Impostare nuovamente la modalità di trasmissione quando la telecamera viene cambiata sulla schermata di registrazione della telecamera o viene rilevato il cambio di telecamera.

#### [Tolleranza burst]

Selezionare la tolleranza di "Massimo bit rate (per cliente)" per il bit rate H.264 dalle seguenti quando la priorità di trasmissione è "VBR avanzato".

Alta, Media, Bassa

#### [Tempo di controllo]

Selezionare il periodo di controllo del bit rate H.264 da registrare dai seguenti quando la priorità di trasmissione è "VBR avanzato".

1 ora, 6 ore, 24 ore, 1 settimana

#### [Impost. priorità]

Stabilire a quale dei due dare priorità: al "Frame rate" o alla "Qualità dell'immagine", quando la priorità di trasmissione è impostata su "Priorità del frame rate".

- Priorità frame rate: Dà priorità al frame rate. La qualità dell'immagine può variare a seconda dell'oggetto.
- Priorità della qualità dell'immagine: Riduce il cambiamento della qualità dell'immagine. Il frame rate può essere più lento a seconda dell'oggetto.

#### [Modalità smart coding (Controllo GOP)]

Stabilire se utilizzare il Controllo GOP oppure no quando la priorità di trasmissione è impostata su "VBR".

- Off: Non utilizza il Controllo GOP.
- On (Avanzato): Può ridurre la quantità dei dati quando il movimento dell'immagine è minore.

#### ■ Selezione della telecamera

Selezionare la telecamera alla quale deve essere inviata l'impostazione di "Priorità di trasmissione". Spuntare la casella di opzione della telecamera alla quale si devono trasmettere le informazioni di configurazione.

#### Pulsante [Trasmissione]

Trasmettere l'impostazione di "Priorità di trasmissione" alla telecamera.

Una volta che è stata completata la trasmissione e l'impostazione è stata applicata alla telecamera, verrà visualizzato "OK" nel campo "Risultati".

Se viene visualizzato "Errore di autenticazione", etc., il collegamento alla telecamera o l'impostazione non hanno avuto successo.

#### Pulsante [Indietro]

Cliccare il pulsante dopo aver completato le impostazioni.

# Impostazione dell'intervallo di aggiornamento [Intervallo di rinfresco]

Selezionare l'intervallo di aggiornamento delle immagini per ciascuna telecamera e trasmetterlo alle telecamere per cambiare le impostazioni delle telecamere.

Cliccando il pulsante [Configurazione >] di "Intervallo di rinfresco" sulla scheda [Configurazione della telecamera] verrà visualizzata la pagina di configurazione.

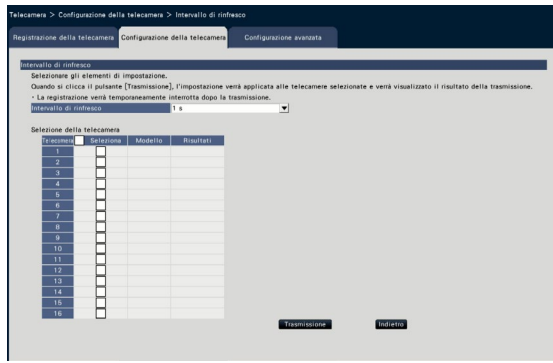

#### [Intervallo di rinfresco]

Selezionare un intervallo per l'aggiornamento della visualizzazione dell'immagine. Se utilizzato in un ambiente di rete dove si verificano errori frequenti, accorciare l'intervallo di aggiornamento per ridurre le distorsioni delle immagini. Tuttavia, l'intervallo di rinfresco può essere superiore al valore impostato.

0,2 s/ 0,5 s/ 1 s/ 2 s/ 3 s

#### Nota:

• Impostare nuovamente l'intervallo di rinfresco quando la telecamera viene cambiata sulla schermata di registrazione della telecamera o viene rilevato il cambio di telecamera.

#### ■ Selezione della telecamera

Selezionare la telecamera alla quale deve essere inviata l'impostazione di "Intervallo di rinfresco". Spuntare la casella di opzione della telecamera alla quale si devono trasmettere le informazioni di configurazione.

#### Pulsante [Trasmissione]

Trasmettere l'impostazione di "Intervallo di rinfresco" alla telecamera.

Una volta che è stata completata la trasmissione e l'impostazione è stata applicata alla telecamera, verrà visualizzato "OK" nel campo "Risultati".

Se viene visualizzato "Errore di autenticazione", etc., il collegamento alla telecamera o l'impostazione non hanno avuto successo.

#### Pulsante [Indietro]

Cliccare il pulsante dopo aver completato le impostazioni. La schermata ritorna alla scheda [Configurazione della telecamera].

#### IMPORTANTE:

• La trasmissione delle immagini dalla telecamera verrà annullata temporaneamente e non verrà registrata nessuna immagine durante questo periodo se l'impostazione per modificare l'intervallo di aggiornamento viene trasmessa alla telecamera.

## Impostazione del metodo di installazione della telecamera [Capovolgimento]

Selezionare il metodo di installazione per ciascuna telecamera e trasmettere l'informazione alle telecamere per cambiare le impostazioni delle telecamere.

Cliccando il pulsante [Configurazione >] di "Capovolgimento" sulla scheda [Configurazione della telecamera] verrà visualizzata la finestra di configurazione.

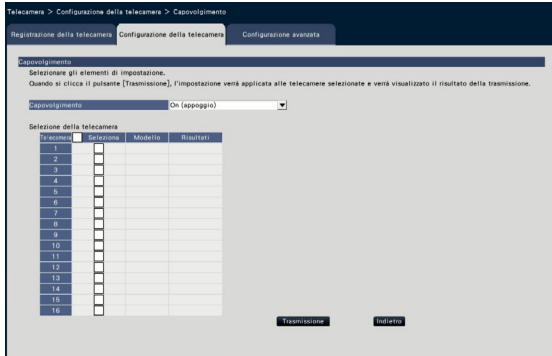

#### [Capovolgimento]

- On (appoggio): Selezionarlo quando la telecamera deve essere installata con la cupola rivolta verso l'alto.
- Off (soffitto): Selezionarlo quando la telecamera deve essere installata con la cupola rivolta verso il basso.
- Parete: Selezionarlo quando la telecamera deve essere installata su una parete.

#### ■ Selezione della telecamera

Selezionare la telecamera alla quale deve essere inviata l'impostazione di "Capovolgimento". Spuntare la casella di opzione della telecamera alla quale si devono trasmettere le informazioni di configurazione.

#### Pulsante [Trasmissione]

Trasmettere l'impostazione di "Capovolgimento" alla telecamera.

Una volta che è stata completata la trasmissione e l'impostazione è stata applicata alla telecamera, verrà visualizzato "OK" nel campo "Risultati".

Se viene visualizzato "Errore di autenticazione", etc., il collegamento alla telecamera o l'impostazione non hanno avuto successo.

#### Pulsante [Indietro]

Cliccare il pulsante dopo aver completato le impostazioni.

La schermata ritorna alla scheda [Configurazione della telecamera].

#### Nota:

• Se è registrata una telecamera Fisheye, verrà impostato "Off (soffitto)". Selezionare "Parete" per installare la telecamera sulla parete.

## Impostare la rotazione dell'immagine della telecamera [Rotazione dell'immagine]

Selezionare la rotazione dell'immagine per ciascuna telecamera e trasmetterla alla telecamera per cambiare le impostazioni della telecamera.

Cliccando il pulsante [Configurazione >] di "Rotazione dell'immagine" sulla scheda [Configurazione della telecamera] verrà visualizzata la finestra di configurazione.

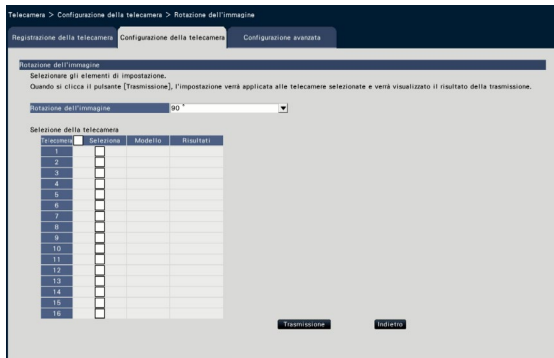

#### [Rotazione dell'immagine]

- 0 °(Off): Non ruota l'immagine.
- 90 °: Ruota l'immagine di 90 °.
- 180 °(Capovolgimento): Capovolge l'immagine.
- 270 °: Ruota l'immagine di 270 °.

#### ■ Selezione della telecamera

Selezionare la telecamera alla quale deve essere inviata l'impostazione di "Rotazione dell'immagine". Spuntare la casella di opzione della telecamera alla quale si devono trasmettere le informazioni di configurazione.

#### Pulsante [Trasmissione]

Trasmettere l'impostazione di "Rotazione dell'immagine" alla telecamera.

Una volta che è stata completata la trasmissione e l'impostazione è stata applicata alla telecamera, verrà visualizzato "OK" nel campo "Risultati".

Se viene visualizzato "Errore di autenticazione", etc., il collegamento alla telecamera o l'impostazione non hanno avuto successo.

#### Pulsante [Indietro]

Cliccare il pulsante dopo aver completato le impostazioni.

# Impostazione di panoramica orizzontale/verticale-capovolgimento [Panoramica orizzontale/verticale-capovolgimento]

Selezionare la funzione di panoramica orizzontale/verticale-capovolgimento per ciascuna telecamera e trasmettere l'informazione alle telecamere per cambiare le impostazioni delle telecamere.

Cliccando il pulsante [Configurazione >] di "Panoramica orizzontale/verticale-capovolgimento" sulla scheda [Configurazione della telecamera] verrà visualizzata la pagina di configurazione.

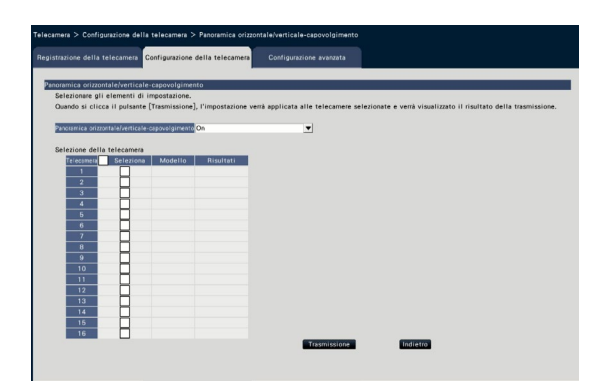

#### [Panoramica orizzontale/verticale-capovolgimento]

Selezionare se attivare o meno la funzione di panoramica orizzontale/verticale-capovolgimento che consente di ottenere una capacità di controllo della telecamera pari a quella delle telecamere con rotazione continua a 360 °.

On: La funzione di panoramica orizzontale/verticale-capovolgimento sarà in funzione.

Off: La funzione di panoramica orizzontale/verticale-capovolgimento non sarà in funzione.

#### ■ Selezione della telecamera

Selezionare la telecamera alla quale deve essere inviata l'impostazione di "Panoramica orizzontale/verticale-capovolgimento".

Spuntare la casella di opzione della telecamera alla quale si devono trasmettere le informazioni di configurazione.

#### Pulsante [Trasmissione]

Trasmettere l'impostazione di "Panoramica orizzontale/verticale-capovolgimento" alla telecamera. Una volta che è stata completata la trasmissione e l'impostazione è stata applicata alla telecamera, verrà visualizzato "OK" nel campo "Risultati".

Se viene visualizzato "Errore di autenticazione", etc., il collegamento alla telecamera o l'impostazione non hanno avuto successo.

#### Pulsante [Indietro]

Cliccare il pulsante dopo aver completato le impostazioni.

## Impostazione di Super Dynamic [Super Dynamic (Gamma dinamica ampia)]

Selezionare la funzione Super Dynamic per ciascuna telecamera e trasmettere l'informazione alle telecamere per cambiare le impostazioni delle telecamere.

Cliccando il pulsante [Configurazione >] di "Super Dynamic (Gamma dinamica ampia)" sulla scheda [Configurazione della telecamera] verrà visualizzata la pagina di configurazione.

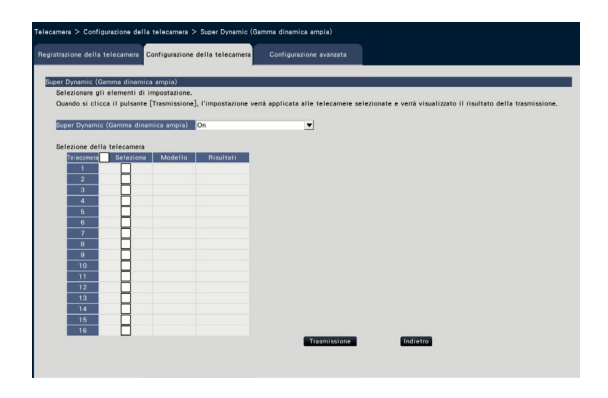

#### [Super Dynamic (Gamma dinamica ampia)]

Selezionare "On" o "Off" per determinare se attivare o meno la funzione Super Dynamic.

- On (Alto): La funzione Super Dynamic sarà in funzione. Quando si seleziona "On (Alto)", il livello di tonalità sarà compensato per enfatizzare il contrasto.
- On: La funzione Super Dynamic sarà in funzione. Quando si seleziona "On", il livello di tonalità sarà compensato per enfatizzare la sensibilità.
- Off: La funzione Super Dynamic non sarà in funzione.

#### ■ Selezione della telecamera

Selezionare la telecamera alla quale deve essere inviata l'impostazione di "Super Dynamic". Spuntare la casella di opzione della telecamera alla quale si devono trasmettere le informazioni di configurazione.

#### Pulsante [Trasmissione]

Trasmettere l'impostazione di "Super Dynamic" alla telecamera.

Una volta che è stata completata la trasmissione e l'impostazione è stata applicata alla telecamera, verrà visualizzato "OK" nel campo "Risultati".

Se viene visualizzato "Errore di autenticazione", etc., il collegamento alla telecamera o l'impostazione non hanno avuto successo.

#### Pulsante [Indietro]

Cliccare il pulsante dopo aver completato le impostazioni.

# Impostazione della funzione Adaptive Black Stretch della telecamera [Adaptive Black Stretch]

Determinare se attivare la funzione Adaptive Black Stretch per ciascuna telecamera. Le impostazioni verranno modificate una volta trasmesse alla telecamera.

Cliccando il pulsante [Configurazione >] di "Adaptive Black Stretch" sulla scheda [Configurazione della telecamera] verrà visualizzata la finestra di configurazione.

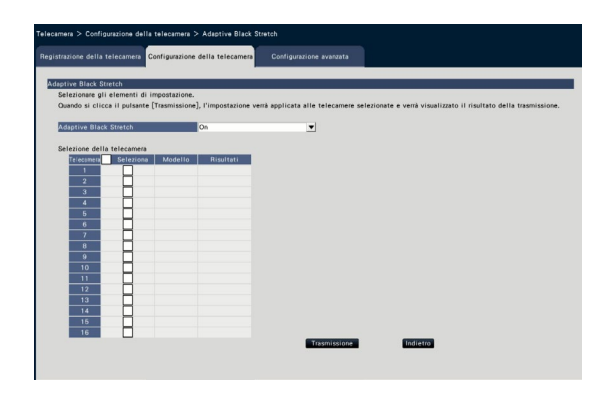

#### [Adaptive Black Stretch]

Utilizzando la funzione Adaptive Black Stretch, l'area buia nell'immagine diventerà più luminosa grazie

all'elaborazione digitale dell'immagine.

- On: La funzione Adaptive Black Stretch sarà attivata.
- Off: La funzione Adaptive Black Stretch sarà disattivata.

#### ■ Selezione della telecamera

Selezionare la telecamera alla quale deve essere inviata l'impostazione di "Adaptive Black Stretch". Spuntare la casella di opzione della telecamera alla quale si devono trasmettere le informazioni di configurazione.

#### Pulsante [Trasmissione]

Trasmettere l'impostazione di "Adaptive Black Stretch" alla telecamera.

Una volta che è stata completata la trasmissione e l'impostazione è stata applicata alla telecamera, verrà visualizzato "OK" nel campo "Risultati".

Se viene visualizzato "Errore di autenticazione", etc., il collegamento alla telecamera o l'impostazione non hanno avuto successo.

#### Pulsante [Indietro]

Cliccare il pulsante dopo aver completato le impostazioni.

La schermata ritorna alla scheda [Configurazione della telecamera].

#### IMPORTANTE:

• Quando si seleziona "On" per "Adaptive Black Stretch", può aumentare il rumore nell'area buia dell'immagine e la parte esterna del margine tra l'area buia e l'area luminosa verrà visualizzata più chiara/più scura rispetto alle altre aree più chiare/ più scure dell'immagine.

# Impostazione della funzione di compensazione del controluce della telecamera [Compensazione del controluce (BLC)]

Determinare se attivare la funzione di compensazione del controluce per ciascuna telecamera. Le impostazioni verranno modificate una volta trasmesse alla telecamera.

Cliccando il pulsante [Configurazione >] di "Compensazione del controluce (BLC)" sulla scheda [Configurazione della telecamera] verrà visualizzata la finestra di configurazione.

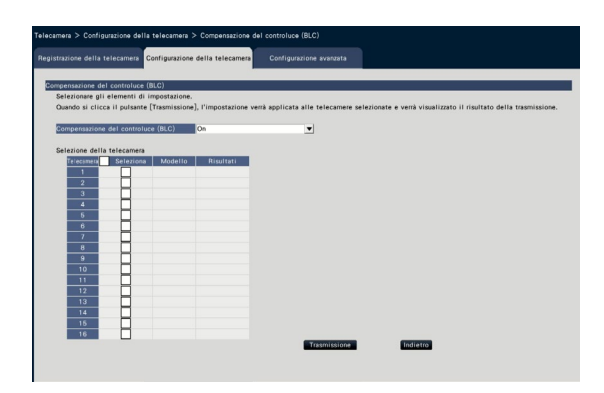

#### [Compensazione del controluce (BLC)]

Quando è selezionato "On" per "Super Dynamic", questa funzione non è disponibile. La funzione di compensazione del controluce maschera l'area luminosa nell'immagine e compensa l'esposizione nella silhouette creata dal controluce.

- On: L'area di mascheratura verrà impostata automaticamente.
- Off: L'area di mascheratura non verrà impostata automaticamente. È necessario impostare le aree di mascheratura manualmente.

#### ■ Selezione della telecamera

Selezionare la telecamera alla quale deve essere inviata l'impostazione di "Compensazione del controluce (BLC)".

Spuntare la casella di opzione della telecamera alla quale si devono trasmettere le informazioni di configurazione.

#### Pulsante [Trasmissione]

Trasmettere l'impostazione di "Compensazione del controluce (BLC)" alla telecamera.

Una volta che è stata completata la trasmissione e l'impostazione è stata applicata alla telecamera, verrà visualizzato "OK" nel campo "Risultati".

Se viene visualizzato "Errore di autenticazione", etc., il collegamento alla telecamera o l'impostazione non hanno avuto successo.

#### Pulsante [Indietro]

Cliccare il pulsante dopo aver completato le impostazioni.

## Impostazione della modalità di controllo della luce [Modalità di controllo della luce]

Selezionare come controllare la quantità di luce per ciascuna telecamera e trasmettere l'informazione alle telecamere per cambiare le impostazioni delle telecamere.

Cliccando il pulsante [Configurazione >] di "Modalità di controllo della luce" sulla scheda [Configurazione della telecamera] verrà visualizzata la pagina di configurazione.

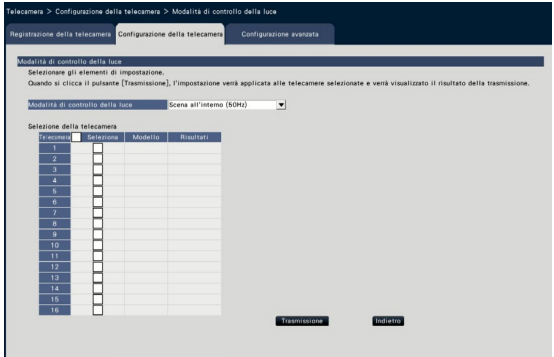

#### [Modalità di controllo della luce]

- Scena all'esterno: A seconda del livello di luminosità (illuminazione), il diaframma verrà controllato automaticamente insieme alla regolazione della velocità dell'otturatore per il controllo della luce.
- Scena all'interno (50Hz): La velocità dell'otturatore verrà regolata automaticamente per prevenire lo sfarfallio causato da illuminazione fluorescente. (Per le aree a 50 Hz)
- Scena all'interno (60Hz): Come per "Scena all'interno" di cui sopra. (Per le aree a 60 Hz)
- ELC: Il diaframma verrà controllato automaticamente insieme alla regolazione della velocità dell'otturatore per il controllo della luce.

#### ■ Selezione della telecamera

Selezionare la telecamera alla quale deve essere inviata l'impostazione di "Modalità di controllo della luce".

Spuntare la casella di opzione della telecamera alla quale si devono trasmettere le informazioni di configurazione.

#### Pulsante [Trasmissione]

Trasmettere l'impostazione di "Modalità di controllo della luce" alla telecamera.

Una volta che è stata completata la trasmissione e l'impostazione è stata applicata alla telecamera, verrà visualizzato "OK" nel campo "Risultati".

Se viene visualizzato "Errore di autenticazione", etc., il collegamento alla telecamera o l'impostazione non hanno avuto successo.

#### Pulsante [Indietro]

Cliccare il pulsante dopo aver completato le impostazioni.

La schermata ritorna alla scheda [Configurazione della telecamera].

#### Nota:

• Quando è selezionato "Scena all'esterno", può verificarsi sfarfallio quando un soggetto è sotto a illuminazione fluorescente.

# Impostazione dell'otturatore lento automatico della telecamera [Otturatore lento (Otturatore massimo)]

Selezionare l'impostazione dell'otturatore lento automatico per ciascuna telecamera e trasmettere l'informazione alle telecamere per cambiare le impostazioni delle telecamere.

Cliccando il pulsante [Configurazione >] di "Otturatore lento (Otturatore massimo)" sulla scheda [Configurazione della telecamera] verrà visualizzata la pagina di configurazione.

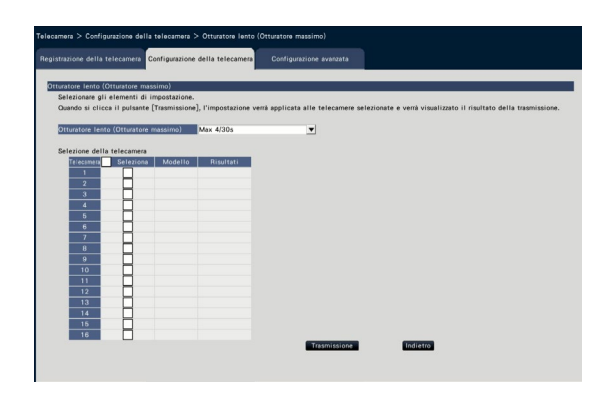

#### [Otturatore lento (Otturatore massimo)]

L'otturatore lento automatico regola il tempo di memorizzazione del sensore per migliorare la sensibilità elettronica.

Sono disponibili i seguenti valori di impostazione. Off (1/30s)/ Max 2/30s/ Max 4/30s/ Max 6/30s/ Max 10/30s/ Max 16/30s

#### ■ Selezione della telecamera

Selezionare la telecamera alla quale deve essere inviata l'impostazione di "Otturatore lento". Spuntare la casella di opzione della telecamera alla quale si devono trasmettere le informazioni di configurazione.

#### Pulsante [Trasmissione]

Trasmettere l'impostazione di "Otturatore lento" alla telecamera.

Una volta che è stata completata la trasmissione e l'impostazione è stata applicata alla telecamera, verrà visualizzato "OK" nel campo "Risultati".

Se viene visualizzato "Errore di autenticazione", etc., il collegamento alla telecamera o l'impostazione non hanno avuto successo.

#### Pulsante [Indietro]

Cliccare il pulsante dopo aver completato le impostazioni.

La schermata ritorna alla scheda [Configurazione della telecamera].

#### IMPORTANTE:

• Quando si imposta l'otturatore lento automatico, il frame rate può diminuire. Possono apparire anche rumore o macchie bianche (graffi) nell'immagine.

#### Nota:

- Se si seleziona "Max 16/30s", la sensibilità elettronica verrà incrementata automaticamente fino ad un massimo di 16 volte.
- Quando è selezionato "Off" per "AGC", questa funzione non è disponibile. Far riferimento al manuale di istruzioni della telecamera per ulteriori informazioni.

# Impostazione del passaggio al bianco e nero della telecamera [Giorno e notte (IR/elettrico)]

Selezionare l'impostazione di giorno e notte per ciascuna telecamera e trasmettere l'informazione alle telecamere per cambiare le impostazioni delle telecamere.

Cliccando il pulsante [Configurazione >] di "Giorno e notte (IR/elettrico)" sulla scheda [Configurazione della telecamera] verrà visualizzata la finestra di configurazione.

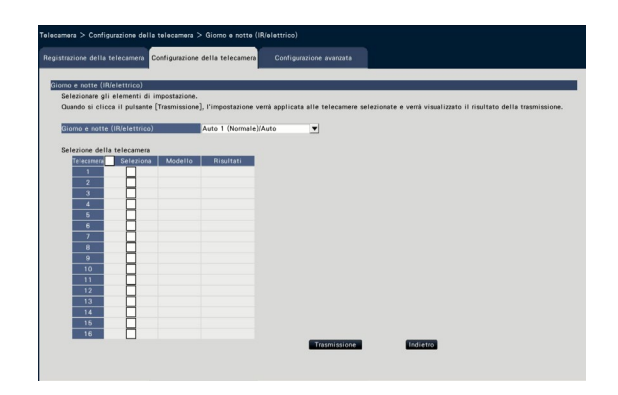

#### [Giorno e notte (IR/elettrico)]

Selezionare un metodo per la commutazione tra l'immagine in bianco e nero e l'immagine a colori dai seguenti.

- Off: Verranno riprese sempre immagini a colori.
- On: Verranno riprese sempre immagini in bianco e nero.
- On (Luce IR On): Verranno riprese sempre immagini in bianco e nero. Utilizzare di notte o quando si utilizza un'illuminazione infrarossa.
- Auto 1 (Normale)/Auto: A seconda della luminosità dell'immagine (illuminazione), il sistema commuta automaticamente da/a immagine a colori a/da immagine in bianco e nero. Commuta dalla modalità a colori quando la fonte di luce è abbastanza luminosa ed alla modalità monocromatica quando la fonte di luce non è abbastanza luminosa.

Auto 2 (Luce IR): Utilizzare di notte o quando si utilizza una fonte di luce infrarossa.

Auto 3 (Compensazione Super Chroma (SCC)): Da utilizzare se si desidera mantenere l'immagine a colori anche se la fonte di luce non è abbastanza luminosa. La funzione Super Chroma Compensation (SCC) mantiene l'immagine a colori quando l'illuminazione è inferiore a "Auto 1 (Normale)".

#### Nota:

• "On", "Auto 2" e "Auto 3" possono essere selezionati solo per le telecamere che hanno "Giorno e notte (elettrico)", ma non sono utilizzabili.

#### ■ Selezione della telecamera

Selezionare la telecamera alla quale deve essere inviata l'impostazione di "Giorno e notte (IR/elettrico)".

Spuntare la casella di opzione della telecamera alla quale si devono trasmettere le informazioni di configurazione.

#### Pulsante [Trasmissione]

Trasmettere l'impostazione di "Giorno e notte (IR/ elettrico)" alla telecamera.

Una volta che è stata completata la trasmissione e l'impostazione è stata applicata alla telecamera, verrà visualizzato "OK" nel campo "Risultati". Se viene visualizzato "Errore di autenticazione", etc., il collegamento alla telecamera o l'impostazione non hanno avuto successo.

#### Pulsante [Indietro]

Cliccare il pulsante dopo aver completato le impostazioni.

## Imposta l'auto intelligente della telecamera [Auto intelligente]

Selezionare la funzione auto intelligente per ciascuna telecamera e trasmetterla alla telecamera per cambiare le impostazioni della telecamera.

Cliccando il pulsante [Configurazione >] di "Auto intelligente" sulla scheda [Configurazione della telecamera] verrà visualizzata la finestra di configurazione.

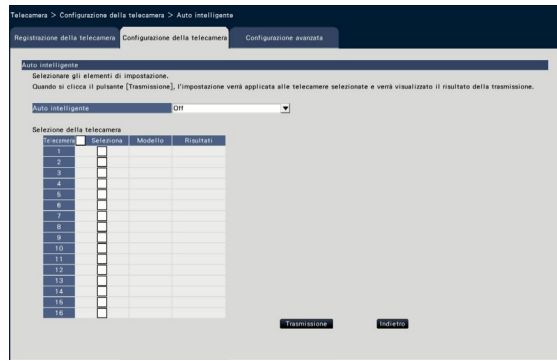

#### [Auto intelligente]

Stabilire se attivare o meno la funzione auto intelligente. L'auto intelligente è una funzione per valutare la scena (controluce, esterno, visione notturna), i volti delle persone, gli oggetti in movimento, fermare l'obiettivo verso il basso automaticamente e regolare la velocità dell'otturatore e il contrasto per migliorare la visibilità dei volti delle persone e degli oggetti in movimento.

Off: Non utilizza la funzione auto intelligente On: Utilizza la funzione auto intelligente

#### ■ Selezione della telecamera

Selezionare la telecamera alla quale deve essere inviata l'impostazione di "Auto intelligente". Spuntare la casella di opzione della telecamera alla quale si devono trasmettere le informazioni di configurazione.

#### Pulsante [Trasmissione]

Trasmettere l'impostazione di "Auto intelligente" alla telecamera.

Una volta che è stata completata la trasmissione e l'impostazione è stata applicata alla telecamera, verrà visualizzato "OK" nel campo "Risultati".

Se viene visualizzato "Errore di autenticazione", etc., il collegamento alla telecamera o l'impostazione non hanno avuto successo.

#### Pulsante [Indietro]

Cliccare il pulsante dopo aver completato le impostazioni.

## Impostazione dell'allarme del VMD [Allarme del VMD]

Selezionare la funzione VMD per ciascuna telecamera e trasmettere l'informazione alle telecamere per cambiare le impostazioni delle telecamere.

Cliccando il pulsante [Configurazione >] di "Allarme del VMD" sulla scheda [Configurazione della telecamera] verrà visualizzata la pagina di configurazione.

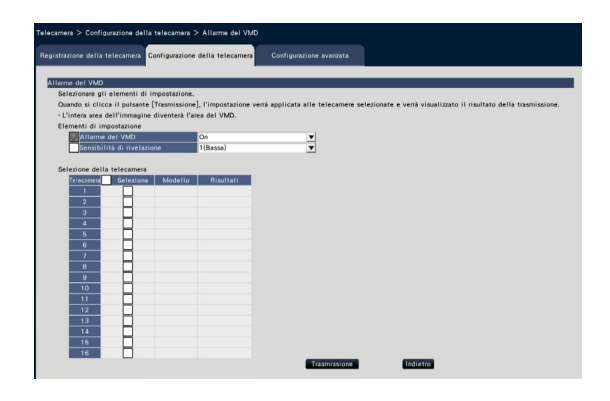

#### [Allarme del VMD]

Selezionare se utilizzare o meno la funzione di allarme del VMD (VMD: Rilevazione di movimento video) quando viene rilevato un cambiamento (movimento) nell'immagine. Far riferimento al manuale di istruzioni della telecamera utilizzata per come configurare l'allarme del VMD.

On: Rileva gli allarmi. Off: Non rileva gli allarmi.

#### [Sensibilità di rivelazione]

Per trasmettere le impostazioni alla telecamera, spuntare questo elemento e selezionare una delle opzioni seguenti.

1(Bassa) - 15(Alta)

#### ■ Selezione della telecamera

Selezionare la telecamera alla quale deve essere inviata l'impostazione di "Allarme del VMD". Spuntare la casella di opzione della telecamera alla quale si devono trasmettere le informazioni di configurazione.

#### Pulsante [Trasmissione]

Trasmettere l'impostazione di "Allarme del VMD" alla telecamera.

Una volta che è stata completata la trasmissione e l'impostazione è stata applicata alla telecamera, verrà visualizzato "OK" nel campo "Risultati".

Se viene visualizzato "Errore di autenticazione", etc., il collegamento alla telecamera o l'impostazione non hanno avuto successo.

#### Pulsante [Indietro]

Cliccare il pulsante dopo aver completato le impostazioni.

# Scheda [Configurazione avanzata]

Impostare il metodo di collegamento della telecamera.

Cliccando il pulsante [Configurazione >] del "Metodo di collegamento" sotto la scheda [Configurazione avanzata] si visualizza la schermata di configurazione.

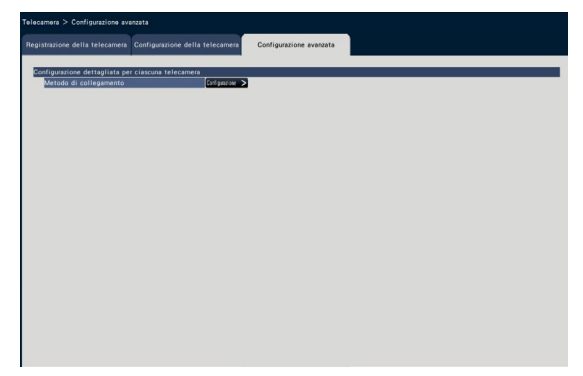

#### ■ Metodo di collegamento

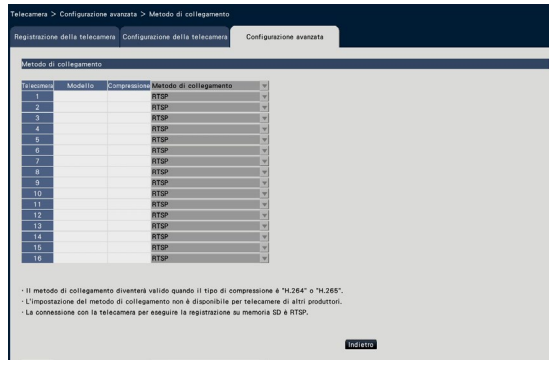

#### [Metodo di collegamento]

Impostare il metodo di collegamento per ogni telecamera.

RTP: Si collega con l'RTP.

RTSP: Si collega con l'RTSP. È utilizzato per il collegamento della telecamera locale ed altri.

Modalità Internet: Si collega con la modalità Internet. È utilizzato per collegare le telecamere remote o per altri collegamenti.

#### Nota:

• Il metodo di collegamento diventa valido per la nostre telecamere con tipo di compressione H.264/H.265.

# <span id="page-34-0"></span>Impostazione di registrazione/eventi [REC/Evento]

La pagina "REC/Evento" comprende 3 schede; la scheda [Configurazione registrazione], la scheda [Configurazione evento] e la scheda [Configurazione avanzata].

# Scheda di configurazione della registrazione [Configurazione registrazione]

Configurare le impostazioni riguardanti la registrazione programmata. Impostare giorno/i, orario/i, frame rate e qualità dell'immagine per la registrazione.

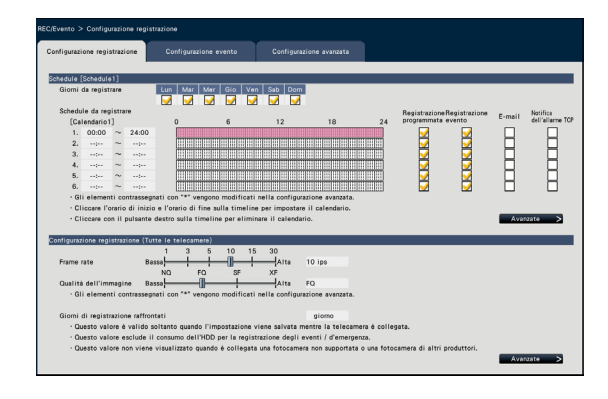

#### ■ Schedule

La registrazione verrà eseguita conformemente agli schedule impostati anticipatamente. Selezionare giorno/i della settimana e orario/i.

#### [Giorni da registrare]

Selezionare il giorno/i giorni della settimana da registrare. Spuntare la/le casella/e di opzione del/i giorno/i della settimana da registrare.

#### [Schedule da registrare]

Si possono impostare 6 orari per "[Calendario1]". La barra temporale indica 24 ore con intervalli di 15 minuti. Cliccare la posizione desiderata sulla barra temporale per designare l'orario di inizio e di fine. Quando l'orario è designato, la barra temporale diventa rossa.

#### Nota:

- Con l'impostazione predefinita, la registrazione programmata e la registrazione evento sono state impostate per 24 ore sul Calendario1. Per cancellare l'orario di inizio e di fine designati, cliccare con il pulsante destro del mouse sull'orario.
- Il calendario di registrazione può essere impostato trascinando l'orario di inizio e l'orario di fine sulla barra temporale con il mouse.
- Accertarsi che non ci sia sovrapposizione tra i 6 calendari. Quando si tenta di impostare lo stesso orario già impostato su un'altra barra temporale, verrà impostato l'orario immediatamente prima o dopo l'orario sovrapposto.
- All'interno dello stesso calendario, la registrazione degli eventi ha la priorità sulla registrazione programmata.

#### [Registrazione programmata]

Spuntare la casella di opzione (le caselle) se si desidera eseguire la registrazione programmata sulla base della barra temporale impostata.

#### [Registrazione evento]

Spuntare la casella di opzione (le caselle) se si desidera eseguire la registrazione evento sulla base della barra temporale impostata. Il registratore non registra l'immagine anche se si verifica l'allarme quando la registrazione evento non è impostata.

#### [E-mail]

Per inviare un e-mail di allarme quando si verifica un evento, spuntare questo elemento. La registrazione evento deve essere selezionata per impostare questo elemento.

Far riferimento a "Configurazione delle impostazioni riguardanti la notifica via e-mail [E-mail]" (☞ Pagina [54](#page-53-1)) per l'impostazione della destinazione.

#### [Notifica dell'allarme TCP]

Spuntare la casella di opzione di questo elemento per trasmettere automaticamente ad un PC le informazioni su un evento che si verifica utilizzando il notifica dell'allarme TCP. La registrazione evento deve essere selezionata per impostare questo elemento. Far riferimento a "Configurazione delle impostazioni del notifica dell'allarme TCP [Notifica dell'allarme TCP]" (☞ Pagina [55\)](#page-54-1) per l'impostazione dell'indirizzo.

#### Pulsante [Avanzate >]

Verrà visualizzata la pagina "Configurazione avanzata schedule". Oltre a 6 registrazioni programmate, si possono impostare 6 registrazioni degli eventi. Per le impostazioni dello schedule si possono configurare fino a 16 schemi. (☞ Pagina [36](#page-35-0))

#### ■ Configurazione registrazione (Tutte le telecamere)

Impostare il frame rate e la qualità dell'immagine della registrazione. Le impostazioni verranno applicate a tutte le telecamere.

#### <span id="page-34-1"></span>[Frame rate]

Selezionare il frame rate della registrazione. 1 ips/ 3 ips/ 5 ips/ 10 ips/ 15 ips/ 30 ips Regolazione predefinita: 10 ips

#### IMPORTANTE:

- Per una telecamera il cui metodo di compressione è [MJPEG], non è possibile selezionare "10 ips / 15 ips / 30 ips".
- Se una telecamera il cui metodo di compressione è [MJPEG] è inclusa, la telecamera [MJPEG] è impostata su "5 ips" anche se "10 ips / 15 ips / 30 ips" è impostato tramite la barra di scorrimento di impostazione del frame rate. È possibile confermare il valore dell'impostazione attuale con [Configurazione avanzata >] in Configurazione della registrazione (Tutte le telecamere).

#### [Qualità dell'immagine]

Selezionare la qualità dell'immagine della registrazione.

- NQ (Normale): Qualità standard
- FQ (Fine): Qualità alta

SF (Super Fine): Qualità super fine

XF (Extra Fine): Qualità extra fine

Regolazione predefinita: FQ

#### IMPORTANTE:

- Per una telecamera con metodo di compressione [MJPEG], non è possibile impostare "XF".
- Se una telecamera il cui metodo di compressione è [MJPEG] è inclusa, la telecamera [MJPEG] è impostata su "SF" anche se "XF" è impostato tramite la barra di scorrimento di impostazione della qualità dell'immagine. È possibile confermare il valore dell'impostazione attuale con [Configurazione avanzata >] in Configurazione della registrazione (Tutte le telecamere).

#### [Giorni di registrazione raffrontati]

Calcola e visualizza il numero totale di giorni per i quali è disponibile la registrazione sulle unità a disco rigido.

#### Nota:

- I Giorni di registrazione raffrontati verranno visualizzati correttamente solo quando le impostazioni saranno state salvate mentre il registratore avrà riconosciuto la telecamera correttamente.
- I giorni di registrazione raffrontati verranno calcolati basandosi sul presupposto che la registrazione venga avviata di lunedì. Le impostazioni del giorno speciale non sono prese in considerazione.
- Questo valore esclude il consumo dell'HDD per la registrazione degli eventi / d'emergenza.
- Se si utilizza una telecamera non prodotta dalla nostra, il valore di "Giorni di registrazione raffrontati" non verrà visualizzato.
- "\*" che precede un elemento indica che l'elemento è stato modificato sulla pagina "Configurazione avanzata registrazione".
- Quando si configura l'esecuzione della registrazione ad alta risoluzione e alta qualità, la registrazione può talvolta non essere eseguita con la velocità specificata. Qualora ci fosse la possibilità di non riuscire a registrare alla velocità specificata quando si utilizzano soltanto nostre telecamere, verrà visualizzata la finestra di conferma.

#### Pulsante [Avanzate >]

Verrà visualizzata "Configurazione avanzata registrazione". Ciascuna telecamera può essere impostata separatamente per la registrazione. (☞ Pagina [38\)](#page-37-1)

## <span id="page-35-0"></span>Configurazione delle impostazioni avanzate per la registrazione programmata [Configurazione avanzata schedule]

Si possono impostare fino a 16 schedule pattern. Possono essere impostati fino a 6 fusi orari della registrazione programmata o della registrazione evento per ogni schedule.

Cliccando il pulsante [Avanzate >] nel campo "Schedule" si aprirà la pagina "Configurazione avanzata schedule".

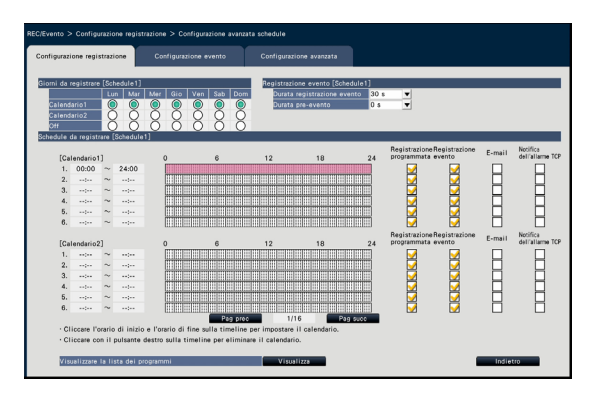

#### ■ Giorni da registrare

Selezionare le azioni da intraprendere su ciascun giorno della settimana in base ad un calendario. [●] indica lo stato selezionato, [○] lo stato non selezionato.

- Calendario1: Registrazione conformemente al Calendario1.
- Calendario2: Registrazione conformemente al Calendario2.
- Off: Non avranno luogo né la registrazione programmata né la registrazione degli eventi.

#### ■ Registrazione evento

Impostare la durata della registrazione nel caso in cui si verifichi un allarme e la durata della registrazione prima del verificarsi dell'allarme.
#### [Durata registrazione evento]

Impostare la durata della registrazione nel caso in cui si verifica un allarme.

- 2 s/ 5 s/ 10 s/ 20 s/ 30 s/ 1 min/ 2 min/ 3 min/ 5 min/ 10 min/ 15 min
- Manuale: La registrazione continuerà per tutta la durata della ricezione di un segnale di ingresso dell'allarme. La registrazione verrà eseguita per almeno 8 secondi.
- Esterno: L'uscita dell'allarme continuerà finché non verrà ripristinata l'azione in seguito all'allarme. Far riferimento a "Cancellazione dell'azione in seguito ad un allarme" (☞ Pagina [126\)](#page-125-0) per ulteriori informazioni su come annullare l'azione in seguito all'allarme.

#### Regolazione predefinita: 30 s

#### [Durata pre-evento]

Impostare la durata della registrazione prima del verificarsi di un allarme.

0 s/ 5 s/ 10 s/ 15 s

Regolazione predefinita: 0 s

#### Nota:

- Il tempo di registrazione effettivo può talvolta essere superiore alla durata selezionata per questa impostazione.
- Una registrazione pre-evento di 15 secondi è disponibile quando l'impostazione del bit rate della telecamera è 4 Mbps. Il tempo della registrazione pre-evento può essere più breve rispetto a quello impostato se l'immagine è registrata in alta risoluzione superiore a 4 Mbps, qualità dell'immagine e rate alti.
- La registrazione pre-evento non verrà eseguita quando è selezionato "0 s".
- Quando le immagini sono impostate in modo da essere registrate insieme all'audio, l'audio può non essere registrato all'inizio della registrazione pre-evento.

#### ■ Schedule da registrare

Possono essere impostati due Calendari.

#### [Registrazione programmata] (☞ Pagina [35\)](#page-34-0)

[Registrazione evento] (☞ Pagina [35](#page-34-1))

#### [E-mail] (☞ Pagina [35\)](#page-34-2)

[Notifica dell'allarme TCP] (☞ Pagina [35\)](#page-34-3)

#### [Pag prec] / [Pag succ]

Le impostazioni dello schedule da configurare verranno sostituite.

#### [Visualizzare la lista dei programmi.]

Visualizzare ogni calendario dal Programma 1 al Programma 16 e le impostazioni della registrazione programmata, registrazione evento, etc. La lista dei programmi (schedule) verrà visualizzata cliccando il pulsante [Visualizza].

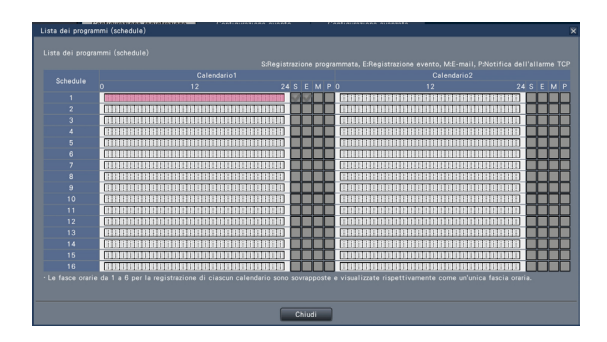

I fusi orari da 1 a 6 di ogni calendario sono sovrapposti e visualizzati.

#### Pulsante [Indietro]

Cliccare il pulsante dopo aver completato le impostazioni. La schermata ritorna alla scheda [Configurazione registrazione].

#### Impostazione della registrazione per le singole telecamere [Configurazione avanzata registrazione]

Impostare elementi quali la dimensione di cattura dell'immagine, il frame rate e la qualità dell'immagine per le singole telecamere.

Cliccando il pulsante [Avanzate >] sulla scheda [Configurazione registrazione (Tutte le telecamere)] si aprirà la pagina di configurazione avanzata.

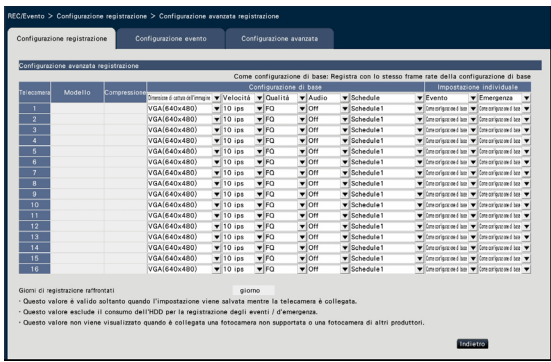

#### **[Modello]**

Verrà visualizzato il numero del modello della telecamera collegata.

(Vuoto: La telecamera non è registrata)

#### [Compressione]

Verrà visualizzato il metodo di compressione selezionato quando si registra la telecamera.

#### [Dimensione di cattura dell'immagine]

Selezionare una risoluzione per le immagini da registrare. <Quando il rapporto di formato è 4:3>

- VGA(640×480)/ SVGA(800×600)/ SXVGA(1280×960)/ UXGA(1600×1200)/ QXGA(2048×1536)/ 5M(2560×1920)/ 12M(4000×3000)
- <Quando il rapporto di formato è 16:9> HVGAW(640×360)/ HD(1280×720)/ FHD(1920×1080)/ WQHD(2560×1440)/ 4KUHD(3840×2160)
- <Quando il rapporto di formato è 1:1> 1.6M(1280×1280)/ 4M(2048×2048)/ 5M(2192×2192)/ 8M(2816×2816)/ 9M(2992×2992) <Quando il rapporto di formato è 9:16>

0.2M(360×640)/ 1M(720×1280)/ 2M(1080×1920) Quando il rapporto di formato è impostato su 9:16, l'immagine viene ruotata di 90 °. Se si desidera ruotare l'immagine di 270 °, selezionare 270 ° sulla schermata "Impostare la rotazione dell'immagine della telecamera [Rotazione dell'immagine]". (☞ Pagina [24\)](#page-23-0)

#### IMPORTANTE:

• Le dimensioni di cattura dell'immagine disponibili possono differire a seconda del modello della telecamera e del metodo di compressione.

#### Nota:

- Quando si configura l'esecuzione della registrazione ad alta risoluzione e alta qualità, la registrazione può talvolta non essere eseguita con la velocità specificata.
- A seconda del modello della telecamera, la telecamera potrebbe riavviarsi quando viene cambiata la dimensione di cattura dell'immagine. Il riavvio verrà rilevato come un errore di comunicazione, tuttavia questo non indica un cattivo funzionamento.

#### [Velocità] (Frame rate) (☞ Pagina [35](#page-34-4))

#### Nota:

- 25 ips/ 50 ips/ 60 ips è disponibile a seconda del modello della telecamera e delle impostazioni di compressione e dimensione di cattura dell'immagine.
- Le immagini a "60 ips (50 ips)" possono essere visualizzate in una singola schermata se viene utilizzato un monitor compatibile con 1920×1080 p/ 60 Hz (1920×1080 p/ 50 Hz) come monitor principale. (Le immagini sul monitor principale in schermate diverse dalla schermata singola e sul monitor secondario vengono visualizzate a "30 ips (25 ips)".)

#### [Qualità] (Qualità dell'immagine) (☞ Pagina 36)

#### <span id="page-37-0"></span>[Audio]

Selezionare se registrare o meno l'audio insieme alle immagini.

On(AAC-LC): L'audio verrà registrato. (formato AAC-LC)

On: L'audio verrà registrato. (formato G.726)

Off: L'audio non verrà registrato.

Regolazione predefinita: Off

#### [Schedule]

Selezionare uno schedule in cui è inclusa la registrazione che si desidera eseguire.

- Schedule1: La registrazione verrà eseguita conformemente alle impostazioni dello schedule1.
- Schedule16: La registrazione verrà eseguita conformemente alle impostazioni dello schedule16.

Regolazione predefinita: Schedule1

#### [Evento]

Selezionare il frame rate della registrazione evento. 1 ips/ 3 ips/ 5 ips/ 10 ips/ 15 ips/ 25 ips/ 30 ips/ (Come configurazione di base) France is chedule to the schedule of the seguita conformemente alle impostazioni dello<br>schedule to schedule to schedule to schedule to schedule to schedule to schedule to the schedule of the schedule of the Selezionare il

#### [Emergenza]

Impostare il frame rate della registrazione d'emergenza. 1 ips/ 3 ips/ 5 ips/ 10 ips/ 15 ips/ 25 ips/ 30 ips/ (Come configurazione di base)

Regolazione predefinita: Come configurazione di base

#### Nota:

- Se il rate delle impostazioni di base è 50 ips o 60 ips, le impostazioni della registrazione evento e della registrazione d'emergenza saranno le stesse del rate o delle impostazioni di base e visualizzate come "Come configurazione di base". In questo caso, le impostazioni della registrazione evento e della registrazione d'emergenza non possono essere modificate.
- I rate delle immagini registrate impostati su 5 ips/ 10 ips/ 15 ips diventano rispettivamente 4,2 ips/ 8,3 ips/ 12,5 ips se una delle configurazioni di base, la registrazione degli eventi o la registrazione d'emergenza della stessa telecamera è impostata su 25 ips.
- Se si utilizza la registrazione di backup su SD o la funzione di registrazione su SD della telecamera, impostare il frame rate della registrazione degli eventi e della registrazione d'emergenza su "Come configurazione di base".

#### [Giorni di registrazione raffrontati] (☞ Pagina [36](#page-35-0))

#### Pulsante [Indietro]

Cliccare il pulsante dopo aver completato le impostazioni. La schermata ritorna alla scheda [Configurazione registrazione].

#### Scheda di configurazione delle impostazioni riguardanti gli eventi [Configurazione evento]

Configurare le impostazioni riguardanti gli eventi quali la durata dell'uscita dell'allarme e la durata del cicalino.

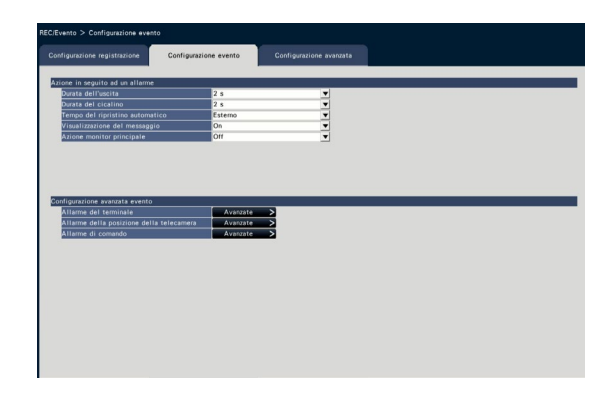

#### ■ Azione in seguito ad un allarme

Configurare gli elementi riguardanti gli allarmi quali la durata dell'uscita dell'allarme e il ripristino automatico dell'allarme.

#### [Durata dell'uscita]

Selezionare la durata dell'uscita per l'uscita del segnale di allarme dal terminale sul pannello posteriore del registratore quando si verifica un allarme. Quando è selezionato "0 s", non verranno inviati i segnali di allarme.

- 0 s/ 2 s/ 5 s/ 10 s/ 20 s/ 30 s/ 1 min
- Esterno: L'uscita dell'allarme continuerà finché non verrà ripristinata l'azione in seguito all'allarme. Far riferimento a "Cancellazione dell'azione in seguito ad un allarme" (☞ Pagina [126\)](#page-125-0) per ulteriori informazioni su come annullare l'azione in seguito all'allarme.
- Rec: L'uscita del segnale di allarme continuerà per tutto il periodo di registrazione dell'evento.

Regolazione predefinita: 2 s

#### [Durata del cicalino]

Impostare la durata del suono del cicalino quando si verifica un allarme. Quando è selezionato "0 s", il cicalino non suonerà.

0 s/ 2 s/ 5 s/ 10 s/ 20 s/ 30 s/ 1 min

Esterno: Il cicalino continuerà a suonare finché non verrà ripristinata l'azione in seguito all'allarme. Far riferimento a "Cancellazione dell'azione in seguito ad un allarme" (☞ Pagina [126\)](#page-125-0) per ulteriori informazioni su come annullare l'azione in seguito all'allarme.

Rec: Il cicalino continuerà a suonare per tutta la durata della registrazione dell'evento.

#### Regolazione predefinita: 2 s

#### [Tempo del ripristino automatico]

Impostare il tempo per ripristinare automaticamente l'azione in seguito ad un allarme.

2 s/ 5 s/ 10 s/ 20 s/ 30 s/ 1 min/ 3 min/ 5 min Esterno: L'azione in seguito ad un allarme non verrà ripristinata automaticamente finché non viene annullata. Far riferimento a "Cancellazione dell'azione in seguito ad un allarme" (☞ Pagina [126\)](#page-125-0) per ulteriori informazioni su come annullare l'azione in seguito all'allarme.

#### Regolazione predefinita: Esterno

#### Nota:

• Se il tempo impostato per "Durata dell'uscita" o "Durata del cicalino" è più lungo del tempo impostato per "Tempo del ripristino automatico", verrà applicato il tempo impostato per "Tempo del ripristino automatico".

#### [Visualizzazione del messaggio]

Selezionare se visualizzare o meno un messaggio su un PC collegato ad una rete quando si verifica un allarme.

On: Visualizza un messaggio.

Off: Non visualizza un messaggio. Regolazione predefinita: On

#### [Azione monitor principale]

Mentre il monitor principale visualizza la finestra operativa, selezionare se passare o meno alla visualizzazione su una singola schermata in concomitanza con il verificarsi dell'allarme.

- On: Commutazione della visualizzazione del monitor in concomitanza con il verificarsi dell'allarme.
- On(ACK/RESET): Commuta la visualizzazione del monitor in concomitanza con la conferma e il ripristino dell'allarme.
- Off: Nessuna commutazione della visualizzazione del monitor.

#### Regolazione predefinita: Off

#### Nota:

- Quando si seleziona "On(ACK/RESET)", il monitor non verrà commutato e continuerà a visualizzare le stesse immagini della telecamera anche quando si verifica un diverso allarme mentre è attivata l'azione del monitor principale. Quando viene inviato il segnale di ripristino dell'allarme al connettore ALARM/CONTROL, il monitor viene commutato e mostra le immagini dell'altra telecamera. Se si verificano più allarmi mentre è attivata l'azione del monitor principale, il numero della telecamera verrà memorizzato in sequenza.
- Le immagini dalla telecamera selezionata per "Telecamera registraz" di "Configurazione avanzata" vengono visualizzate su una singola schermata.
- L'azione del monitor principale non verrà attivata mentre si stanno riproducendo immagini registrate o si sta visualizzando il menu di configurazione.
- Una volta trascorso il tempo del ripristino automatico, si tornerà alla schermata visualizzata in precedenza. (Se si utilizza il mouse mentre è in corso l'azione del monitor principale, non si ritornerà alla schermata visualizzata in precedenza.)

#### [Tipo di evento]

Visualizzato quando è selezionato "On" o "On(ACK/ RESET)" per "Azione monitor principale". Viene selezionato un tipo di evento da collegare.

#### [Visualizzazione]

Visualizzato quando è selezionato "On" o "On(ACK/ RESET)" per "Azione monitor principale". Seleziona la visualizzazione nella quale deve essere visualizzata l'azione del monitor principale.

- Schermata di controllo: Viene visualizzata nella Schermata di controllo.
- Visualizzazione wide: Viene visualizzata nella Visualizzazione wide.

#### ■ Configurazione avanzata evento

Configurare le impostazioni avanzate per i singoli tipi di allarme (allarme del terminale, allarme della posizione della telecamera e allarme di comando). Cliccando il pulsante [Avanzate >] per ciascun elemento si aprirà la rispettiva "Configurazione avanzata".

#### <span id="page-40-0"></span>Impostazione dell'allarme del terminale [Configurazione avanzata allarme del terminale]

Configurare le impostazioni riguardanti la registrazione innescata da un segnale di allarme fornito al connettore ALARM/CONTROL del registratore da un dispositivo di allarme esterno quale il sensore di una porta. Configurare le impostazioni necessarie per ciascun terminale di ingresso dell'allarme del connettore ALARM/ CONTROL sul pannello posteriore del registratore.

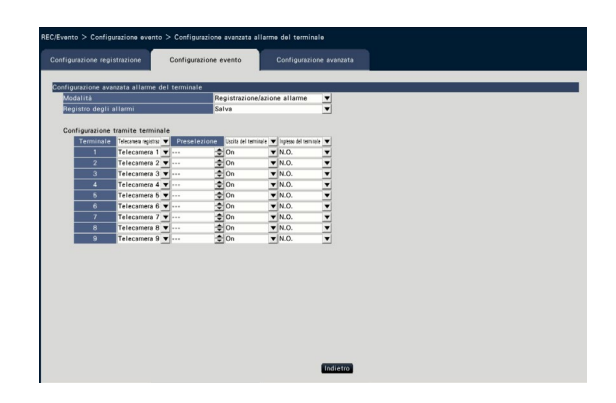

#### ■ Configurazione avanzata allarme del terminale [Modalità]

Selezionare l'azione da compiere quando viene fornito un segnale di allarme.

- Registrazione/azione allarme: Esegue tutte le azioni in seguito ad un evento conformemente alle impostazioni.
- Soltanto registrazione: Verranno eseguiti soltanto la registrazione, l'archiviazione delle voci del registro degli eventi e lo spostamento della telecamera in una posizione preselezionata.
- Off: Verrà eseguita soltanto l'archiviazione delle voci del registro degli eventi.
- Regolazione predefinita: Registrazione/azione allarme

#### [Registro degli allarmi]

Determinare se salvare o meno le voci del registro degli allarmi.

Salva: Le voci del registro verranno salvate. Non salvare: Le voci del registro non verranno salvate.

#### Regolazione predefinita: Salva

#### [Configurazione tramite terminale]

Impostare i singoli terminali numerati da 1 a 9.

#### [Telecamera registraz]

Selezionare la telecamera per la registrazione. Quando è selezionato "Off", non verrà eseguita la registrazione.

Tutti: Esegue la registrazione su tutte le telecamere registrate.

Regolazione predefinita: Numero della telecamera associato al numero del terminale

#### Nota:

• Quando sono registrate molte telecamere ed è selezionato "Tutti" per "Telecamera registraz", l'inizio della registrazione dell'allarme può ritardare a seconda della telecamera. Si consiglia di eseguire la registrazione pre-evento.

#### [Preselezione]

Selezionare la posizione preselezionata della telecamera (da 001 a 256) nella quale si deve spostare la telecamera quando viene ricevuto un segnale di allarme. Se è selezionato "---", la telecamera non verrà spostata in una posizione preselezionata.

#### [Uscita del terminale]

Selezionare se emettere o meno un segnale di allarme dal terminale di uscita dell'allarme del connettore ALARM/CONTROL sul pannello posteriore del registratore quando viene ricevuto un segnale di allarme.

On: Invia i segnali di allarme dal terminale di uscita dell'allarme.

Off: Non invia segnali di allarme.

Regolazione predefinita: On

#### [Ingresso del terminale]

Selezionare lo stato del terminale per fornire un segnale di allarme al terminale di allarme.

- N.O. (Normalmente aperto): I segnali verranno forniti quando cortocircuitati.
- N.C. (Normalmente chiuso): I segnali verranno forniti quando a circuito aperto.

Regolazione predefinita: N.O.

#### Pulsante [Indietro]

Cliccare il pulsante dopo aver completato le impostazioni. La schermata ritorna alla scheda [Configurazione evento].

#### Nota:

• Far riferimento alla sezione "Controllo della telecamera" (☞ Pagina [114](#page-113-0)) per ulteriori informazioni sulle posizioni preselezionate della telecamera.

#### Impostazione dell'allarme della posizione della telecamera [Configurazione avanzata allarme della posizione della telecamera]

Impostare l'azione da compiere quando un notifica dell'allarme TCP ricevuto da una telecamera innesca l'allarme della posizione della telecamera.

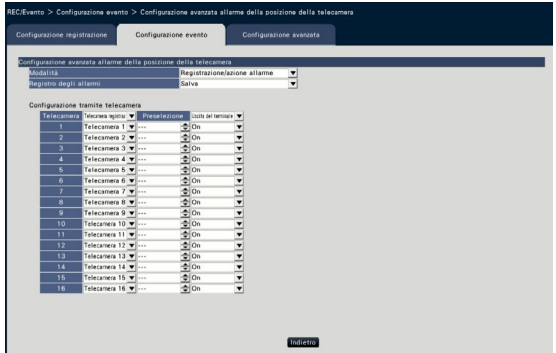

Far riferimento alla sezione "Impostazione dell'allarme del terminale [Configurazione avanzata allarme del terminale]" (☞ Pagina [41\)](#page-40-0) per ulteriori informazioni sugli elementi disponibili per "Configurazione avanzata allarme della posizione della telecamera", "Modalità" e "Registro degli allarmi", inoltre per "Telecamera registraz", "Preselezione" e "Uscita del terminale" sotto a "Configurazione tramite telecamera".

#### Pulsante [Indietro]

Cliccare il pulsante dopo aver completato le impostazioni. La schermata ritorna alla scheda [Configurazione evento].

#### Nota:

• Se il tempo della registrazione degli eventi (☞ Pagina [36](#page-35-1)) è inferiore al tempo disattivazione allarme impostato dalla telecamera, la registrazione degli eventi non può essere fatta per allarmi che si verificano continuamente.

#### Impostazione dell'allarme di comando [Configurazione avanzata allarme di comando]

Impostare l'azione da compiere quando un segnale dell'allarme di comando ricevuto da un PC che è collegato tramite un protocollo di rete innesca l'allarme di comando.

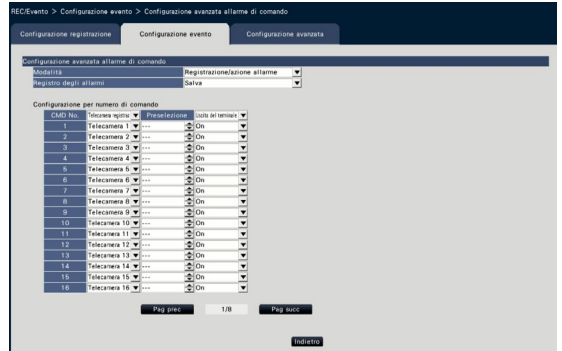

Far riferimento alla sezione "Impostazione dell'allarme del terminale [Configurazione avanzata allarme del terminale]" (☞ Pagina [41\)](#page-40-0) per ulteriori informazioni sugli elementi disponibili per "Configurazione avanzata allarme di comando", "Modalità" e "Registro degli allarmi", inoltre per "Telecamera registraz", "Preselezione" e "Uscita del terminale" sotto a "Configurazione per numero di comando".

#### Pulsante [Indietro]

Cliccare il pulsante dopo aver completato le impostazioni. La schermata ritorna alla scheda [Configurazione evento].

### Configurazione delle impostazioni avanzate per la registrazione e gli eventi [Configurazione avanzata]

Su questa scheda configurare le impostazioni speciali riguardanti la registrazione. Impostare la modalità di registrazione, la durata di disinserimento dell'allarme ed il numero della porta di allarme TCP (il numero della porta per l'ingresso degli allarmi della posizione).

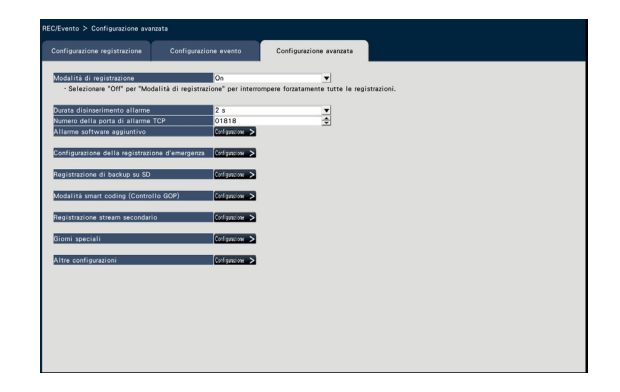

#### [Modalità di registrazione]

Determinare se interrompere o meno tutte le azioni di registrazione. Impostare su "Off", principalmente per interrompere l'accesso all'HDD prima di togliere l'alimentazione.

On: Esegue la registrazione.

Off: Interrompe tutte le azioni di registrazione. Regolazione predefinita: On

#### IMPORTANTE:

• Se viene selezionato "Off", accertarsi di rimettere l'impostazione su "On" quando si riprende l'utilizzo.

#### [Durata disinserimento allarme]

Impostare il periodo di sospensione delle azioni in seguito ad un evento nel caso in cui lo stesso tipo di evento (allarme del terminale, allarme della posizione della telecamera, allarme di comando) si verifichi ripetutamente sulla stessa telecamera.

2 s/ 3 s/ 5 s/ 10 s Regolazione predefinita: 2 s

#### [Numero della porta di allarme TCP]

Specificare il numero della porta da utilizzare per ricevere l'allarme della posizione. Regolazione predefinita: 1818

#### Nota:

- Inserire il numero della porta con 5 cifre, allineate a destra. (Esempio: Quando il numero della porta è "80", inserire "00080".) Gli zeri iniziali vengono qui omessi.
- I seguenti numeri: il numero della porta HTTP, il numero della porta HTTPS, il numero della porta FTP e il numero della porta del port forwarding non sono disponibili. 20, 21, 23, 25, 42, 53, 67, 68, 69, 79, 80, 105, 110,

123, 161, 162, 443, 546, 547, 995, 10001, 10002, 10003, 10004, 10005, 10006, 10007

#### [Tempo di registrazione della registrazione d'emergenza]

Selezionare una durata della registrazione per la registrazione d'emergenza.

- 30 s/ 1 min/ 3 min/ 5 min/ 10 min/ 15 min/ 30 min Manuale: Registra solo quando l'interruttore esterno collegato viene tenuto premuto. Registra almeno 8 secondi.
- Esterno: L'uscita dell'allarme continuerà finché non verrà ripristinata l'azione in seguito all'allarme. Far riferimento a "Cancellazione dell'azione in seguito ad un allarme" (☞ Pagina [126\)](#page-125-0) per ulteriori informazioni su come annullare l'azione in seguito all'allarme.

Regolazione predefinita: 30 s

#### [Registrazione di backup su SD]

Stabilire se salvare l'immagine sulla scheda di memoria SD oppure no quando la comunicazione viene interrotta durante la registrazione.

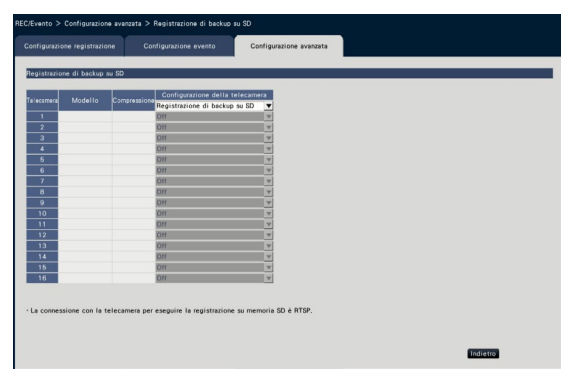

On: Utilizza la funzione backup su memoria SD. Off: Non utilizza la funzione backup su memoria SD. Regolazione predefinita: Off

#### Registrazione di backup su SD

Il backup su memoria SD è una funzione per salvare le immagini sulla scheda di memoria SD inserita nella telecamera quando il registratore non riesce a comunicare con la telecamera durante il tempo di registrazione impostato.

Il backup su memoria SD è disponibile solamente se la telecamera supporta la registrazione sulla scheda di memoria SD e la compressione è impostata su H.264/H.265.

La registrazione sulla scheda di memoria SD viene effettuata tramite la compressione registrata della telecamera.

#### Nota:

- Se la telecamera è impostata su "Non utilizzare" la scheda di memoria SD o la scheda di memoria SD non è inserita (o l'inserimento è parziale), vengono visualizzati messaggi di errore qualche volta durante la giornata e la registrazione viene messa in pausa per circa 20 secondi.
- Se si utilizza la funzione di registrazione di backup su SD, impostare la modalità operativa della scheda di memoria SD su "Sovrascrittura On" dal lato della telecamera.

#### Acquisire l'immagine salvata sulla scheda di memoria SD

Acquisire l'immagine salvata sulla scheda di memoria SD nel registratore e registrarla sull'HDD.

L'Acquisizione delle immagini dalla scheda di memoria SD viene fatta automaticamente un quarto d'ora dopo il passaggio di ogni ora.

(0:15, 1:15, ∙∙∙23:15)

Si può controllare se il registratore sta acquisendo i dati sulla memoria SD sull'"Area di visualizzazione dello stato".

#### IMPORTANTE:

- Quando l'ora di inizio della registrazione impostata su un programma è arrivata senza comunicazioni tra la telecamera ed il registratore, il backup su memoria SD non verrà eseguito.
- Non impostare la funzione backup su memoria SD per la stessa telecamera da diversi registratori su disco di rete.
- L'orario di registrazione dei dati sulla memoria SD acquisiti sarà l'orario della telecamera. Regolare l'orario della telecamera e del registratore utilizzando la funzione NTP e la funzione di sincronizzazione automatica orario della telecamera. Se l'orario non è regolato, il backup su memoria SD può non essere disponibile.

#### Nota:

- Non possono essere acquisite tutte le immagini in una volta sola, a causa del tempo tra i calendari del programma e la capacità totale delle immagini. Le immagini rimanenti saranno acquisite al momento dell'acquisizione successiva.
- L'immagine non viene acquisita nei casi seguenti. Riproduzione dell'immagine/Download dell'HTTP/ Registrazione d'emergenza
- Se le seguenti operazioni vengono effettuate durante l'acquisizione dei dati sulla memoria SD, l'acquisizione viene messa in pausa. Errore di comunicazione con la telecamera mentre si acquisiscono i dati sulla memoria SD/ Si accede alla pagina di gestione dell'HDD della [Configurazione avanzata]

#### [Modalità smart coding (Controllo GOP)]

Da selezionare quando si utilizza la funzione di modalità smart coding (Controllo GOP) della telecamera.

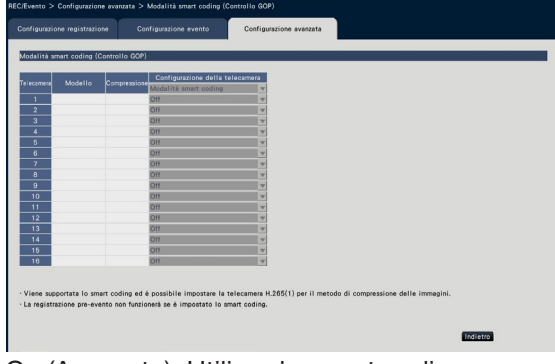

On (Avanzato): Utilizza lo smart coding. Off: Non utilizza lo smart coding.

Far riferimento al file "readme.txt" per i numeri dei modelli e le informazioni sulla versione delle telecamere dotate della funzione modalità smart coding (Controllo GOP).

#### [Registrazione stream secondario] Impostare la registrazione stream secondario\*.

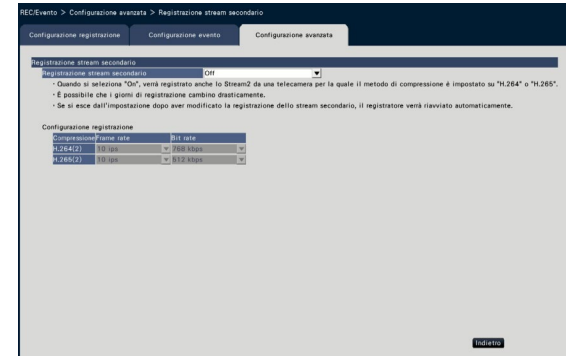

#### [Registrazione stream secondario]

Impostare On/Off per la registrazione stream secondario\*.

On: Utilizza la registrazione stream secondario. Off: Non utilizza la registrazione stream secondario. Regolazione predefinita: Off

#### [Frame rate]

Selezionare il frame rate della registrazione stream secondario.

1 ips/ 3 ips/ 5 ips/ 10 ips Regolazione predefinita: 10 ips

#### **[Bit rate]**

Selezionare il bit rate della registrazione stream secondario.

64 kbps, 128 kbps, 256 kbps, 384 kbps, 512 kbps, 768 kbps

Regolazione predefinita: H.264(2) 768 kbps, H.265(2) 512 kbps

#### Nota:

• Per stream secondario si intende H.264(2) o H.265(2).

\* La registrazione stream secondario è una funzione per registrare immagini a bassa risoluzione (minore volume dei dati) in aggiunta alle normali immagini in diretta/immagini registrate dalle telecamere. Utilizzare quando si desidera riprodurre le immagini in maniera efficiente mentre l'unità sta registrando immagini ad altra risoluzione.

#### La registrazione stream secondario viene utilizzata per la seguente applicazione.

- Riproduzione su una schermata a 16 quadri durante l'utilizzo del monitor del registratore
- Multi-display durante l'utilizzo del software di monitoraggio immagine (banda stretta)

#### [Giorni speciali]

Assegnare individualmente un programma di un altro giorno che è un giorno speciale.

Ad esempio, se si imposta "1 gennaio" a "domenica", la registrazione verrà effettuata come di domenica, a prescindere da quale giorno della settimana sia realmente il primo di gennaio.

La seguente schermata del giorno speciale verrà visualizzata quando il pulsante [Configurazione >] viene cliccato.

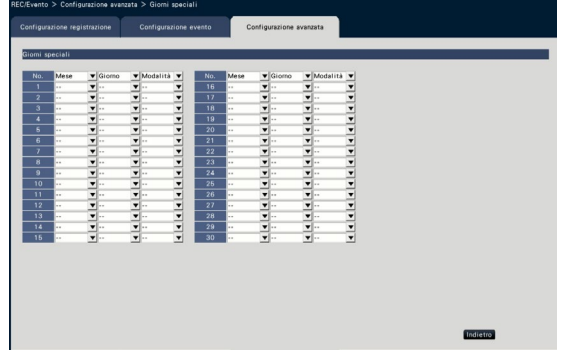

#### [Mese] [Giorno]

Selezionare una data che si vuole impostare come giorno speciale.

#### [Modalità]

Selezionare il giorno del quale si desidera utilizzare il programma.

Regolazione predefinita: Nessuno

#### ■ Altre configurazioni

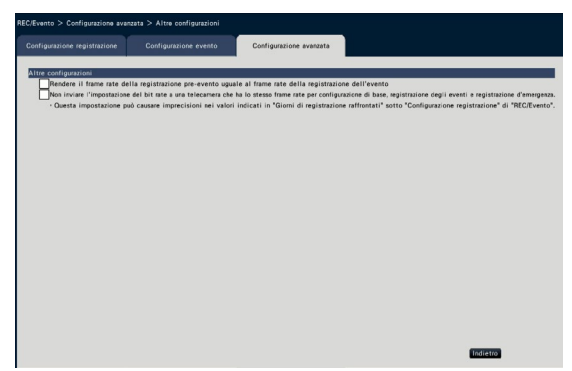

#### [Rendere il frame rate della registrazione preevento uguale al frame rate della registrazione dell'evento]

Selezionare per applicare il frame rate della registrazione pre-evento al frame rate della registrazione dell'evento. Deselezionare per fare in modo che il frame rate torni alle impostazioni standard (il frame rate della registrazione programmata). L'impostazione funziona soltanto con le nostre telecamere.

#### [Non inviare l'impostazione del bit rate a una telecamera che ha lo stesso frame rate per configurazione di base, registrazione degli eventi e registrazione d'emergenza.]

L'impostazione del bit rate non viene trasmessa alla telecamera per la quale è impostato lo stesso frame rate per ogni registrazione quando viene selezionata. L'impostazione funziona soltanto con le nostre telecamere.

## Configurazione delle impostazioni riguardanti i monitor [Monitor]

Le impostazioni riguardanti la visualizzazione del monitor principale o del monitor secondario collegato al registratore vengono configurate sul menu di configurazione - "Configurazione avanzata" - pagina "Monitor". Su questa pagina vengono configurate anche le impostazioni riguardanti la commutazione delle immagini, quali la visualizzazione sul multiscreen e la visualizzazione sequenziale delle immagini in diretta.

La pagina "Monitor" comprende 3 schede; la scheda [Monitor principale], la scheda [Monitor secondario] e la scheda [Configurazione avanzata]. Le impostazioni riguardanti la visualizzazione del browser possono essere configurate alla scheda [Browser web] della pagina "Monitor" sul menu di configurazione del browser web. (☞ Pagina [192](#page-191-0))

## Impostazione del monitor principale [Monitor principale]

Eseguire le impostazioni riguardanti la visualizzazione sul monitor principale quale la posizione di visualizzazione del titolo della telecamera.

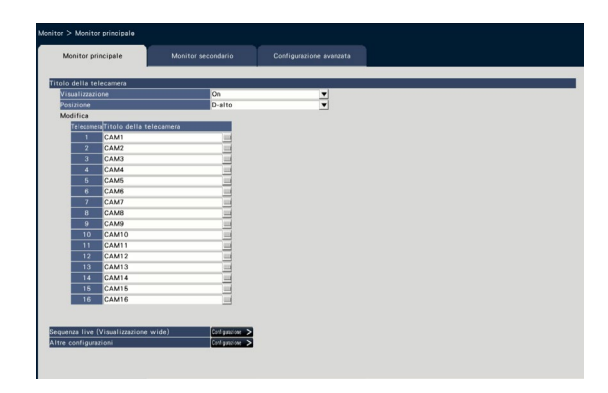

#### ■ Titolo della telecamera [Visualizzazione]

Determinare se visualizzare o meno il titolo della telecamera sul monitor principale.

- On: Viene visualizzato il titolo della telecamera.
- Off: Non viene visualizzato il titolo della telecamera. Regolazione predefinita: On

#### **[Posizione]**

Selezionare la posizione in cui visualizzare il titolo della telecamera sulle immagini.

S-alto/ S-basso/ D-alto/ D-basso Regolazione predefinita: D-alto

#### [Titolo della telecamera]

Inserire un titolo della telecamera da visualizzare per ciascuna telecamera utilizzando la tastiera su schermo (☞ Guida all'installazione Pagina 9). (Fino a 16 caratteri)

#### Nota:

- Quando si utilizza insieme alla visualizzazione di ora e data da impostare sulla telecamera (☞ Pagina [18\)](#page-17-0) o l'OSD (Titolo visualizzazione, ☞ Pagina [19\)](#page-18-0), regolare la posizione di visualizzazione in modo che non si sovrappongano.
- Il titolo della telecamera configurato in questa impostazione non verrà incorporato sulle immagini registrate.

#### ■ Sequenza live (Visualizzazione wide)

Impostare la sequenza della schermata di visualizzazione wide sul monitor principale.

La seguente schermata della sequenza live (Visualizzazione wide) verrà visualizzata quando il pulsante [Configurazione >] viene cliccato.

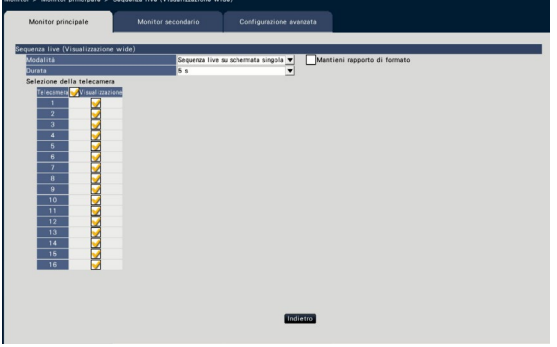

#### [Modalità]

Selezionare un pattern della schermata della sequenza. Sequenza live su schermata singola/Sequenza live su schermata a 4 quadri/Sequenza live su schermata a 9 quadri/Sequenza live su schermata a 16 quadri Regolazione predefinita: Sequenza live su schermata singola

#### [Mantieni rapporto di formato]

Selezionare se si intende cambiare il rapporto di formato dell'area visualizzata se il rapporto di formato dell'immagine è diverso dall'area visualizzata.

- Spuntata: Mantenere il rapporto di formato (non cambia il rapporto automaticamente). Non spuntata: Non mantiene il rapporto di formato (cambia il rapporto automaticamente).
- Regolazione predefinita: Non spuntata

#### [Durata]

Impostare l'intervallo (durata) per la commutazione delle immagini delle telecamere.  $3 s/ 5 s/ 10 s$ 

#### Regolazione predefinita: 5 s

#### Nota:

• Ad alcune telecamere può occorrere tempo per mostrare le immagini e lo schermo può essere commutato prima che le immagini vengano visualizzate, se la durata è breve. In tal caso, impostare un tempo più lungo per l'intervallo di commutazione.

#### [Selezione della telecamera]

Selezionare le telecamere da includere nella visualizzazione sequenziale.

Spuntare la casella di opzione accanto alla telecamera desiderata. Le telecamere selezionate verranno visualizzate in ordine numerico.

#### Nota:

- Le telecamere selezionate vengono visualizzate dall'alto nella sequenza live su schermata a 4 quadri, 9 quadri e 16 quadri.
- Il numero della telecamera selezionata è entro quello degli schermi divisi, si visualizza senza passare da una telecamera all'altra.

#### Pulsante [Indietro]

Cliccare il pulsante dopo aver completato le impostazioni. La schermata ritorna alla scheda [Monitor principale].

#### ■ Altre configurazioni

Cliccare il pulsante [Configurazione >] per visualizzare la seguente schermata.

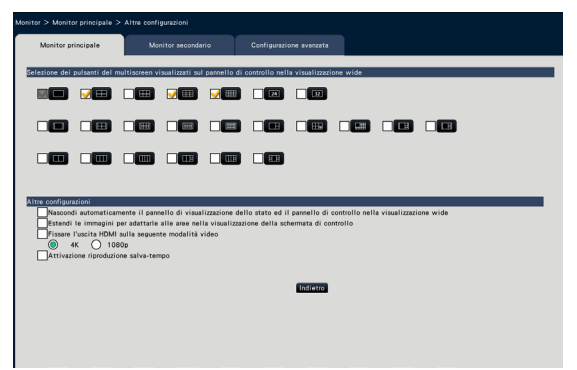

#### [Selezione dei pulsanti del multiscreen visualizzati sul pannello di controllo nella visualizzazione wide] I pulsanti la cui casella di opzione è spuntata

verranno visualizzati sul pannello di controllo nella visualizzazione wide.

#### ■ Altre configurazioni

#### [Nascondi automaticamente il pannello di visualizzazione dello stato ed il pannello di controllo nella visualizzazione wide]

Spuntare la casella di opzione per visualizzare o nascondere il pannello di visualizzazione dello stato ed il pannello di controllo nella visualizzazione wide a seconda che il cursore del mouse sia visualizzato o nascosto.

[Estendi le immagini per adattarle alle aree nella visualizzazione della schermata di controllo] Spuntare la casella di opzione per aumentare la dimensione verticale delle immagini con il rapporto di formato 16:9 per adattarla all'area di visualizzazione delle immagini sulla schermata di controllo.

#### Nota:

• Se l'immagine viene ingrandita tramite questa impostazione, l'operazione della telecamera o la ricerca della rivelazione di movimento in un'immagine non possono funzionare entro le coordinate e l'area specificate.

#### [Fissare l'uscita HDMI sulla seguente modalità video]

Fissa il sistema di segnale dell'uscita HDMI quando viene selezionato. È possibile selezionare il sistema di segnale da 4K e 1080p.

#### Nota:

• L'uscita 4K è p/30Hz(4K/30p). A seconda del monitor in uso, può essere visualizzato "ERRORE", ma è ancora possibile utilizzare il prodotto senza problemi.

#### [Attivazione riproduzione salva-tempo]

Spuntare la casella di opzione per attivare la riproduzione salva-tempo e riprodurre l'immagine registrata fino a 4 volte più velocemente se non ci sono movimenti nell'immagine registrata. (Per la riproduzione durante il funzionamento del registratore) (☞ Pagina [136](#page-135-0))

#### IMPORTANTE:

• Per usare la riproduzione salva-tempo, sono necessarie telecamere che supportano la funzione della ricerca di rivelazioni di movimento. Far riferimento al "readme.txt" sul CD-ROM fornito riguardo alle telecamere supportate. Far riferimento al manuale di istruzioni della telecamera utilizzata per ulteriori informazioni.

#### Pulsante [Indietro]

Cliccare il pulsante dopo aver completato le impostazioni. La schermata ritorna alla scheda [Monitor principale].

### Configurazione delle impostazioni riguardanti i monitor secondari [Monitor secondario]

Impostare il monitor secondario selezionando le immagini della telecamera da visualizzare, la durata della visualizzazione delle immagini, etc.

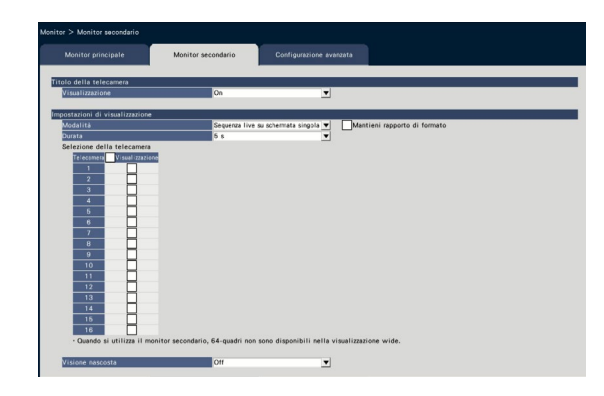

#### ■ Titolo della telecamera [Visualizzazione]

Stabilire se visualizzare il titolo della telecamera sul monitor secondario.

On: Viene visualizzato il titolo della telecamera.

Off: Non viene visualizzato il titolo della telecamera. Regolazione predefinita: On

#### ■ Impostazioni di visualizzazione

Impostare la sequenza di visualizzazione per le immagini delle telecamere (commutazione delle immagini).

#### [Modalità]

Selezionare la modalità di visualizzazione delle immagini dalle telecamere.

- Sequenza live su schermata singola: Le immagini dalle telecamere verranno commutate e visualizzate in sequenza su una schermata singola.
- Sequenza live su schermata a 4 quadri: Le immagini dalle telecamere verranno commutate e visualizzate in sequenza su una schermata a 4 quadri.
- Sequenza live su schermata a 9 quadri: Le immagini dalle telecamere verranno commutate e visualizzate in sequenza su una schermata a 9 quadri.
- Sequenza live su schermata a 16 quadri: Le immagini dalle telecamere verranno commutate e visualizzate in sequenza su una schermata a 16 quadri.
- Commutazione mediante ingresso del terminale di allarme: Commuta le telecamere da 1 a 9 per visualizzare le immagini su una schermata singola a seconda dell'ingresso del segnale innescato dagli allarmi del terminale dai terminali da 1 a 9.
- 24quadri: Le immagini dalle telecamere verranno visualizzate su una schermata a 24quadri senza commutazione della schermata.
- 32quadri: Le immagini dalle telecamere verranno visualizzate su una schermata a 32quadri senza commutazione della schermata.

#### [Mantieni rapporto di formato]

Selezionare se si intende cambiare il rapporto di formato dell'area visualizzata se il rapporto di formato dell'immagine è diverso dall'area visualizzata.

- Spuntata: Mantenere il rapporto di formato (non cambia il rapporto automaticamente).
- Non spuntata: Non mantiene il rapporto di formato (cambia il rapporto automaticamente). Regolazione predefinita: Non spuntata

#### [Durata]

Impostare l'intervallo (durata) per la commutazione delle immagini delle telecamere.

3 s/ 5 s/ 10 s

#### Regolazione predefinita: 5 s

#### Nota:

- Lo stato del terminale (N.O. o N.C.) per fornire un segnale di allarme al terminale di allarme dipende dalle impostazioni per "Ingresso del terminale" di "Configurazione avanzata allarme del terminale" (☞ Pagina [41](#page-40-0)).
- Ad alcune telecamere può occorrere tempo per mostrare le immagini e lo schermo può essere commutato prima che le immagini vengano visualizzate, se la durata è breve. In tal caso, impostare un tempo più lungo per l'intervallo di commutazione.

#### [Selezione della telecamera]

Selezionare le telecamere da includere nella visualizzazione sequenziale.

Spuntare la casella di opzione accanto alla telecamera desiderata. Le telecamere selezionate verranno visualizzate in ordine numerico.

#### Nota:

- Le telecamere selezionate vengono visualizzate dall'alto nella sequenza live su schermata a 4 quadri, 9 quadri, 16 quadri, 24quadri o 32quadri.
- Il numero della telecamera selezionata è entro quello degli schermi divisi, si visualizza senza passare da una telecamera all'altra anche se è stata selezionata la sequenza live.

#### [Visione nascosta]

La visione nascosta è una funzione che comporta la visualizzazione come schermata nera sul monitor secondario dell'immagine della telecamera visualizzata su una singola schermata o dell'immagine della telecamera selezionata su un multiscreen sul monitor principale. Determinare se utilizzare o meno la visione nascosta.

On: Attiva la funzione di visione nascosta.

Off: Disattiva la funzione di visione nascosta.

Regolazione predefinita: Off

#### Nota:

- Mentre è in esecuzione "Sequenza live su schermata singola", le immagini in visione nascosta verranno saltate (non visualizzate).
- L'immagine sul monitor secondario può momentaneamente diventare nera quando si commutano le immagini sul monitor principale.

### Configurazione di altre impostazioni riguardanti i monitor [Configurazione avanzata]

Configurare l'impostazione dell'uscita audio del monitor e selezionare il formato video trasmesso al monitor secondario.

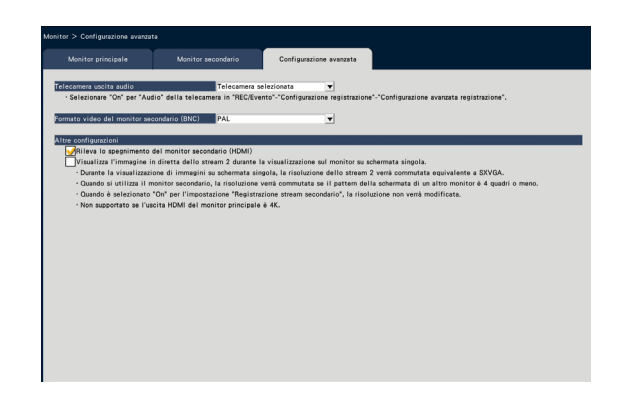

#### [Telecamera uscita audio]

Verrà determinato il canale della telecamera il cui audio viene emesso dal registratore. Per determinare il canale della telecamera, selezionare la telecamera il cui audio deve essere emesso dal registratore.

- Telecamera selezionata: Non viene determinato il canale della telecamera (Il registratore emetterà l'audio dalla telecamera di cui si stanno visualizzando le immagini.)
- Telecamera 1 Telecamera 32: Determina il canale della telecamera (Il registratore emetterà sempre l'audio dalla telecamera selezionata)

Regolazione predefinita: Telecamera selezionata

[Formato video del monitor secondario (BNC)] Selezionare sistema NTSC/sistema PAL come video analogico del monitor secondario (BNC).

Nota:

• Se si desidera l'uscita audio dal monitor, impostare "On" in "Audio" dalla schermata "Configurazione avanzata registrazione" (☞ Pagina [38](#page-37-0)).

#### ■ Altre configurazioni [Rileva lo spegnimento del monitor secondario (HDMI)]

Quando si deve utilizzare il monitor secondario e la casella di opzione è spuntata, l'azione in seguito ad un errore verrà compiuta se il monitor secondario viene scollegato o è spento.

#### Nota:

• A seconda del monitor, esso può non essere rilevato anche se l'interruttore di alimentazione del monitor è in posizione off.

#### [Visualizza l'immagine in diretta dello stream 2 durante la visualizzazione sul monitor su schermata singola.]

Spuntare la casella di opzione Visualizzazione immagine in diretta su stream 2 su schermata singola.

## Configurazione delle impostazioni riguardanti la rete [Rete]

Le impostazioni riguardanti la rete del registratore vengono configurate sul menu di configurazione - menu "Configurazione avanzata" - pagina "Rete".

La pagina "Rete" comprende le schede [Base], [E-mail], [Notifica dell'allarme TCP] e [NTP/SNMP].

## Configurazione delle impostazioni di base della rete [Base]

Su questa scheda si possono configurare le impostazioni di base riguardanti la rete.

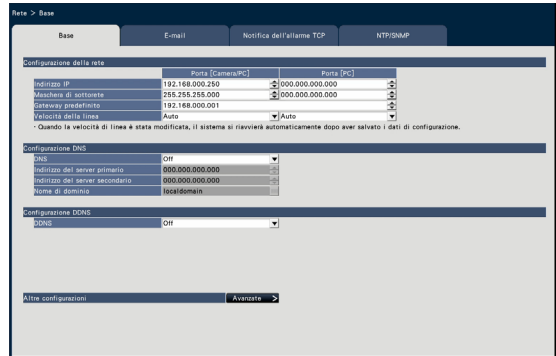

#### Nota:

• Inserire gli ottetti di indirizzo e i numeri della porta allineati a destra. (Esempio: Quando il numero della porta è "80", inserire "00080".) Gli zeri iniziali vengono qui omessi.

#### ■ Configurazione della rete

Configurare le impostazioni di rete del registratore.

#### [Indirizzo IP]

Verrà visualizzato l'indirizzo IP del registratore.

Per cambiare l'indirizzo IP, cliccare il pulsante [▲]/ [▼].

Regolazione predefinita: 192.168.0.250 Porta [Camera/PC] 0.0.0.0 Porta [PC]

#### [Maschera di sottorete]

Selezionare la maschera di sottorete in conformità con l'ambiente di rete del registratore. Effettuare l'inserimento con lo stesso metodo utilizzato per l'indirizzo IP.

Regolazione predefinita: 255.255.255.0 Porta [Camera/PC] 0.0.0.0 Porta [PC]

#### [Gateway predefinito]

Selezionare l'indirizzo per il gateway predefinito in conformità con l'ambiente di rete del registratore. Effettuare l'inserimento con lo stesso metodo utilizzato per l'indirizzo IP.

Regolazione predefinita: 192.168.0.1

#### [Velocità della linea]

Specificare la velocità della linea per la trasmissione dei dati.

Auto: La velocità della linea verrà applicata automaticamente.

100M-Full: 100 Mbps full-duplex

100M-Half: 100 Mbps half-duplex

10M-Full: 10 Mbps full-duplex 10M-Half: 10 Mbps half-duplex

Regolazione predefinita: Auto Porta [Camera/PC] Auto Porta [PC]

#### IMPORTANTE:

• Quando il menu di configurazione viene chiuso dopo aver cambiato la velocità della linea, il registratore verrà riavviato automaticamente.

#### ■ Configurazione DNS

Su questa scheda si possono configurare le impostazioni riguardanti il DNS (Domain Name System).

#### **[DNS]**

Determinare se utilizzare o meno il DNS. Off : Non si utilizza il DNS.

Manuale: Quando si utilizza il DNS, è possibile ricercare gli indirizzi IP tramite il nome host.

Regolazione predefinita: Off

#### [Indirizzo del server primario] [Indirizzo del server secondario]

Quando si utilizza il DNS, selezionare gli indirizzi IP per il server DNS primario e secondario. Effettuare l'inserimento con lo stesso metodo utilizzato per l'indirizzo IP.

Regolazione predefinita: 0.0.0.0

#### [Nome di dominio]

Inserire il nome di dominio del registratore. Il primo carattere del nome del dominio deve essere un carattere alfabetico.

Inserire da 3 a 63 caratteri alfanumerici inclusi trattini (-) e punti (.).

Regolazione predefinita: localdomain

#### ■ Configurazione DDNS

Selezionare il servizio DDNS per determinare se utilizzare o meno il DDNS.

Off: La funzione DDNS non viene utilizzata. Viewnetcam.com: Si utilizza il servizio "Viewnetcam.com".

Regolazione predefinita: Off

#### Nota:

• "Viewnetcam.com" è un servizio di DNS dinamico progettato per l'utilizzo con le nostre telecamere di rete. Far riferimento al sito web di "Viewnetcam. com" (http://www.viewnetcam.com/) per ulteriori informazioni riguardo al servizio.

#### Quando si utilizza il servizio "Viewnetcam.com"

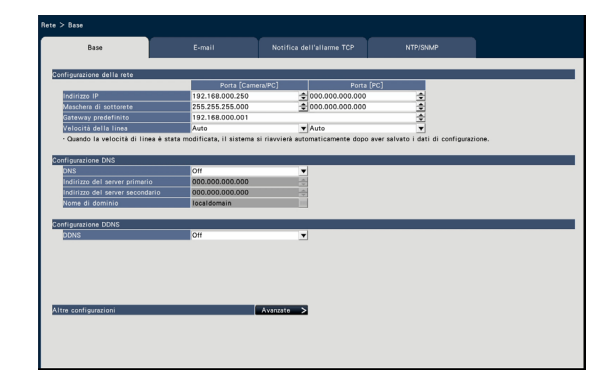

#### [URL riservata(Prodotto)]

L'URL della telecamera registrata con "Viewnetcam. com".

Quando si accede nuovamente al menu dopo aver eseguito le impostazioni iniziali, verrà visualizzata l'URL temporanea.

#### [Collegamento al proprio account]

Verrà visualizzata l'URL della finestra di registrazione al servizio "Viewnetcam.com".

Registrare le informazioni nella finestra di registrazione per iscriversi al servizio "Viewnetcam.com".

#### [Intervallo di accesso]

Selezionare dai seguenti un intervallo per accedere al server del servizio "Viewnetcam.com" per controllare l'indirizzo IP e il nome host.

10 min/ 20 min/ 30 min/ 40 min/ 50 min/ 1 ora Regolazione predefinita: 1 ora

### Procedura di registrazione delle informazioni per il servizio "Viewnetcam.com"

#### Passaggio 1

Accedere all'URL visualizzata su "Collegamento al proprio account" dal PC collegato a Internet.

 $\rightarrow$  Verrà visualizzata la finestra di registrazione a "Viewnetcam.com".

#### Passaggio 2

Registrare le informazioni per "Viewnetcam.com" seguendo le istruzioni della procedura guidata.

 $\rightarrow$  Se la finestra di registrazione non viene visualizzata, controllare che il PC sia collegato a Internet e cliccare il pulsante del browser per ricaricare la pagina.

Quando viene visualizzato il messaggio che informa che la registrazione ha avuto successo, chiudere la finestra di registrazione.

L'URL selezionata al momento della registrazione può essere utilizzata per accedere al registratore. Tuttavia, questa URL non è disponibile quando si accede al registratore da un PC collegato alla stessa rete (LAN).

#### Nota:

- Una volta completata la registrazione al servizio "Viewnetcam.com", l'URL del registratore è registrata per "URL riservata(Prodotto)". Possono occorrere fino a circa 30 minuti affinché l'URL del registratore registrato sia convalidata.
- Per cancellare l'iscrizione al servizio "Viewnetcam. com", accedere in seguito al sito web di "Viewnetcam.com" (http://www.viewnetcam. com/).
- È possibile controllare le informazioni registrate per il servizio "Viewnetcam.com" accedendo all'URL visualizzata accanto a "Collegamento al proprio account". Se l'URL non è visualizzata, controllare che il registratore sia collegato a Internet, uscire dal menu e visualizzare nuovamente questa scheda per controllare le informazioni.
- Se l'accesso fallisce frequentemente a causa del cambiamento dell'indirizzo globale del router, impostare un valore inferiore per "Intervallo di accesso".

#### ■ Altre configurazioni

Cliccare il pulsante [Avanzate >] per impostare il controllo della larghezza di banda, il numero della porta HTTP ed il numero della porta FTP.

Verrà visualizzato il menu di configurazione (avanzata).

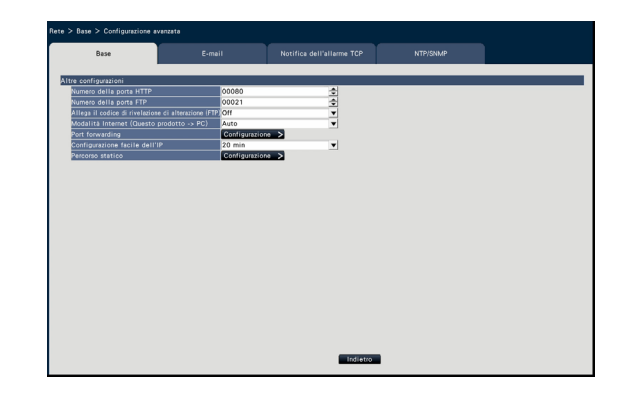

#### ■ Altre configurazioni [Numero della porta HTTP]

Specificare il numero della porta HTTP da utilizzare per inviare immagini dal registratore.

Non è necessario modificarlo per l'utilizzo normale. 1 - 65535

Regolazione predefinita: 80

#### Nota:

- A seconda delle impostazioni di rete, la comunicazione di rete può non essere stabilita se il numero della porta HTTP è stato modificato. In questo caso, rivolgersi all'amministratore di ciascuna rete.
- I seguenti numeri: il numero della porta HTTPS, il numero della porta FTP, il numero della porta di ricezione dell'allarme della posizione e il numero della porta del port forwarding non sono disponibili. 20, 21, 23, 25, 42, 53, 67, 68, 69, 79, 105, 110, 123, 161, 162, 443, 546, 547, 995, 10001, 10002, 10003, 10004, 10005, 10006, 10007

#### [Numero della porta FTP]

Designare il numero della porta FTP del registratore. Non è necessario modificarlo per l'utilizzo normale. 1 - 65535

#### Regolazione predefinita: 21

#### Nota:

• I seguenti numeri: il numero della porta HTTP, il numero della porta HTTPS, il numero della porta di ricezione dell'allarme della posizione e il numero della porta del port forwarding non sono disponibili. 20, 23, 25, 42, 53, 67, 68, 69, 79, 80, 105, 110, 123, 161, 162, 443, 546, 547, 995, 10001, 10002, 10003, 10004, 10005, 10006, 10007

#### [Allega il codice di rivelazione di alterazione (FTP)]

Determinare se allegare o meno il codice di rivelazione di alterazione alle immagini registrate da scaricare da un server FTP.

- Off: Il codice di rivelazione di alterazione non viene allegato.
- On: Viene allegato il codice di rivelazione di alterazione.

#### Regolazione predefinita: Off

#### $[Modalità Internet (Questo producto \rightarrow PC)]$

Da impostare per trasmettere le immagini in diretta della telecamera (H.264/H.265) tramite Internet. Può trasmettere le immagini H.264/H.265 lasciando immutate le impostazioni del router a banda larga rispetto alla trasmissione delle immagini JPEG.

- On: Utilizza la porta HTTP per trasmettere le immagini e l'audio.
- Off: Utilizza la porta UDP per trasmettere le immagini e l'audio.
- Auto: Utilizza la porta HTTP per trasmettere le immagini e l'audio se l'indirizzo di rete della destinazione è diverso da quello del registratore.

#### Regolazione predefinita: Off

#### ■ Port forwarding

Cliccare il pulsante [Configurazione >] per impostare il port forwarding.

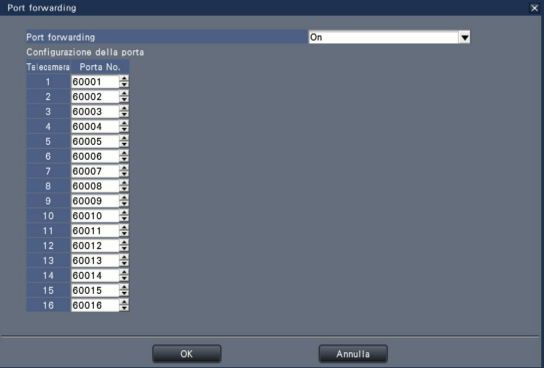

#### [Port forwarding]

Stabilire se abilitare il port forwarding oppure no. On: Imposta il port forwarding.

Off: Non imposta il port forwarding.

#### [Configurazione della porta]

Impostare il numero della porta di ogni telecamera da 1 a 65535 se è impostato il port forwarding. Regolazione predefinita: Telecamera 1 60001 ~ Telecamera 32 60032

#### Nota:

• I seguenti numeri: il numero della porta HTTP, il numero della porta HTTPS, il numero della porta FTP, il numero della porta di ricezione dell'allarme della posizione e il numero della porta dell'altro port forwarding non sono disponibili. 20, 21, 23, 25, 42, 53, 67, 68, 69, 79, 80, 105, 110, 123, 161, 162, 443, 546, 547, 995, 10001, 10002, 10003, 10004, 10005, 10006, 10007

#### [Configurazione facile dell'IP]

Impostare il tempo per abilitare il controllo delle impostazioni di rete dal software dedicato su 20 minuti o su tempo illimitato dall'avvio del registratore.

- 20 min: Abilita il controllo per modificare l'indirizzo IP del registratore dal software dedicato per 20 minuti solo dopo l'avvio del registratore.
- Senza limitazioni: Abilita sempre il controllo per modificare l'indirizzo IP del registratore dal software dedicato.

Regolazione predefinita: 20 min

#### Pulsante [Indietro]

Cliccare questo pulsante dopo aver completato le impostazioni.

### Configurazione delle impostazioni riguardanti la notifica via e-mail [E-mail]

Su questa scheda si possono configurare le impostazioni dell'e-mail di notifica di allarme, le impostazioni dell'e-mail di avvertimento (☞ Pagina [193\)](#page-192-0) e le impostazioni per utilizzare le funzioni della posta elettronica.

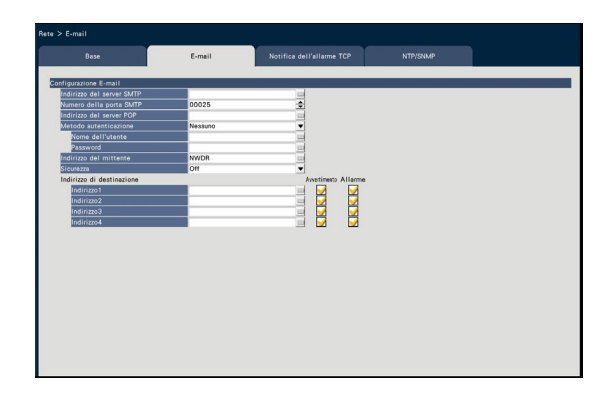

#### [Indirizzo del server SMTP]

Inserire un indirizzo IP o il nome di un server SMTP per l'invio di e-mail. Il nome del server SMTP è disponibile soltanto quando è selezionato "Manuale" per "DNS" sulla scheda [Base] a cui si accede dal menu "Configurazione avanzata" - pagina "Rete" del menu di configurazione. Inserire un massimo di 255 caratteri alfanumerici inclusi trattini (-) e punti (.).

#### [Numero della porta SMTP]

Inserire il numero della porta del server SMTP. 1 - 65535

#### Regolazione predefinita: 25

#### [Indirizzo del server POP]

Inserire un indirizzo IP o il nome di un server POP da utilizzare per l'autenticazione POP prima di SMTP. Il nome del server POP è disponibile soltanto quando è selezionato "Manuale" per "DNS" sulla scheda [Base] a cui si accede dal menu "Configurazione avanzata" pagina "Rete" del menu di configurazione. Inserire un massimo di 255 caratteri alfanumerici inclusi trattini (-) e punti (.).

#### [Metodo autenticazione]

Selezionare il metodo di autenticazione per inviare e-mail dai seguenti.

Nessuno/ POP prima di SMTP/ SMTP Regolazione predefinita: Nessuno

#### [Metodo autenticazione - Nome dell'utente]

Inserire il nome dell'utente necessario per l'autenticazione. Inserire fino a 32 caratteri alfanumerici escluso "&" tra quelli elencati nella descrizione di "Nota".

#### <span id="page-53-0"></span>[Metodo autenticazione - Password]

Inserire la password da richiedere insieme al nome dell'utente per l'autenticazione. Inserire fino a 32 caratteri alfanumerici escluso "&" tra quelli elencati nella descrizione di "Nota". Un carattere inserito per la password sarà visualizzato come "\*".

#### Nota:

• I caratteri disponibili sono i seguenti. A B C D E F G H I J K L M N O P Q R S T U V W X Y Z a b c d e f g h i j k l m n o p q r s t u v w x y z  $0123456789! \# $% 8`() * +,-$ ./:; < = >?  $\mathcal{O}$  [ \int ] ^ \_ ` { | } ~

#### [Indirizzo del mittente]

Inserire l'indirizzo e-mail di un mittente. Gli indirizzi e-mail inseriti verranno visualizzati nella linea "Da" (mittente). Inserire un massimo di 127 caratteri alfanumerici inclusi trattini (-), punti (.), @ e \_. Regolazione predefinita: NWDR

#### **[Sicurezza]**

E-mail di allarme o e-mail di avvertimento verranno crittografate e trasmesse. Il metodo di autenticazione verrà impostato su "SMTP" se non è impostato su "Off". Impostare il nome utente e la password per l'autenticazione.

Off / SMTP over SSL / STARTTLS Regolazione predefinita: Off

#### [Indirizzo di destinazione - Indirizzo1 - Indirizzo4]

Inserire gli indirizzi e-mail dei destinatari dell'e-mail di allarme e dell'e-mail di avvertimento (☞ Pagina [193\)](#page-192-0). Inserire un massimo di 255 caratteri alfanumerici inclusi trattini (-), punti (.), @ e \_. Selezionare il tipo di e-mail (Avvertimento/Allarme)

che si desidera inviare.

Si possono registrare fino a 4 indirizzi di destinazione.

### Configurazione delle impostazioni del notifica dell'allarme TCP [Notifica dell'allarme TCP]

Su questa scheda si possono configurare le impostazioni per notificare al PC le informazioni sull'evento e sull'errore quando si verifica un evento o un errore.

Per visualizzare le informazioni sull'evento e sull'errore, è necessario che il software (optional) sia installato sul PC che le riceve.

Far riferimento al "readme.txt" sul CD-ROM fornito per dettagli riguardo al software.

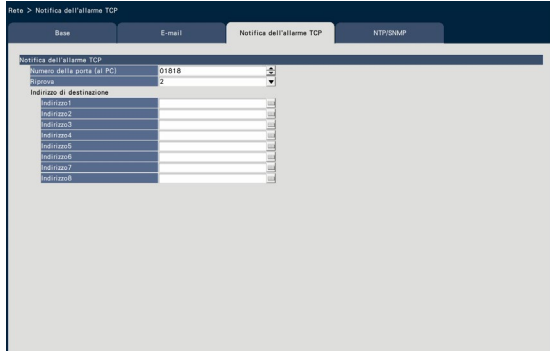

#### [Numero della porta (al PC)]

Inserire il numero della porta dei PC di destinazione. Normalmente non è necessario cambiare le impostazioni predefinite.

Regolazione predefinita: 1818

#### [Riprova]

Impostare il numero di tentativi per la trasmissione al PC.

Da 0 a 8 (volte) (a intervalli) Regolazione predefinita: 2

#### Nota:

• Se la trasmissione al PC non ha esito positivo, incrementare il numero di tentativi.

#### [Indirizzo di destinazione - Indirizzo1 - Indirizzo8]

Inserire gli indirizzi dei PC di destinazione. Inserire l'indirizzo IP o il nome host per "Indirizzo1" - "Indirizzo8". Il nome host è disponibile soltanto quando è selezionato "Manuale" per "DNS" sulla scheda [Base] a cui si accede dal menu "Configurazione avanzata" - pagina "Rete" del menu di configurazione.

Si possono registrare fino a 8 indirizzi di destinazione. Inserire un massimo di 255 caratteri alfanumerici inclusi trattini (-) e punti (.).

### Configurazione delle impostazioni riguardanti la sincronizzazione NTP/SNMP [NTP/SNMP]

Su questa scheda si possono configurare le impostazioni per sincronizzare l'orologio di sistema con il server NTP [Network Time Protocol (Protocollo di sincronizzazione degli orologi sulla rete)] e SNMP [Simple Network Management Protocol (Protocollo di gestione di rete semplice)].

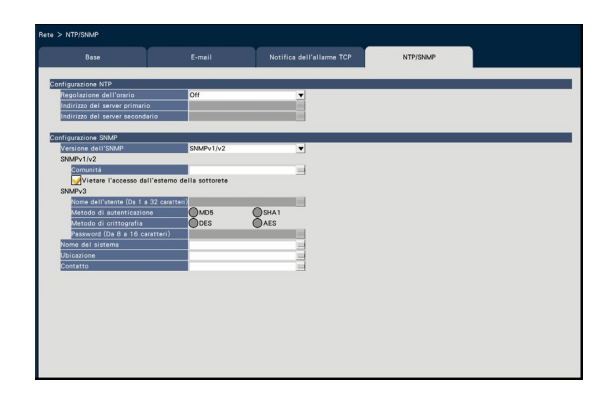

#### ■ Configurazione NTP

[Regolazione dell'orario]

Selezionare "On" o "Off" per determinare se regolare o meno l'orario conformemente al server NTP.

On: Regola automaticamente l'orario.

Off: L'orario non viene regolato automaticamente. Regolazione predefinita: Off

#### IMPORTANTE:

• L'imprecisione dell'indicatore di data e ora sulle immagini registrate dovuta ad una regolazione inesatta dell'orologio di questo prodotto può causare problemi di funzionamento. Quando il funzionamento del sistema richiede una regolazione precisa dell'orario, utilizzare la regolazione automatica dell'orario via NTP utilizzando un server NTP.

#### [Indirizzo del server primario] [Indirizzo del server secondario]

Inserire l'indirizzo o il nome del server NTP quando si regola l'orario utilizzando il server NTP.

Il nome del server NTP è disponibile soltanto quando è selezionato "Manuale" per "DNS" sulla scheda [Base] a cui si accede dal menu "Configurazione avanzata" - pagina "Rete" del menu di configurazione.

Inserire un massimo di 255 caratteri alfanumerici inclusi trattini (-) e punti (.).

#### Nota:

• L'inserimento di "http://" non è necessario se si inserisce il nome del server.

#### IMPORTANTE:

• È possibile far funzionare il registratore come un server NTP al quale fanno riferimento le telecamere. In questo caso, impostare il numero della porta della telecamera su "123". Far riferimento al manuale di istruzioni della telecamera collegata per informazioni su come configurare le impostazioni della telecamera.

#### ■ Configurazione SNMP

Impostare questo elemento per controllare lo stato del registratore tramite il collegamento al server SNMP.

Inserire gli elementi utilizzando caratteri alfanumerici elencati in "Nota" (☞ Pagina [54](#page-53-0)) e simboli.

#### [Comunità]

Inserire un nome utilizzato per l'autenticazione dell'SNMP (fino a 32 caratteri alfanumerici).

#### [Nome del sistema]

Inserire un nome (fino a 255 caratteri alfanumerici) per la gestione del registratore tramite il sistema SNMP. Esempio: No.1

#### [Ubicazione]

Inserire la posizione in cui è installato il registratore. (fino a 255 caratteri alfanumerici) Esempio: 2F

#### [Contatto]

Inserire informazioni di contatto come l'indirizzo e-mail di un amministratore di questo registratore. (fino a 255 caratteri alfanumerici)

## Configurazione delle impostazioni riguardanti la gestione degli utenti [Gestione utenti]

Le impostazioni quali On/Off dell'autenticazione dell'utente, registrazione dell'amministratore e livelli operativi possono essere configurate sul menu di configurazione - menu "Configurazione avanzata" - pagina "Gestione utenti".

La pagina "Gestione utenti" comprende le schede [Base], [Registrazione dell'utente], [Configurazione amministratore] e [Registrazione dell'ospite].

## <span id="page-56-0"></span>Configurazione delle impostazioni di base riguardanti la gestione degli utenti [Base]

Su questa scheda si possono configurare le impostazioni riguardanti il login quando si utilizza il mouse, l'autenticazione dell'utente per le operazioni di rete e i livelli degli utenti.

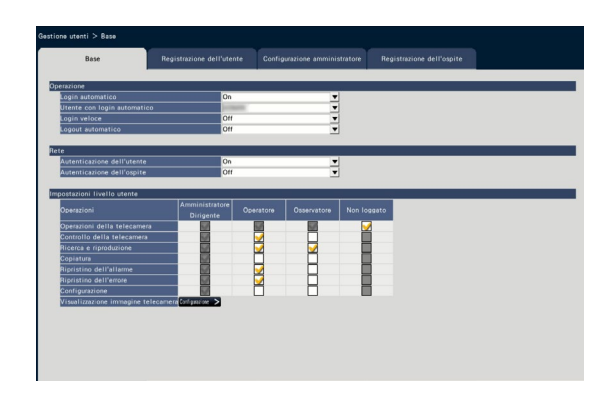

#### ■ Operazione

Configurare le impostazioni per consentire il login automatico quando si accende il registratore.

#### [Login automatico]

Selezionare "On" o "Off" per determinare se attivare o meno la funzione di login automatico.

- On: Si effettua automaticamente il login nel registratore.
- Off: Non si effettua automaticamente il login nel registratore. È necessario effettuare il login quando si utilizza il registratore dallo stato di logout.

#### Regolazione predefinita: On

#### [Utente con login automatico]

Quando è selezionato "On" per "Login automatico", gli utenti registrati in questa impostazione come utenti con login automatico possono effettuare automaticamente il login nel registratore. Un utente con login automatico deve essere uno degli utenti registrati nel registratore.

Regolazione predefinita: (Amministratore)

#### [Login veloce]

Selezionare "On" o "Off" per determinare se inserire o selezionare il nome dell'utente.

- Off: È necessario inserire il nome dell'utente. On: Si effettua il login selezionando un nome
- utente visualizzato.

Regolazione predefinita: Off

#### [Logout automatico]

Impostare il tempo che deve trascorrere prima del logout automatico quando non viene eseguita alcuna operazione mentre si visualizzano immagini in diretta.

Off: Non viene eseguito automaticamente il logout dal registratore.

Fra 1 min/ Fra 3 min/ Fra 5 min/ Fra 30 min Regolazione predefinita: Off

#### Nota:

- Quando è selezionato "On" per "Login automatico", non verrà realizzato il logout automatico dell'utente anche se si selezionano valori diversi da "Off" per "Logout automatico". Quando si esegue il logout (☞ Pagina [102](#page-101-0)), verrà eseguito automaticamente il login dell'utente registrato in "Utente con login automatico".
- Per prevenire operazioni inopportune, si consiglia di selezionare impostazioni diverse da "Off" per "Logout automatico".

#### ■ Rete

Determinare se richiedere o meno l'autenticazione dell'utente per il controllo del registratore da un PC.

#### [Autenticazione dell'utente]

Selezionare "On" o "Off" per determinare se autenticare o meno l'utente.

- On: Login seguito dall'autenticazione dell'utente Off: Login senza autenticazione dell'utente
- Regolazione predefinita: On

#### [Autenticazione dell'ospite]

Determinare se attivare o disattivare l'autenticazione dell'ospite.

On: Login seguito dall'autenticazione dell'ospite. Off: Login senza autenticazione dell'ospite. Regolazione predefinita: Off

#### ■ Impostazioni livello utente

Impostare le operazioni consentite a ciascun livello di utenza (Amministratore/ Dirigente/ Operatore/ Visualizzatore) spuntando le relative caselle di opzione. Per impedire che un utente utilizzi certe funzioni, non selezionare la rispettiva funzione. L'impostazione per l'amministratore non può essere modificata. Il sistema può anche essere impostato in modo da consentire soltanto le operazioni in diretta (commutazione delle immagini) dopo il logout.

#### Nota:

- Soltanto un utente che ha effettuato il login come "Amministratore/Dirigente" può modificare le impostazioni del livello dell'utente.
- Con l'impostazione predefinita, le operazioni consentite al livello dell'utente sono le seguenti: Amministratore/Dirigente: È possibile eseguire tutte le operazioni (Amministratori)
	- Operatore: È possibile eseguire una parte delle impostazioni del registratore ed il ripristino dell'allarme (Capo operatori)
	- Osservatore: È possibile monitorare o riprodurre le immagini (Operatori)
- \* Amministratori e manager possono eseguire tutte le operazioni. La differenza tra un amministratore ed un manager è che l'amministratore ha la priorità su un manager; se entrambi eseguono la stessa operazione contemporaneamente, quella dell'amministratore avrà la priorità.
- L'istantanea dello schermo riporta le regolazioni predefinite.
- Quando un utente tenta di utilizzare una funzione che non è spuntata (funzione limitata), può talvolta essere visualizzata la finestra di login per sollecitare il login da parte di un utente con il livello di utenza richiesto.

### Operazioni che si possono limitare

È possibile consentire o limitare le seguenti operazioni per ciascun utente.

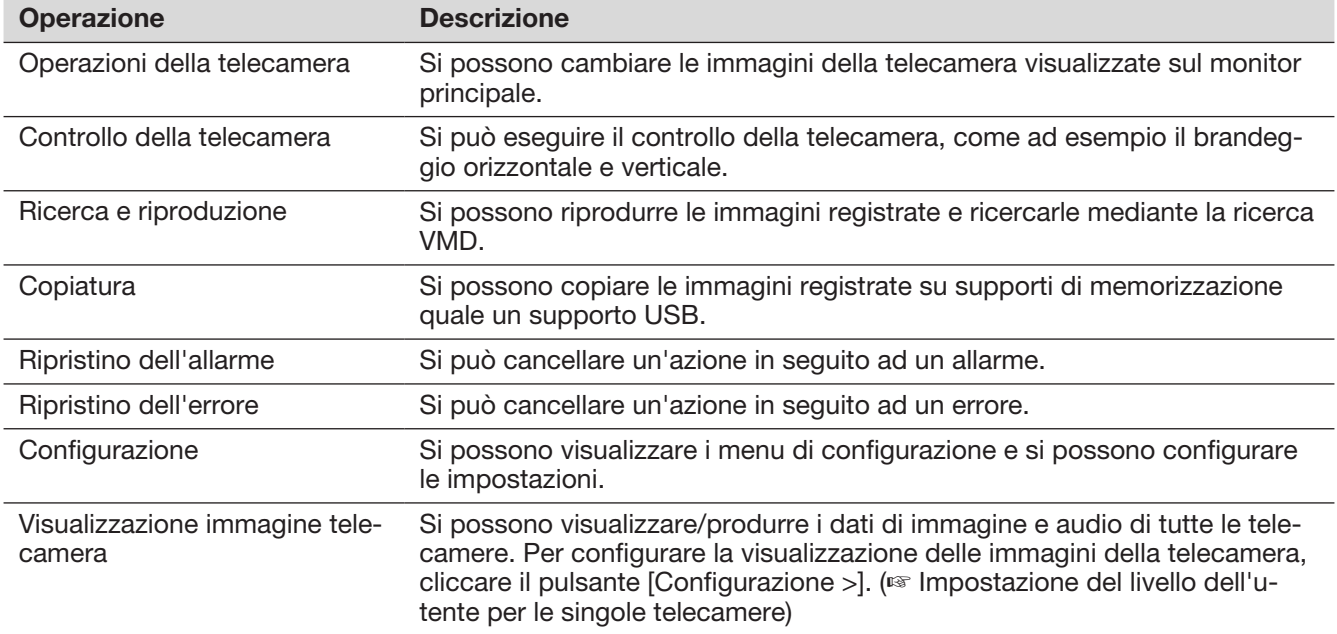

Si consiglia di limitare "Configurazione" all'amministratore.

Anche se "Configurazione" è impostata per essere disponibile per ogni utente, ci saranno alcune operazioni riservate al solo amministratore.

#### Impostazione del livello dell'utente per le singole telecamere

Selezionare le telecamere di cui è consentito il controllo per ciascun livello di utenza (operatore/ osservatore/ non loggato) spuntando le rispettive caselle di opzione.

Rimuovere il segno di spunta da ciascuna telecamera che non debba essere visualizzata. L'impostazione per amministratore/dirigente non può essere modificata.

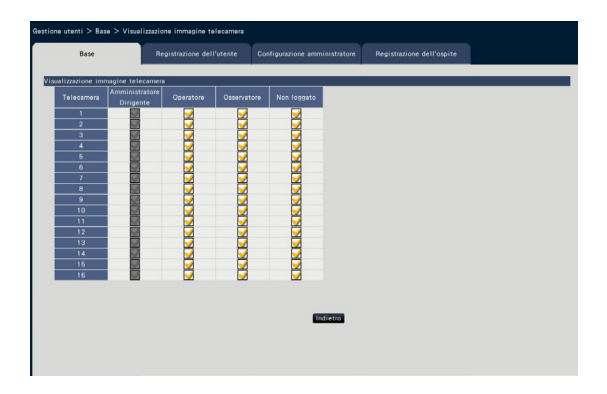

#### Pulsante [Indietro]

Cliccare il pulsante dopo aver completato le impostazioni. La schermata ritorna alla scheda [Base].

### Registrazione, modifica o cancellazione delle informazioni dell'utente [Registrazione dell'utente]

Utilizzare questa scheda per registrare, modificare o cancellare nomi utente e password.

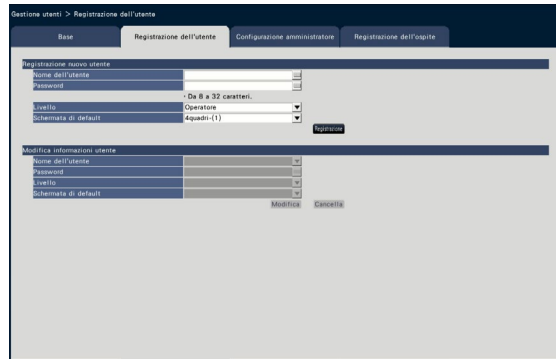

#### ■ Registrazione nuovo utente

Registrare le informazioni dell'utente quali il nome dell'utente, la password ed il livello operativo. Il numero massimo di utenti che è possibile registrare è 32.

#### [Nome dell'utente]

Inserire il nome dell'utente utilizzando la tastiera su schermo (☞ Guida all'installazione Pagina 9). Il nome dell'utente deve contenere 1-32 caratteri, compresi caratteri alfanumerici a mezza larghezza e i simboli.

#### [Password]

Inserire la password dell'utente utilizzando la tastiera su schermo (☞ Guida all'installazione Pagina 9). La password deve contenere 8-32 caratteri, compresi caratteri alfanumerici a mezza larghezza e i simboli. Usare almeno due tipi di caratteri alfabetici, due numeri e due simboli. La password registrata verrà visualizzata con "\*\*\*\*\*" indipendentemente da ciò che viene inserito.

#### IMPORTANTE:

- Per incrementare la sicurezza, modificare regolarmente la password.
- Se si dimenticano il nome e la password dell'amministratore, il registratore deve essere inizializzato (riparazione).

#### [Livello]

Visualizzare il livello operativo di un utente. Le funzioni utilizzabili possono essere impostate sulla scheda [Base] (☞ Pagina [57\)](#page-56-0).

Dirigente/ Operatore/ Osservatore Amministratore e manager hanno entrambi lo stesso livello, tuttavia l'amministratore ha la priorità più alta.

Regolazione predefinita: Operatore

#### <span id="page-59-0"></span>[Schermata di default]

Selezionare una schermata di avvio da visualizzare dopo il login.

Telecamera 1/ ... / Telecamera 32/ 4quadri-(1)/ ... / 4quadri-(8)/ 9quadri-(1)/ ... / 9quadri-(4)/ 16quadri-(1)/ 16quadri-(2)/ Sequenza(Visualizzazione wide)/ Schermata singola(Visualizzazione wide)/ 4quadri(Visualizzazione wide)/ 9quadri(Visualizzazione wide)/ 16quadri(Visualizzazione wide)/ 24quadri(Visualizzazione wide)/ 32quadri(Visualizzazione wide)

(Far riferimento alla sezione "Finestra operativa" (☞ Pagina [99\)](#page-98-0) per ulteriori informazioni su ciascun valore dell'impostazione.)

Regolazione predefinita: 4quadri-(1)

#### Nota:

- Quando viene impostato come schermata di default un monitor che non è selezionato in "Monitor" - "Monitor principale" - "Altre configurazioni", verrà visualizzato "4quadri-(1)" come schermata di default.
- Quando è selezionato "9quadri", "16quadri" o una qualsiasi delle schermate di visualizzazione wide, la schermata di default sul browser web del PC verrà impostata su 4 quadri con le immagini dalle telecamere da 1 a 4.

#### Pulsante [Registrazione]

Selezionare questo pulsante per registrare le nuove informazioni dell'utente modificate.

#### ■ Modifica informazioni utente

Modificare o cancellare le informazioni dell'utente che sono state registrate.

Selezionare l'utente del quale si devono modificare o cancellare le informazioni dell'utente. Per modificare gli elementi, procedere come per la registrazione di un nuovo utente.

#### Pulsante [Modifica]

Registra le informazioni dell'utente modificate.

#### Pulsante [Cancella]

Cancella l'utente selezionato.

### Modifica delle informazioni dell'amministratore [Configurazione amministratore]

Su questa scheda si possono registrare le informazioni dell'amministratore riguardanti la password, la schermata di default, etc.

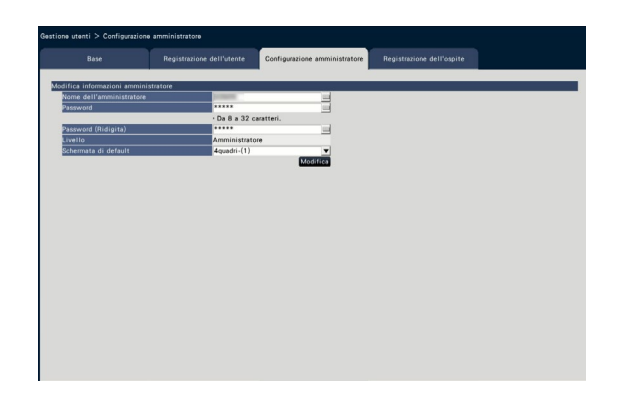

#### [Nome dell'amministratore]

Inserire il nome dell'amministratore utilizzando la tastiera su schermo (☞ Guida all'installazione Pagina 9). Il nome dell'amministratore deve contenere 1-32 caratteri, compresi caratteri alfanumerici a mezza larghezza e i simboli.

#### **[Password]**

Inserire la password dell'amministratore utilizzando la tastiera su schermo (☞ Guida all'installazione Pagina 9). La password deve contenere 8-32 caratteri, compresi caratteri alfanumerici a mezza larghezza e i simboli. Usare almeno due tipi di caratteri alfabetici, due numeri e due simboli. La password registrata verrà visualizzata con "\*\*\*\*\*" indipendentemente da ciò che viene inserito.

#### IMPORTANTE:

• Per incrementare la sicurezza, modificare regolarmente la password.

#### [Password (Ridigita)]

Inserire nuovamente la password impostata per "Password" per conferma.

#### [Livello]

Visualizza il livello operativo di un amministratore. È impossibile cambiare il valore dell'impostazione per un amministratore. Per l'amministratore è stato impostato "Amministratore".

#### [Schermata di default]

Selezionare una schermata di avvio da visualizzare dopo il login. (☞ Pagina [60\)](#page-59-0)

#### Pulsante [Modifica]

Registra le informazioni dell'amministratore modificate.

### Registrare, modificare o cancellare l'ospite [Registrazione dell'ospite]

Registrare, modificare o cancellare le informazioni dell'ospite del PC che può accedere al registratore tramite Internet.

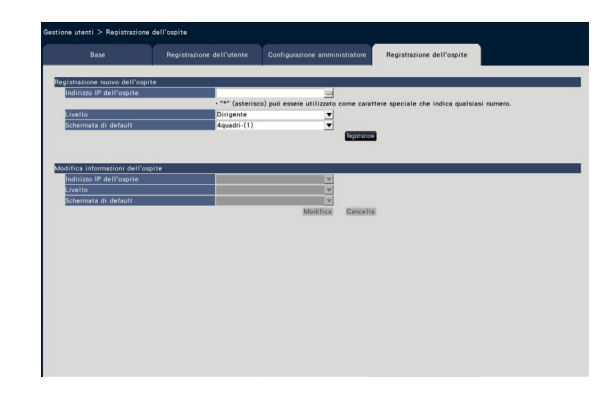

#### ■ Registrazione nuovo dell'ospite

Registrare le informazioni dell'ospite che usa il registratore, come l'indirizzo IP dell'ospite ed il livello operativo.

Si possono registrare fino a 32 ospiti.

#### [Indirizzo IP dell'ospite]

Inserire l'indirizzo IP.

- Inserire l'indirizzo IP in numeri a mezza larghezza da 0 a 255.
- "\*" può essere utilizzato come carattere speciale che rappresenta tutti i numeri.
- "0.0.0.0" e "\*.\*.\*.\*" non possono essere registrati.

#### [Livello]

Selezionare un livello operativo. (Far riferimento alla "Registrazione dell'utente" per i contenuti dell'impostazione). Regolazione predefinita: Dirigente

#### [Schermata di default]

Selezionare una schermata di avvio da visualizzare dopo il login sul browser web. Telecamera 1/ ... / Telecamera 32/ 4quadri-(1)/ ... / 4quadri-(8)

Regolazione predefinita: 4quadri-(1)

#### Pulsante [Registrazione]

Registra le informazioni dell'ospite impostate come nuove.

#### ■ Modifica informazioni dell'ospite

Modificare o cancellare le informazioni dell'ospite registrate.

Selezionare le informazioni dell'ospite da modificare o cancellare sull'[Indirizzo IP dell'ospite]. Per modificare gli elementi, procedere come per la registrazione di un nuovo utente.

#### Pulsante [Modifica]

Registra le informazioni dell'utente modificate.

#### Pulsante [Cancella]

Cancella l'utente selezionato.

## Configurazione delle impostazioni riguardanti la manutenzione [Manutenzione]

Sul menu di configurazione - menu "Configurazione avanzata" - pagina "Manutenzione" vengono visualizzate la versione del registratore e le informazioni del disco e si possono configurare le impostazioni riguardanti le unità a disco rigido. Su questa pagina è anche possibile inizializzare i dati di configurazione delle pagine di configurazione, controllare i registri di sistema e registrare la licenza.

La pagina "Manutenzione" comprende le schede [Informazioni sistema], [Informazioni HDD] e [Gestione sistema].

### Controllo delle informazioni del sistema come la versione [Informazioni sistema]

Su questa scheda vengono visualizzati la versione (del software e dell'hardware), il numero di serie, le informazioni di rete (indirizzo MAC, indirizzo IP, velocità della linea), le temperature interne del registratore e la temperatura interna più alta del registratore, etc.

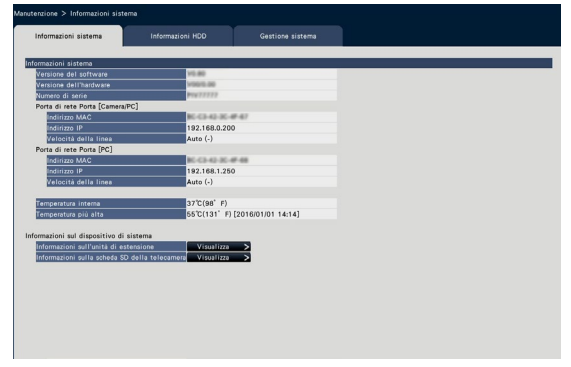

#### Nota:

- Le informazioni del sistema non verranno aggiornate mentre è visualizzata la pagina "Manutenzione".
- In aggiunta al valore dell'impostazione per "Velocità della linea", verrà visualizzata la velocità della linea effettiva in "( )".
- La temperatura attuale nel corpo è superiore alla temperatura ambiente a causa di un aumento della temperatura delle parti interne.
- L'aumento della temperatura delle parti interne varia in base al carico sull'apparecchiatura.
- L'errore termico avvia un'azione in seguito ad un errore per prevenire guasti o mancata sicurezza dell'apparecchiatura quando la temperatura delle parti interne (quali HDD e CPU) supera la temperatura specificata.

#### ■ Informazioni sull'unità di estensione

Mostra le informazioni sulla versione dell'unità di espansione, le informazioni sulla temperatura e le informazioni sullo stato di avanzamento del recupero. Cliccare il pulsante [Visualizza >] per visualizzare la seguente schermata.

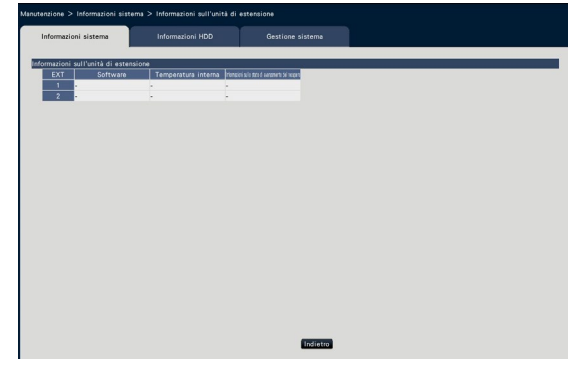

#### Nota:

• Le informazioni sullo stato di avanzamento del recupero vengono visualizzate durante il recupero mirroring o RAID.

#### ■ Informazioni sulla scheda SD della telecamera

Vengono visualizzate le informazioni sulla scheda SD e l'avanzamento del backup su memoria SD della telecamera nella quale è impostato il backup su memoria SD. Cliccare il pulsante [Visualizza >] per visualizzare la seguente schermata.

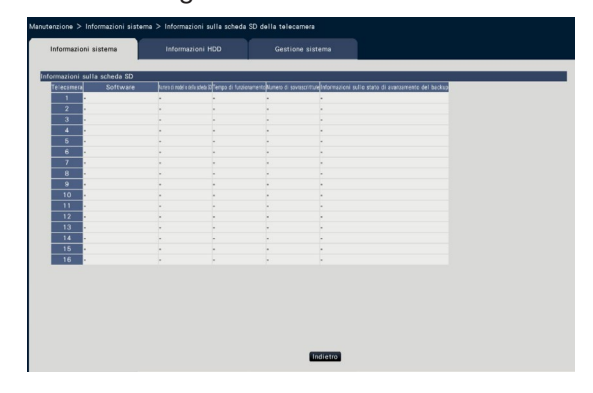

[Software] Mostra la versione del software della telecamera.

[Numero di modello della scheda SD] Mostra il numero del modello della scheda di memoria SD utilizzata per la telecamera.

[Tempo di funzionamento] Mostra il tempo di funzionamento della scheda di memoria SD utilizzata per la camera.

[Numero di sovrascritture] Mostra il numero di sovrascritture della scheda di memoria SD utilizzata dalla telecamera.

[Informazioni sullo stato di avanzamento del backup] Mostra lo stato di avanzamento del backup su memoria SD.

Visualizzazione data/ora: Data e ora dell'immagine della quale è in corso l'acquisizione dalla scheda di memoria SD della telecamera.

- : Non è disponibile alcun dato di immagine da acquisire dalla scheda di memoria SD della telecamera.

Nota:

• Leggere "readme.txt" nel CD-ROM fornito con il registratore per le relative telecamere.

### Conferma delle informazioni delle unità a disco rigido [Informazioni HDD]

Verranno visualizzati la capacità dell'unità a disco rigido e il tempo di funzionamento di questo prodotto o dell'unità di estensione (EXT1 ~ EXT2), l'intervallo di tempo delle immagini registrate, etc.

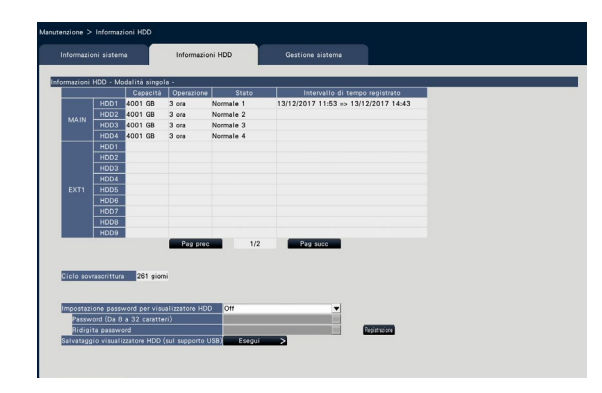

Schermo in Modalità singola (Anche il contenuto della visualizzazione nella modalità RAID5/RAID6 è uguale)

#### Nota:

- Le informazioni dell'HDD non verranno aggiornate mentre è visualizzata la pagina "Manutenzione".
- Le informazioni sull'avanzamento del recupero vengono visualizzate accanto alla visualizzazione della modalità operativa dell'HDD durante il recupero mirroring o il recupero RAID.
- Se è impostato il gruppo di registrazione, viene visualizzato [Controllo gruppo di registrazione telecamera] ed è possibile controllarlo.

#### [Modalità operativa dell'HDD]

Verrà visualizzata la modalità operativa dell'HDD a destra di "Informazioni HDD" nella parte superiore sinistra della tabella nello schermo. Far riferimento a pagina 74 per ulteriori informazioni.

#### [Capacità]

Visualizza la capacità delle unità a disco rigido.

#### [Operazione]

Visualizza il tempo di funzionamento delle unità a disco rigido.

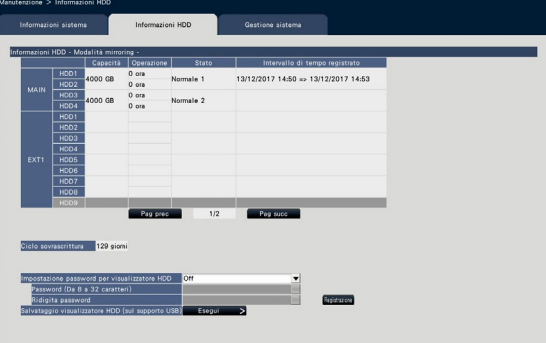

Schermo in Modalità mirroring

#### [Stato]

- Visualizza lo stato delle unità a disco rigido.
	- Normale: Unità a disco rigido che stanno funzionando normalmente. Il numero indica l'ordine di registrazione.
	- Soltanto riproduzione: Unità a disco rigido utilizzate esclusivamente per la riproduzione (La registrazione non è disponibile.)
	- Rimosso: Unità a disco rigido che sono escluse dal funzionamento a causa di un guasto
	- Errore: Unità a disco rigido che si sono guastate durante il processo di formattazione
	- Vuoto: Nessun HDD collegato
	- Aggiunta: L'HDD non può essere utilizzato finché non viene formattato

#### [Intervallo di tempo registrato]

Visualizza l'intervallo di tempo delle immagini registrate sulle unità a disco rigido.

#### Nota:

• Quando si utilizza la Modalità mirroring/RAID5/ RAID6, "Tempo di funzionamento" verrà visualizzato rispettivamente per ciascuna unità a disco rigido, mentre "Capacità"/"Stato"/"Intervallo di tempo registrato" verranno visualizzati insieme per più unità a disco rigido.

#### [Ciclo sovrascrittura]

Calcola ed indica il ciclo di sovrascrittura delle unità a disco rigido, basato sulle prestazioni di registrazione passate (data e ora dei dati registrati più vecchi, data e ora attuali e capacità dell'unità a disco rigido).

#### Nota:

- Mentre è in esecuzione la registrazione mediante sovrascrittura, il ciclo di sovrascrittura verrà calcolato in base a data e ora dei dati registrati più vecchi e quella dei dati registrati più recenti.
- Più spesso è stata eseguita la registrazione in passato, più accurato sarà il calcolo del ciclo di sovrascrittura.
- Quando vengono modificate le condizioni della registrazione o quando i dati vengono cancellati automaticamente, il ciclo di sovrascrittura non verrà indicato con precisione.
- Il ciclo sovrascrittura non verrà visualizzato quando si imposta il gruppo di registrazione.

#### [Impostazione password per visualizzatore HDD]

Specificare se assegnerete una password all'HDD montata sul registratore. Impostando su "On" è possibile impostare una password per l'HDD quando si rimuove l'HDD. Quando si utilizza un'HDD con una password impostata nel visualizzatore HDD, è necessario inserire la password.

On: Imposta una password per l'HDD. Off: Non imposta una password per l'HDD.

Regolazione predefinita: Off

#### IMPORTANTE:

• Rimuovendo l'HDD senza il processo di rimozione dell'HDD (☞ Pagina [73\)](#page-72-0), la password non è impostata nell'HDD.

#### **[Password]**

Assegnare una password per il visualizzatore HDD utilizzando la tastiera su schermo. La password deve contenere 8-32 caratteri, compresi caratteri alfanumerici a mezza larghezza e i simboli. Usare almeno due tipi di caratteri alfabetici, due numeri e due simboli. La password impostata verrà visualizzata con "\*\*\*\*\*" indipendentemente da ciò che viene inserito.

#### IMPORTANTE:

• Se si dimentica la password dell'HDD rimossa, non è possibile riprodurre l'HDD nel visualizzatore HDD.

#### [Ridigita password]

Inserire nuovamente la password impostata per "Password" per conferma.

#### [Salvataggio visualizzatore HDD (sul supporto USB)]

Salvare il visualizzatore HDD su un supporto USB (dispositivo di archiviazione esterno). Cliccare il pulsante [Esegui >] per visualizzare la finestra di conferma per avviare il salvataggio. Il visualizzatore HDD viene salvato sotto il supporto USB come file compresso (NX\_HDD\_Viewer.zip). Decomprimere il file per utilizzarlo. Il manuale di istruzioni del visualizzatore HDD è disponibile al nostro seguente sito Web.

https://i-pro.com/global/en/surveillance/ documentation\_database

## Configurazione delle impostazioni e delle operazioni riguardanti il sistema [Gestione sistema]

Su questa scheda si possono configurare le impostazioni riguardanti le azioni al verificarsi di un errore e la cancellazione automatica dei dati dalle unità a disco rigido. Su questa pagina è anche possibile visualizzare i registri. In aggiunta, su questa scheda si può eseguire la manutenzione generale, come ad esempio la registrazione della licenza, l'inizializzazione delle impostazioni e l'aggiornamento del firmware.

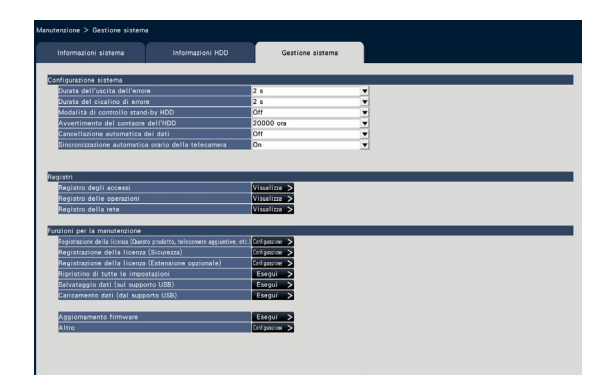

#### ■ Configurazione sistema [Durata dell'uscita dell'errore]

Selezionare la durata dell'invio di un segnale per la notifica di un errore (errore dell'HDD, errore della telecamera, errore del registratore, errore di registrazione o errore di rete) ai dispositivi esterni. Quando è selezionato "0 s", il segnale non viene inviato.

0 s/ 2 s/ 5 s/ 10 s/ 20 s/ 30 s/ 1 min

Esterno: Quando è selezionato "Esterno", il segnale continuerà ad essere inviato finché non verrà ripristinato l'errore.

#### Regolazione predefinita: 2 s

#### Nota:

• Far riferimento alla sezione "Cancellazione dell'azione in seguito ad un errore" (☞ Pagina [126\)](#page-125-1) per come ripristinare l'errore.

#### [Durata del cicalino di errore]

Configurare le impostazioni per far suonare un cicalino al verificarsi di un errore. Quando è selezionato "0 s", il cicalino non suonerà.

0 s/ 2 s/ 5 s/ 10 s/ 20 s/ 30 s/ 1 min Esterno: Quando è selezionato "Esterno", il cicalino che comincia a suonare al verificarsi di un errore continuerà a suonare finché non verrà sospeso il cicalino. Regolazione predefinita: 2 s

#### Nota:

• Far riferimento a "Interruzione del segnale acustico del cicalino" (☞ Pagina [125](#page-124-0)) per ulteriori informazioni riguardo a come interrompere il segnale acustico del cicalino.

#### [Modalità di controllo stand-by HDD]

Impostare una modalità per non contare la durata del funzionamento di un'unità del disco rigido (modalità di controllo stand-by HDD) mettendo

temporaneamente in pausa gli HDD diversi da quelli

che stanno registrando o che sono in attesa di registrare.

On: Funziona in modalità di controllo stand-by HDD. Off: Funziona nella modalità normale.

#### Regolazione predefinita: Off

#### Nota:

- Nella Modalità singola, ha effetto quando è formato da 3 o più HDD.
- Nella Modalità mirroring (RAID 1), ha effetto quando è formato da 6 o più HDD.
- Nella modalità RAID5/RAID6, ha effetto quando è formato dal registratore e 2 unità di estensione.
- Può occorrere tempo per riprodurre i dati nell'HDD inattivo quando è attiva la modalità di controllo stand-by HDD.
- Durante la modalità di controllo stand-by HDD, la data non verrà visualizzata in bianco sul calendario del pannello di controllo di data e ora anche se è presente un'immagine registrata (☞ Pagina [134](#page-133-0)).
- Il numero di ricerca dell'evento di registrazione (☞ Pagina [176\)](#page-175-0) non viene visualizzato durante la modalità di controllo stand-by HDD.

#### [Avvertimento del contaore dell'HDD]

Se il tempo di funzionamento delle unità a disco rigido raggiunge un livello specificato, verrà dato un avvertimento. Quando è selezionato "Off", non verrà dato l'avvertimento.

Off/ 10000 ora/ 20000 ora/ 30000 ora/ 40000 ora/ 50000 ora Regolazione predefinita: 20000 ora

#### [Cancellazione automatica dei dati]

Selezionare per determinare quanti giorni devono passare dal giorno in cui è stata eseguita la registrazione per cancellare automaticamente i dati dall'unità a disco rigido.

Off/ 1 giorno/ 2 giorni/ 3 giorni/ 4 giorni/ 5 giorni/ 6 giorni/ 7 giorni/ 8 giorni/ 9 giorni/ 10 giorni/ 14 giorni/ 30 giorni/ 45 giorni/ 60 giorni/ 90 giorni/ 120 giorni/ 150 giorni/ 180 giorni/ 184 giorni

Regolazione predefinita: Off (I dati non vengono cancellati automaticamente.)

#### [Sincronizzazione automatica orario della telecamera] Se cambia la data, l'orologio delle telecamere verrà

sincronizzato con l'orologio di questo prodotto.

On: Sincronizzato

Off: Non sincronizzato

Regolazione predefinita: On

#### ■ Registri

Si possono controllare i seguenti registri.

- Registro degli accessi: Registro degli accessi al registratore
- Registro delle operazioni: Registro delle operazioni del registratore
- Registro della rete: Registro degli errori di rete, etc.

Per controllare ciascun registro, cliccare il pulsante [Visualizza >].

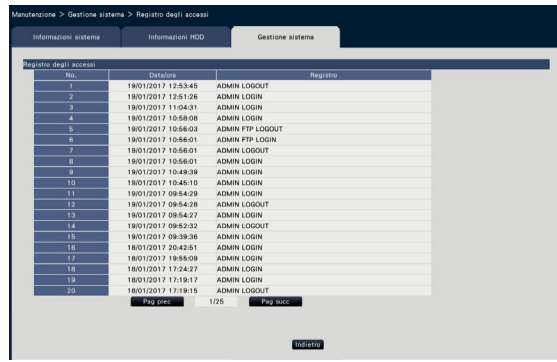

#### Riguardo al registro degli accessi

Verranno visualizzati la data e l'ora di login/logout per il registratore, il nome dell'utente e l'indirizzo IP. Vengono salvate fino a 500 voci del registro. Quando si archiviano più di 500 voci del registro, le voci del registro più vecchie verranno sovrascritte dalle nuove voci del registro. In questo caso, la voce del registro più vecchia è la prima ad essere sovrascritta.

- \*\*LOGIN/\*\*LOGOUT: Un utente ha effettuato il login/logout nel/dal registratore.
- \*\* indica il nome di un utente o un indirizzo IP.

#### Riguardo il registro delle operazioni

Il registro delle operazioni mostra in una lista operazioni specifiche del registratore e le loro date e orari. Vengono salvate fino a 500 voci del registro. Quando si archiviano più di 500 voci del registro, le voci del registro più vecchie verranno sovrascritte dalle nuove voci del registro.

- CONFIG LOGIN/CONFIG LOGOUT: Un host ha effettuato il login/logout nella/dalla pagina "Gestione HDD".
- UPDATE SETTINGS: Sono state modificate le impostazioni.

POWER ON: È stato acceso il registratore.

- POWER ON(UPDATE): Il registratore è stato riavviato dopo l'aggiornamento del software.
- POWER ON(RESTART SWITCH): Il registratore è stato riavviato premendo il tasto di riavvio.
- BEFORE TIME CHANGE MANUALLY: Prima del cambiamento dell'orologio di sistema
- AFTER TIME CHANGE MANUALLY: Subito dopo il cambiamento dell'orologio di sistema
- BEFORE TIME CHANGE BY NTP: Prima del cambiamento dell'orologio di sistema via NTP
- AFTER TIME CHANGE BY NTP: Subito dopo il cambiamento dell'orologio di sistema via NTP
- HDD FORMAT: L'HDD è stato formattato.
- RESET ALL SETTINGS: Le impostazioni sono state ripristinate.
- POWER ON (MAINTENANCE): Il registratore è stato riavviato tramite il menu delle impostazioni.
- RESET HIGHEST TEMPERATURE: Le informazioni sulla temperatura più alta sono state cancellate.

#### Riguardo al registro della rete

Le voci del registro degli errori di rete (data e ora del verificarsi dell'errore ed i dettagli) verranno visualizzate sotto forma di lista.

Vengono salvate fino a 100 voci del registro. Quando si archiviano più di 100 voci del registro, le voci del registro più vecchie verranno sovrascritte dalle nuove voci del registro. In questo caso, la voce del registro più vecchia è la prima ad essere sovrascritta. Far riferimento a pagina [92](#page-91-0) per ulteriori informazioni circa le voci del registro degli errori.

#### Nota:

• Le informazioni non verranno aggiornate mentre si stanno visualizzando i registri.

#### ■ Funzioni per la manutenzione

Viene aggiunta la licenza per utilizzare il registratore. Inoltre, vengono eseguite anche le impostazioni e le operazioni per la manutenzione del registratore.

#### [Registrazione della licenza (Questo prodotto, telecamere aggiuntive, etc.)]

Per utilizzare il registratore, è necessario ottenere la "Registration Key" dal sistema di gestione delle chiavi e registrare la licenza. Si possono aggiungere fino a 32 telecamere registrando la licenza del kit per telecamera aggiuntiva.

Rivolgersi al proprio rivenditore per le telecamere supplementari. Inoltre, quando si usa la funzione di business intelligence o la funzione RAID, è necessario registrare la licenza. Cliccando il pulsante [Configurazione >] si aprirà la finestra di registrazione per registrare la licenza. (☞ Pagina [68\)](#page-67-0)

#### [Registrazione della licenza (Sicurezza)]

La registrazione della licenza della comunicazione protetta permette di effettuare la comunicazione protetta con un numero massimo di 32 telecamere. Rivolgersi al proprio rivenditore per la comunicazione protetta.

Cliccare il pulsante [Configurazione >] per visualizzare la schermata di registrazione della licenza. Per ulteriori informazioni sull'impostazione, far riferimento al "Manuale di istruzioni Kit di Comunicazione Protetta" sul CD-ROM fornito.

#### [Registrazione della licenza (Estensione opzionale)]

È possibile attivare la funzioni optionali registrando la licenze supplementari.

Cliccare il pulsante [Configurazione >] per visualizzare la finestra di registrazione della licenza.

#### [Ripristino di tutte le impostazioni]

Inizializza i dati di configurazione. Cliccare il pulsante [Esegui >] per visualizzare la finestra di conferma per avviare l'inizializzazione.

#### Nota:

- I seguenti elementi di impostazione non verranno ripristinati alle regolazioni predefinite e nemmeno caricati.
	- Numero della porta HTTP
	- Numero della porta FTP
	- Porta di rete
	- Configurazione DNS
	- Numero di licenza
	- Modalità operativa dell'HDD
- Gruppo di registrazione

#### [Salvataggio dati (sul supporto USB)]

Salva i dati di configurazione sul supporto USB. Cliccare il pulsante [Esegui >] per visualizzare la finestra di conferma per avviare il salvataggio.

#### [Caricamento dati (dal supporto USB)]

Carica sul registratore i dati di configurazione salvati su un supporto USB (dispositivo di archiviazione esterno). Cliccare il pulsante [Esegui >] per visualizzare la finestra di conferma per avviare il caricamento.

#### IMPORTANTE:

• Cliccare il pulsante [Imposta] per salvare le impostazioni e uscire dal menu dopo aver caricato i dati.

#### [Aggiornamento firmware]

Carica nel registratore il software salvato su un supporto USB (dispositivo di archiviazione esterno) per aggiornare il firmware.

Cliccare il pulsante [Esegui >] per visualizzare la finestra di conferma per avviare l'inizializzazione.

Soltanto un amministratore può eseguire l'aggiornamento del firmware.

#### Nota:

- A seconda del firmware da aggiornare, potrebbero essere necessari fino a 30 minuti per l'aggiornamento, lasciando visualizzata la schermata di avvio.
- Il tempo di utilizzo varia a seconda della capacità del supporto USB o il contenuto della registrazione. Riprovare più tardi se non è possibile effettuare l'operazione.
- Non utilizzare il registratore con più supporti USB collegati.
- Utilizzare il supporto USB formattato in exFAT, FAT (FAT 16) o FAT 32.
- Il supporto USB riconosciuto da questo registratore può essere formattato tramite il registratore. Far riferimento a pagina [146](#page-145-0) per le procedure di formattazione.
- Non sono disponibili supporti USB con l'autenticazione della password o che richiedono un driver dedicato o ancora con la funzione di crittografia.
- Rivolgersi al proprio rivenditore per ulteriori informazioni circa l'aggiornamento del firmware.

#### [Altro]

Si aprirà la pagina per il salvataggio dei dati di manutenzione. (☞ Pagina [70\)](#page-69-0)

### <span id="page-67-0"></span>Registrazione delle licenze per il registratore e la telecamera aggiuntiva [Registrazione della licenza]

Vengono registrate le licenze per utilizzare il registratore e aggiungere telecamere. Le licenze per 16 telecamere sono incluse nel prezzo del registratore. Le telecamere possono essere aggiunte fino a 24 o 32 unità aggiungendo la licenza. Inoltre, quando si usa la funzione di business intelligence o la funzione RAID, è necessario registrare la licenza.

Per registrare le opzioni, è necessaria la "Registration Key" che può essere ottenuta dal Key Management System. Far riferimento alla "Activation Key Card" per ottenere la "Registration Key" di questo prodotto. Far riferimento alla "Activation Key Card" del kit per telecamera aggiuntiva (WJ-NXE30, WJ-NXE30W) per come ottenere la "Registration Key" per aggiungere le telecamere.

#### IMPORTANTE:

- Dopo aver registrato la "Registration Key" per il registratore o quella per il kit aggiuntivo di business intelligence, accertarsi di cliccare il pulsante [Riavvia] per riavviare il registratore. La licenza non entrerà in vigore finché non viene riavviato il registratore.
	- Quando si registra la Registration Key di questo prodotto
	- Quando la licenza del kit della telecamera supplementare, il kit aggiuntivo di business intelligence o il kit per RAID aggiuntivo vengono aggiunti
	- Quando la licenza del Kit di licenza per utenti contemporanei viene aggiunta
- Le telecamere aggiunte devono essere registrate su "Avvio facile" (☞ Guida all'installazione Pagina 34). Tutti i valori delle impostazioni sono quelli predefiniti. Configurare ciascuna impostazione secondo le proprie esigenze.

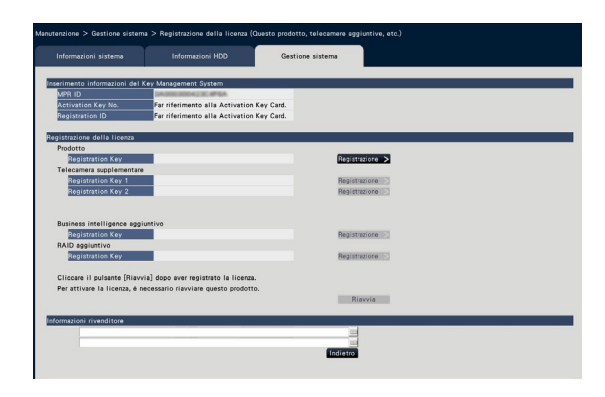

#### [Inserimento informazioni del Key Management System]

Questo è il numero di ID necessario per ottenere la "Registration Key". La Activation Key Card fornita con il registratore descrive come accedere al sistema di gestione delle chiavi.

#### [Registrazione della licenza]

Registrare la "Registration Key" per utilizzare il registratore ed attivare le funzioni supplementari.

#### [Prodotto - Registration Key]

Inserire la "Registration Key" ottenuta dal sistema di gestione delle chiavi. Quando si clicca il pulsante [Registrazione >] accanto al campo di inserimento, si aprirà la finestra di registrazione per registrare la licenza. Se si utilizza il registratore per la prima volta, accertarsi di registrare la "Registration Key".

#### [Telecamera supplementare - Registration Key 1-2]

Per aggiungere le telecamere, inserire la Registration Key del kit per telecamera aggiuntiva. Registrando la Registration Key, il numero delle telecamere collegate viene aumentato come segue.

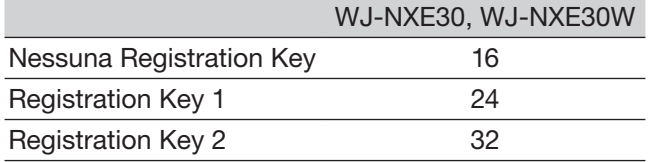

Far riferimento alla "Activation Key Card" del kit per telecamera aggiuntiva per come ottenere la "Registration Key" per aggiungere le telecamere. La finestra di registrazione verrà visualizzata quando il pulsante [Registrazione >] sul lato destro del campo viene cliccato.

#### [Business intelligence aggiuntivo - Registration Key] Quando si usa la funzione Business intelligence aggiuntivo, inserire la registration key del Kit aggiuntivo di business intelligence. Consultare le Manuale di istruzioni del Kit aggiuntivo di business intelligence (WJ-NXF02, WJ-NXF02W) per i metodi e le operazioni di impostazione dettagliati della funzione Business intelligence aggiuntivo.

#### [RAID aggiuntivo - Registration Key]

Per usare la funzionedel RAID aggiuntivo, inserire la registration key del kit RAID aggiuntivo. Far riferimento alla "Activation Key Card" fornita con il kit RAID aggiuntivo per ottenere la registration key. Fare clic sul pulsante [Registrazione >] sul lato destro del campo di inserimento per visualizzare la finestra di registrazione della licenza.

#### [Informazioni rivenditore]

Si possono registrare un massimo di due informazioni, quali il nome del rivenditore ed il suo numero di telefono, utilizzando la tastiera su schermo (☞ Guida all'installazione Pagina 9). Si possono registrare fino ad un massimo di 32 caratteri per ciascun campo di inserimento.

Cliccare il pulsante [Riavvia] dopo aver inserito gli elementi. Il registratore verrà riavviato e verranno applicate le impostazioni.

#### Pulsante [Indietro]

Cliccando questo pulsante quando la licenza non è stata attivata o quando viene modificato soltanto "Informazioni rivenditore", la visualizzazione tornerà alla scheda [Gestione sistema].

#### Eseguire le funzioni per lavori di manutenzione straordinari e assistenza tecnica [Altro]

Si possono salvare tutti i registri sul supporto USB (dispositivo di archiviazione esterno) o si può sincronizzare la data e l'ora della telecamera con questo prodotto.

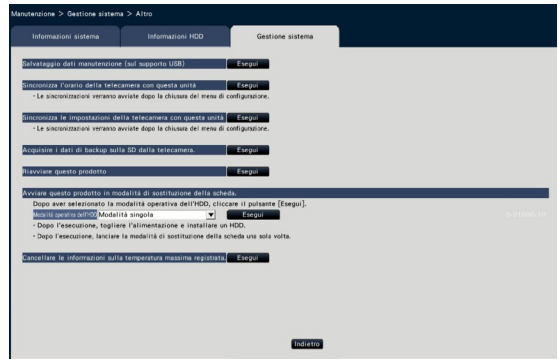

#### <span id="page-69-0"></span>[Salvataggio dati manutenzione (sul supporto USB)]

Salvare tutti i registri sul supporto USB (dispositivo di archiviazione esterno).

Il salvataggio di tutti i registri verrà avviato dopo essere stato eseguito sulla finestra di conferma che verrà visualizzata cliccando il pulsante [Esegui].

#### Nota:

- Non utilizzare il registratore con più supporti USB collegati.
- Utilizzare il supporto USB formattato in exFAT, FAT (FAT 16) o FAT 32.
- Il supporto USB riconosciuto da questo registratore può essere formattato tramite il registratore. Far riferimento a pagina [146](#page-145-0) per le procedure di formattazione.
- Non sono disponibili supporti USB con l'autenticazione della password o che richiedono un driver dedicato o ancora con la funzione di crittografia.
- Il tempo di utilizzo varia a seconda della capacità del supporto USB o il contenuto della registrazione. Riprovare più tardi se non è possibile effettuare l'operazione.

#### [Sincronizza l'orario della telecamera con questa unità]

Ora e data di tutte le telecamere registrate verranno sincronizzate con l'orologio di questo prodotto. La sincronizzazione di ora e data verrà eseguita una volta completata l'impostazione dopo che verrà lanciata sulla finestra di conferma che sarà visualizzata cliccando il pulsante [Esegui].

#### [Sincronizza le impostazioni della telecamera con questa unità]

Le impostazioni di tutte le telecamere registrate verranno riconfigurate in base alle informazioni di configurazione di questo prodotto. La sincronizzazione di ora e data verrà eseguita una volta completata l'impostazione dopo che verrà lanciata sulla finestra di conferma che sarà visualizzata cliccando il pulsante [Esegui].

#### IMPORTANTE:

• Poiché questa impostazione modificherà le impostazioni di tutte le telecamere, prestare particolare attenzione nel caso in cui le impostazioni di ciascuna telecamera siano state personalizzate singolarmente.

[Acquisire i dati di backup sulla SD dalla telecamera.] Inizia ad acquisire l'immagine (dati sulla memoria SD) registrata sulla scheda di memoria SD della telecamera in cui è impostato il backup su memoria SD.

#### [Riavviare questo prodotto]

Riavvia il registratore.

#### [Avviare questo prodotto in modalità di sostituzione della scheda.]

Utilizzato per sostituire la scheda.

#### Nota:

- La modalità di sostituzione della scheda viene utilizzata durante la manutenzione. Non utilizzarla per l'uso ordinario.
- Rivolgersi al proprio rivenditore per la sostituzione della scheda.

#### [Cancellare le informazioni sulla temperatura massima registrata.]

Cancella le informazioni sulla temperatura più alta registrata.

# Gestione delle unità a disco rigido [Gestione HDD]

Le operazioni riguardanti le unità a disco rigido, quali la verifica della capacità di ciascuna area di registrazione e la formattazione delle unità, possono essere eseguite sulla pagina "Gestione HDD" del menu di configurazione - menu "Configurazione avanzata".

#### IMPORTANTE:

- Tutte le altre operazioni, quali registrazione e riproduzione, verranno interrotte quando viene visualizzata la pagina "Gestione HDD".
- Visualizzando la pagina "Gestione HDD" verrà realizzato il logout forzato per qualsiasi altro utente che sta attualmente accedendo al registratore.

## Metodo di visualizzazione della pagina "Gestione HDD"

#### Passaggio 1

Cliccare il pulsante [Gestione HDD] del menu di configurazione - menu "Configurazione avanzata".

 $\rightarrow$  Verrà visualizzata la finestra con i campi di inserimento del nome dell'amministratore e della password. La finestra visualizzerà anche quando un utente ha già effettuato il login come amministratore.

#### Passaggio 2

Cliccare il pulsante [OK] dopo aver inserito "Nome dell'amministratore" e "Password" di un amministratore.

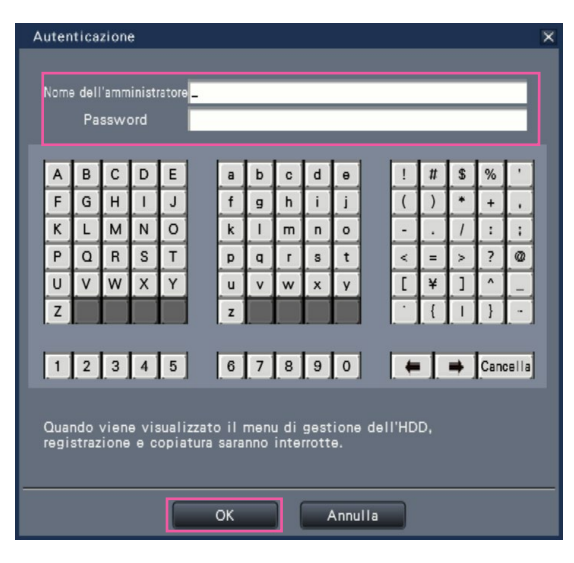

 $\rightarrow$  Verrà visualizzata la pagina "Gestione HDD".

Cliccare il pulsante [Operazione] per ritornare dalla pagina "Gestione HDD" alla schermata operativa.

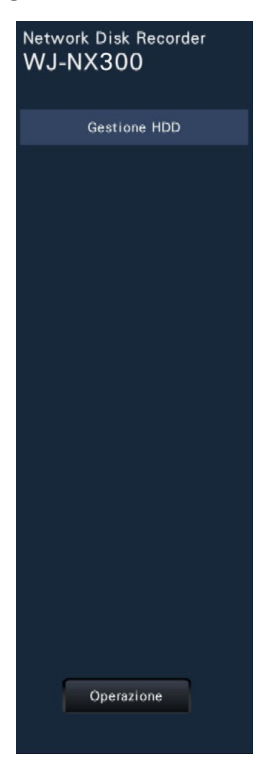

### Controllo delle informazioni delle unità a disco rigido [Generali]

Vengono visualizzati le capacità, il tempo di funzionamento e gli stati delle unità a disco rigido di questo prodotto o dell'unità di estensione (EXT1 ~ EXT2).

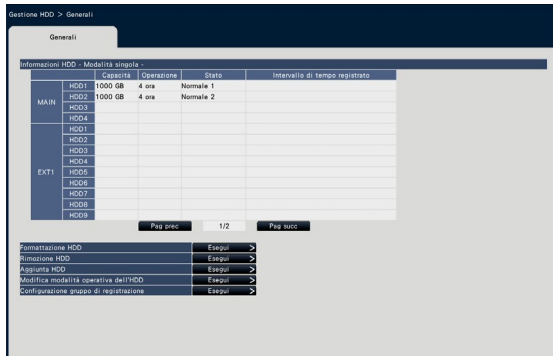

Schermo in Modalità mirroring

Schermo in Modalità singola (Anche il contenuto della visualizzazione nella modalità RAID5/RAID6 è uguale)

Far riferimento al menu di configurazione - menu "Configurazione avanzata" - pagina "Manutenzione" - scheda [Informazioni HDD] per ulteriori informazioni riguardo agli elementi visualizzati sulla scheda [Informazioni HDD]. (☞ Pagina 64)

Quando è impostato il gruppo di registrazione, le informazioni di [Gruppo di registrazione] verranno visualizzate a destra di [Intervallo di tempo registrato].

Le seguenti spiegazioni utilizzano la schermata in modalità singola.

### Formattazione delle unità a disco rigido [Formattazione HDD]

Vengono formattate le unità a disco rigido. È necessario inizializzare l'HDD dopo la sostituzione dell'HDD.

#### IMPORTANTE:

• Quando un'unità a disco rigido viene formattata, tutte le immagini registrate verranno cancellate.

#### Passaggio 1

Cliccare il pulsante [Esegui >] di "Formattazione HDD" sulla scheda [Generali] - pagina "Gestione HDD".

 $\rightarrow$  Verrà visualizzata la finestra per la formattazione delle unità a disco rigido.

#### Passaggio 2

Selezionare le unità a disco rigido da formattare nel campo "Formatta" e cliccare il pulsante [Avvia]. Per avviare la formattazione, cliccare il pulsante [OK] sulla finestra di conferma visualizzata.

Quando viene visualizzato "OK" nel campo "Risultati", cliccare il pulsante [Indietro].

Quando viene visualizzato "Errore", formattare nuovamente le unità a disco rigido.

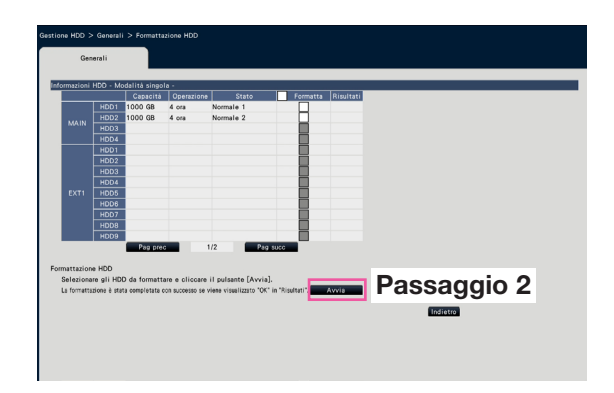
## Riguardo al processo di rimozione ed al processo di collegamento delle unità a disco rigido

Quando si sostituiscono le unità a disco rigido, è necessario eseguire il processo di rimozione / il processo di collegamento.

Accertarsi di consultare il rivenditore per la rimozione, l'installazione ed i processi collegati delle unità a disco rigido.

### <span id="page-72-0"></span>Rimuovere l'HDD [Rimozione HDD]

### Passaggio 1

Cliccare [Esegui >] su [Rimozione HDD].

 $\rightarrow$  Verrà visualizzata la schermata di rimozione dell'HDD.

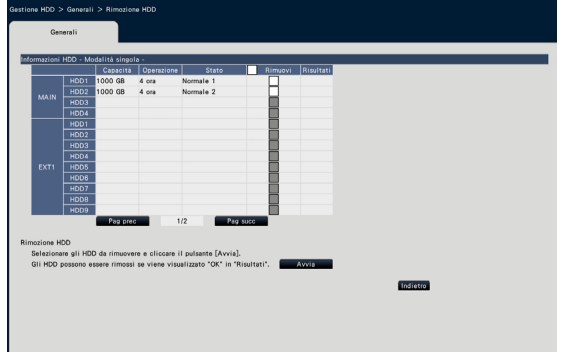

### Passaggio 2

Selezionare gli HDD da rimuovere e cliccare il pulsante [Avvia].

Gli HDD possono essere rimossi quando viene visualizzato "OK" nel campo "Resultati". Cliccare il pulsante [Indietro].

Nota:

• Se viene assegnata una password per il visualizzatore HDD, anche all'HDD viene assegnata una password.

### Aggiungere l'HDD [Aggiunta HDD]

### Passaggio 1

Cliccare [Esegui >] su [Aggiunta HDD].

→ Verrà visualizzata la schermata di aggiunta dell'HDD.

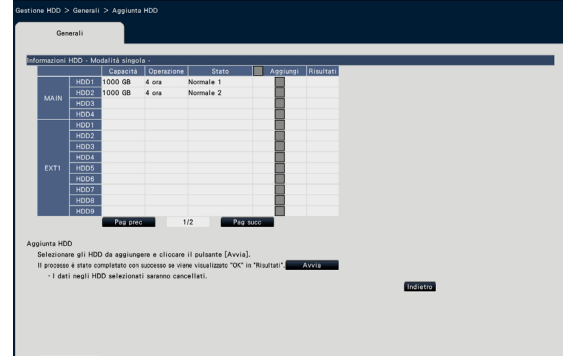

### Passaggio 2

Selezionare gli HDD da aggiungere e cliccare il pulsante [Avvia].

Il processo è giunto al termine quando viene visualizzato "OK" nel campo "Resultati" e gli HDD sono pronti per la registrazione. Cliccare il pulsante [Indietro].

#### IMPORTANTE:

• Quando si esegue il processo di collegamento, i dati verranno cancellati.

## Riguardo alla modifica della modalità operativa dell'HDD

### Riguardo alla modalità operativa dell'HDD

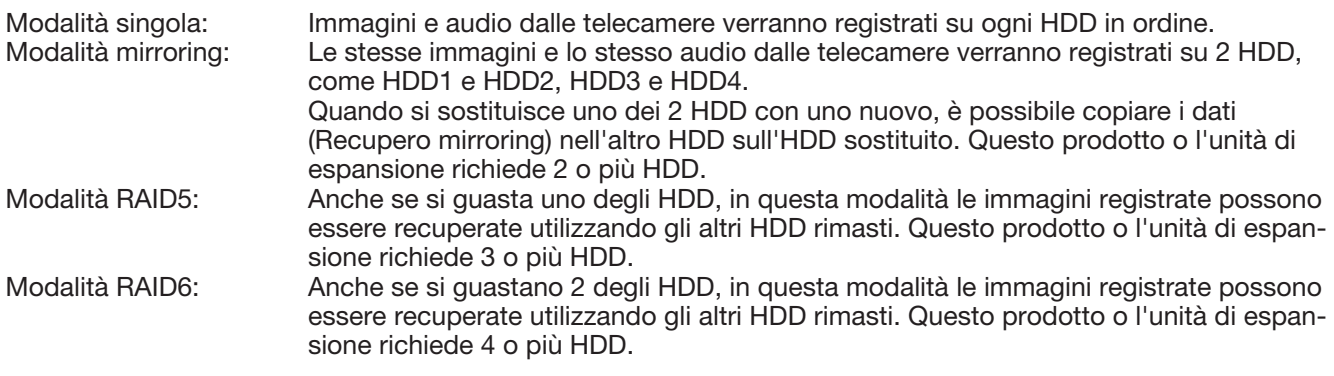

### IMPORTANTE:

• Quando si utilizza la Modalità mirroring, la modalità RAID5 o la modalità RAID6, è necessario registrare la licenza del Kit per RAID aggiuntivo (WJ-NXR30, WJ-NXR30W). (☞ Pagina [69](#page-68-0))

### Modifica modalità operativa dell'HDD [Modifica modalità operativa dell'HDD]

### Passaggio 1

Cliccare il pulsante [Esegui >] sulla sezione "Modifica modalità operativa dell'HDD".

 $\rightarrow$  Verrà visualizzata la finestra "Modifica modalità operativa dell'HDD".

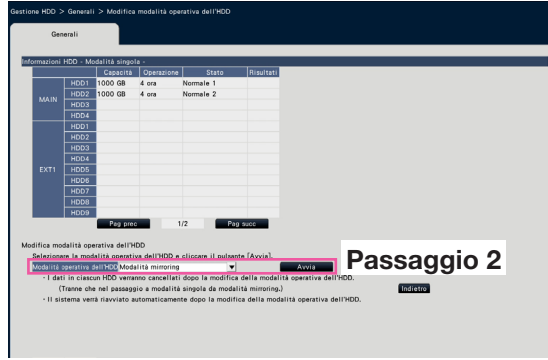

### Passaggio 2

Selezionare la modalità operativa dell'HDD desiderata, quindi cliccare il pulsante [Avvia].

### IMPORTANTE:

- Quando non è registrata la licenza del kit per RAID aggiuntivo, viene visualizzato solo [Modalità singola] in [Modalità operativa dell'HDD].
- Quando si cambia la modalità operativa dell'HDD (tranne che nel caso in cui si cambia la modalità operativa dalla Modalità mirroring alla Modalità singola), tutti i dati sugli HDD verranno cancellati.
- La capacità dell'HDD nella Modalità mirroring sarà quasi dimezzata rispetto alla Modalità singola.
- Quando si cambia la modalità operativa dell'HDD dalla Modalità mirroring alla Modalità singola, lo stato dell'HDD passerà a "Soltanto riproduzione".
- Quando si cambia la "Modalità operativa dell'HDD", il registratore verrà riavviato automaticamente.
- Durante il funzionamento in modalità RAID5 e RAID6, non è possibile aggiungere o rimuovere l'unità HDD descritta a pagina [73](#page-72-0).
- Durante il funzionamento in modalità RAID5 ed in modalità RAID6, non è possibile aggiungere l'HDD in cui il video è stato registrato in Modalità singola o in Modalità mirroring ed effettuare la riproduzione come HDD per uso esclusivo nella riproduzione.

## Impostare il gruppo di registrazione [Configurazione gruppo di registrazione]

È possibile impostare due gruppi di periodi di registrazione (illimitato, da 1 a 84 giorni) ed assegnare ogni telecamera ad uno di essi.

Inoltre, è possibile impostare un HDD utilizzato per la registrazione di ogni gruppo.

### Passaggio 1

Cliccare il pulsante [Esegui >] su [Configurazione gruppo di registrazione]

 $\rightarrow$  Verrà visualizzata la finestra di configurazione del gruppo di registrazione.

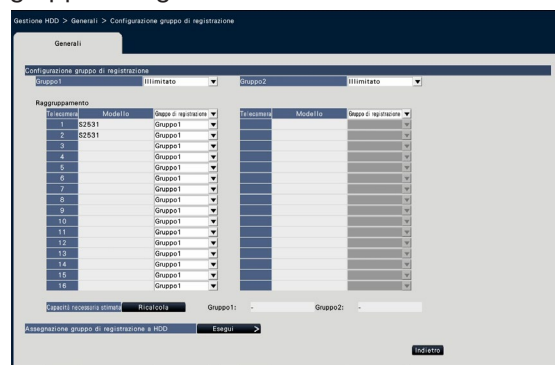

### Passaggio 2

Impostare il periodo di registrazione di ogni gruppo.

### [Gruppo1]

Impostare il periodo di registrazione del Gruppo1. llimitato/ 1 giorno/ …/ 10 giorni/ 14 giorni/ 30 giorni/ 45 giorni/ 60 giorni/ 90 giorni/ 120 giorni/ 150 giorni/ 180 giorni/ 184 giorni Regolazione predefinita: Illimitato

### [Gruppo2]

Impostare il periodo di registrazione del Gruppo2. Illimitato/ 1 giorno/ …/ 10 giorni/ 14 giorni/ 30 giorni/ 45 giorni/ 60 giorni/ 90 giorni/ 120 giorni/ 150 giorni/ 180 giorni/ 184 giorni

### Regolazione predefinita: Illimitato

#### Nota:

- Se è impostato "Illimitato", la registrazione continuerà il più a lungo possibile per l'HDD impostato.
- Se è impostato il numero di giorni, la riproduzione mostrerà solamente il periodo impostato.

#### Passaggio 3

Impostare il gruppo di registrazione di ogni telecamera.

### [Gruppo di registrazione]

Gruppo1, Gruppo2

### Regolazione predefinita: Gruppo1

#### Nota:

• Se né il "Gruppo1" né il "Gruppo2" sono impostati in modo diverso da "Illimitato" per il gruppo di registrazione, il gruppo di registrazione viene mostrato su ciascuna schermata della gestione HDD e delle informazioni HDD della pagina Manutenzione.

### Passaggio 4

Cliccare il pulsante [Ricalcola] per calcolare la capacità necessaria stimata di ogni gruppo e visualizzarla.

#### Nota:

• Quando si imposta "Illimitato", la capacità stimata sarà mostrata come "-".

### Passaggio 5

Cliccare il pulsante [Esegui >] su "Assegnazione gruppo di registrazione a HDD".

→ Verrà visualizzata la schermata [Assegnazione gruppo di registrazione a HDD].

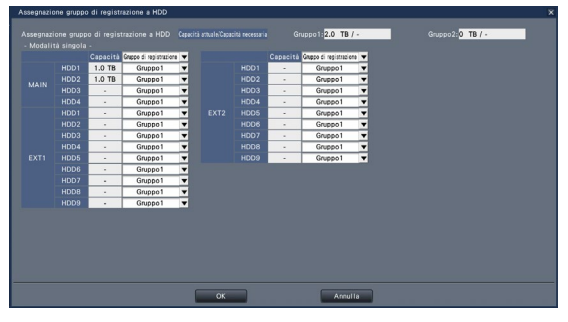

### Passaggio 6

Impostare il gruppo di registrazione di ogni HDD in modo tale che la capacità dell'HDD visualizzata nella parte superiore della schermata sia superiore alla capacità necessaria stimata.

Nella Modalità mirroring, Modalità RAID 5 e Modalità RAID 6, impostare il gruppo di registrazione per ogni unità.

#### Passaggio 7

Cliccare il pulsante [OK] per chiudere e cliccare il pulsante [Indietro] sulla schermata di configurazione del gruppo di registrazione per completare le impostazioni.

#### IMPORTANTE:

• Se "Assegnazione gruppo di registrazione a HDD" viene modificata, i dati nell'HDD verranno cancellati.

# Configurare le impostazioni riguardanti le funzioni supplementari [Funzione supplementare]

Impostare la sicurezza e le impostazioni della funzione Business intelligence aggiuntivo nella pagina della funzione supplementare della [Configurazione avanzata] sul menu di configurazione.

Consultare le Manuale di istruzioni del Kit di Comunicazione Protetta per metodi e operazioni di impostazione dettagliati della funzione Comunicazione protetta. Consultare le Manuale di istruzioni del Kit aggiuntivo di business intelligence (WJ-NXF02, WJ-NXF02W) per i metodi e le operazioni di impostazione dettagliati della funzione Business intelligence aggiuntivo.

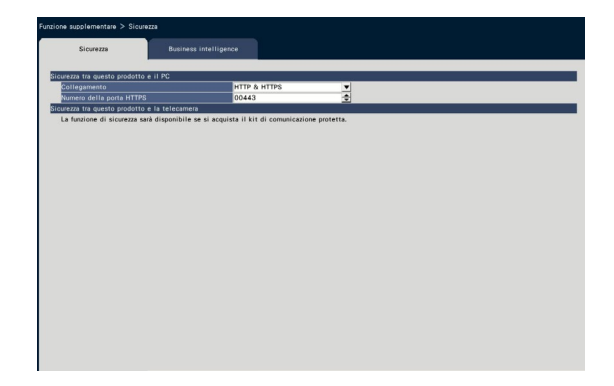

### ■ Sicurezza tra questo prodotto e il PC

Collegate il registratore ed il PC con l'HTTPS. L'HTTPS cripta l'accesso al registratore e migliora la sicurezza della comunicazione.

### [Collegamento]

Impostare il collegamento.

HTTP & HTTPS: Sono disponibili i collegamenti HTTP e HTTPS.

HTTPS: È disponibile solamente il collegamento HTTPS.

Regolazione predefinita: HTTP & HTTPS

### [Numero della porta HTTPS]

Impostare il numero della porta da utilizzare per l'HTTPS.

1 - 65535

#### Regolazione predefinita: 443

### Nota:

• I seguenti numeri: il numero della porta HTTP, il numero della porta di ricezione dell'allarme della posizione e il numero della porta del port forwarding non sono disponibili. 20, 21, 23, 25, 42, 53, 67, 68, 69, 79, 80, 105, 110, 123, 161, 162, 546, 547, 995, 10001, 10002, 10003, 10004, 10005, 10006, 10007

# Lista degli elementi di configurazione (Menu di configurazione)

### Configurazione veloce (Avvio facile)

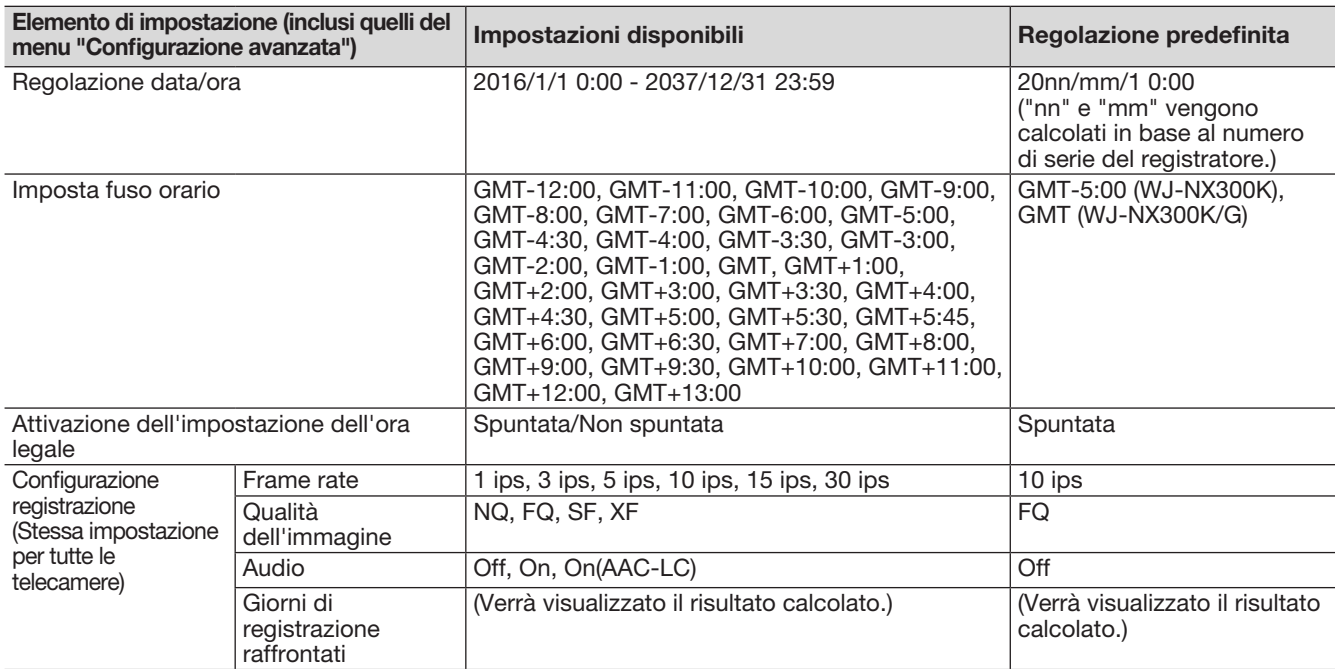

### Configurazione di base

(Osservazioni: "●" sono gli elementi di impostazione configurati su "Avvio facile". "◎" sono gli elementi di impostazione configurati dal browser web. "★" sono gli elementi di configurazione configurabili solo tramite browser web.)

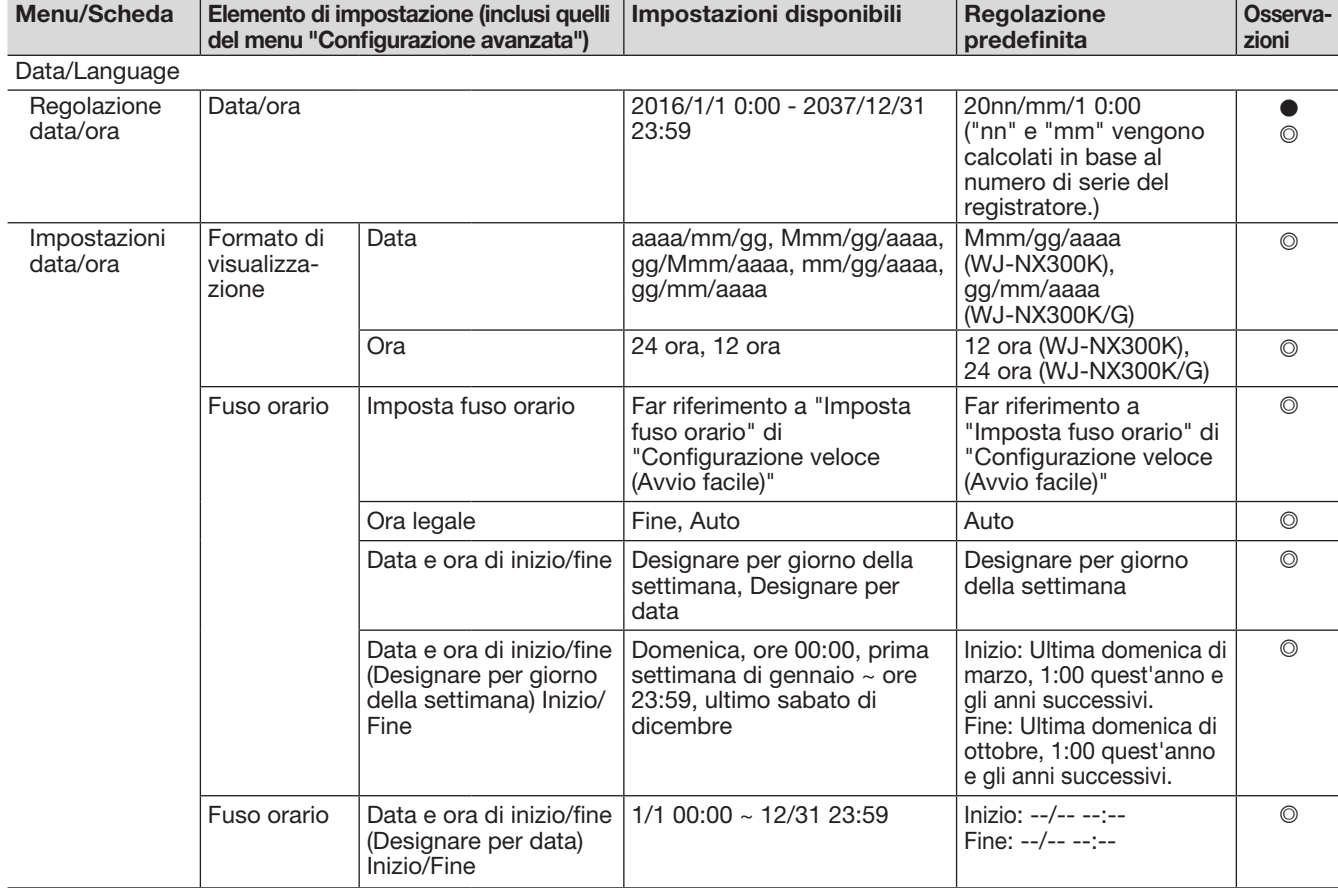

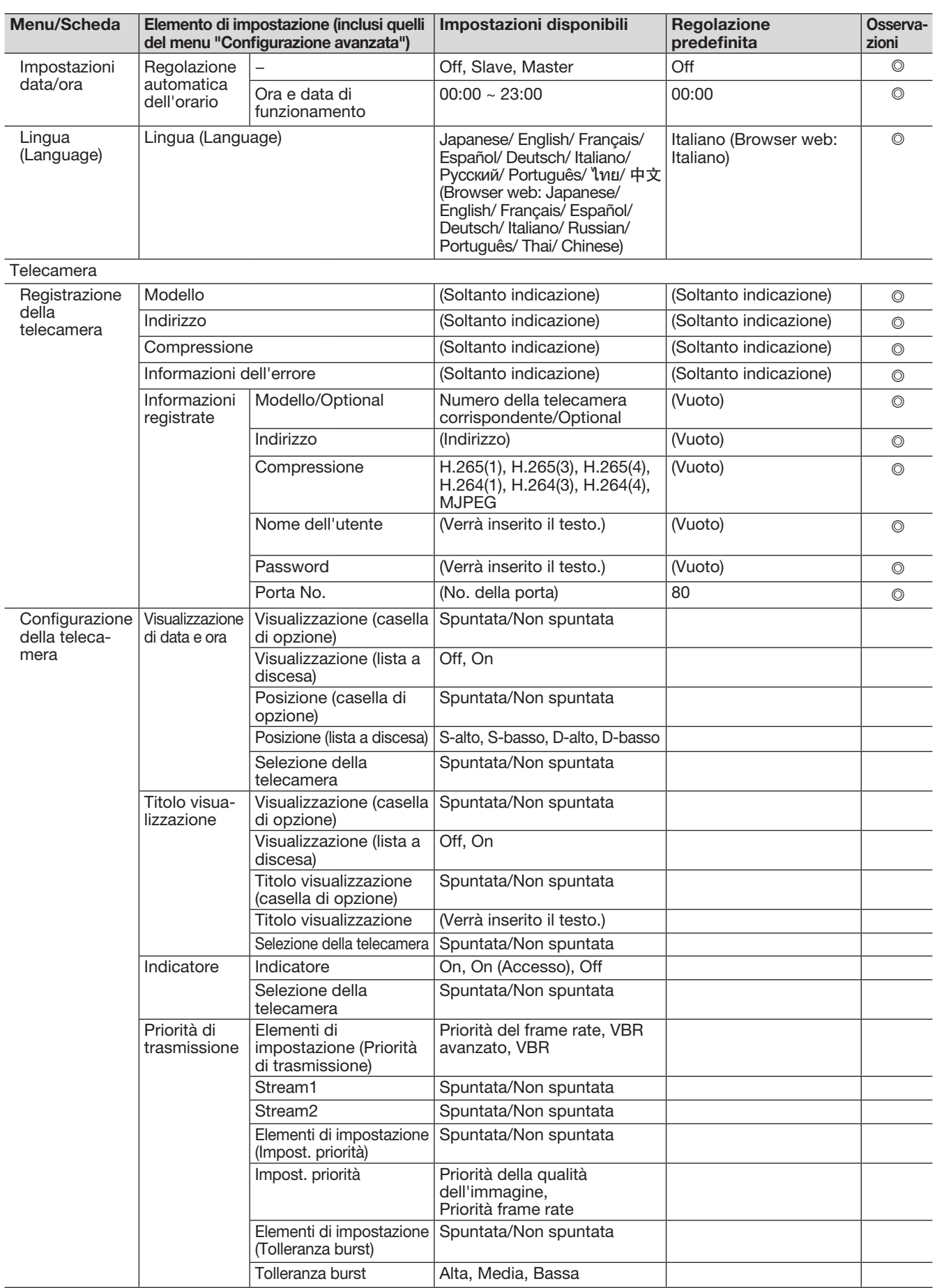

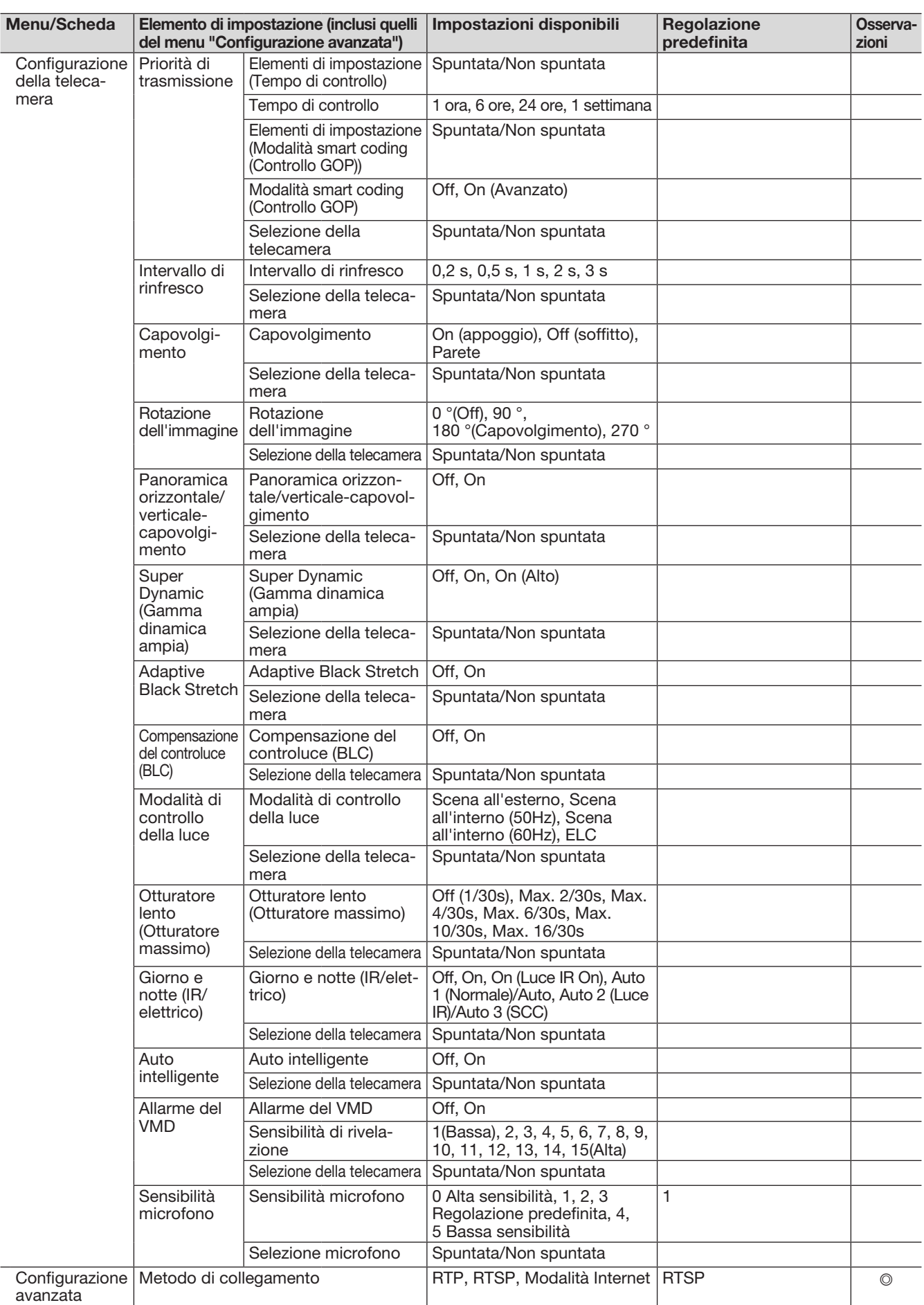

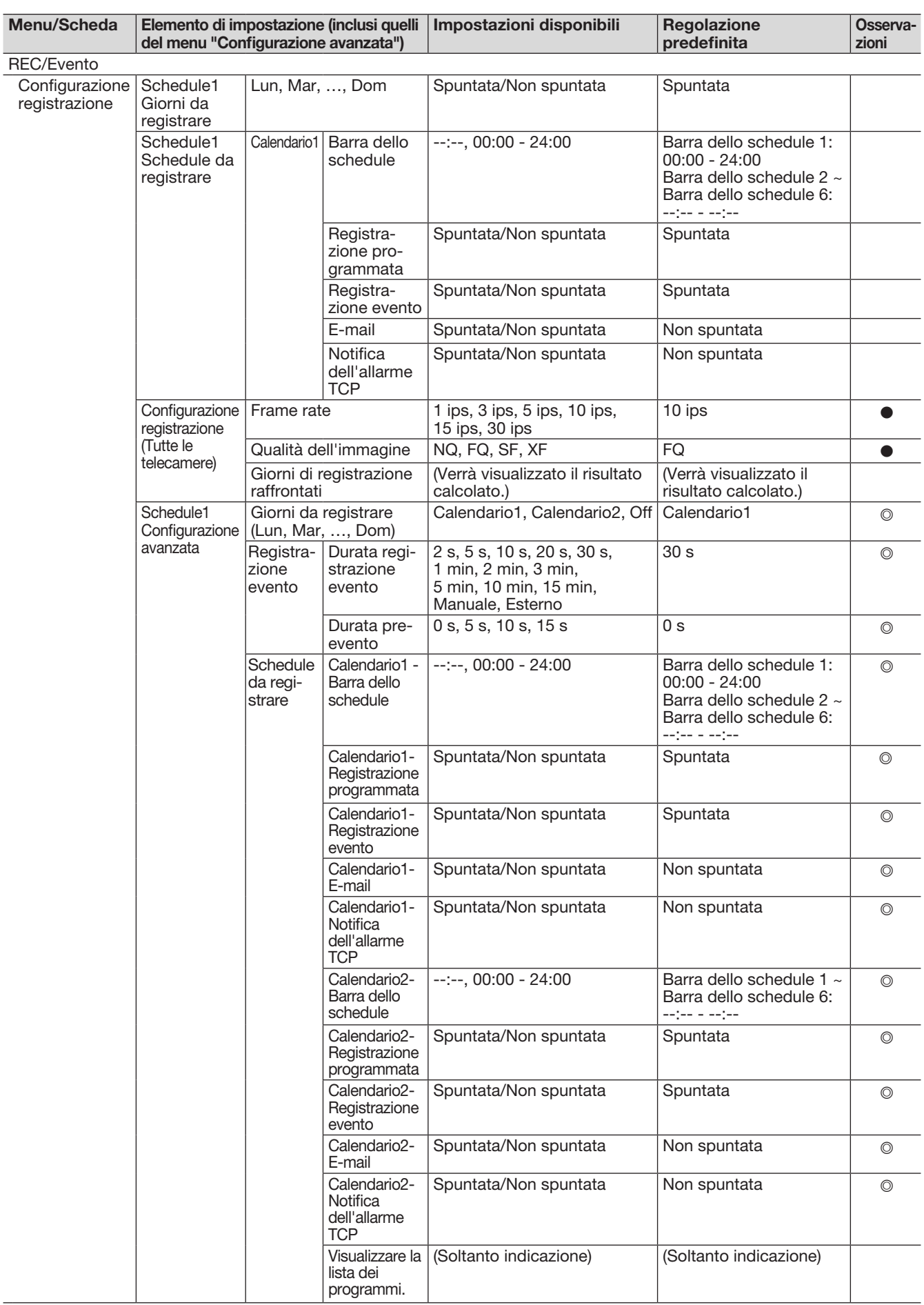

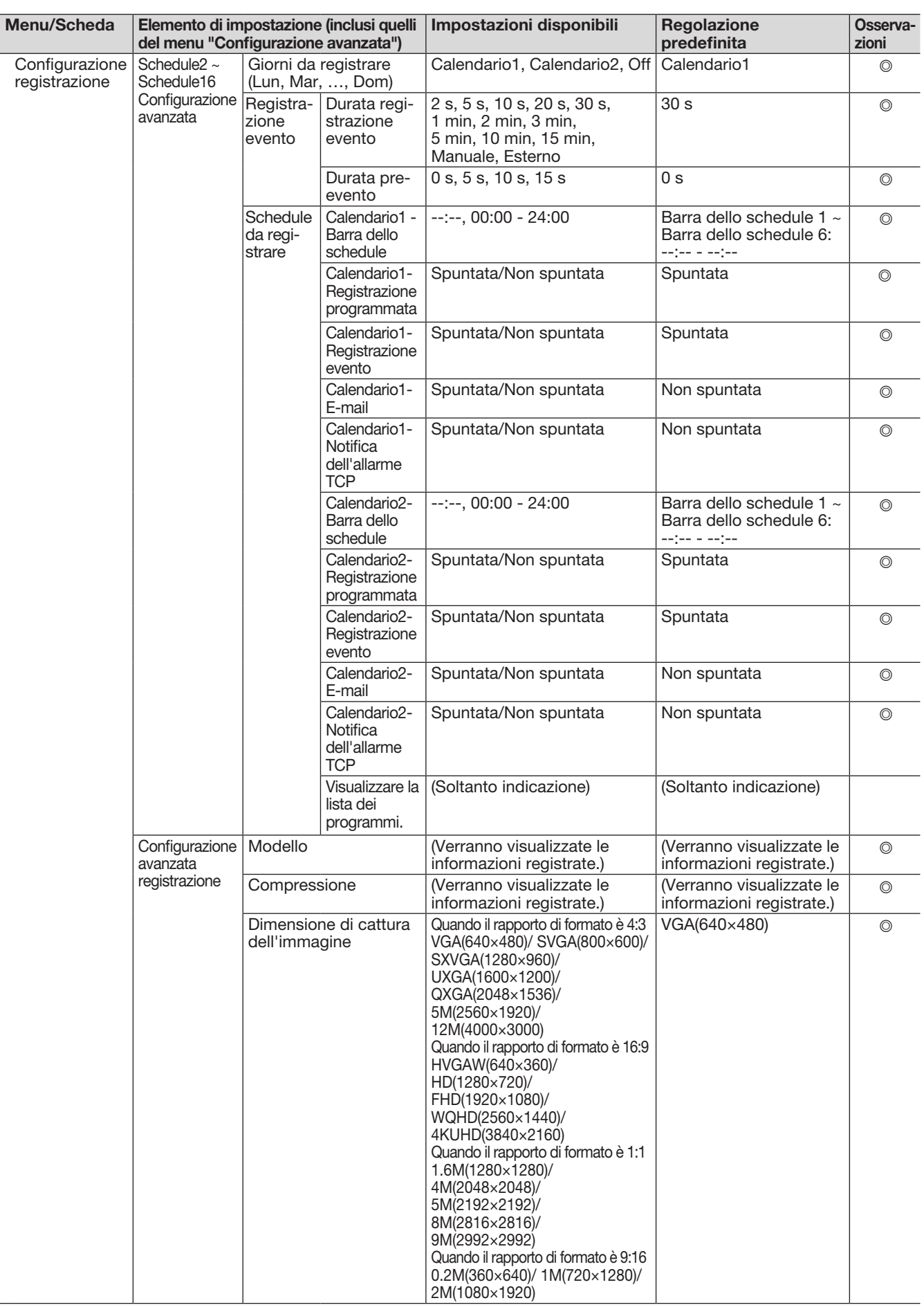

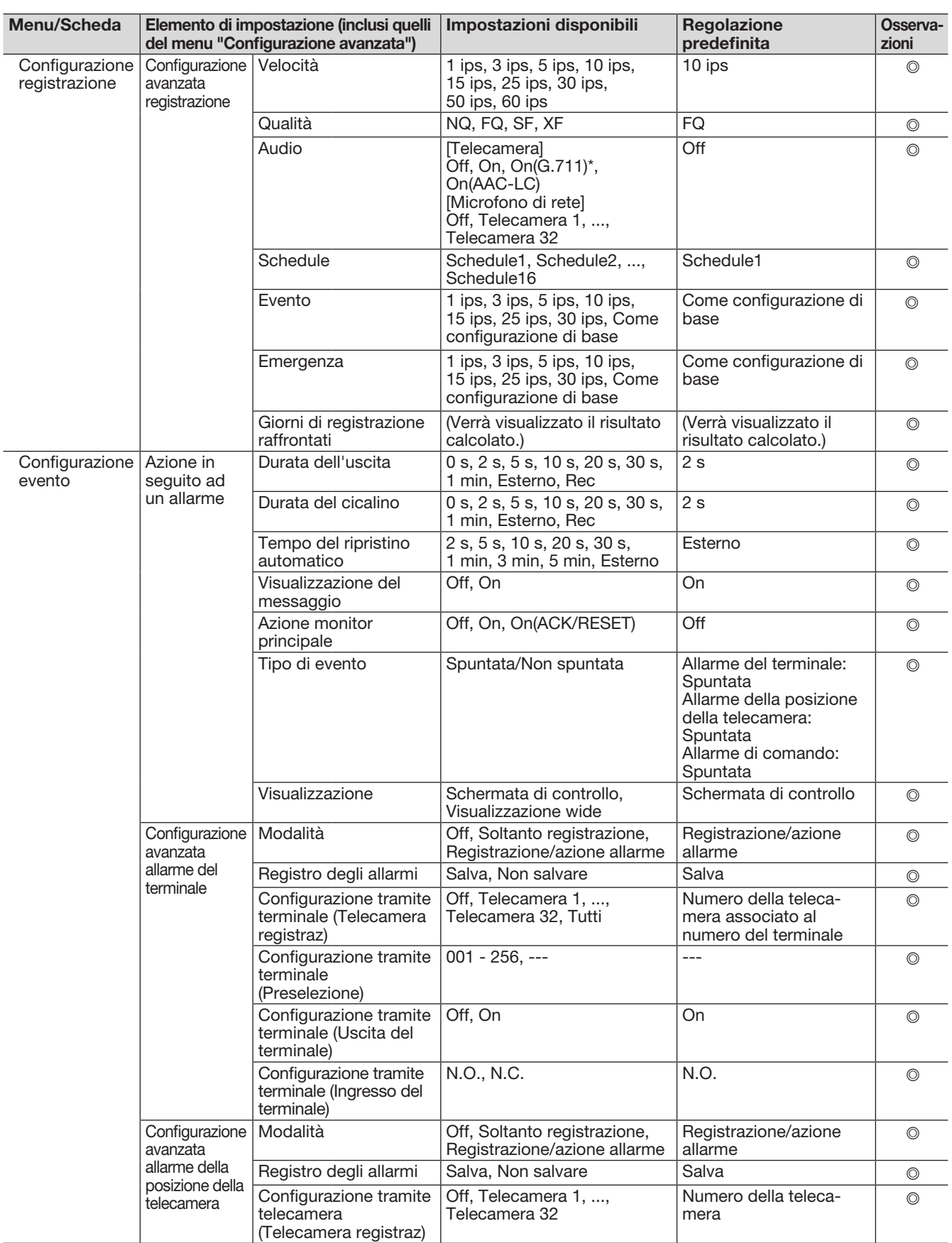

\* Selezionabile solo quando è collegata una telecamera diversa dalla nostra.

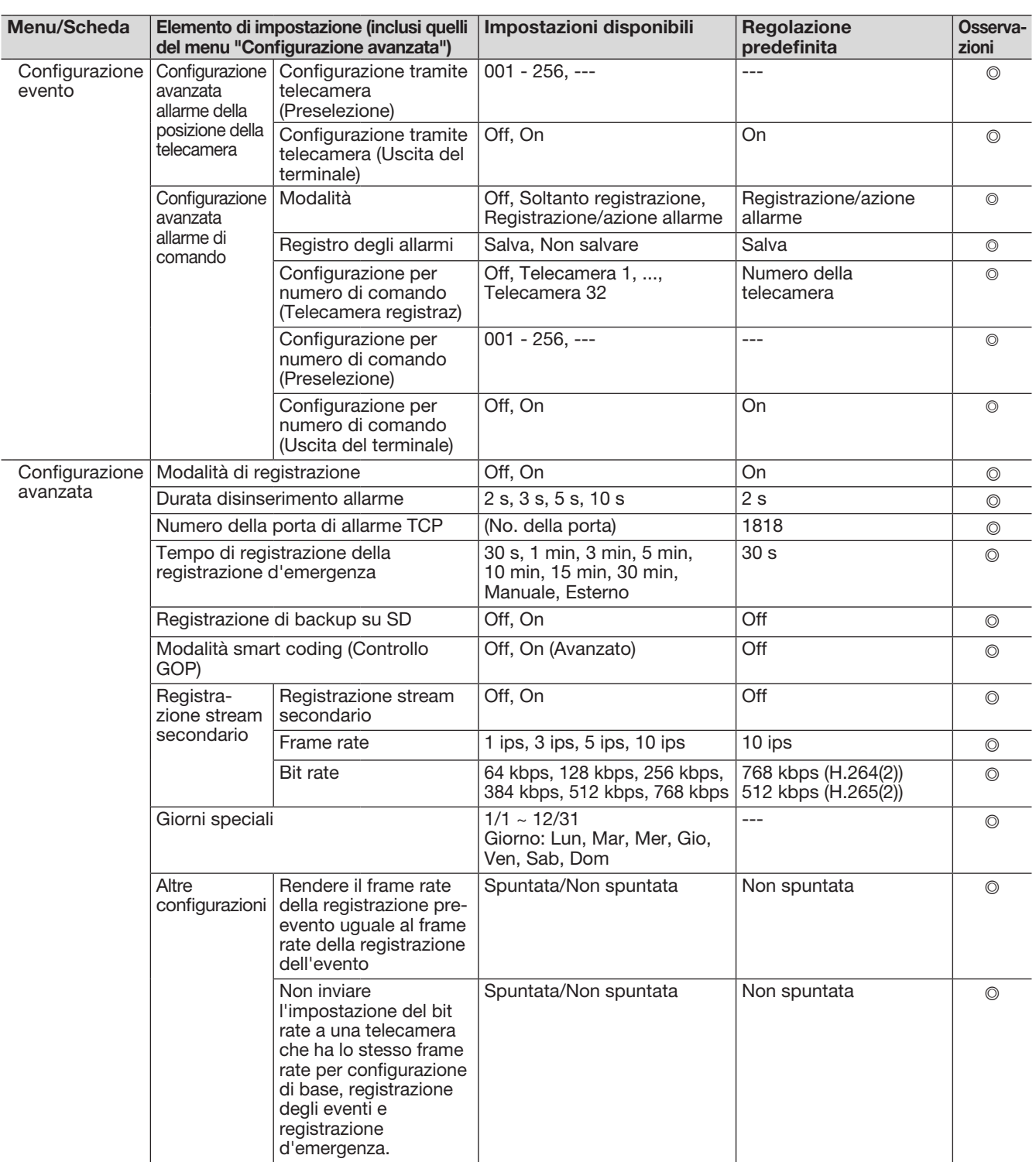

## Configurazione avanzata

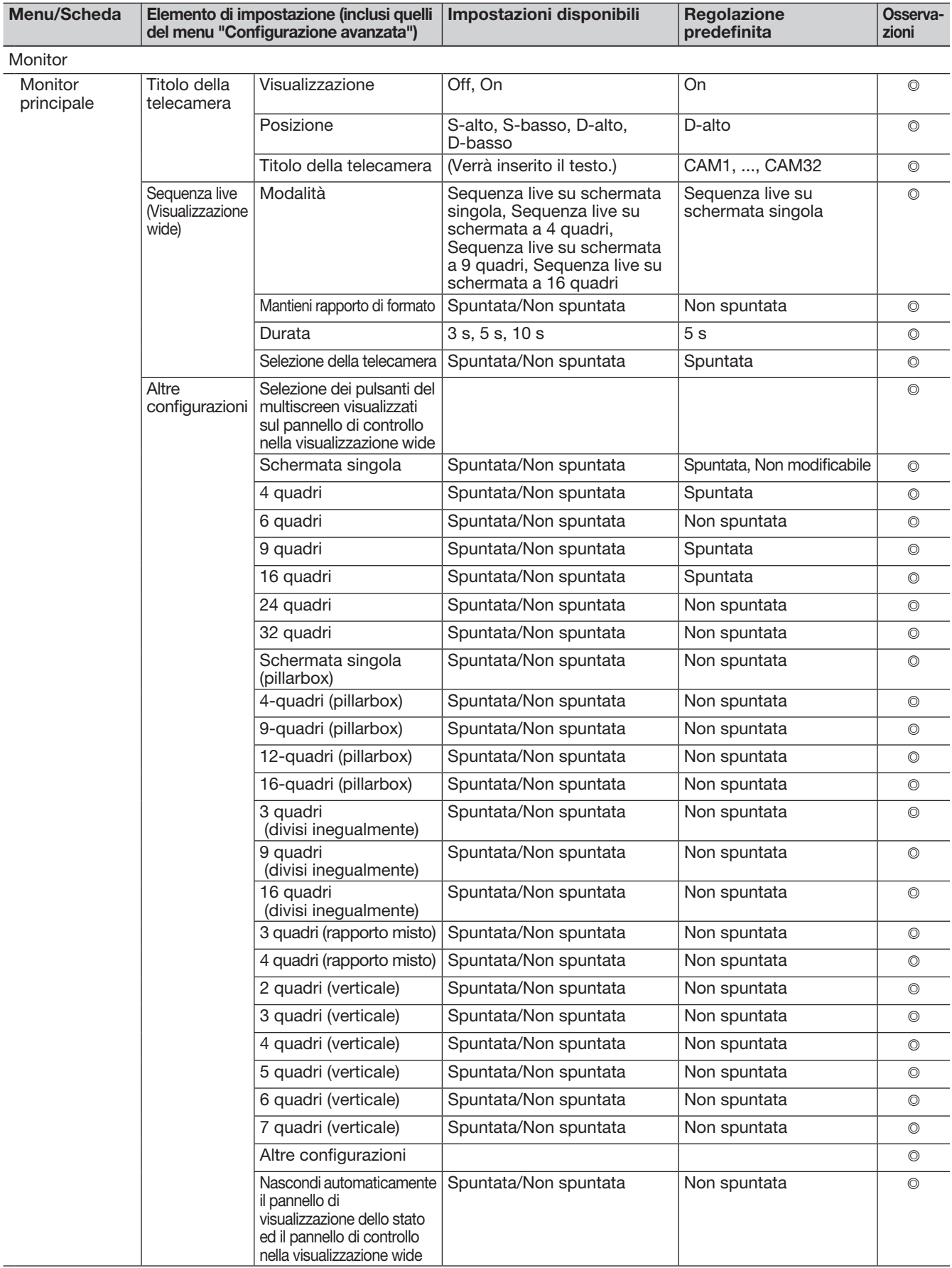

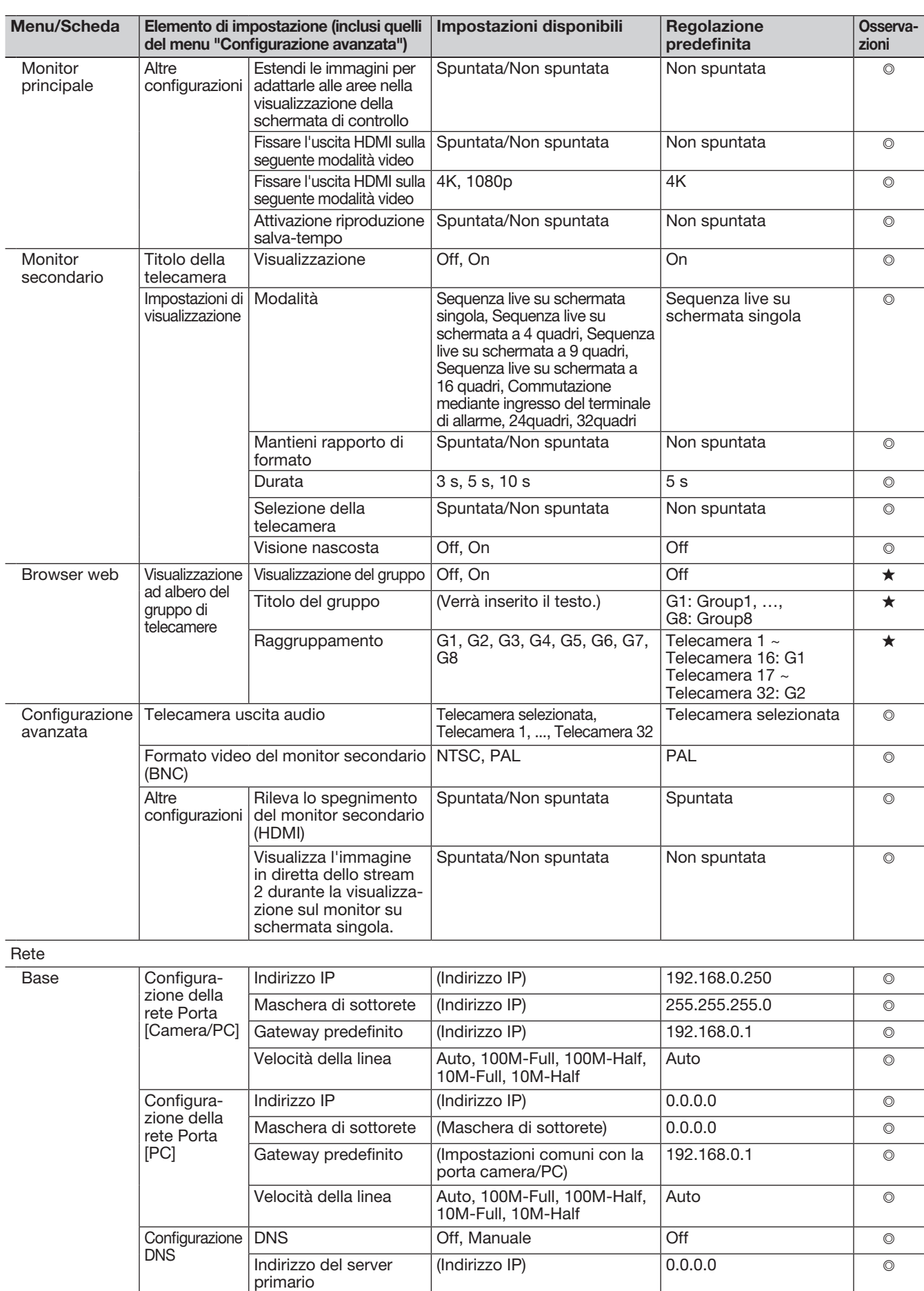

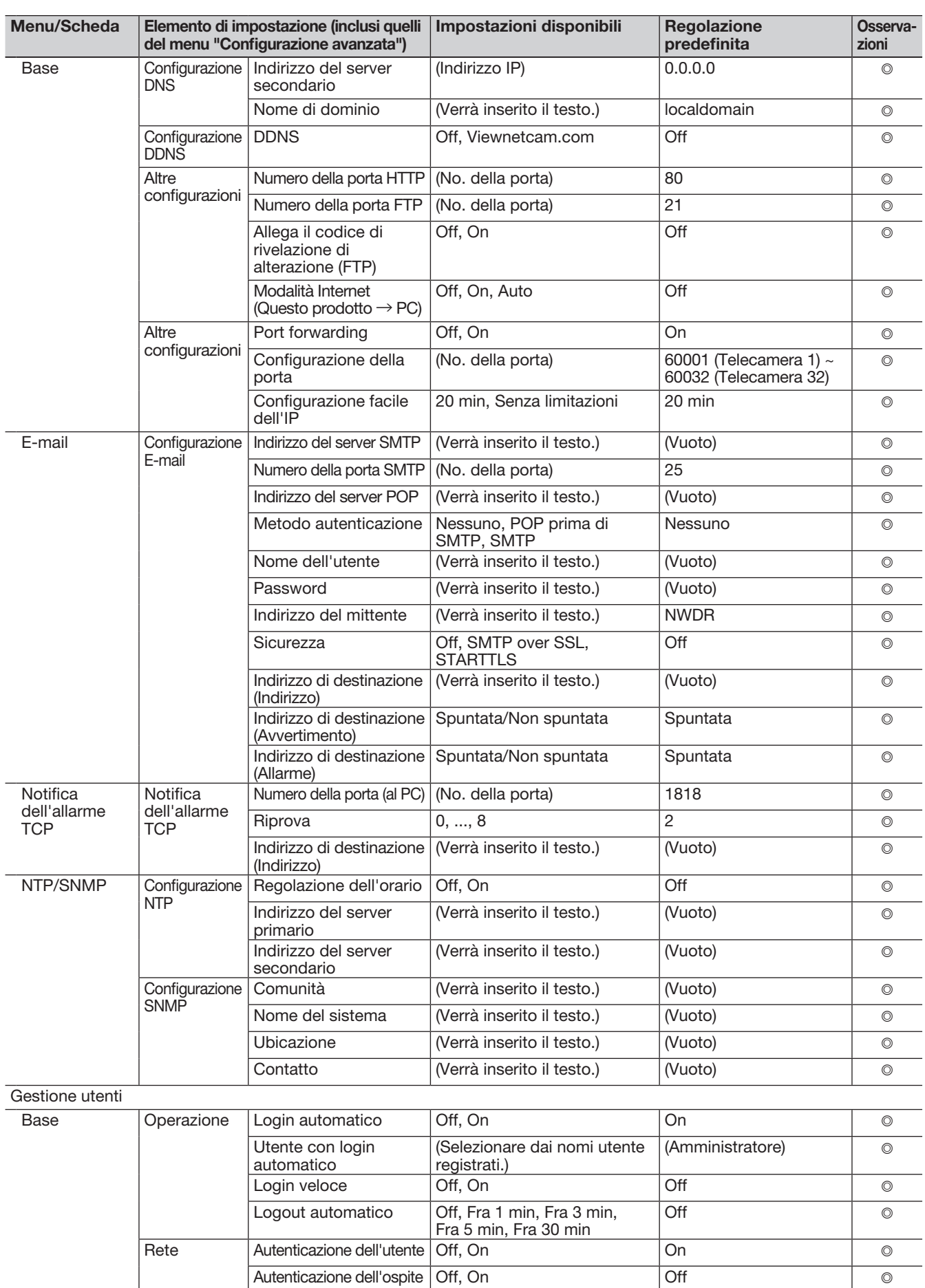

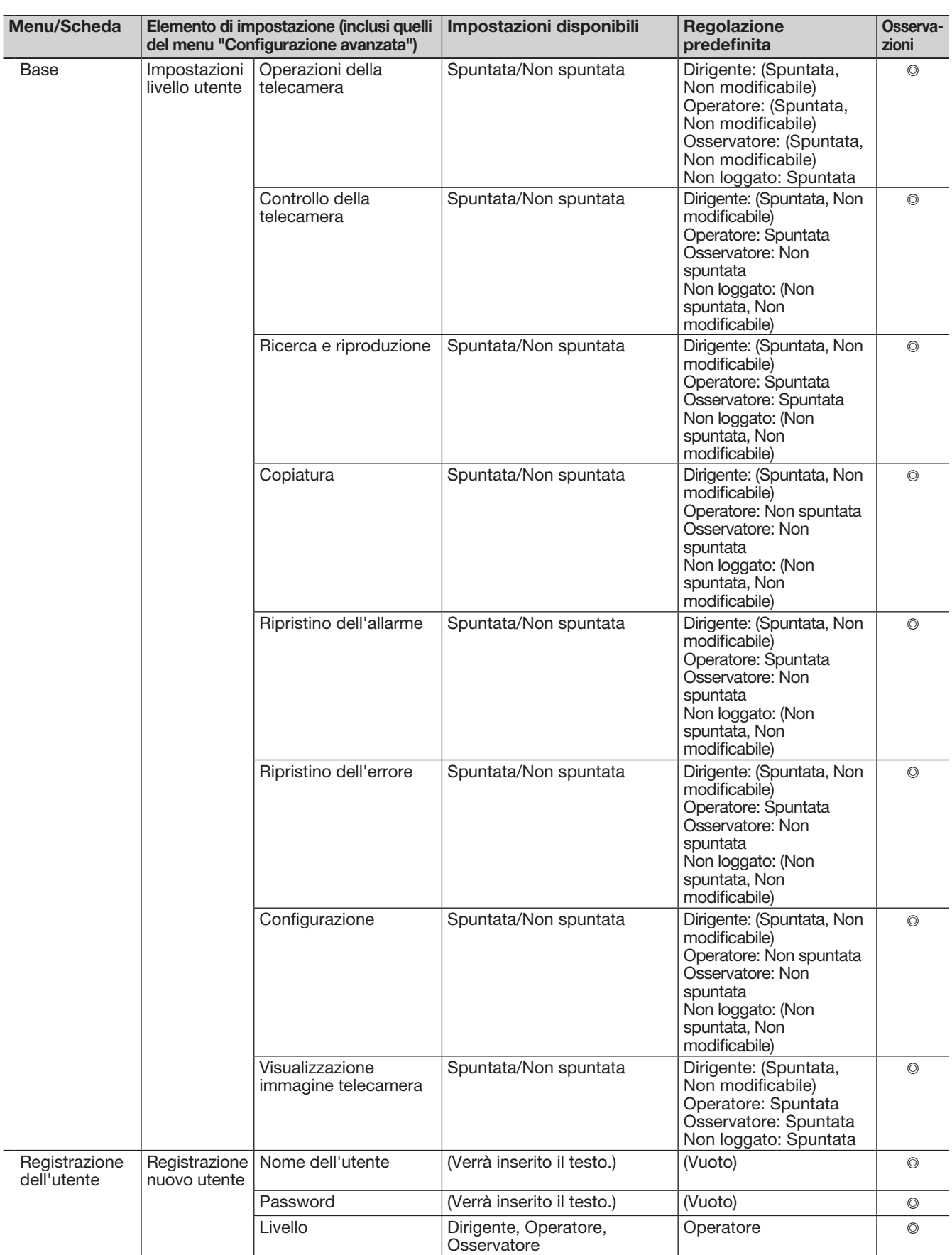

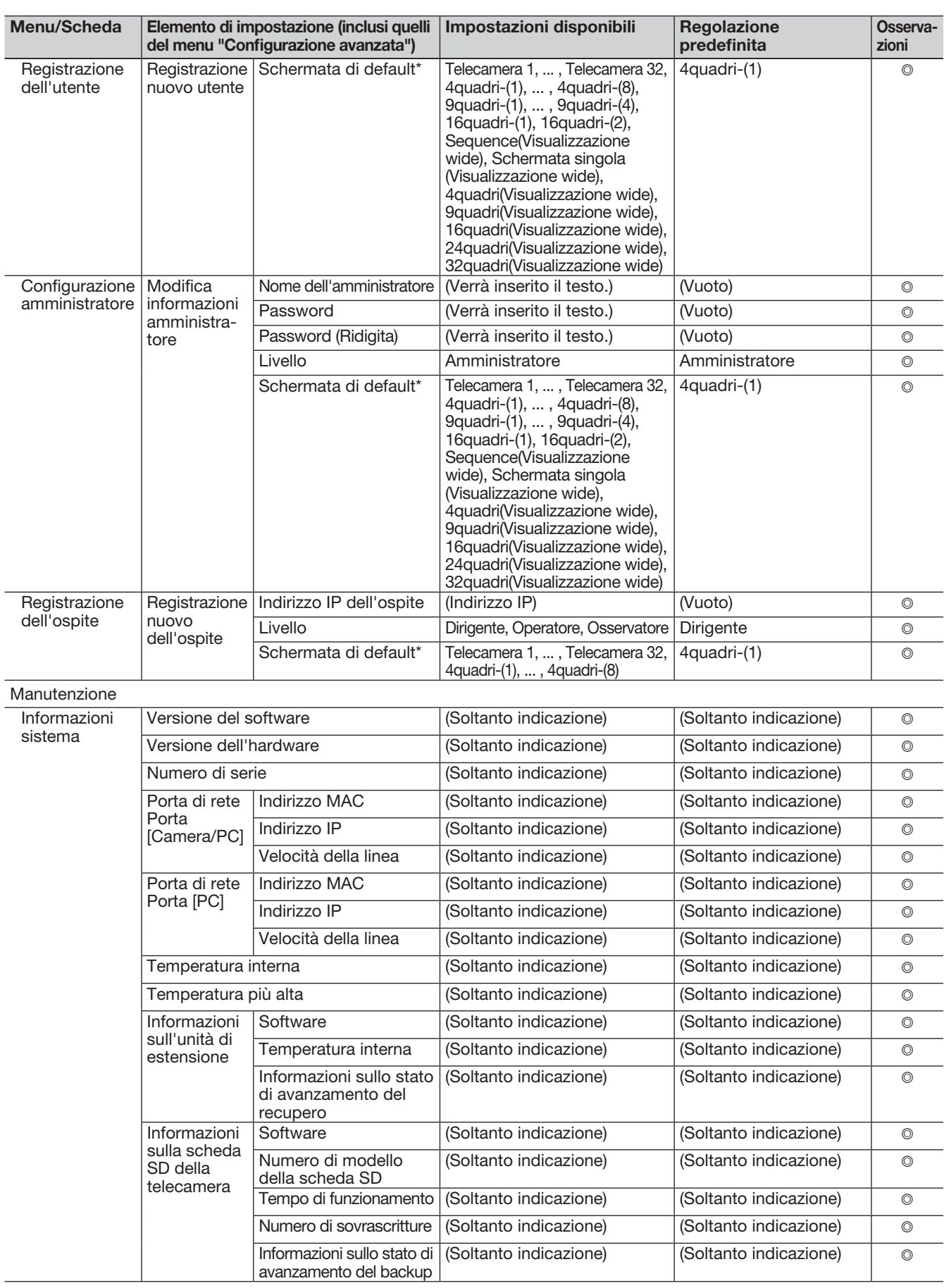

\* La scelta disponibile della schermata di default varia in base al numero delle licenze delle telecamere.

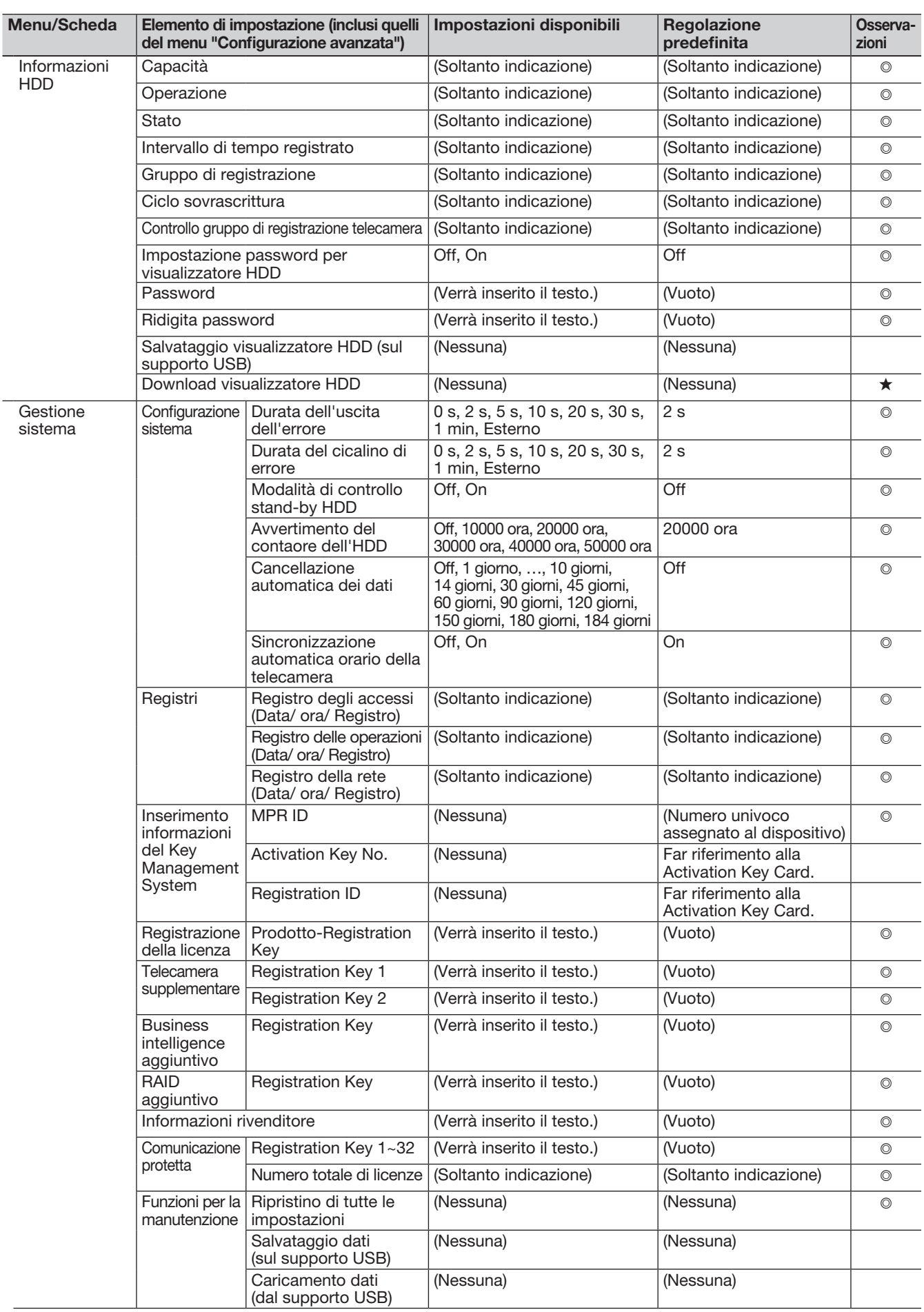

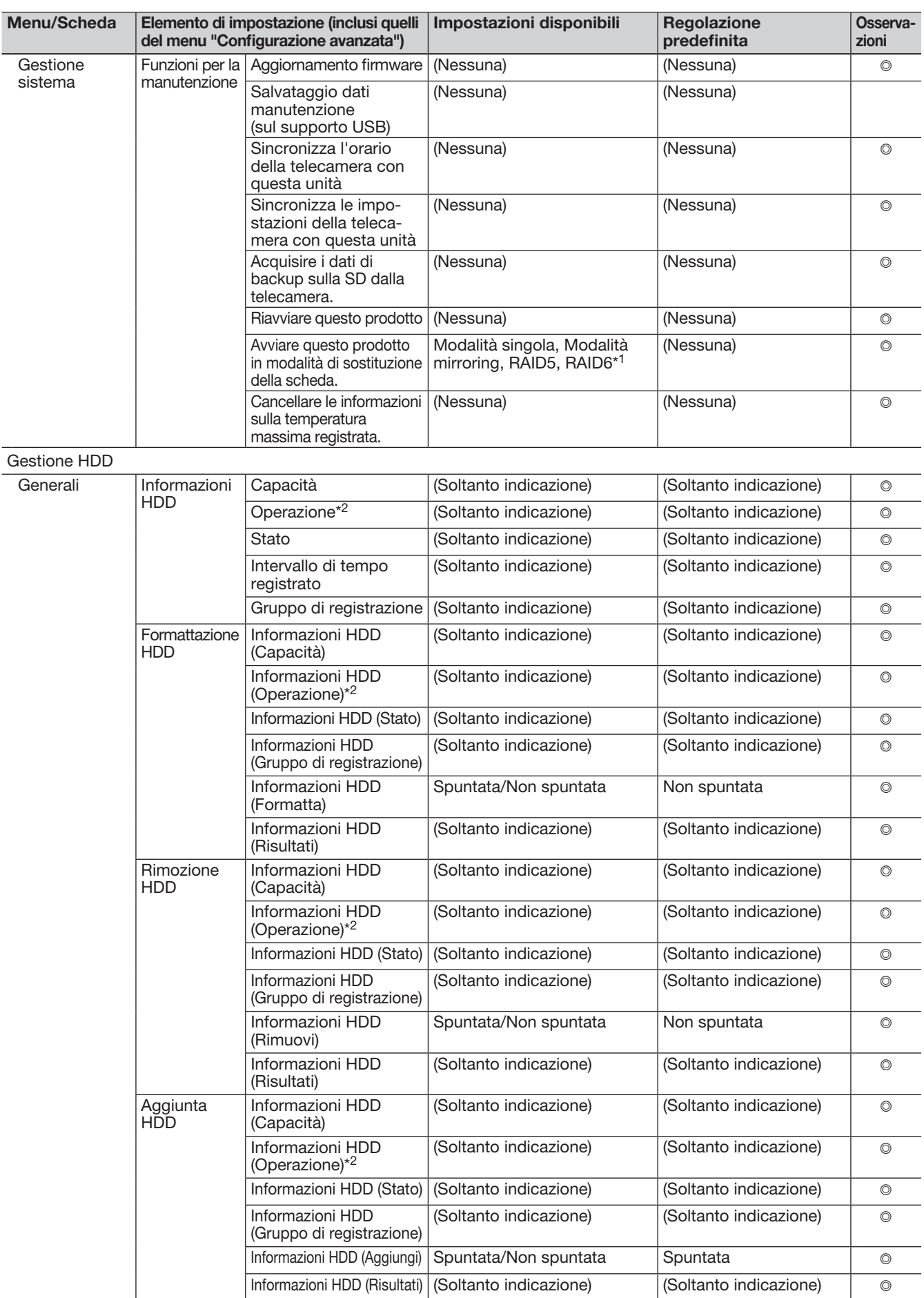

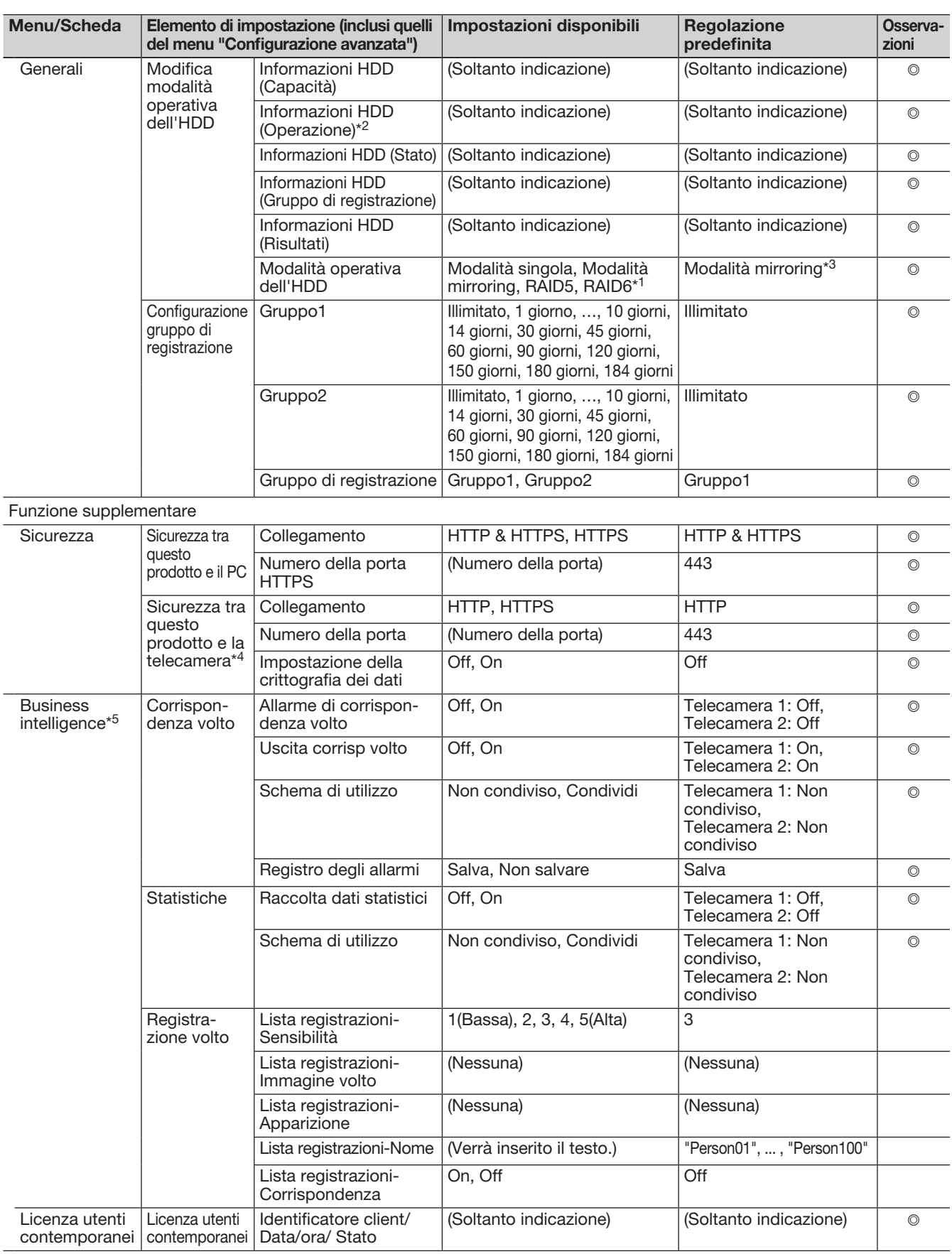

\*1 Quando si registra la licenza del kit per RAID aggiuntivo (optional), tranne la Modalità singola.

\*2 Quando è impostato il gruppo di registrazione, non viene visualizzato nel browser.

\*3 Quando non è registrata la licenza del kit per RAID aggiuntivo (optional), sarà Modalità singola.

\*4 Quando si registra la licenza del kit di comunicazione protetta (optional).

\*5 Quando si registra la licenza del kit aggiuntivo di business intelligence (optional).

# Registro degli errori

Questa sezione descrive il contenuto della visualizzazione sul pannello di visualizzazione dello stato del monitor principale, le voci del registro del verificarsi degli errori (registro degli errori) ed i loro dettagli.

Il contenuto della visualizzazione di ciascuna voce del registro degli errori è uguale per il monitor principale e il browser web.

- "x" indica il numero dell'unità di espansione.
- "y" indica il numero dell'HDD (unità a disco rigido).
- "f" indica il numero della ventola di raffreddamento.
- "cc" indica il numero della telecamera.

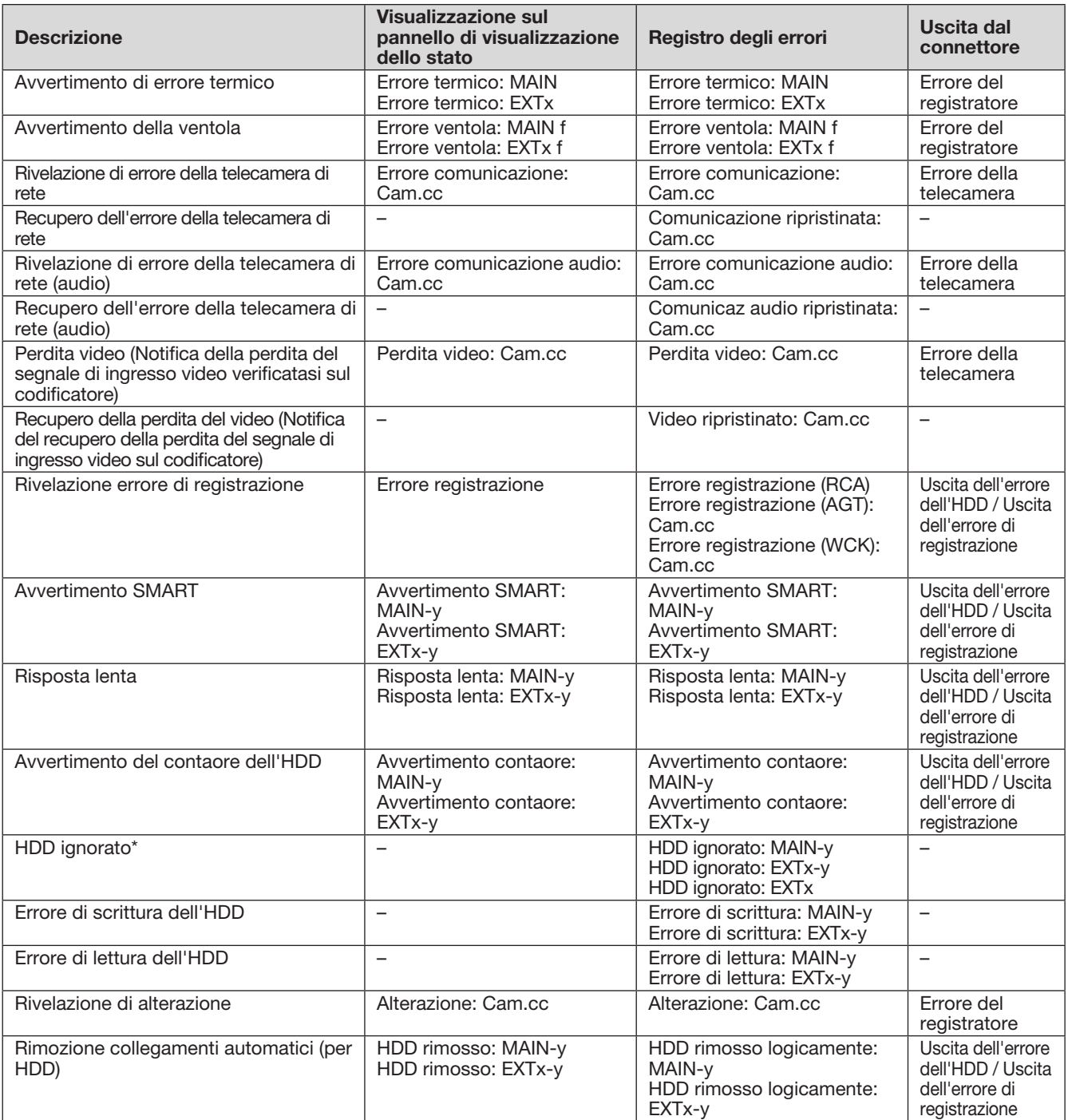

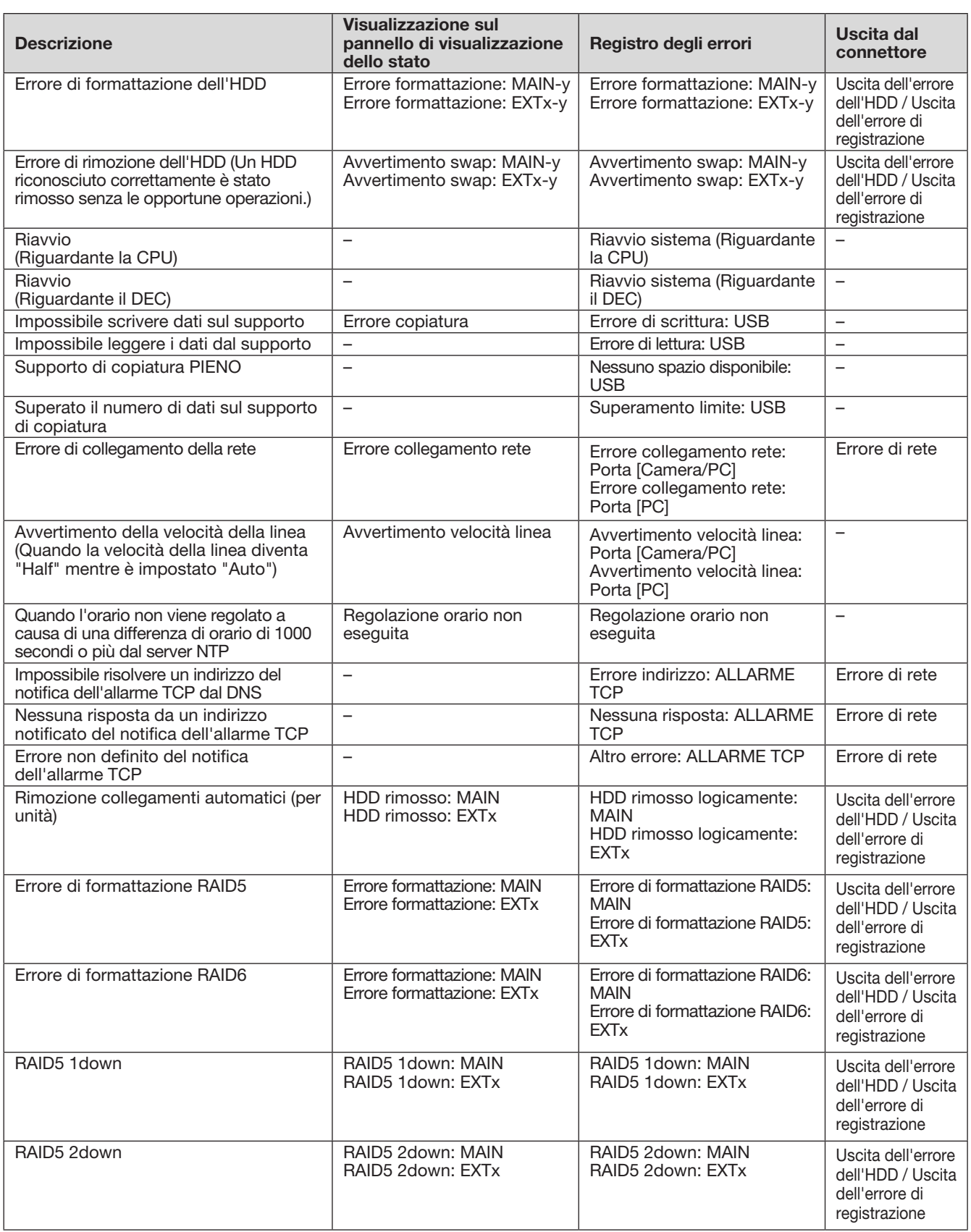

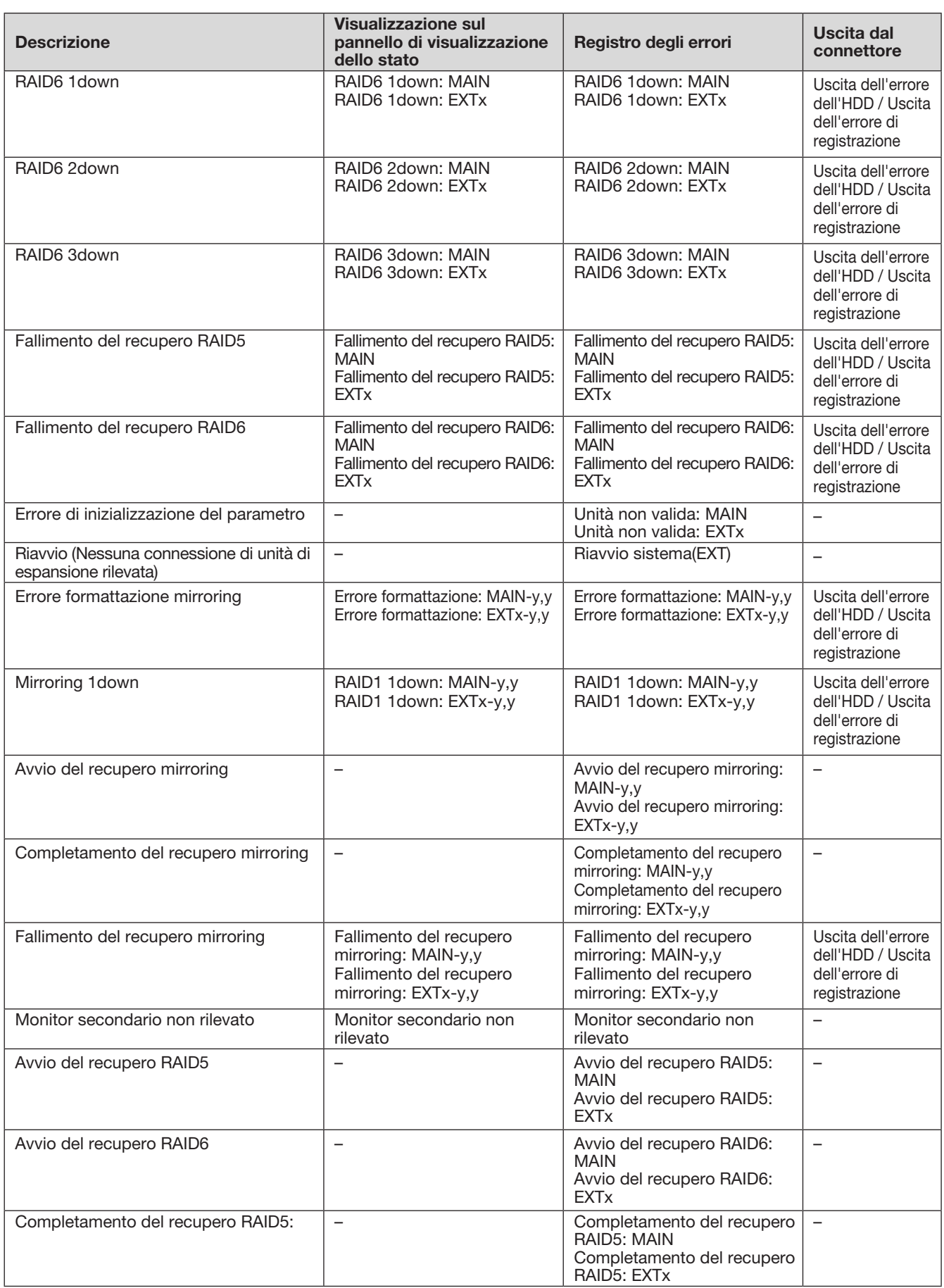

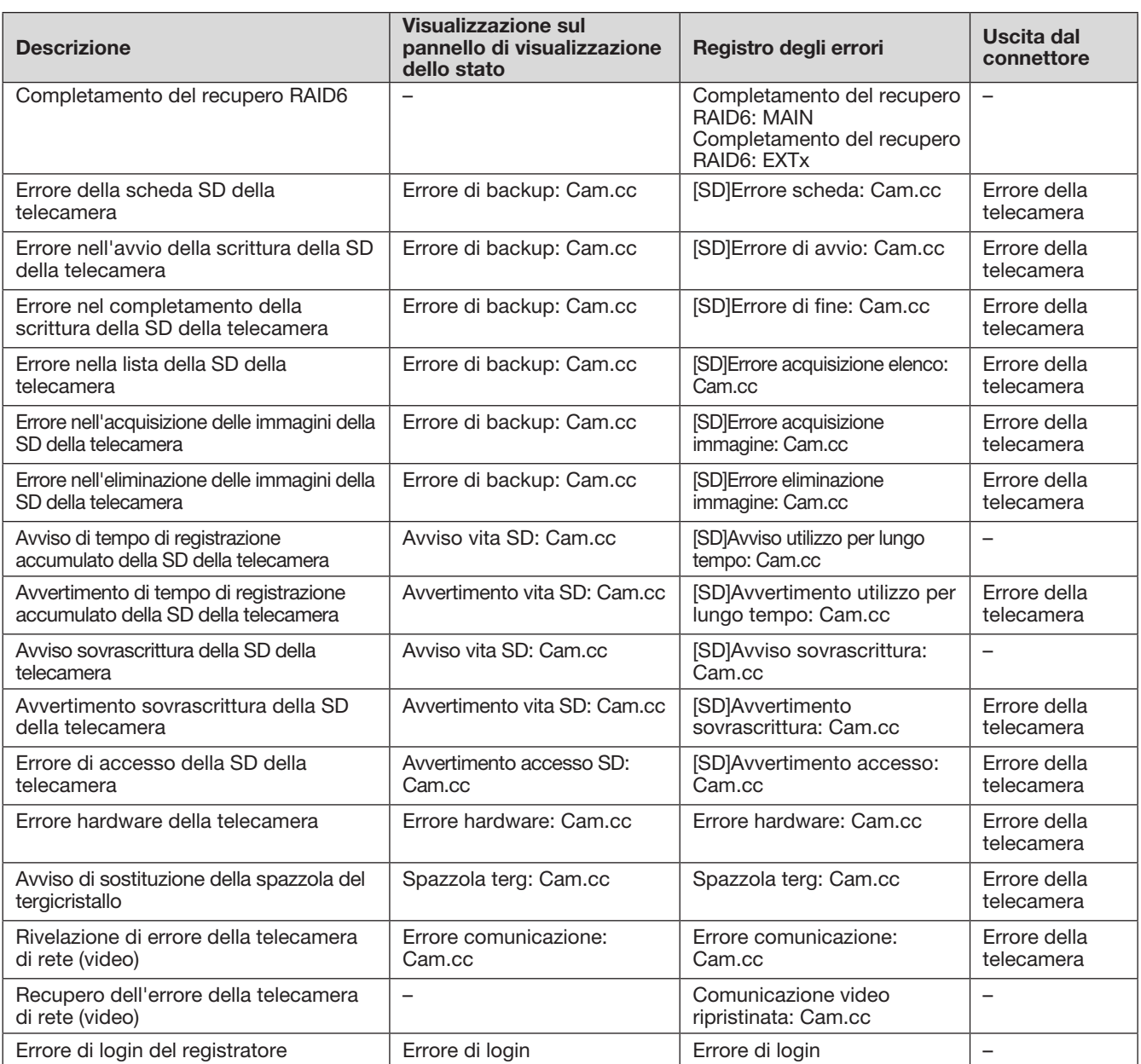

\* "HDD ignorato" è la funzione che continua la registrazione su un'altra unità a disco rigido anche se si verifica un errore, quale un errore di scrittura sull'HDD.un errore, quale un errore di scrittura sull'HDD.

Questa sezione descrive i dettagli sulle voci del registro di rete ed i loro dettagli. Le voci del registro di rete vengono visualizzate selezionando la pagina "Manutenzione" - scheda [Gestione sistema] - [Registro della rete] sul menu di configurazione.

Il contenuto che viene visualizzato è lo stesso di quando si utilizza il browser web.

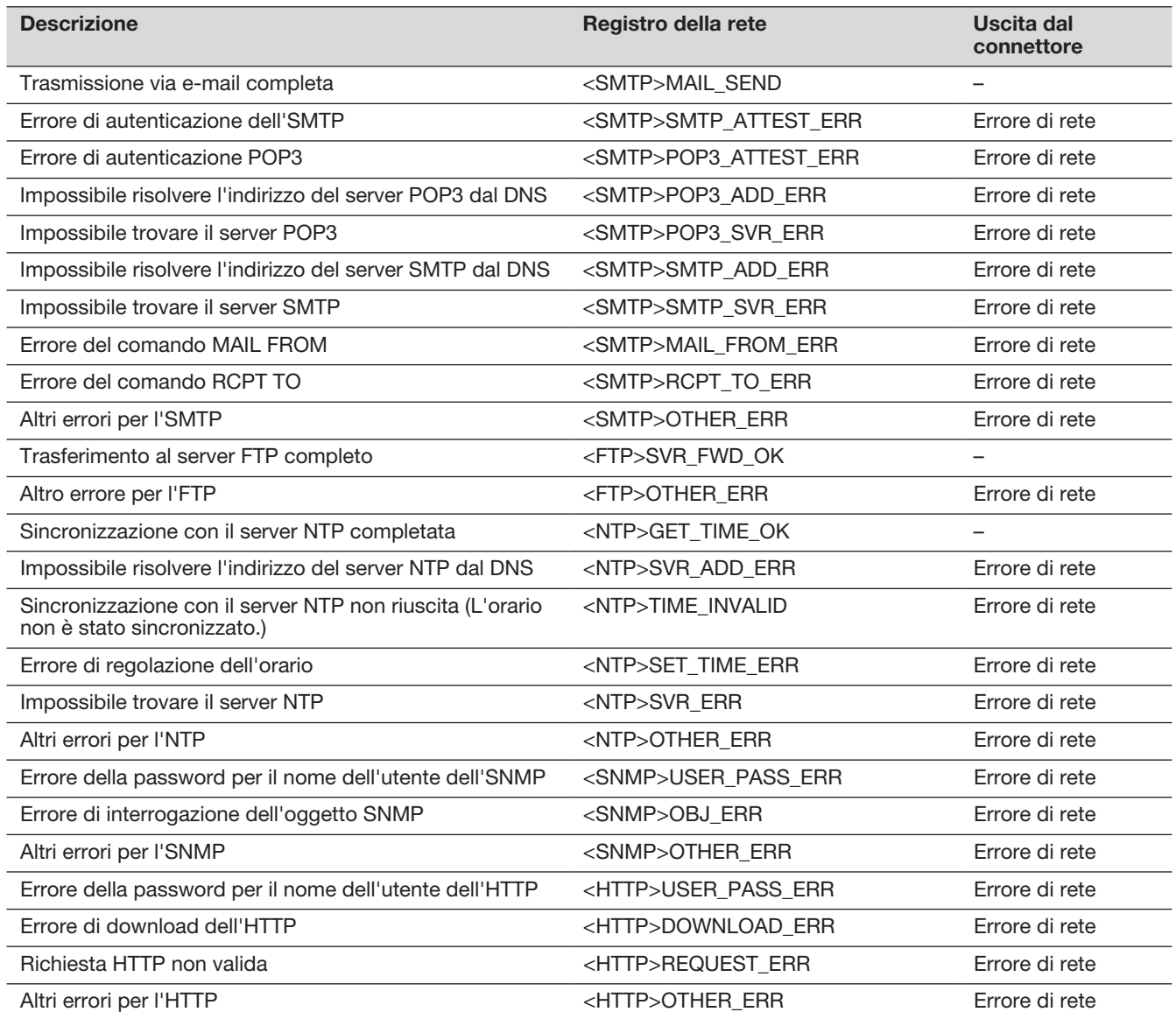

# Finestra operativa

Il registratore può essere controllato utilizzando il mouse fornito collegato alla porta di collegamento del mouse sul registratore. Quando si controlla il registratore utilizzando un browser web, far riferimento a "Rete" (☞ Pagina [152](#page-151-0)).

# Monitor principale (Un monitor per visualizzare l'immagine in diretta, l'immagine riprodotta ed il menu di configurazione)

Il monitor principale viene utilizzato per passare dalla schermata di controllo alla visualizzazione wide.

### Schermata di controllo

Questa schermata verrà visualizzata dopo l'avvio. Su questa schermata si possono eseguire le operazioni principali di questo prodotto.

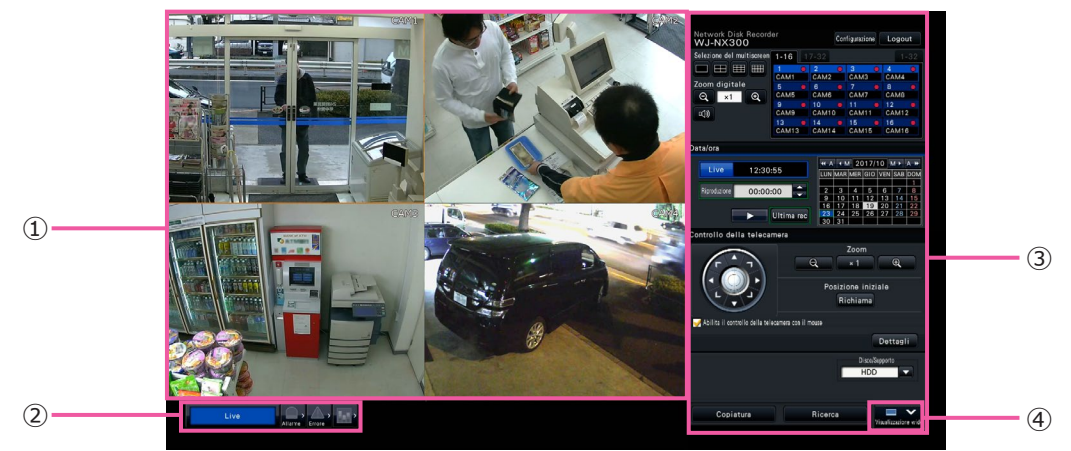

- ① Area di visualizzazione delle immagini Visualizza le immagini dalle telecamere. (☞ Pagina [104](#page-103-0))
- ② Pannello di visualizzazione dello stato Visualizza gli stati del registratore. Visualizza anche lo stato di allarme/errore e i rimedi. (☞ Pagina [100](#page-99-0))
- ③ Pannello di controllo della riproduzione, Pannello di controllo di data e ora, Pannello di controllo della telecamera Utilizzato per commutare le schermate, per riprodurre le registrazioni, per controllare la telecamera e così via. Visualizza la data e l'ora attuali.
- ④ Pulsante [Visualizzazione wide] Commuta il monitor principale alla visualizzazione wide.

### Visualizzazione wide

Questa visualizzazione offre un'ampia area di visualizzazione delle immagini, particolarmente adatta per il monitoraggio di immagini in diretta. Tuttavia, le operazioni sono limitate.

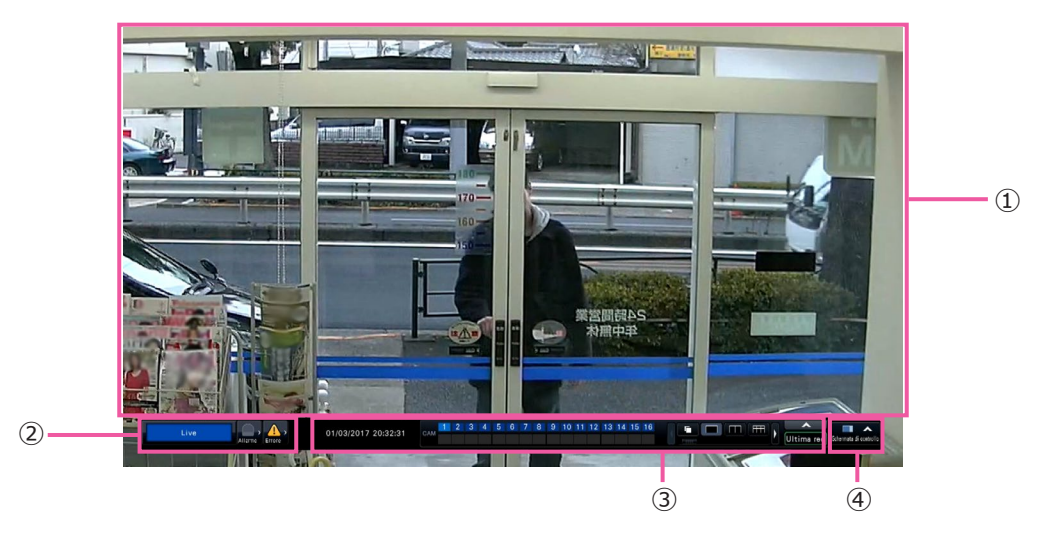

- ① Area di visualizzazione delle immagini Visualizza le immagini dalle telecamere. (☞ Pagina [104](#page-103-0))
- ② Pannello di visualizzazione dello stato Visualizza gli stati del registratore. Visualizza anche lo stato di allarme/errore e i rimedi. (☞ Pagina [100](#page-99-0)) Quando si clicca un pulsante di allarme o un pulsante di errore, questo pannello può essere visualizzato sovrapposto al pannello operativo.
- Area di visualizzazione delle immagini

Verranno visualizzate immagini riprodotte ed immagini in diretta.

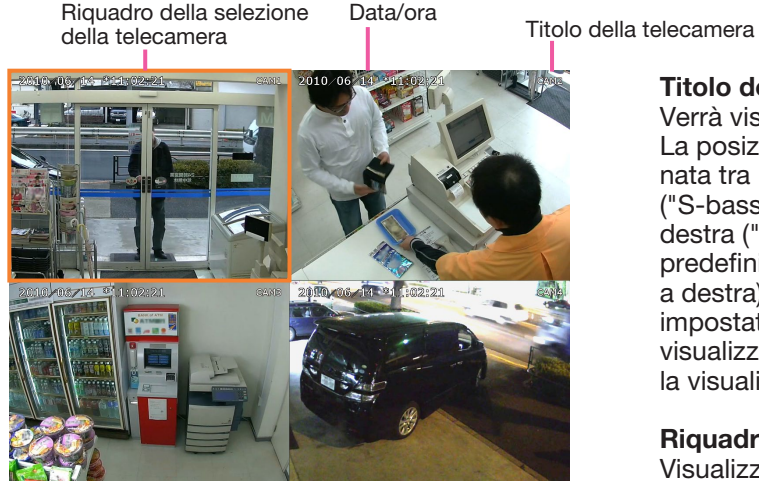

### Titolo della telecamera / data/ora

③ Pannello di controllo della riproduzione

Visualizza la data e l'ora attuali.

④ Pulsante [Schermata di controllo]

della schermata di controllo.

Commuta le schermate e i pattern della schermata, la riproduzione delle registrazioni, etc.

Commuta il monitor principale alla visualizzazione

Verrà visualizzato il titolo della telecamera impostato. La posizione di visualizzazione può essere selezionata tra in alto a sinistra ("S-alto"), in basso a sinistra ("S-basso"), in alto a destra ("D-alto") e in basso a destra ("D-basso"). La posizione di visualizzazione predefinita è "D-alto". (Regolazione predefinita: In alto a destra). Data e ora verranno visualizzate come impostate sulla telecamera. L'ingrandimento viene visualizzato intorno al titolo della telecamera durante la visualizzazione zoom nella visualizzazione wide.

### Riquadro della selezione della telecamera

Visualizza la telecamera che si sta controllando. Quando si utilizza la visualizzazione su schermata singola/4 quadri (☞ Pagine [110](#page-109-0) e [111\)](#page-110-0), le telecamere possono essere controllate con il mouse.

### Area di visualizzazione delle immagini

Il numero di immagini che si può visualizzare sul multiscreen è diverso per la schermata di controllo e per la schermata di visualizzazione wide.

### Nota:

• È possibile selezionare se visualizzare o nascondere i pulsanti di selezione del multiscreen nella visualizzazione wide. Far riferimento alla sezione "Impostazione del monitor principale" (☞ Pagina [46\)](#page-45-0) per ulteriori informazioni.

La schermata di avvio da visualizzare dopo il login nell'area di visualizzazione delle immagini (schermata di default) può essere impostata per ciascun utente che effettua l'accesso.

Le schermate disponibili per l'impostazione come schermata di default sono le seguenti. Far riferimento a pagina [60](#page-59-0) per come configurare la schermata di default.

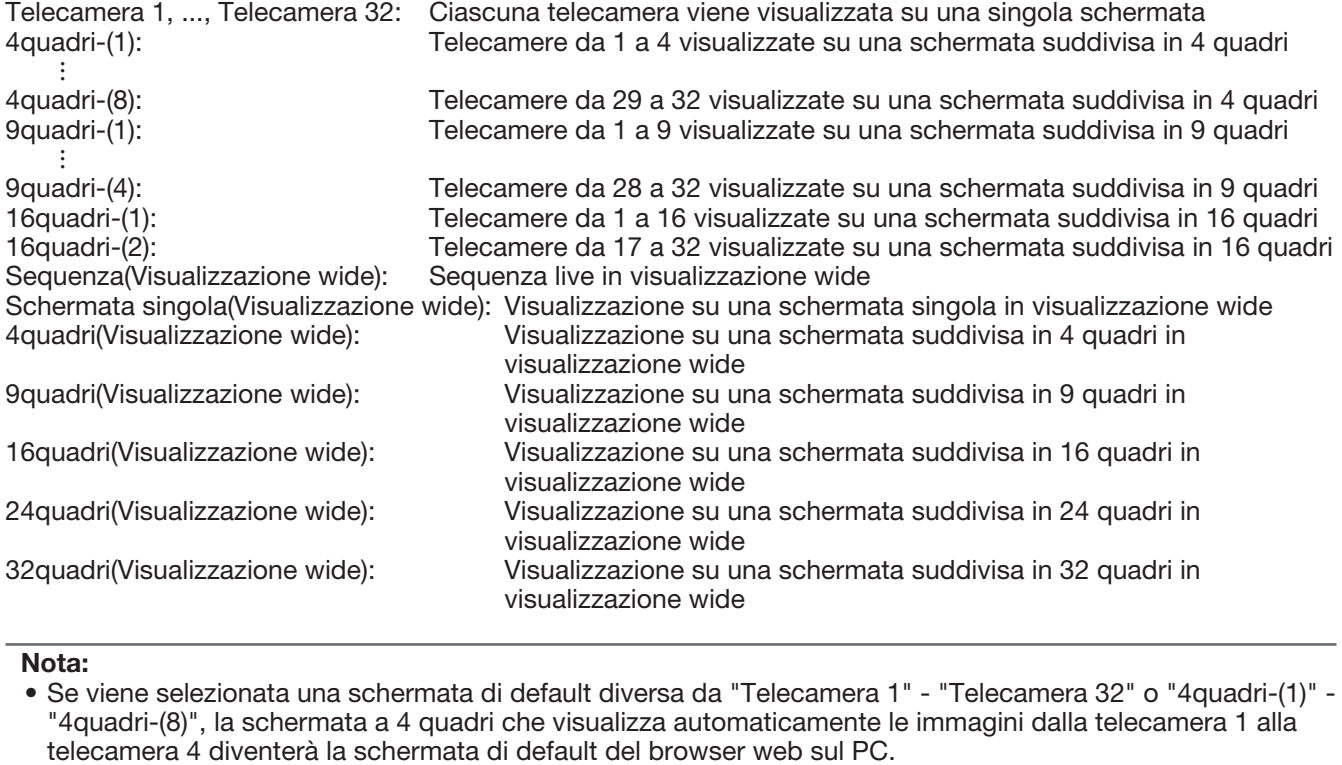

#### Nota:

• Se viene selezionata una schermata di default diversa da "Telecamera 1" - "Telecamera 32" o "4quadri-(1)" - "4quadri-(8)", la schermata a 4 quadri che visualizza automaticamente le immagini dalla telecamera 1 alla<br>telecamera 4 diventerà la schermata di default del browser web sul PC.

### <span id="page-99-0"></span>Riguardo al pannello di visualizzazione dello stato

### Funzionamento normale

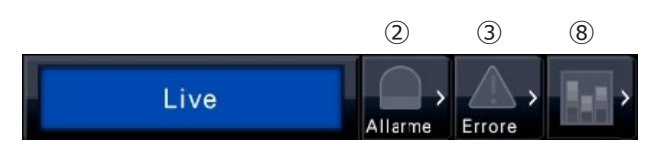

In caso di allarme/errore (Quando sono visualizzati i pulsanti associati)

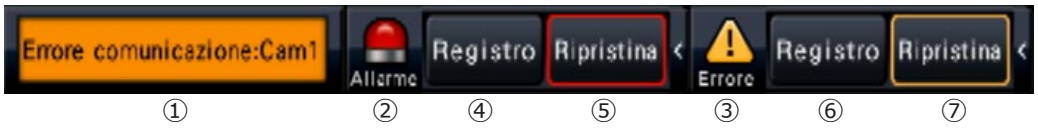

### ① Area di visualizzazione dello stato

Le indicazioni dello stato del registratore ed i relativi dettagli sono indicati nella tabella seguente. Nel caso in cui il registratore entrasse in più stati contemporaneamente, questi verranno visualizzati nel loro ordine di priorità. Se entrambi gli stati hanno la stessa priorità, verrà visualizzato quello verificatosi per ultimo.

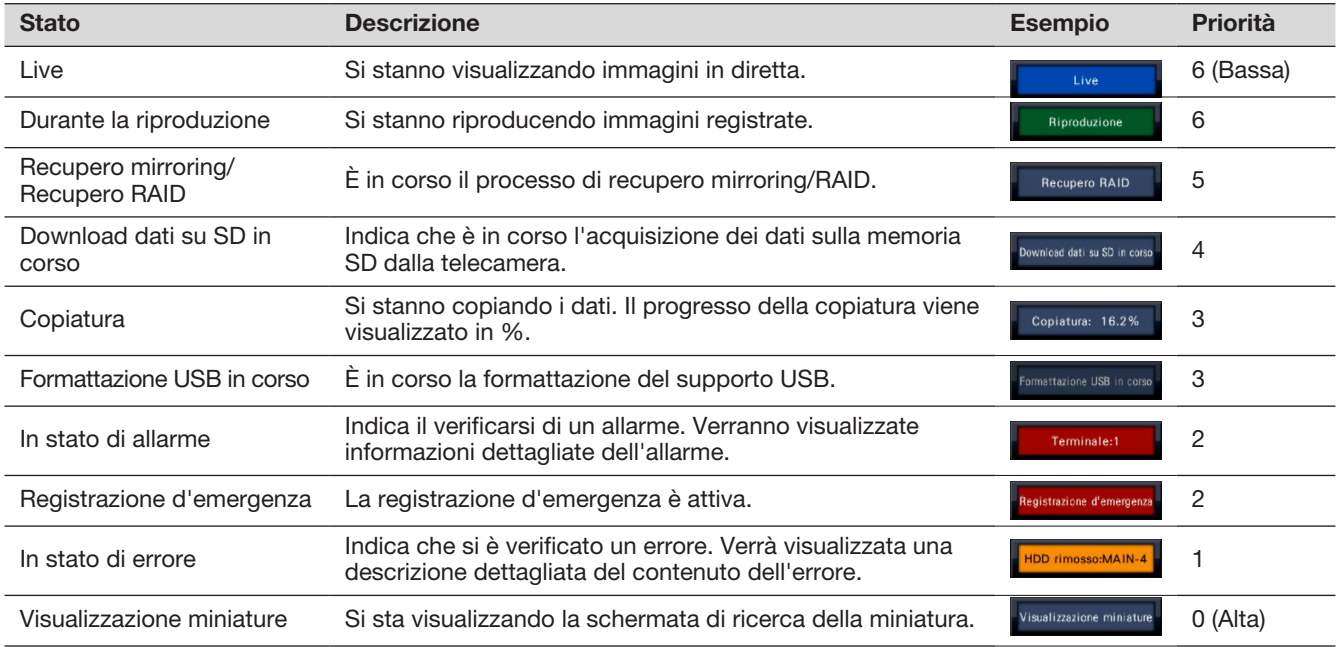

### ② Pulsanti di allarme

Indicano che si è verificato un allarme. Si accendono di colore rosso nello stato di allarme. Cliccando i pulsanti si alternerà tra la visualizzazione/non visualizzazione di pulsanti quali il pulsante del registro degli allarmi ed il pulsante di ripristino dell'allarme.

### ③ Pulsante di errore

Indica che si è verificato un errore. Si accende di colore giallo nello stato di errore. Cliccando il pulsante si alternerà tra la visualizzazione/non visualizzazione di pulsanti quali il pulsante del registro degli errori ed il pulsante di ripristino dell'errore.

### ④ Pulsante di visualizzazione del registro degli allarmi

Le voci del registro degli allarmi vengono visualizzate sul pannello operativo della schermata di controllo. Vengono salvate fino a 1000 voci del registro degli allarmi. Quando si archiviano più di 1000 voci del registro, le voci del registro più vecchie verranno sovrascritte dalle nuove voci del registro. In questo caso, la voce del registro più vecchia è la prima ad essere sovrascritta.

### ⑤ Pulsante di ripristino dell'allarme

Cancella l'azione in seguito ad un allarme. Se il tempo di registrazione della registrazione d'emergenza è impostato su "Esterno", la registrazione d'emergenza verrà interrotta. Cliccabile solo in caso di allarme e di registrazione d'emergenza.

### ⑥ Pulsante di visualizzazione del registro degli errori

Le voci del registro degli errori (anomalie) vengono visualizzate sul pannello operativo della schermata di controllo. Vengono salvate fino a 1000 voci del registro degli errori. Quando si archiviano più di 1000 voci del registro, le voci del registro più vecchie verranno sovrascritte dalle nuove voci del registro. In questo caso, la voce del registro più vecchia è la prima ad essere sovrascritta.

### ⑦ Pulsante di ripristino dell'errore Cancella l'azione in seguito ad un errore (anomalia). Cliccabile soltanto nello stato di errore.

### ⑧ Pulsante dello stato delle statistiche

Indica lo stato dell'elaborazione statistica. Consultare il Manuale di istruzioni del Kit aggiuntivo di business intelligence (WJ-NXF02, WJ-NXF02W) per i dettagli.

## Monitor secondario (monitor esclusivamente per la visualizzazione delle immagini in diretta)

### IMPORTANTE:

• Non è possibile configurare e controllare il registratore dal monitor secondario.

Le immagini in diretta dalle telecamere specificate possono essere visualizzate su una schermata singola o a 4 quadri/9 quadri/16 quadri/24 quadri/32 quadri sul monitor secondario. Quando sono selezionate più telecamere su una schermata singola o a 4 quadri/9 quadri/16 quadri, le immagini delle telecamere verranno commutate sequenzialmente con l'intervallo di commutazione selezionato (visualizzazione sequenziale). Inoltre, le immagini della telecamera possono essere commutate a seconda dell'ingresso del segnale innescato da un allarme del terminale. (☞ Pagina [48](#page-47-0))

#### Nota:

- Data e ora e telecamera compaiono anche sulle immagini della telecamera visualizzate sul monitor secondario, tuttavia alcuni caratteri possono essere tagliati.
- Per visualizzare le immagini, e necessario selezionare anticipatamente le telecamere da visualizzare nel menu di configurazione. Il registratore non è configurato di default per visualizzare le immagini delle telecamere.
- A seconda dell'intervallo di commutazione selezionato, può apparire una schermata nera prima che vengano visualizzate le immagini della telecamera.
- Quando e selezionata la funzione di visione nascosta, la schermata singola sul monitor principale o le immagini selezionate su un multiscreen non verranno visualizzate.
- Mentre è in esecuzione "Sequenza live su schermata singola", le immagini in visione nascosta verranno saltate (non visualizzate).
- Durante la sequenza live su schermata a 9 quadri o la sequenza live su schermata a 16 quadri, la schermata nera viene visualizzata quando l'immagine della telecamera viene commutata.
- La dimensione delle immagini visualizzate verrà adattata alla schermata indipendentemente dal rapporto di formato.
- La dimensione delle immagini visualizzate verrà adattata alla schermata indipendentemente dal rapporto di formato delle impostazioni predefinite. Quando il rapporto di formato del monitor secondario (BNC) è 4:3, verranno visualizzate immagini allungate verticalmente rispetto alle immagini del monitor secondario (HDMI).
- A seconda dell'attivazione o disattivazione della ricodifica della trasmissione, il frame rate o la risoluzione delle immagini delle telecamere sul monitor secondario possono variare, oppure il monitor secondario può diventare momentaneamente nero.

# Operazioni di base

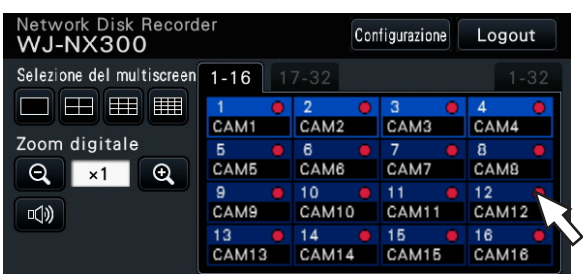

Per eseguire operazioni, utilizzare il mouse collegato al registratore per spostare il cursore del mouse visualizzato sul monitor principale e cliccare con il pulsante sinistro i pulsanti o le schede visualizzati sulla schermata. (Di seguito "Cliccare con il pulsante sinistro…" verrà indicato come "Cliccare..." in questo documento.)

Sulle righe dove sono visualizzati i pulsanti [▲]/[▼], il valore sul quale viene posizionato il cursore può essere modificato ruotando la rotellina del mouse. Ad esempio, quando si impostano data e ora, si possono modificare le ore, i minuti ed i secondi.

La forma del cursore del mouse cambierà nel modo seguente a seconda della schermata visualizzata e dell'operazione del mouse.

Funzionamento normale

: Quando si trascina il pannello di un numero di telecamera (schermata di visualizzazione wide)

### Nota:

- Se non si esegue nessuna operazione per 10 o più secondi, il cursore del mouse verrà nascosto. Il cursore del mouse verrà visualizzato nuovamente quando si muove il mouse.
- È impossibile collegare un mouse alla porta di collegamento del mouse se il connettore dal mouse è capovolto. Se si incontrano difficoltà nel collegamento, controllare se la posizione del connettore è capovolta.

## Logout

Cliccare il pulsante [Logout]. Per effettuare il logout, cliccare il pulsante [OK] nella finestra di conferma visualizzata.

### Nota:

• Se è selezionato "On" per "Login automatico" (☞ Pagina [57](#page-56-0)), verrà eseguito automaticamente il login dell'utente registrato in "Utente con login automatico" attualmente disconnesso.

# Operazione di login all'avvio

Quando è selezionato "Off" per "Login automatico" (☞ Pagina [57\)](#page-56-0), il registratore verrà avviato nello stato di logout dopo il completamento del controllo del sistema.

Quando viene visualizzata la finestra operativa sul monitor principale, inserire un nome utente e la password nel modo seguente:

### Passaggio 1

Cliccare il pulsante [Login] sulla schermata operativa.  $\rightarrow$  Verrà visualizzata la finestra "Login".

### Passaggio 2

Inserire il nome di un utente e la password. Per l'inserimento di caratteri, far riferimento a "Riguardo all'utilizzo della tastiera su schermo" (☞ Guida all'installazione Pagina 9).

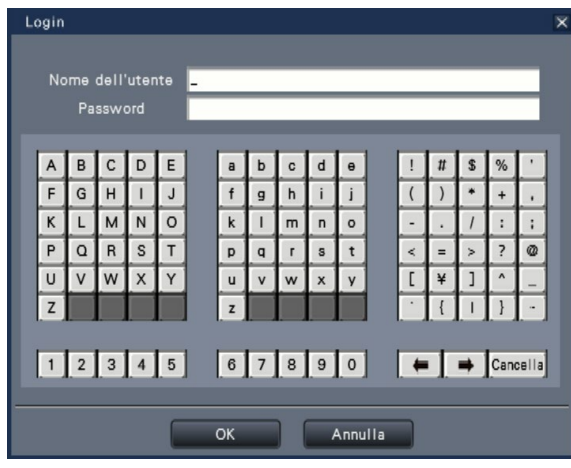

• Far riferimento a pagina [59](#page-58-0) per come registrare gli utenti.

#### Nota:

- Quando è selezionato "On" per "Login veloce", il nome dell'utente può essere selezionato dal menu a discesa. La password inserita verrà visualizzata con asterischi "\*".
- Quando si è disconnessi o quando il login è stato effettuato da un utente che non ha privilegi di amministrazione o gestione, verrà visualizzata la finestra di login se si tenta di utilizzare una funzione non autorizzata.

### Passaggio 3

Cliccare il pulsante [OK].

 $\rightarrow$  Quando il nome dell'utente e la password inseriti sono corretti, la finestra di login scomparirà e il pulsante di login si trasformerà nel pulsante di logout. Se il nome dell'utente e la password inseriti non sono corretti, verrà visualizzata la finestra di errore. Chiudere la finestra di errore ed effettuare nuovamente il login.

#### Nota:

- L'amministratore non viene registrato quando il registratore viene acquistato. Inserire un nome dell'amministratore, una password e ridigitare la password seguendo le istruzioni sul display e cliccare [Registrazione] quando viene visualizzata la schermata "Registrazione dell'amministratore" sul monitor principale quando si avvia il registratore per la prima volta.
- Per incrementare la sicurezza, cambiare il nome dell'amministratore e la password periodicamente. Far riferimento a pagina [59](#page-58-1) per come cambiare la password.
- Per effettuare il logout, cliccare il pulsante [Logout] sulla schermata operativa.
- Quando un utente effettua il logout durante la copiatura, la copiatura verrà annullata. (Quando si controlla il registratore utilizzando un browser web, occorreranno circa 90 secondi per l'interruzione della copiatura dopo la chiusura del browser web.) Quando la funzione di logout automatico è attivata, il logout verrà eseguito una volta trascorso il tempo specificato dopo il completamento della copiatura.
- Visualizzazione delle immagini nello stato di logout Dopo l'avvio con "Login automatico" impostato su "Off", verrà visualizzato "4quadri-(1)". Quando si effettua il logout durante il processo di login, verrà visualizzata la stessa schermata di subito prima del logout. (Quali immagini della telecamera l'utente è autorizzato a visualizzare dipende dal livello dell'u-

tente configurato.) • Quando è selezionato "On" per "Login automa-

tico", non è necessario eseguire le operazioni descritte su questa pagina.

# <span id="page-103-0"></span>Monitoraggio di immagini in diretta

Una volta che il registratore è stato avviato, verranno visualizzate le immagini in diretta dalle telecamere conformemente alle impostazioni configurate.

Le immagini in diretta dalle telecamere sono visualizzate tramite il registratore.

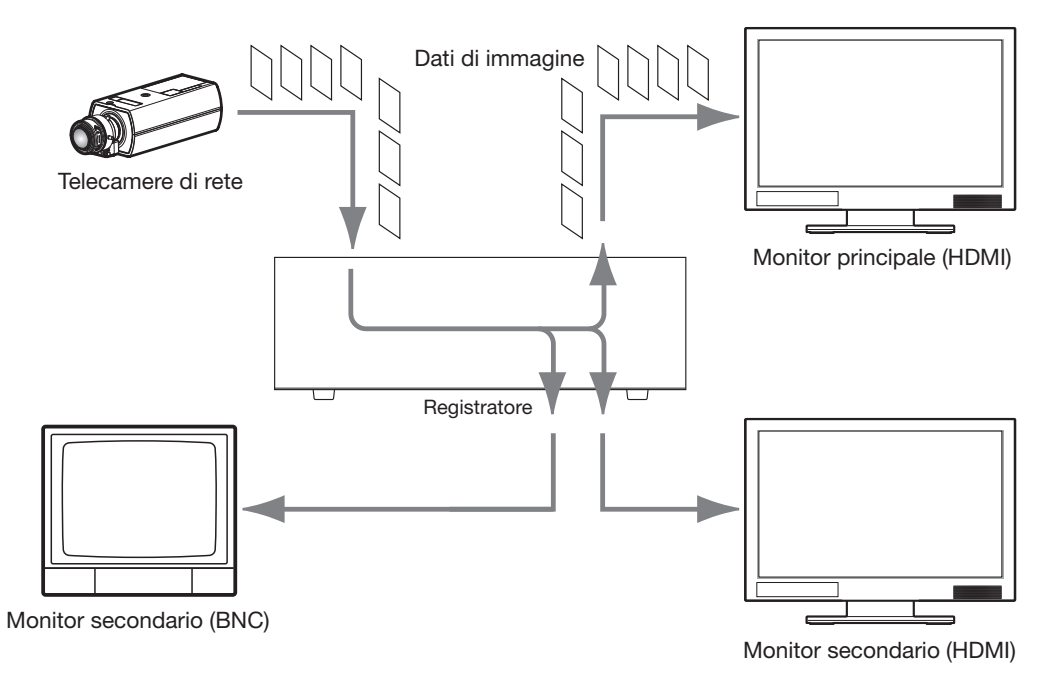

È possibile visualizzare le immagini in diretta su una singola schermata o su un multiscreen. A seconda della configurazione del monitor secondario, le telecamere possono essere commutate automaticamente e le immagini dalle telecamere possono essere visualizzate su una schermata singola o a multiscreen. (☞ Pagina [48\)](#page-47-1) Quando si visualizzano le immagini da una telecamera per la quale è selezionato "On" per "Audio" sotto a "Configurazione registrazione" (☞ Pagina [38](#page-37-0)), verrà emesso l'audio catturato dalla telecamera. Quando si visualizzano le immagini su un multiscreen, si sentirà l'audio dalla telecamera selezionata.

#### Nota:

- A seconda della telecamera utilizzata o dell'ambiente di rete, l'audio delle immagini in diretta dalla telecamera può essere ritardato, tuttavia questo può non influire sull'uscita audio dalle immagini registrate.
- Verrà eseguito il processo di aggiornamento dei dati audio per sincronizzare le immagini in diretta con l'audio.

A causa del processo, l'audio delle immagini in diretta dalla telecamera può essere momentaneamente interrotto, tuttavia questo non influisce sull'uscita audio dalle immagini registrate.

# Riguardo al pannello di controllo

Le operazioni con le immagini in diretta differiscono a seconda che siano eseguite sulla schermata di controllo o sulla schermata di visualizzazione wide.

### Schermata di controllo / Pannello operativo

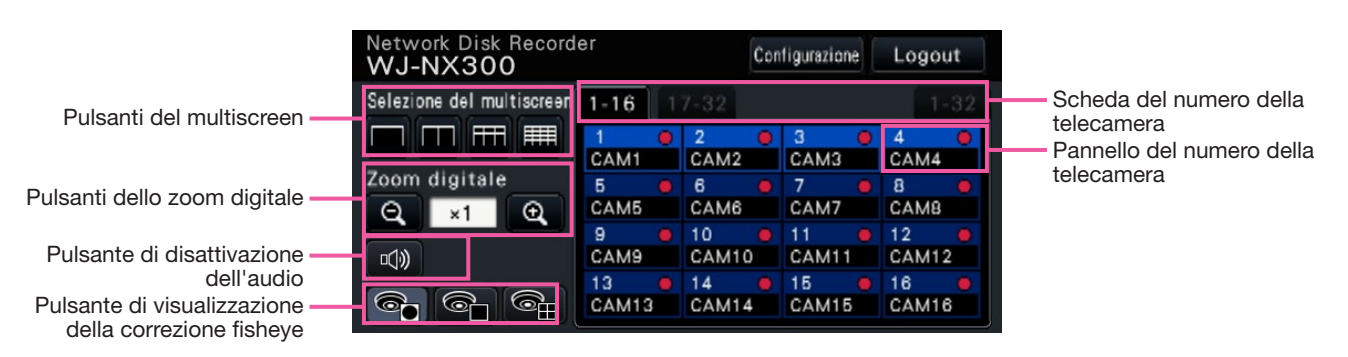

### Pulsanti del multiscreen

Sono visualizzati i pulsanti di schermata singola/4 quadri/9 quadri/16 quadri.

### Pulsanti dello zoom digitale

Quando si visualizzano le immagini su una schermata singola o suddivisa in 4 quadri, le immagini possono essere ingrandite/ridotte. (☞ Pagina [112\)](#page-111-0)

### Pulsante di disattivazione dell'audio

Ad ogni clic di questo pulsante l'audio della telecamera viene alternato tra lo stato di disattivazione e di ripristino dell'audio.

### Pulsante di visualizzazione della correzione fisheye

Pulsante di visualizzazione fisheye

- Ritorna alla visualizzazione delle immagini fisheye.
- Pulsante di visualizzazione PTZ schermata singola Corregge le immagini fisheye e le mostra in PTZ schermata singola.
- Pulsante di visualizzazione PTZ 4 quadri Corregge le immagini fisheye e le mostra sulla schermata PTZ 4 quadri.

Solo quando l'immagine della telecamera viene visualizzata su una schermata singola in una schermata di controllo, verrà visualizzato il pulsante di visualizzazione della correzione fisheye.

### Scheda del numero della telecamera

: Commuta il pannello del numero della telecamera da visualizzare.

- 1-16: Mostra un pannello delle telecamere 1 ~ 16.
- 17-32: Mostra un pannello delle telecamere 17 ~ 32.
- 1-32: Mostra un pannello delle telecamere 1 ~ 32.

### Pannello del numero della telecamera

### Numero della telecamera:

(Colore del carattere)

Bianco: La telecamera è registrata.

- Grigio: La telecamera non è registrata.
- (Colore dello sfondo)
	- Azzurro: L'area di visualizzazione delle immagini sta visualizzando le immagini
	- Blu: La telecamera è registrata e l'area di visualizzazione delle immagini non sta visualizzando le immagini.
- Grigio: La registrazione non è possibile o la telecamera non è registrata.
- Titolo della telecamera: Indica i primi 8 caratteri del titolo della telecamera precedentemente inserito.
	- (Colore del carattere)
	- Uguale al numero della telecamera
	- (Colore dello sfondo)
	- Rosso: È in esecuzione la registrazione dell'evento.

Nero: La telecamera non è registrata.

Indicatore di registrazione: Si accende di colore rosso quando è in esecuzione la registrazione. La visualizzazione di  $\left[\sum_{n=1}^{\infty}\right]$  indica un errore di connessione.

### Nota:

• Quando viene cliccata la scheda del numero della telecamera "1-32", il numero della telecamera non viene visualizzato, ma vengono visualizzati solo il titolo della telecamera e l'indicatore di registrazione.

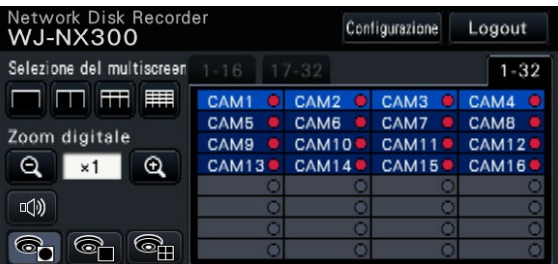

Titolo della telecamera: Indica i primi 5 caratteri del titolo della telecamera precedentemente inserito. (Colore del carattere)

Bianco: La telecamera è registrata. Grigio: La telecamera non è registrata.

### (Colore dello sfondo)

Azzurro: L'area di visualizzazione delle immagini sta visualizzando le immagini

Blu: La telecamera è registrata e l'area di visualizzazione delle immagini non sta visualizzando le immagini.

Grigio: La registrazione non è possibile o la telecamera non è registrata.

Rosso: È in esecuzione la registrazione dell'evento.

### Pannello operativo della visualizzazione wide

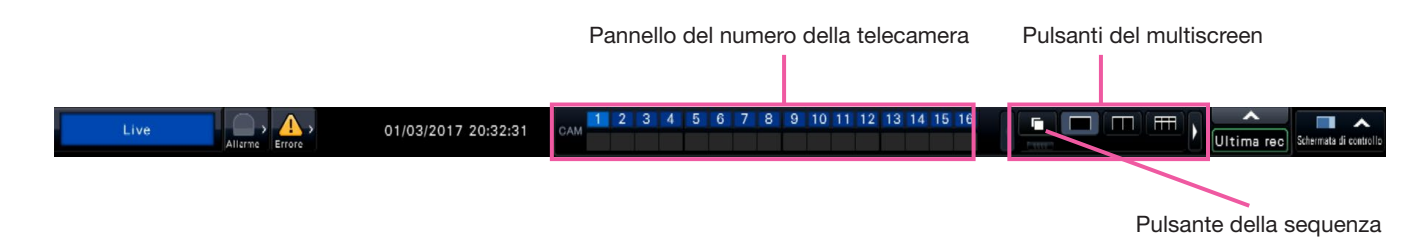

### Pannello del numero della telecamera

Numero della telecamera [CAM]:

(Colore del carattere)

 Bianco: La telecamera è registrata. Grigio: La telecamera non è registrata.

- (Colore dello sfondo)
	- Azzurro: L'area di visualizzazione delle immagini sta visualizzando le immagini
	- Blu: La telecamera è registrata e l'area di visualizzazione delle immagini non sta visualizzando le immagini.
	- Grigio: La registrazione non è possibile o la telecamera non è registrata. Rosso: È in esecuzione la registrazione

dell'evento.

### Pulsanti del multiscreen

#### Nota:

- È possibile nascondere/visualizzare i pulsanti di selezione del multiscreen sul pannello di controllo. Far riferimento alla sezione "Configurazione delle impostazioni riguardanti i monitor" (☞ Pagina [47](#page-46-0)) per ulteriori informazioni.
- Quando sono visualizzati 5 o più pulsanti di selezione del multiscreen, è possibile cambiare la posizione di visualizzazione dei pulsanti utilizzando i pulsanti sinistra/destra o il dispositivo di scorrimento.

### Pulsante della sequenza

: Cliccando il pulsante della sequenza è possibile avviare la sequenza. Cliccando uno qualsiasi dei pulsanti del multiscreen che non sia il pulsante della sequenza, la sequenza verrà interrotta.

### Nota:

- Durante la sequenza, non è possibile commutare le immagini della telecamera trascinando e rilasciando il pannello del numero della telecamera sulle immagini in diretta.
- Durante la sequenza, l'audio non viene emesso. Quando si regola l'uscita audio in "Telecamera uscita audio" che è possibile trovare nella sezione "Configurazione avanzata" sotto "Monitor", l'audio verrà emesso.
- Durante la riproduzione delle immagini registrate, la sequenza non può essere avviata.
- L'impostazione della "Sequenza(Visualizzazione wide)" sulla "Schermata di default" sotto "Gestione utenti>Registrazione dell'utente" e "Gestione utenti>Configurazione amministratore" avvierà la sequenza dopo il login.
- Durante la riproduzione delle immagini della telecamera nella sequenza live su schermata a 9 quadri/16 quadri (sequenza live su schermata a 4/9/16 quadri durante uscita 4K), una schermata nera viene visualizzata al momento della commutazione delle immagini della telecamera.
- Le immagini della telecamera la cui risoluzione è impostata come maggiore di FHD (1920×1080) o 1.6 M (1280×1280) non possono essere visualizzate nella sequenza live su schermata a 9 quadri/16 quadri sul monitor principale. Inoltre, le immagini della telecamera la cui risoluzione è impostata come maggiore di 0.4 M (640×640) o SXVGA (1280×960) non possono essere visualizzate quando si utilizza un monitor secondario.

### Modifica della posizione di visualizzazione della telecamera sulla schermata

Le posizioni di visualizzazione delle telecamere predefinite sono le seguenti:

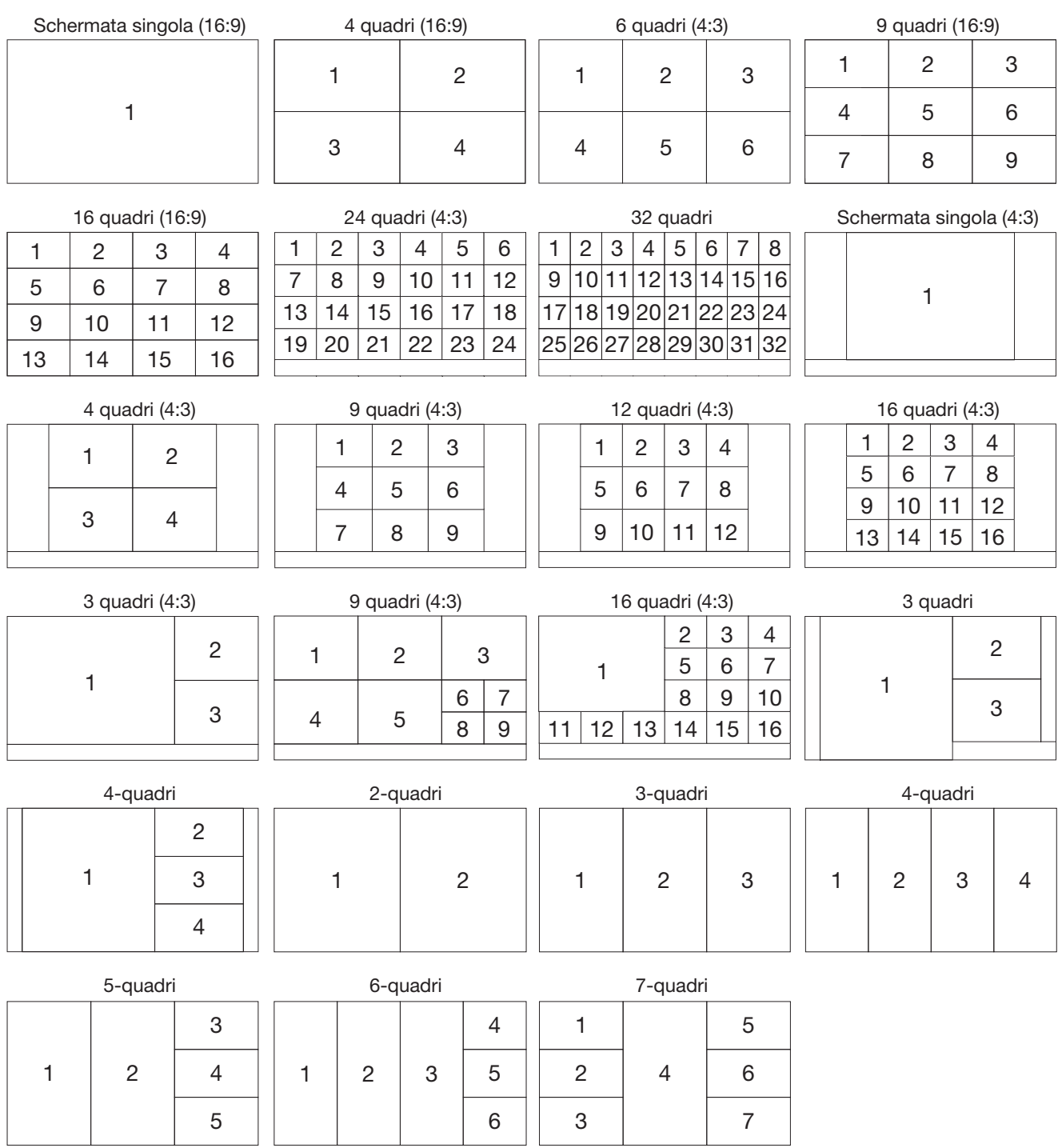

È possibile cambiare l'immagine della telecamera trascinando e rilasciando il numero del pannello del numero della telecamera sulla posizione di visualizzazione desiderata. La posizione della visualizzazione della telecamera può essere sostituita tramite il menu richiamato con il tasto destro del mouse sull'immagine.

Nota:

• Quando una telecamera viene assegnata ad un segmento della schermata al quale è già assegnata un'altra telecamera, l'immagine della telecamera originariamente assegnata a quella posizione scomparirà.

<sup>•</sup> La posizione della telecamera assegnata viene mantenuta anche se il registratore viene riavviato (tenere presente tuttavia che l'inizializzazione delle impostazioni ripristinerà anche le posizioni delle telecamere alle regolazioni predefinite).

- Verrà prodotto l'audio della telecamera assegnata alla posizione in alto a sinistra.
- Se è stato selezionato "Disattivazione audio" sulla schermata di controllo, non verrà prodotto nessun audio.
- La dimensione delle immagini visualizzate verrà adattata alla schermata indipendentemente dal rapporto di formato se il rapporto dell'immagine originale è 4:3 o 16:9.
- Le immagini non possono essere visualizzate sul multiscreen a seconda della risoluzione del monitor collegato o della compressione o ancora della risoluzione della telecamera registrata.

【Collegamento del monitor 4K, H.264/H.265, nessuna visualizzazione sul monitor secondario, nessuna ricodifica della trasmissione】

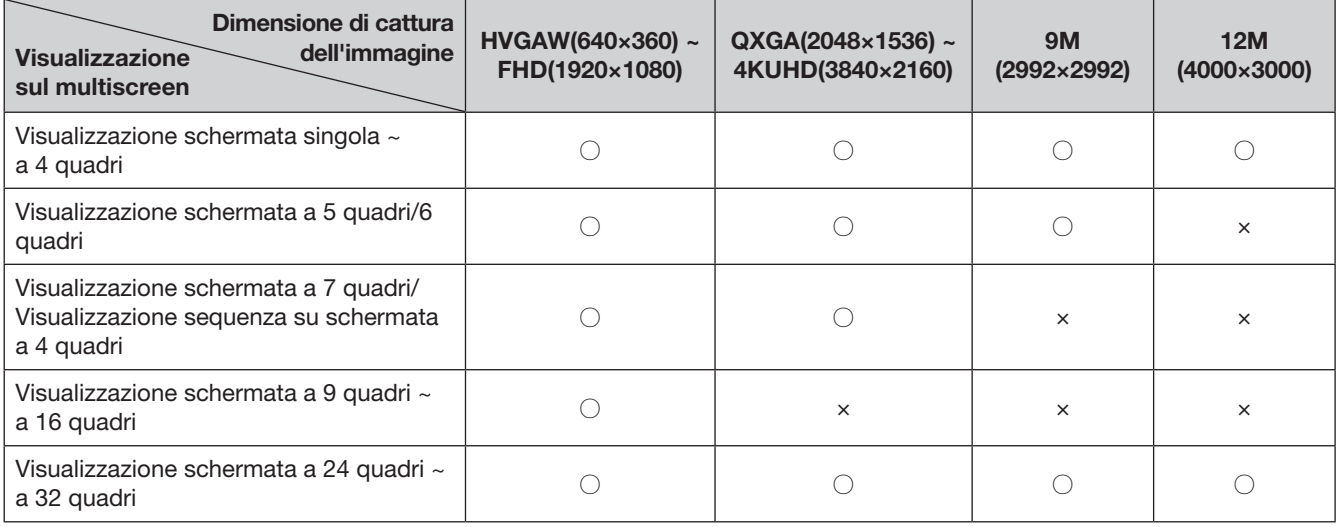

【Collegamento del monitor 4K/1080p, JPEG, nessuna visualizzazione sul monitor secondario, nessuna ricodifica della trasmissione】

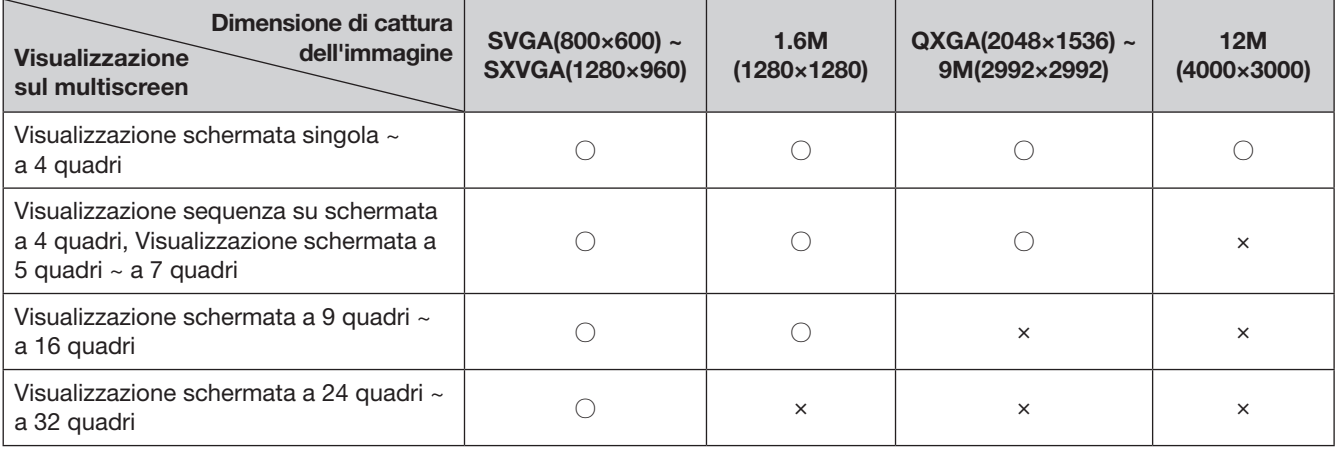

【Collegamento del monitor 4K/1080p, JPEG, visualizzazione su monitor secondario o ricodifica della trasmissione】

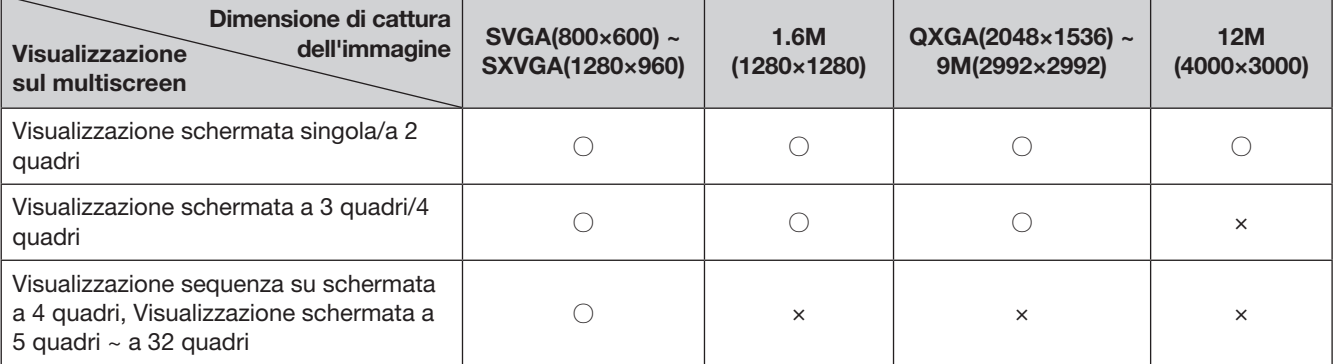
# Commutazione tra schermata di controllo e schermata di visualizzazione wide

Le immagini delle telecamere verranno visualizzate su una schermata intera.

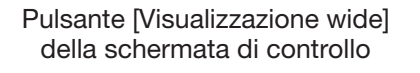

Visualizzazione wide

Pulsante [Schermata di controllo] sulla schermata di visualizzazione wide

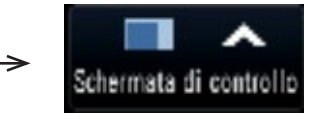

# Passaggio 1

Cliccare il pulsante [Visualizzazione wide] (☞ Pagina [97](#page-96-0)) sulla finestra operativa.

 $\rightarrow$  Le immagini dalla telecamera verranno visualizzate su una schermata intera. Di default viene visualizzata la schermata a 1 quadri.

### Passaggio 2

Per ritornare dalla schermata intera alla schermata di controllo, cliccare il pulsante [Schermata di controllo].

 $\rightarrow$  La visualizzazione ritorna sulla schermata di controllo. L'area di visualizzazione delle immagini corrisponde alla schermata di default impostata dall'utente che ha effettuato il login. Quando è impostata una schermata di visualizzazione wide come schermata di default, "4quadri-(1)" verrà applicato automaticamente.

### Nota:

• Cliccando nuovamente il pulsante [Visualizzazione wide] si passerà al multiscreen visualizzato in precedenza.

# Visualizzazione schermata singola

Le immagini in diretta dalle telecamere possono essere visualizzate su una singola schermata.

# Visualizzazione di immagini su una schermata di controllo

## Passaggio 1

Durante la visualizzazione di un multiscreen, cliccare il pulsante della schermata singola di "Selezione del multiscreen".

 $\rightarrow$  L'immagine verrà visualizzata su una singola schermata.

### Passaggio 2

Cliccare il pannello del numero della telecamera dell'immagine della telecamera desiderata.

 $\rightarrow$  Il colore di sfondo del numero della telecamera selezionato diventerà azzurro e verranno visualizzate le immagini in diretta.

> Riquadro dei numeri delle telecamere nella schermata di controllo

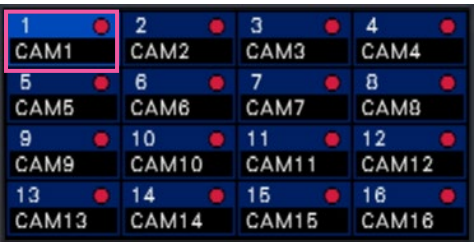

Se la telecamera che si desidera visualizzare non è presente sul pannello del numero della telecamera, selezionarla sulla scheda del numero della telecamera e procedere col Passaggio 2.

### Nota:

- Un altro modo per visualizzare le immagini su una singola schermata è quello di cliccare due volte sul pannello del numero della telecamera della telecamera da selezionare nell'area di visualizzazione delle immagini.
- Nell'area di visualizzazione del multiscreen, cliccando due volte sul riquadro della selezione della telecamera si può visualizzare un'immagine su una singola schermata.
- Verrà prodotto l'audio della telecamera di cui si stanno visualizzando le immagini. (È possibile determinare l'audio da emettere su "Telecamera uscita audio" in "Configurazione avanzata" sotto a "Monitor".)
- Con l'impostazione predefinita, verranno visualizzate zone nere sulle parti superiore ed inferiore delle immagini con il rapporto di formato 16:9. Far riferimento a pagina [47](#page-46-0) per l'impostazione per aumentare la dimensione verticale delle immagini visualizzate.

# Visualizzazione di immagini su una visualizzazione wide

## Passaggio 1

Durante la visualizzazione di un multiscreen, cliccare il pulsante della schermata singola di "Selezione del multiscreen".

 $\rightarrow$  L'immagine verrà visualizzata su una singola schermata.

### Passaggio 2

Trascinare il numero della telecamera da visualizzare sull'immagine in diretta e rilasciarlo.

 $\rightarrow$  Il colore di sfondo del numero della telecamera selezionato diventerà azzurro e verranno visualizzate le immagini in diretta.

Riquadro dei numeri delle telecamere nella schermata di visualizzazione wide

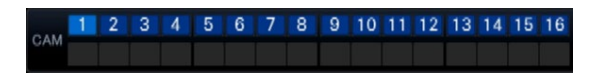

- La telecamera può essere selezionata dal menu richiamato con il tasto destro del mouse sull'area di visualizzazione delle immagini.
- Verrà prodotto l'audio della telecamera di cui si stanno visualizzando le immagini. (È possibile determinare l'audio da emettere su "Telecamera uscita audio" in "Configurazione avanzata" sotto a "Monitor".)

# Visualizzazione di immagini dalle telecamere su un multiscreen

Le immagini in diretta dalle telecamere possono essere visualizzate su un multiscreen.

# Visualizzazione di immagini su una schermata di controllo

## Passaggio 1

Cliccare uno dei pulsanti di [Selezione del multiscreen].

 $\rightarrow$  Le immagini in diretta dalle telecamere verranno visualizzate su un multiscreen.

> Visualizzazione di immagini su una schermata di controllo

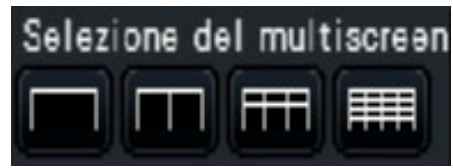

• Pulsante 4 quadri

Mostra le immagini su schermata a 4 quadri, compresa la telecamera selezionata. Con ciascun clic del pulsante si passa alle successive 4 schermate in sequenza: telecamere da 1 a  $4 \rightarrow$  telecamere da 5 a 8  $\rightarrow$  telecamere da 9 a 12  $\rightarrow$  telecamere da 13 a 16.

• Pulsante 9 quadri

Mostra le immagini su schermata a 9 quadri, compresa la telecamera selezionata. Con ciascun clic del pulsante si passa alle successive 9 schermate in sequenza: telecamere da 1 a  $9 \rightarrow$  telecamere da 10 a 18  $\rightarrow$  telecamere da 19 a 27.

• Pulsante 16 quadri Mostra le immagini su schermata a 16 quadri, compresa la telecamera selezionata. Con ciascun clic del pulsante si passa alle successive 16 schermate in sequenza: telecamere da 1 a 16 → telecamere da 17 a 32  $\rightarrow$  telecamere da 1 a 16.

## Nota:

- Dopo essere passati dal multiscreen alla visualizzazione su singola schermata, cliccando due volte sull'area di visualizzazione delle immagini si visualizzerà il multiscreen visualizzato prima della commutazione delle schermate.
- È anche possibile commutare le immagini visualizzate sulla schermata suddivisa in 4 quadri/9 quadri/16 quadri cliccando il pannello del numero della telecamera durante la visualizzazione su 4 quadri/9 quadri/16 quadri. (Quando viene cliccato il pannello del numero della telecamera 5 mentre sono visualizzate le schermate da 1 a 4, verranno visualizzate le immagini dalle telecamere da 5 a 8)
- Verrà prodotto l'audio della telecamera selezionata. (È possibile determinare l'audio da emettere su "Telecamera uscita audio" in "Configurazione avanzata" sotto a "Monitor".)
- Con l'impostazione predefinita, verranno visualizzate zone nere sulle parti superiore ed inferiore delle immagini con il rapporto di formato 16:9. Far riferimento a pagina [47](#page-46-0) per l'impostazione per aumentare la dimensione verticale delle immagini visualizzate.

# Visualizzazione di immagini su una visualizzazione wide

## Passaggio 1

Cliccare uno dei pulsanti di [Selezione del multiscreen].

 $\rightarrow$  Le immagini in diretta dalle telecamere verranno visualizzate su un multiscreen.

> Pulsante [Selezione del multiscreen] sulla schermata di visualizzazione wide

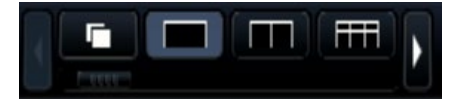

- Le telecamere visualizzate sul multiscreen possono essere cambiate. Leggere il Passaggio 2 illustrato alla sezione "Visualizzazione di immagini su una visualizzazione wide" della "Visualizzazione schermata singola".
- Cliccando il pulsante della sequenza è possibile commutare le immagini della telecamera in modo automatico (visualizzazione sequenza live). Le impostazioni relative alla visualizzazione della sequenza live possono essere effettuate alla sezione "Sequenza live (Visualizzazione wide)" di [Monitor]-[Monitor principale].
- Verrà prodotto l'audio della telecamera assegnata alla posizione in alto a sinistra. (È possibile determinare l'audio da emettere su "Telecamera uscita audio" in "Configurazione avanzata" sotto a "Monitor".)

# <span id="page-111-0"></span>Utilizzo dello zoom digitale

Le immagini su schermata singola o a 4 quadri della schermata di controllo, o la schermata singola nella visualizzazione wide possono essere zumate digitalmente. È anche possibile spostare l'area zumata all'interno dell'immagine visualizzata.

# Visualizzazione di immagini su una schermata di controllo

### Nota:

- Lo zoom digitale non è disponibile sulla schermata a 9/16 quadri.
- Per utilizzare questa funzione sulla schermata a 4 quadri, procedere dopo aver prima selezionato l'immagine della telecamera desiderata. Per selezionare una telecamera, cliccare il pannello del numero della telecamera o l'immagine della telecamera. Una volta selezionata una telecamera, verrà visualizzata la cornice di selezione intorno all'immagine della telecamera.

# Passaggio 1

Confermare che l'area di visualizzazione delle immagini sia visualizzata su una schermata singola o a 4 quadri.

(Durante la visualizzazione su 4 quadri, selezionare la telecamera di cui si deve zumare l'immagine)

# Passaggio 2

Cliccare i pulsanti dello zoom digitale  $\boxed{\mathbf{a}}$ .

 $\rightarrow$  L'immagine visualizzata verrà ingrandita ×1,  $x1,25, x1,50, x1,75, x2, x2,5, x3, x3,5, x4, x5, x6,$ ×7, ×8 volte mettendo al centro il punto centrale della schermata.

Pulsanti dello zoom digitale

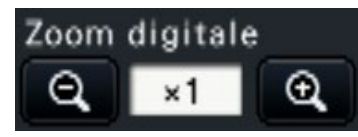

### Nota:

• Cliccando un punto sull'immagine zumata si rende il punto cliccato il centro dell'immagine.

# Visualizzazione di immagini su una visualizzazione wide

## Passaggio 1

Confermare che l'area di visualizzazione delle immagini è impostata sulla schermata singola.

## Passaggio 2

Utilizzare la rotellina del mouse.

 $\rightarrow$  Lo zoom viene commutato da ×0,25 da ×1 a ×2, da ×0,5 da ×2 a ×4 e da ×1 da ×4 a ×8 centrando la posizione del cursore del mouse.

Cliccando sull'immagine durante la visualizzazione dello zoom, è possibile cambiare il centro che diventa la posizione cliccata.

- Se non è spuntato "Abilita il controllo della telecamera con il mouse" sul pannello di controllo della telecamera (☞ Pagina [114\)](#page-113-0), il fattore di zoom digitale può essere modificato anche posizionando il cursore sull'immagine nell'area di visualizzazione delle immagini e ruotando la rotellina del mouse. In questo caso, il punto in cui è posizionato il cursore del mouse diventerà il centro dello zoom.
- Se la risoluzione delle immagini è troppo bassa rispetto alle dimensioni dell'area di visualizzazione delle immagini, lo zoom digitale si disattiva e l'immagine non può essere visualizzata con l'ingrandimento assegnato.

# Passaggio 3

Cliccare il pulsante dello zoom digitale **Q** per allargare l'immagine con l'ingrandimento opposto rispetto al Passaggio 2.

### Nota:

• Lo zoom digitale viene annullato automaticamente da altre operazioni, quali la selezione di un'altra telecamera o la modifica del pattern della schermata.

- L'ingrandimento viene visualizzato intorno al titolo della telecamera durante la visualizzazione zoom. Se non viene mostrato il titolo della telecamera, non verrà mostrato l'ingrandimento dello zoom. Si può scegliere se visualizzare il titolo della telecamera nella scheda [Monitor principale] della pagina del monitor. (☞ Pagina [46](#page-45-0))
- Lo zoom digitale viene annullato automaticamente da altre operazioni, quali la selezione di un'altra telecamera o la modifica del pattern della schermata.
- Se la risoluzione delle immagini è troppo bassa rispetto alle dimensioni dell'area di visualizzazione delle immagini, lo zoom digitale si disattiva e l'immagine non può essere visualizzata con l'ingrandimento assegnato.

# Correggere le immagini fisheye

L'immagine fisheye può essere corretta e visualizzata mentre l'immagine fisheye viene visualizzata su schermata singola nell'area di visualizzazione delle immagini della schermata di controllo.

### Nota:

• La visualizzazione della correzione fisheye non è disponibile nella visualizzazione wide e su schermata a 4 quadri, 9 quadri e 16 quadri. Il pulsante di visualizzazione della correzione fisheye non viene visualizzato.

# Passaggio 1

Confermare che l'area di visualizzazione delle immagini è impostata su schermata singola dell'immagine fisheye sulla schermata di controllo.

# Passaggio 2

Cliccare il pulsante visualizzazione PTZ schermata singola/visualizzazione PTZ 4 quadri.

- $\rightarrow$  Corregge le immagini fisheye e le mostra in PTZ schermata singola/4 quadri. Verranno visualizzate rispettivamente le immagini della seguente angolazione della visione.
- Visualizzazione PTZ schermata singola

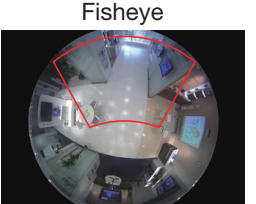

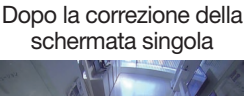

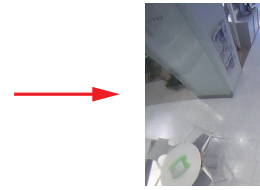

■ Visualizzazione PTZ 4 quadri

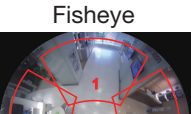

4 2

Dopo la correzione della schermata a 4 quadri

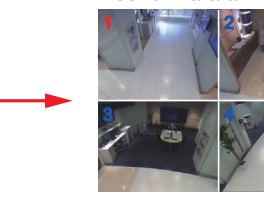

Pulsante di visualizzazione della correzione fisheye

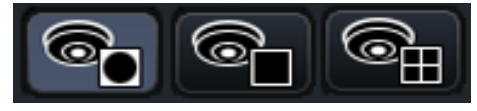

#### Nota:

- Con doppio click del tasto sinistro del mouse sull'immagine fisheye si può correggere l'immagine e mostrarla in PTZ schermata singola centrando la posizione del cursore.
- Cliccando sull'immagine durante la visualizzazione correzione PTZ schermata singola è possibile cambiare il centro che diventa la posizione cliccata. Cliccare su un'immagine della quale si desideri cambiare la posizione di visualizzazione e quindi cliccare sull'immagine durante la visualizzazione correzione PTZ 4 quadri.
- La posizione cliccata potrebbe non essere centrale, a seconda della posizione cliccata.
- Con doppio click sull'immagine durante la visualizzazione correzione PTZ 4 quadri si può far passare la schermata alla visualizzazione correzione PTZ schermata singola (e viceversa).
- L'immagine ad alta risoluzione e l'immagine a elevato frame rate non possono essere corrette e visualizzate in base al frame rate originale.

## Passaggio 3

Cliccando il pulsante di visualizzazione fisheye si disattiva la funzione di correzione.

- La posizione di visualizzazione della correzione dell'immagine fisheye viene registrata dopo che il registratore viene spento.
- L'immagine fisheye viene visualizzata nella posizione precedente quando viene visualizzata sulla schermata singola dopo che il registratore è stato acceso.
- La linea mediana viene visualizzata sull'immagine nel momento in cui la funzione di correzione viene annullata dalla visualizzazione correzione PTZ 4 quadri.

# Controllo della telecamera

Quando si visualizzano immagini in diretta da una telecamera con la funzione di brandeggio orizzontale/verticale su una schermata singola o a 4 quadri, sono disponibili le seguenti operazioni della telecamera.

### Nota:

- Può essere impossibile controllare la telecamera o non si possono controllare alcune funzioni a seconda del modello della telecamera.
- Le operazioni vengono eseguite dalla finestra operativa. Quando si lavora con la schermata di visualizzazione wide, aprire la finestra operativa su una schermata singola o a 4 quadri cliccando il pulsante [Schermata di controllo] nell'angolo inferiore destro della schermata.
- Per una telecamera fissa, i pulsanti sul pannello di controllo della telecamera e altri controlli saranno disabilitati.

# Pannello di controllo della telecamera

Controllare la telecamera visualizzata come selezionata (all'interno della cornice di selezione) nell'area di visualizzazione delle immagini. Sulla schermata singola, si può controllare la telecamera le cui immagini sono attualmente visualizzate. Sulla schermata a 4 quadri, cliccare il pannello del numero della telecamera sul pannello operativo, oppure selezionare l'immagine della telecamera cliccandola nell'area di visualizzazione delle immagini.

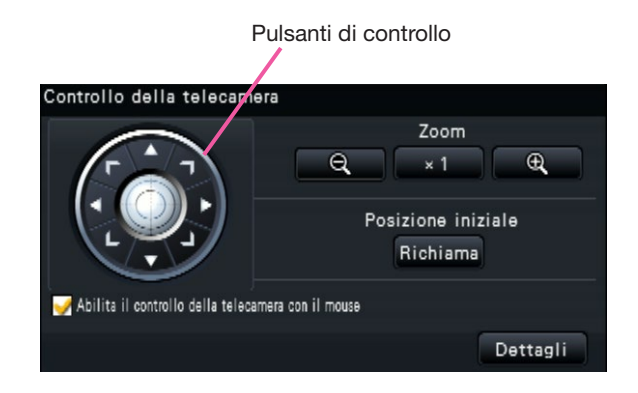

## Pulsanti di controllo

Si sposta la telecamera (si esegue il brandeggio orizzontale/verticale) nella direzione cliccata. Tenendo premuto il pulsante la telecamera si sposterà ininterrottamente.

## Pulsante [Zoom]

Regolazione del fattore di zoom.

Pulsante [Posizione iniziale/Richiama] Si sposta la telecamera nella posizione iniziale.

## <span id="page-113-0"></span>Casella di opzione [Abilita il controllo della telecamera con il mouse]

Quando questo elemento è spuntato, si possono controllare con il mouse il brandeggio orizzontale/verticale (cliccando) e lo zoom (rotellina del mouse) sull'immagine della telecamera selezionata.

### Nota:

• Quando questa casella di opzione è spuntata, non è possibile lo zoom digitale (☞ Pagina [112\)](#page-111-0) ruotando la rotellina del mouse. Quando il pannello di controllo della telecamera non è utilizzabile per una telecamera fissa, lo zoom digitale può essere eseguito ruotando la rotellina del mouse.

## <span id="page-113-1"></span>Pulsante [Dettagli]

Visualizzare il pannello "Controllo della telecamera [Avanzate]" ed eseguire le seguenti operazioni della telecamera.

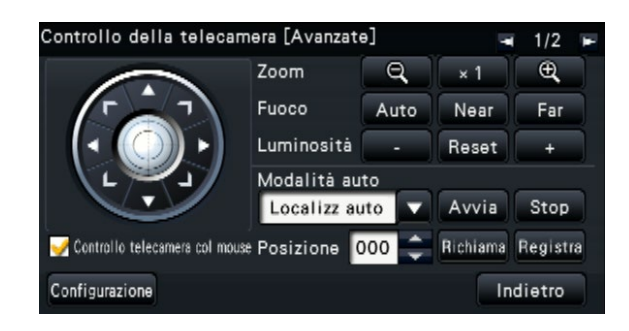

## Pulsante [Fuoco]

Regolazione del punto focale.

## Pulsante [Luminosità]

Regolazione del diaframma dell'obiettivo della telecamera.

### Modalità auto

Attiva la funzione della modalità automatica della telecamera.

# [Posizione]

Registra l'orientamento attuale della telecamera come una posizione preselezionata. Sposta la telecamera in una posizione preselezionata registrata in precedenza.

Quando si passa alla pagina 2/2 con un pulsante in alto a destra del dettagliato pannello di controllo, possono essere eseguite le seguenti operazioni con la telecamera.

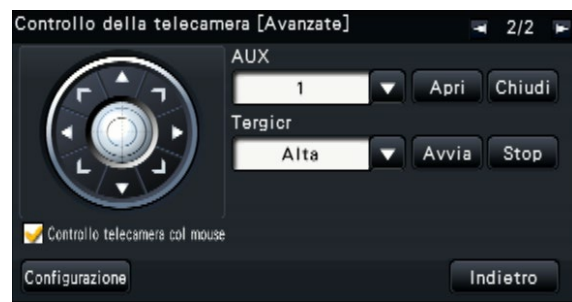

# Pulsante [AUX]

Imposta il dispositivo collegato al terminale AUX della telecamera sullo stato aperto/chiuso.

Se la telecamera è una telecamera di rete, AUX1, 2 e 3 vengono controllati solo con l'AUX1 della telecamera.

Se il dispositivo è il codificatore GXE500, sono applicabili i terminali di controllo AUX1 e 2 di una telecamera o un ricevitore (WV-RC150) per ogni telecamera analogica ad esso collegata.

L'AUX3 controlla il terminale di uscita AUX (solo 1 sistema) di GXE500.

# Pulsante [Tergicr]

Aziona il lavavetri/tergicristallo di WV-SUD638.

## <span id="page-114-0"></span>Pulsante [Configurazione]

Visualizza la finestra di configurazione della telecamera per la registrazione della posizione iniziale (☞ Pagina [121](#page-120-0)) eseguendo il fuoco posteriore automatico (☞ Pagina [121](#page-120-1)), etc.

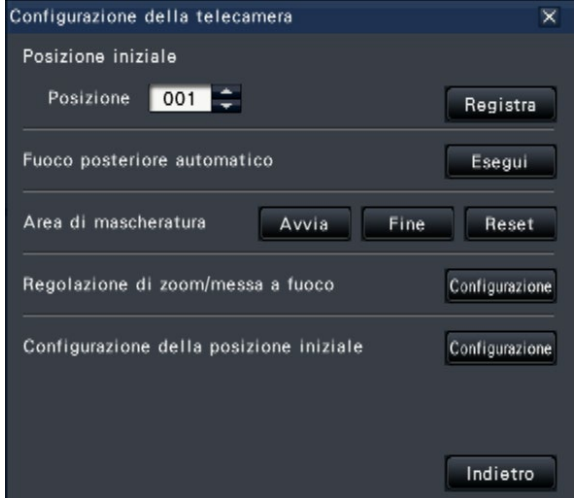

## Pulsante [Indietro]

Chiude "Controllo della telecamera [Avanzate]" e ritorna al pannello di controllo della telecamera.

### Nota:

• Il controllo delle telecamere non è possibile sulla schermata di visualizzazione wide e sulle schermate a 9 quadri/16 quadri.

# <span id="page-115-0"></span>Brandeggio orizzontale/verticale

Regolazione della posizione orizzontale/verticale della telecamera.

### Passaggio 1

Quando si visualizzano le immagini su una schermata a 4 quadri, selezionare le telecamere desiderate.

## Passaggio 2

Cliccare il pulsante [Controllo]. Cliccare il punto che si desidera collocare al centro del campo ottico angolare. La telecamera si sposterà per localizzare il punto cliccato come punto centrale nell'area di visualizzazione delle immagini.

## Nota:

• Per consentire le operazioni sull'immagine della telecamera visualizzata dal registratore, spuntare "Abilita il controllo della telecamera con il mouse" sul pannello di controllo della telecamera.

# Zoom

Avvicinamento/allontanamento con lo zoom dell'immagine della telecamera visualizzata zumando l'obiettivo della telecamera. A seconda dei modelli delle telecamere collegate, i fattori di zoom disponibili possono differire. Far riferimento al manuale di istruzioni della telecamera per ulteriori informazioni.

# Passaggio 1

Quando si visualizzano le immagini su una schermata a 4 quadri, selezionare le telecamere desiderate.

## Passaggio 2

Cliccare il pulsante [–] o il pulsante [+]. In alternativa, regolare lo zoom posizionando il puntatore del mouse sull'immagine e ruotando la rotellina del mouse.

Cliccare il pulsante [×1] per ripristinare il fattore di zoom su ×1.

- Per consentire le operazioni sull'immagine della telecamera visualizzata dal registratore, spuntare "Abilita il controllo della telecamera con il mouse" sul pannello di controllo della telecamera.
- Quando si seleziona un'area nell'area di visualizzazione delle immagini trascinando il mouse, l'area selezionata verrà posizionata al centro dell'area di visualizzazione delle immagini ed il rapporto di zoom verrà regolato automaticamente.

# Spostamento nella posizione iniziale

Spostamento della telecamera in una posizione preselezionata registrata in precedenza. La posizione iniziale deve essere registrata anticipatamente. (☞ Pagina [121\)](#page-120-0)

## Passaggio 1

Quando si visualizzano le immagini su una schermata a 4 quadri, selezionare le telecamere desiderate.

## Passaggio 2

Cliccare il pulsante [Richiama] per spostarsi nella posizione iniziale.

# Regolazione della messa a fuoco

Regola il punto focale. È disponibile la funzione della messa a fuoco automatica.

# Passaggio 1

Quando si visualizzano le immagini su una schermata a 4 quadri, selezionare le telecamere desiderate.

# Passaggio 2

Cliccare il pulsante [Dettagli].

→ Verrà visualizzato il pannello "Controllo della telecamera [Avanzate]". (☞ Pagina [114](#page-113-1))

# Regolazione del diaframma (luminosità)

Regolazione del diaframma dell'obiettivo della telecamera.

## Passaggio 1

Quando si visualizzano le immagini su una schermata a 4 quadri, selezionare le telecamere desiderate.

# Passaggio 2

Cliccare il pulsante [Dettagli].

→ Verrà visualizzato il pannello "Controllo della telecamera [Avanzate]". (☞ Pagina [114](#page-113-1))

# Passaggio 3

Cliccare il pulsante [Near] o [Far]. Quando si clicca il pulsante [Auto], la messa a fuoco verrà regolata automaticamente.

## Passaggio 3

Cliccare il pulsante [–] o [+]. Cliccando il pulsante [Reset] è possibile ripristinare la luminosità impostata.

# Modalità auto

Attiva la funzione della modalità automatica della telecamera.

## Passaggio 1

Quando si visualizzano le immagini su una schermata a 4 quadri, selezionare le telecamere desiderate.

# Passaggio 2

Cliccare il pulsante [Dettagli].

→ Verrà visualizzato il pannello "Controllo della telecamera [Avanzate]". (☞ Pagina [114](#page-113-1))

### Passaggio 3

Cliccare il pulsante della modalità automatica [▼] della telecamera e selezionare una delle modalità automatiche seguenti:

- Localizz auto: La telecamera localizzerà automaticamente un oggetto in movimento sullo schermo.
- Pan auto: La direzione della telecamera verrà spostata automaticamente (brandeggio orizzontale) tra il punto di inizio ed il punto di fine impostati anticipatamente.
- Sequenza presel: La telecamera si sposterà verso le posizioni preselezionate registrate anticipatamente nell'ordine dei numeri delle posizioni preselezionate (ordine numerico).
- Perlustrazione: La telecamera traccerà il percorso del brandeggio orizzontale registrato manualmente.

# Passaggio 4

Cliccare il pulsante [Avvia] per avviare la funzione della modalità automatica selezionata. Cliccare il pulsante [Stop] per disattivare la funzione della modalità automatica.

### Nota:

• Quando si utilizza la modalità auto, si prega di leggere il manuale di istruzioni della propria telecamera e di impostare anticipatamente la modalità auto nel menu della telecamera.

# <span id="page-118-0"></span>Registrazione delle posizioni preselezionate della telecamera

Registrare la posizione attuale della telecamera come posizione preselezionata. Le posizioni preselezionate possono essere registrate soltanto utilizzando una telecamera che supporta la funzione della posizione preselezionata.

## Passaggio 1

Quando si visualizzano le immagini su una schermata a 4 quadri, selezionare le telecamere desiderate.

## Passaggio 2

Cliccare il pulsante [Dettagli].

→ Verrà visualizzato il pannello "Controllo della telecamera [Avanzate]". (☞ Pagina [114](#page-113-1))

### Passaggio 3

Spostare la direzione della telecamera nella posizione da registrare utilizzando la funzione di brandeggio orizzontale/brandeggio verticale della telecamera. (☞ Pagina [116](#page-115-0))

### Passaggio 4

Cliccare i pulsanti [▲]/[▼] nel riquadro [Posizione] per selezionare un numero di preselezione. Selezionare un numero di preselezione (da 1 a 256) da registrare.

## Passaggio 5

Cliccare il pulsante [Registra].

 $\rightarrow$  La direzione della telecamera verrà registrata nel numero della posizione preselezionata selezionato quando si clicca il pulsante [OK] sulla finestra di conferma.

# Spostamento nelle posizioni preselezionate della telecamera

Spostamento della telecamera nella posizione preselezionata registrata. È necessario registrare anticipatamente le posizioni preselezionate.

### Passaggio 1

Quando si visualizzano le immagini su una schermata a 4 quadri, selezionare le telecamere desiderate.

### Passaggio 2

Cliccare il pulsante [Dettagli].

→ Verrà visualizzato il pannello "Controllo della telecamera [Avanzate]". (☞ Pagina [114](#page-113-1))

### Passaggio 3

Cliccare i pulsanti [▲]/[▼] nel riquadro [Posizione] per selezionare un numero di preselezione. Selezionare un numero di preselezione (da 0 a 256) da registrare. Selezionando il numero di preselezione 0 si sposterà la telecamera nella posizione iniziale.

## Passaggio 4

Cliccare il pulsante [Richiama].

 $\rightarrow$  La direzione della telecamera si sposterà nella posizione preselezionata corrispondente al numero della posizione preselezionata selezionato.

#### Nota:

• Si può selezionare un numero di preselezione non registrato, tuttavia la telecamera non si sposterà anche se viene cliccato il pulsante [Richiama].

# Funzionamento AUX

Imposta il dispositivo collegato al terminale AUX della telecamera sullo stato aperto/chiuso.

### Passaggio 1

Quando si visualizzano le immagini su una schermata a 4 quadri, selezionare le telecamere desiderate.

## Passaggio 2

Cliccare il pulsante [Dettagli].

→ Verrà visualizzato il pannello "Controllo della telecamera [Avanzate]".(☞ Pagina [114\)](#page-113-1)

### Passaggio 3

Cliccare sul pulsante per cambiare pagina, nella parte in alto a destra della schermata.

 $\rightarrow$  Si passerà alla pagina 2/2.

# Funzionamento tergicristallo

Mette in funzione il lavavetri/tergicristallo.

## Passaggio 1

Quando si visualizzano le immagini su una schermata a 4 quadri, selezionare le telecamere desiderate.

## Passaggio 2

Cliccare il pulsante [Dettagli].

→ Verrà visualizzato il pannello "Controllo della telecamera [Avanzate]".(☞ Pagina [114\)](#page-113-1)

## Passaggio 3

Cliccare sul pulsante per cambiare pagina, nella parte in alto a destra della schermata.

 $\rightarrow$  Si passerà alla pagina 2/2.

## Passaggio 4

Selezionare un'operazione e cliccare il pulsante [Avvia] o [Stop].

- Alta: Movimento continuo della spazzola del tergicristallo. (una volta ogni 4 secondi)
- Bassa: Movimento continuo della spazzola del tergicristallo. (una volta ogni 8 secondi)
- 1 volta: Effettua un movimento ad alta velocità (una volta ogni 4 secondi) 5 volte.
- Lavavet: Effettua l'operazione del lavavet/tergicr specificata.

Far riferimento al manuale di istruzioni di WV-SUD638.

## Passaggio 4

Cliccare sul pulsante [Apri]/[Chiudi] dopo aver selezionato il numero di terminale AUX. Quando viene cliccato il pulsante [Apri], il terminale AUX della telecamera viene aperto. Quando viene cliccato il pulsante [Chiudi], il terminale AUX della telecamera viene chiuso.

### Nota:

• La selezione del numero di terminale AUX è disponibile solo per WJ-GXE500. Per le telecamere diverse da WJ-GXE500, sono disponibili solo le operazioni apri/chiudi.

Quando viene cliccato il pulsante [Avvia], viene avviato il movimento selezionato.

Quando viene cliccato il pulsante [Stop], il movimento si interrompe.

- La seguente operazione non è disponibile mentre il lavavetri è in funzione.
	- [Avvia] e [Stop] al funzionamento del "Tergicr"
	- Controllo del brandeggio orizzontale, verticale, dello zoom e della messa a fuoco
	- [Avvia] il funzionamento della "Modalità auto"
	- [Richiama] il funzionamento della "Posizione presel"
- Richiede le impostazioni operative del lavavetri per il lato della telecamera. Far riferimento al manuale di istruzioni di WV-SUD638.

# <span id="page-120-0"></span>Registrazione della posizione iniziale

La posizione iniziale viene impostata con la telecamera posizionata in una posizione preselezionata già registrata.

## Passaggio 1

Registrare le posizioni preselezionate della telecamera sul pannello "Controllo della telecamera [Avanzate]". (☞ Pagina [119](#page-118-0))

# Passaggio 2

Cliccare il pulsante [Configurazione].

 $\rightarrow$  Verrà visualizzata la finestra di configurazione della telecamera. (☞ Pagina [115](#page-114-0))

## Passaggio 3

Cliccare i pulsanti [▲]/[▼] nel riquadro [Posizione] per selezionare un numero di preselezione da registrare come posizione iniziale. Selezionare un numero di preselezione (da 1 a 256) da registrare.

### Nota:

• Su alcuni modelli di nostre telecamera, il numero della posizione preselezionata 0 è registrato come posizione iniziale. Far riferimento al "readme.txt" sul CD-ROM fornito riguardo alle telecamere supportate.

# Passaggio 4

Cliccare il pulsante [Registra].

→ Il numero di preselezione selezionato verrà registrato come posizione iniziale quando si clicca il pulsante [OK] sulla finestra di conferma.

## Passaggio 5

Cliccare il pulsante [Indietro].

 $\rightarrow$  La finestra di configurazione della telecamera si chiude e la visualizzazione ritorna sul pannello "Controllo della telecamera [Avanzate]".

# <span id="page-120-1"></span>Esecuzione del fuoco posteriore automatico

La funzione del fuoco posteriore automatico viene avviata cliccando il pulsante [Esegui] per la regolazione automatica del fuoco posteriore basata su un soggetto situato al centro dello schermo. Per ulteriori informazioni riguardo a questa funzione, far riferimento al manuale di istruzioni della telecamera utilizzata.

## Passaggio 1

Quando si visualizzano le immagini su una schermata a 4 quadri, selezionare le telecamere desiderate.

## Passaggio 2

Visualizzare il pannello "Controllo della telecamera [Avanzate]" (☞ Pagina [114](#page-113-1)) e cliccare il pulsante [Configurazione].

 $\rightarrow$  Verrà visualizzata la finestra di configurazione della telecamera (☞ Pagina [115](#page-114-0)).

## Passaggio 3

Cliccare il pulsante [Esegui] accanto a "Fuoco posteriore automatico".

## Passaggio 4

Cliccare il pulsante [Indietro].

 $\rightarrow$  La finestra di configurazione della telecamera si chiude e la visualizzazione ritorna sul pannello "Controllo della telecamera [Avanzate]".

# Configurazione delle aree di mascheratura

Configurare le aree di maschera della telecamera. Per ulteriori informazioni riguardo a questa funzione, far riferimento al manuale di istruzioni della telecamera utilizzata.

## Passaggio 1

Quando si visualizzano le immagini su una schermata a 4 quadri, selezionare le telecamere desiderate.

## Passaggio 2

Visualizzare il pannello "Controllo della telecamera [Avanzate]" (☞ Pagina [114](#page-113-1)) e cliccare il pulsante [Configurazione].

 $\rightarrow$  Verrà visualizzata la finestra di configurazione della telecamera (☞ Pagina [115](#page-114-0)).

### Passaggio 3

Cliccare il pulsante [Avvia].

→ Una griglia apparirà sopra all'area di visualizzazione delle immagini ed i segmenti designati come aree di mascheratura verranno coperti con maschere bianche traslucide.

### Passaggio 4

Cliccare su un segmento nell'area di visualizzazione delle immagini.

 $\rightarrow$  Ciascun clic sui segmenti alterna tra On e Off l'impostazione dell'area di mascheratura.

# Passaggio 5

Cliccare il pulsante [Fine].

 $\rightarrow$  L'impostazione dell'area di mascheratura verrà completata e la griglia scomparirà.

### Passaggio 6

Cliccare il pulsante [Indietro].

 $\rightarrow$  La finestra di configurazione della telecamera si chiude e la visualizzazione ritorna sul pannello "Controllo della telecamera [Avanzate]".

#### Nota:

• È possibile ripristinare tutte le impostazioni dell'area di mascheratura cliccando il pulsante [Reset].

# Regolazione di zoom/messa a fuoco

Regolare lo zoom o la messa a fuoco della telecamera. Per ulteriori informazioni riguardo a questa funzione, far riferimento al manuale di istruzioni della telecamera utilizzata.

## Passaggio 1

Quando si visualizzano le immagini su una schermata a 4 quadri, selezionare le telecamere desiderate.

## Passaggio 2

Visualizzare il pannello "Controllo della telecamera [Avanzate]" (☞ Pagina [114](#page-113-1)) e cliccare il pulsante [Configurazione].

 $\rightarrow$  Verrà visualizzata la finestra di configurazione della telecamera (☞ Pagina [115](#page-114-0)).

## Passaggio 3

Cliccare il pulsante [Configurazione].

→ Verrà visualizzata la schermata di regolazione di zoom/messa a fuoco.

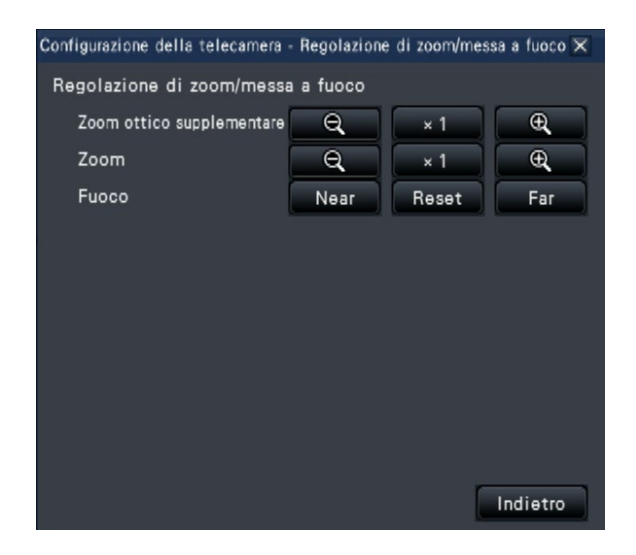

Lo zoom può essere regolato cliccando il pulsante [–], il pulsante  $[x1]$  o il pulsante  $[+]$ .

La messa a fuoco può essere regolata cliccando il pulsante [Near], il pulsante [Reset] o il pulsante [Far].

# Passaggio 5

Cliccare il pulsante [Indietro].

 $\rightarrow$  La schermata ritornerà alla pagina di configurazione della telecamera.

# Configurazione della posizione iniziale

Si possono eseguire la regolazione del grado di brandeggio verticale, la regolazione dell'angolo verticale e la regolazione orizzontale della posizione di ritaglio dell'immagine. Per ulteriori informazioni riguardo a questa funzione, far riferimento al manuale di istruzioni della telecamera utilizzata.

# Passaggio 1

Quando si visualizzano le immagini su una schermata a 4 quadri, selezionare le telecamere desiderate.

# Passaggio 2

Visualizzare il pannello "Controllo della telecamera [Avanzate]" (☞ Pagina [114](#page-113-1)) e cliccare il pulsante [Configurazione].

 $\rightarrow$  Verrà visualizzata la finestra di configurazione della telecamera (☞ Pagina [115](#page-114-0)).

## Passaggio 3

Cliccare il pulsante [Configurazione].

 $\rightarrow$  Verrà visualizzata la finestra di configurazione della posizione iniziale.

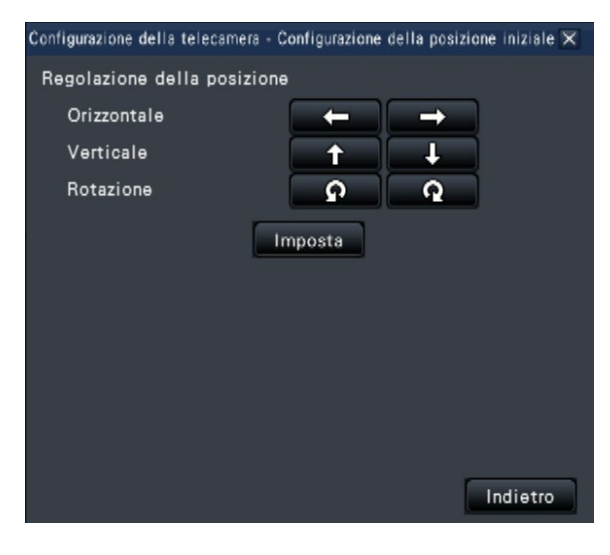

## Passaggio 4

Regolare la posizione utilizzando i pulsanti o cliccando sull'immagine.

# Passaggio 5

Cliccare il pulsante [Imposta].

 $\rightarrow$  La posizione regolata verrà salvata sulla telecamera.

### Passaggio 6

Cliccare il pulsante [Indietro].

 $\rightarrow$  La schermata ritornerà alla pagina di configurazione della telecamera.

# Funzione dell'evento

Il registratore eseguirà un'azione in seguito ad un evento quando si verifica uno dei seguenti eventi.

• Allarme del terminale: Un evento di quando viene fornito un segnale di ingresso dell'allarme da un terminale esterno, quale il sensore di una porta, al terminale di ingresso dell'allarme sulla parte posteriore del registratore. • Allarme della posizione della telecamera: Un evento di quando viene rilevato un allarme (allarme del terminale della telecamera, etc.) da una telecamera. • Allarme di comando: Un allarme di quando si riceve un allarme da un PC, etc. tramite una rete.

# Azione da eseguire al verificarsi di un evento

Quando il registratore riconosce un evento, eseguirà un'azione in seguito all'evento conformemente alla modalità di azione impostata.

# Modalità dell'azione in seguito ad un evento

Nelle modalità di evento indicate di seguito, al verificarsi di un evento il registratore esegue una delle seguenti azioni in seguito ad un evento. La modalità di azione in seguito ad un evento può essere configurata sul menu di configurazione. (☞ Pagina [41\)](#page-40-0)

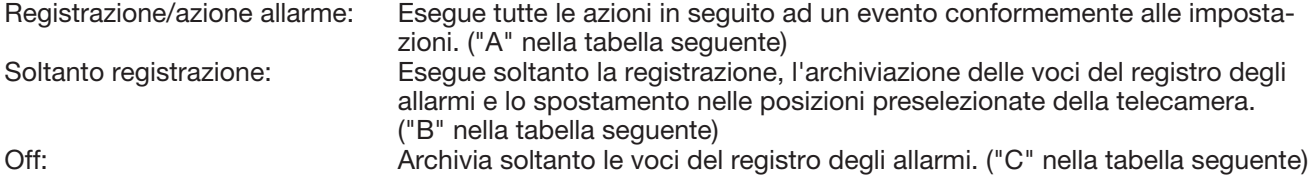

Verrà eseguita un'azione in seguito ad un evento diversa a seconda della modalità dell'azione in seguito ad un evento selezionata. Rivolgersi ad un amministratore di sistema per ulteriori informazioni.

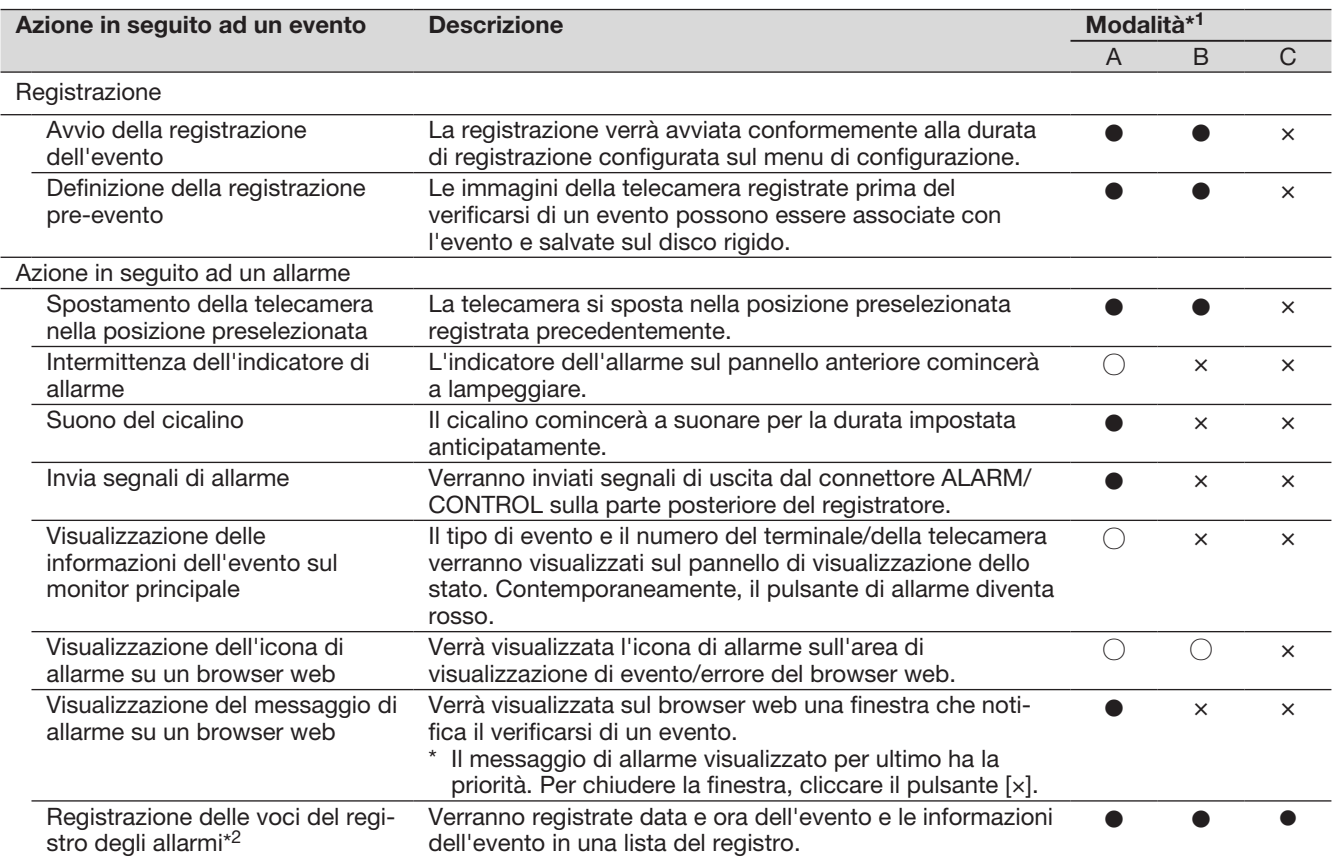

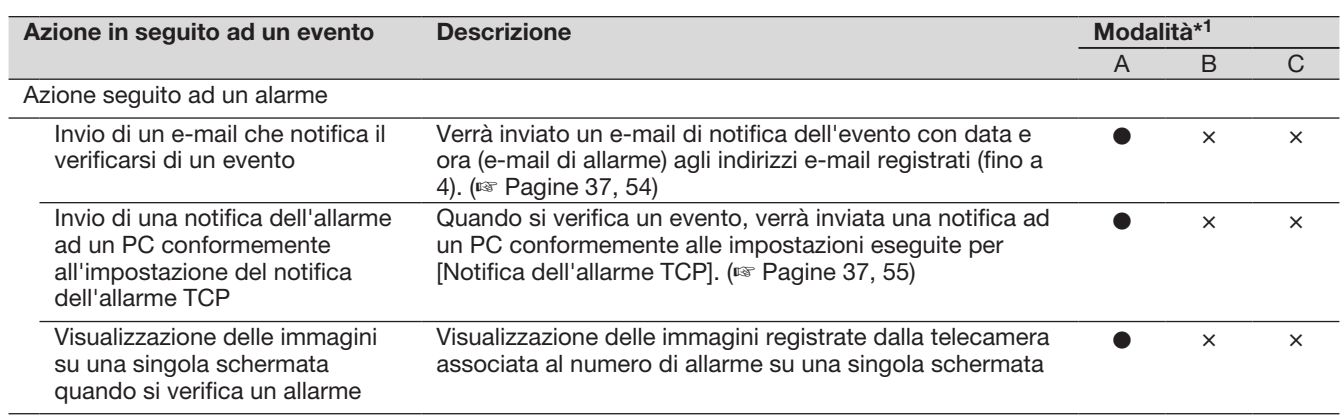

- \*1 ○: L'azione viene eseguita indipendentemente dall'impostazione, ●: l'azione viene eseguita conformemente all'impostazione, ×: non viene eseguita nessuna azione
- \*2 Quando è selezionato "On" per l'impostazione "Dati di allarme supplementari" della telecamera, verranno visualizzate le informazioni del tipo di i-VMD nel registro degli allarmi. Per ulteriori informazioni, far riferimento al manuale di istruzioni della telecamera utilizzata.

# Interruzione del segnale acustico del cicalino

Il cicalino che suona per annunciare un allarme o un errore può essere interrotto dal pannello anteriore del registratore.

# Passaggio 1

Premere il tasto [BUZZER STOP].

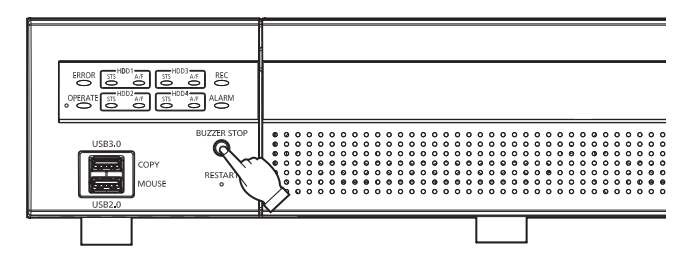

 $\rightarrow$  Il cicalino verrà interrotto.

### Nota:

• Il cicalino può essere interrotto anche annullando l'azione in seguito ad un allarme o ad un errore. (☞ Pagina [126](#page-125-0)) Il tasto [BUZZER STOP] non ripristina nessuna delle altre azioni in seguito ad un allarme.

# <span id="page-125-0"></span>Cancellazione dell'azione in seguito ad un allarme

Il registratore eseguirà un'azione in seguito ad un allarme conformemente alle impostazioni configurate anticipatamente quando si verifica un evento nella modalità di allarme (ALM). Le informazioni dell'allarme verificatosi verranno visualizzate sul pannello di visualizzazione dello stato del monitor principale. (☞ Pagina [100](#page-99-0)) Per ripristinare l'azione in seguito ad un allarme, cliccare il pulsante [Allarme] sul pannello di visualizzazione dello stato e cliccare il pulsante [Ripristina] dell'allarme.

Quando è selezionato un elemento diverso da "Esterno" per "Tempo del ripristino automatico" sulla scheda "Configurazione evento" sotto "REC/Evento" sul menu di configurazione [Configurazione di base] (☞ Pagina [39](#page-38-0)), verranno eseguite automaticamente le seguenti azioni anche se l'azione in seguito all'allarme non viene annullata cliccando il pulsante [Ripristina].

- L'indicatore dell'allarme sul pannello anteriore smetterà di lampeggiare e si accenderà ininterrottamente.
- La visualizzazione dello stato di allarme sul monitor principale scomparirà.
- Il suono del cicalino e l'uscita dell'allarme verranno interrotti.

## Passaggio 1

Cliccare il pulsante [Allarme] visualizzato sul monitor principale e cliccare il pulsante [Ripristina] dell'allarme.

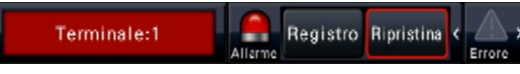

L'azione in seguito all'allarme verrà annullata e l'indicatore dell'allarme si spegnerà.

## Nota:

• Quando viene annullata l'azione in seguito ad un allarme, la registrazione dell'evento verrà interrotta e si ritornerà allo stato operativo immediatamente precedente al verificarsi dell'evento.

# Cancellazione dell'azione in seguito ad un errore

Quando si verifica un errore (anomalia) sul registratore, il registratore eseguirà l'azione in seguito ad un errore (una serie di azioni che notificano il verificarsi dell'errore). Le informazioni dell'errore verificatosi verranno visualizzate sul pannello di visualizzazione dello stato del monitor principale. (☞ Pagina [100\)](#page-99-0) Per ripristinare l'azione in seguito ad un errore, cliccare innanzitutto il pulsante [Errore] sul pannello di visualizzazione dello stato e poi cliccare il pulsante [Ripristina] dell'errore che viene visualizzato.

- Quando si verifica un errore, intraprendere le azioni di rimedio seguendo le istruzioni visualizzate sul pannello del registro degli errori (☞ Pagina [138\)](#page-137-0). L'indicatore di errore sulla parte anteriore del registratore continuerà a lampeggiare finché la causa dell'errore non viene eliminata.
- Quando la causa dell'errore viene risolta automaticamente, vengono eseguite automaticamente le seguenti operazioni.
	- L'indicatore dell'errore sul pannello anteriore smetterà di lampeggiare e si accenderà ininterrottamente.
	- La visualizzazione dello stato di errore sul monitor principale scomparirà.
	- Il suono del cicalino e l'uscita dell'errore verranno interrotti.
- Cliccando il pulsante di ripristino dell'errore si disattivano il pulsante di errore e l'indicatore di errore.

# Registrazione di immagini

Si possono registrare le immagini in diretta sul registratore. Nel registratore è possibile registrare le immagini di 32 telecamere al massimo.

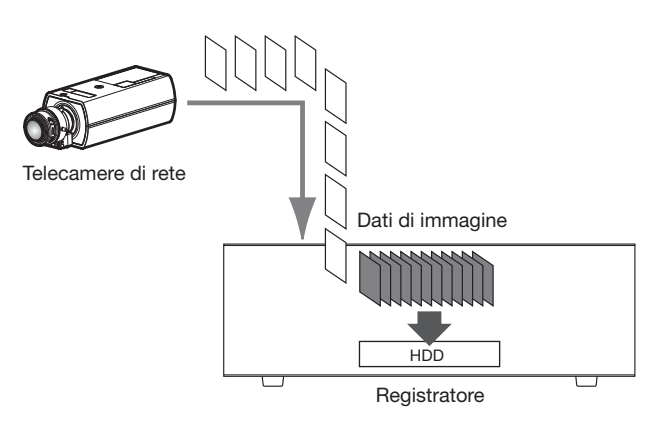

# Registrazione di immagini (Registrazione programmata)

La registrazione può essere avviata ed interrotta automaticamente in conformità con uno schedule specificato in precedenza. Far riferimento a pagina [35](#page-34-0) per la registrazione programmata.

### Nota:

- Quando viene innescata la registrazione di un evento da un allarme durante la registrazione programmata, la registrazione dell'evento ha la priorità più alta. Far riferimento alla seguente sezione "Modalità di registrazione e relative priorità" per ulteriori informazioni riguardo alle priorità delle modalità di registrazione.
- Per interrompere la registrazione programmata, interrompere la registrazione sul menu di configurazione. Far riferimento a pagina [43](#page-42-0) per ulteriori informazioni.
- Nel caso di un errore di rete, l'immagine della telecamera in cui si è verificato l'errore di comunicazione non verrà registrata. La registrazione inizierà una volta ripristinato l'errore di rete. Se lo stato di interruzione della comunicazione con la telecamera viene ripristinato entro circa 40 secondi, potrebbe non essere registrato nel registro degli errori.
- I dati di immagine della registrazione programmata verranno suddivisi in più file ogni ora allo scoccare dell'ora. In quel momento, la registrazione può talvolta essere interrotta per circa 1 secondo.

# Modalità di registrazione e relative priorità

Esistono 4 modalità di registrazione. Le modalità di registrazione ed i loro livelli di priorità sono come segue. Quando vengono avviate simultaneamente due o più registrazioni con diverse modalità di registrazione, verrà avviata soltanto la registrazione con la priorità più alta.

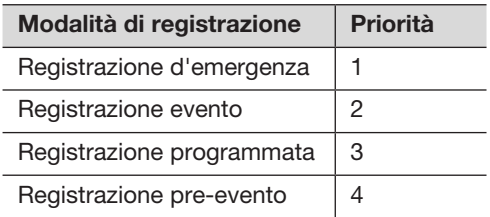

# Audio

La registrazione dell'audio viene effettuata contemporaneamente alla registrazione delle immagini. La registrazione dell'audio può essere impostata per ogni telecamera. Far riferimento a pagina [38](#page-37-0) per ulteriori informazioni.

## Nota:

• La registrazione dell'audio viene effettuata contemporaneamente alla registrazione delle immagini. Non è disponibile la sola registrazione dell'audio.

# Registrazione d'emergenza

La registrazione viene fatta manualmente utilizzando un interruttore collegato al terminale "Ingresso della registrazione d'emergenza" del "Connettore ALARM/CONTROL" sul lato posteriore del registratore, quando si verifica un'emergenza. Ad esempio, si può installare un interruttore nel bancone di un negozio e premere l'interruttore per la registrazione d'emergenza quando compare una persona sospetta.

### IMPORTANTE:

• La registrazione d'emergenza registra tutte le immagini di tutte le telecamere collegate.

## Passaggio 1

Premere l'interruttore collegato al terminale "Ingresso della registrazione d'emergenza".

→ La registrazione d'emergenza verrà avviata.

## Passaggio 2

La registrazione d'emergenza si interromperà automaticamente quando scadrà il tempo di registrazione impostato per la registrazione d'emergenza. Impostare il tempo di registrazione della registrazione d'emergenza in "Tempo di registrazione della registrazione d'emergenza" della scheda "REC/Evento" - "Configurazione avanzata" nel menu di configurazione.

- La registrazione d'emergenza è la modalità di registrazione con priorità più alta. La registrazione d'emergenza avrà priorità anche se la registrazione sta avvenendo in un'altra modalità di registrazione.
- Premere il pulsante "Ripristino dell'allarme" per interrompere la registrazione se il "Tempo di registrazione della registrazione d'emergenza" (☞ Pagina [43](#page-42-1)) è impostato su "Esterno"

# Riproduzione di immagini registrate

Visualizzare sul monitor principale le immagini registrate sul disco rigido del registratore.

L'operazione di riproduzione può essere eseguita durante la registrazione. La riproduzione delle immagini può essere controllata dall'area di visualizzazione delle operazioni o la visualizzazione wide. Far riferimento a pagina [134](#page-133-0) e alle pagine seguenti per l'operazione di riproduzione.

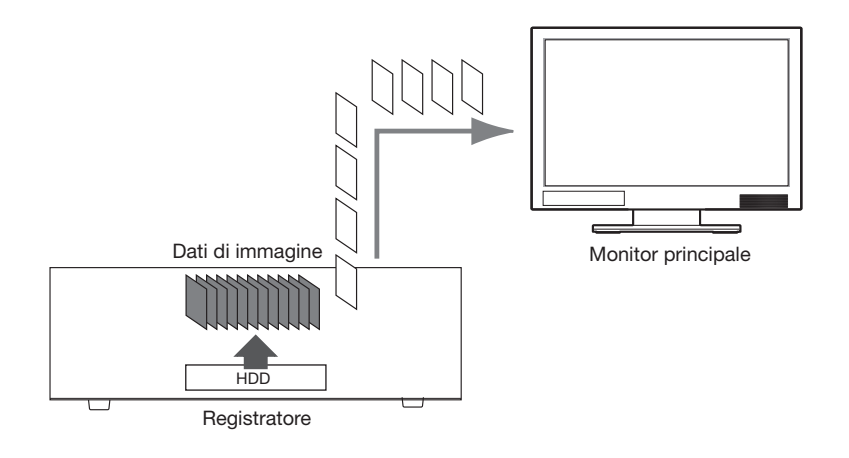

## Nota:

- Le immagini possono essere riprodotte sulla schermata singola ed a 4 quadri nella schermata di controllo. Quando è impostata la registrazione stream secondario l'immagine può essere riprodotta anche su schermata a 9 ed a 16 quadri (eccezione fatta per le telecamere che registrano le immagini in formato JPEG).
- Le immagini possono essere riprodotte sulla schermata singola ed a 4 quadri nella visualizzazione wide. Quando è impostata la registrazione stream secondario, le immagini possono essere riprodotte su una schermata fino a 16 quadri (eccezione fatta per le telecamere che registrano le immagini in formato JPEG).
- L'audio dell'immagine visualizzata viene emesso in visualizzazione schermata singola e l'audio della telecamera selezionata viene emesso nella visualizzazione multiscreen della schermata di controllo.
- L'audio della telecamera nella parte in alto a sinistra dello schermo viene emesso durante la visualizzazione wide.
- Nessun audio verrà prodotto quando si riproduce con avanti veloce/indietro veloce.
- L'immagine della telecamera può essere commutata cliccando il numero della telecamera (da 1 a 32) durante la riproduzione.
- Il pulsante di selezione del multiscreen, il pulsante dello zoom digitale, il pulsante di disattivazione dell'audio ed il pulsante OSD rimangono utilizzabili durante la riproduzione. Far riferimento alla sezione "Monitoraggio di immagini in diretta" (☞ Pagina [104\)](#page-103-0) per ulteriori informazioni.
- Quando si visualizzano immagini registrate con i seguenti valori delle impostazioni di risoluzione e frame rate su ciascun segmento di un multiscreen, le immagini verranno riprodotte con l'intervallo di aggiornamento selezionato.

# 【Nessuna visualizzazione su monitor secondario e nessuna ricodifica della trasmissione】

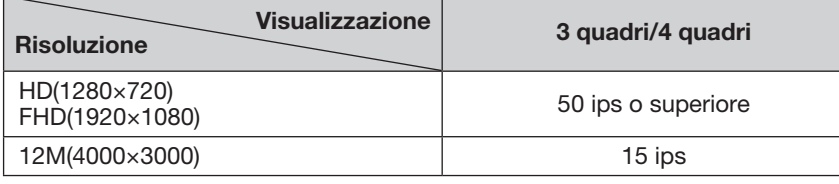

## 【Visualizzazione sul monitor secondario o ricodifica della trasmissione attivata】

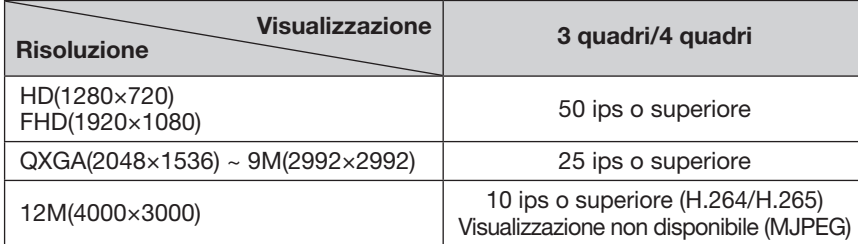

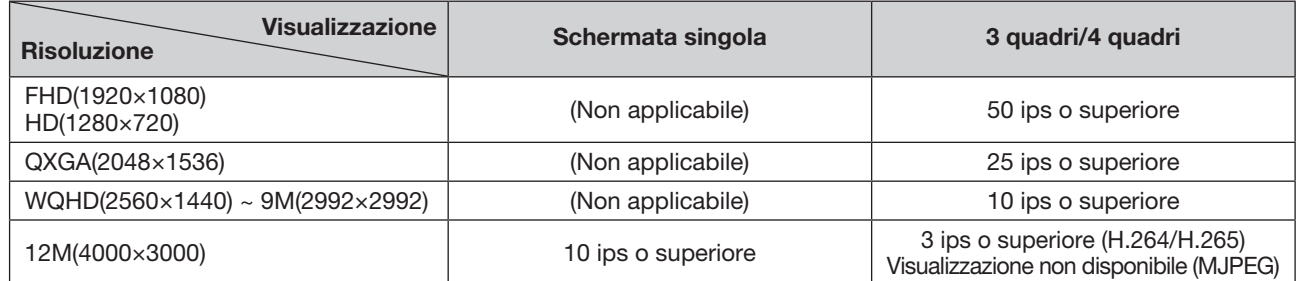

# 【Visualizzazione sul monitor secondario o ricodifica della trasmissione attivata】

• Valori diversi selezionati per risoluzione e frame rate causeranno una considerevole diversità nella dimensione dei dati delle immagini riprodotte sul multiscreen, che può avere come risultato una riproduzione non sincronizzata. In questo caso, mettere in pausa e riavviare la riproduzione (☞ Pagina [131\)](#page-130-0).

• Con l'impostazione predefinita, verranno visualizzate zone nere sulle parti superiore ed inferiore delle immagini con il rapporto di formato 16:9 quando le immagini vengono riprodotte sulla schermata di controllo. Far riferimento a pagina 47 per l'impostazione per aumentare la dimensione verticale delle immagini visualizzate.

<sup>•</sup> L'immagine con un rapporto di formato di 16:9 viene visualizzata adattata allo schermo quando l'immagine viene visualizzata in visualizzazione wide.

# <span id="page-130-0"></span>Pannello di controllo della riproduzione

Nella modalità di riproduzione, i pulsanti delle operazioni sono visualizzati sul pannello di controllo della riproduzione. In aggiunta ai pulsanti delle operazioni, il pannello di controllo della riproduzione visualizza lo stato della riproduzione.

# Stato normale (durante la visualizzazione di immagini in diretta)

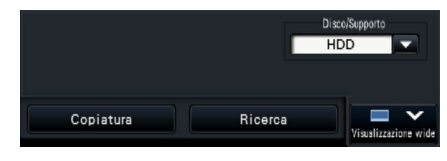

# Stato di riproduzione delle immagini Stato di pausa della riproduzione

Ultima rec  $\mathbf{u}$ HDD  $H = \begin{bmatrix} 1 & 1 \\ 1 & 1 \end{bmatrix}$ п  $\overline{a}$ Copiatura Ricerca

Stato di riproduzione della visualizzazione wide (Stato di riproduzione delle immagini)

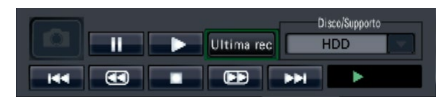

Stato di riproduzione della visualizzazione wide (Modalità ridotta, stato di riproduzione delle immagini)

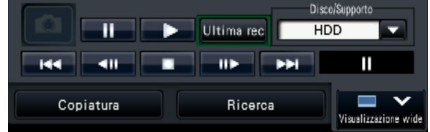

Stato di riproduzione della visualizzazione wide (Stato di pausa della riproduzione)

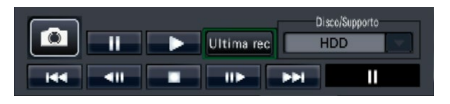

Stato di riproduzione della visualizzazione wide (Modalità ridotta, stato di pausa della riproduzione)

 $\boxed{\mathsf{H4}}\boxed{\mathsf{H1}}\boxed{\mathsf{H2}}\boxed{\mathsf{H3}}\boxed{\mathsf{H4}}\boxed{\mathsf{H4}}$ 

Cliccare il pulsante di riduzione sul pannello di controllo della riproduzione nello stato di riproduzione della visualizzazione wide per ridurre la finestra.

Le funzioni dei pulsanti sono le seguenti:

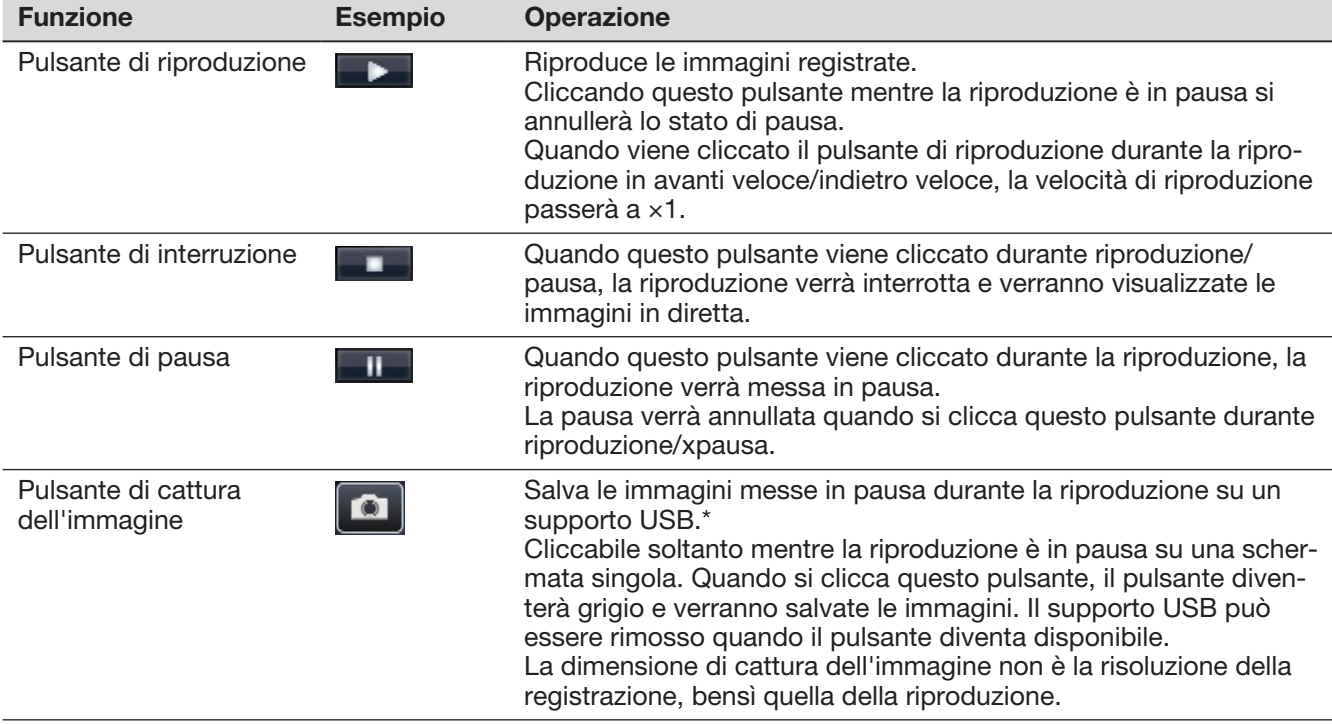

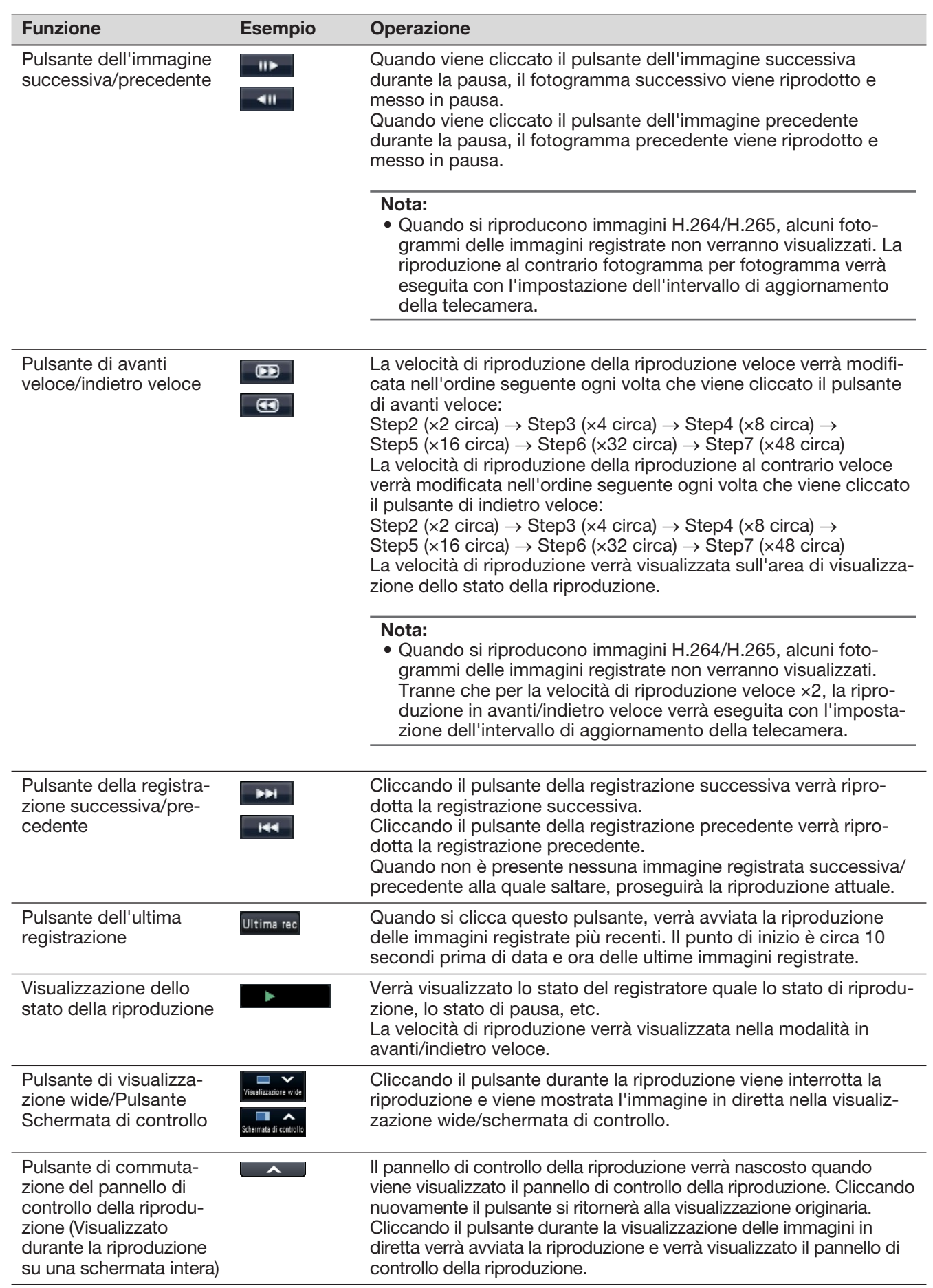

# Riguardo alle immagini catturate

Le immagini catturate cliccando il pulsante di cattura dell'immagine e salvate su un supporto USB non verranno visualizzate con questo registratore.

Per visualizzare le immagini sul monitor di un PC, il formato dei dati e la destinazione del salvataggio sono i seguenti:

Formato del file delle immagini registrate: JPEG (compatibile DPOF)<br>Dispositivo di archiviazione Dispositivo di archiviazione USB DCIM\100\_PANA\P1000001.jpg

P1000002.jpg, ...

\* Le cartelle verranno create a partire da 100\_PANA fino a 999\_PANA. Se la cartella contiene già il file P1000999.jpg, verrà creata una cartella con un nuovo numero.

# Riproduzione di immagini da un punto designato

È possibile avviare la riproduzione da una data e ora designate o dall'immagine registrata più recente.

# <span id="page-133-0"></span>Riproduzione di immagini registrate in una data ed ora designate

Avviare la riproduzione designando data e ora di un'immagine registrata sul pannello di controllo di data e ora.

## Pannello di controllo di data e ora (visualizzazione normale)

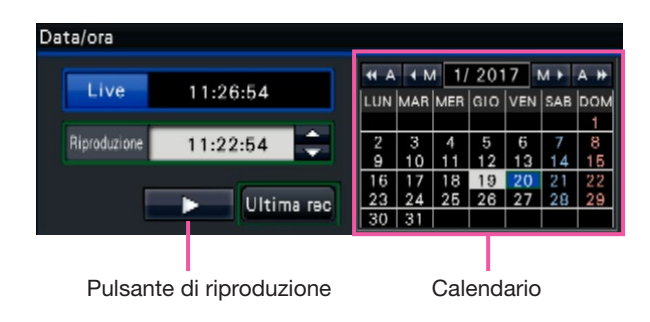

# Passaggio 1

Cliccare i pulsanti [▲]/[▼] nel riquadro [Riproduzione] per impostare data e ora da riprodurre.

# Passaggio 2

Selezionare dal calendario il mese nel quale è inclusa data e ora dell'immagine da riprodurre.

Cliccare i pulsanti [<<A]/[A>>] per cambiare l'anno e i pulsanti [<M]/[M>] per cambiare il mese.

## Nota:

- La data attuale è visualizzata in azzurro.
- La data in cui l'immagine registrata viene memorizzata sull'HDD verrà visualizzata in bianco.

## Passaggio 3

Cliccare data e ora dell'immagine da riprodurre dal calendario.

 $\rightarrow$  Lo sfondo della data selezionata diventa verde e la riproduzione viene avviata alla data e ora designate. Il pannello di controllo di data e ora passerà alla visualizzazione della riproduzione (☞ Pagina [136](#page-135-0)) e il pannello di controllo della riproduzione verrà visualizzato nella parte inferiore del pannello di controllo di data e ora (☞ Pagina [131\)](#page-130-0).

### Nota:

• A meno che non si desideri cambiare data e ora sul calendario, cliccare il pulsante di riproduzione.

# Passaggio 4

Per interrompere la riproduzione e ritornare alle immagini in diretta, cliccare il pulsante [Live] o il pulsante di interruzione sul pannello di controllo della riproduzione.

La riproduzione verrà interrotta e verranno visualizzate le immagini in diretta.

- La riproduzione può essere interrotta e si possono visualizzare le immagini in diretta anche con le seguenti operazioni:
	- Cliccando il pulsante [Live] o il pulsante [×] sul pannello di controllo di data e ora (visualizzazione della riproduzione)
	- Cambiando il supporto di riproduzione
- Quando non sono presenti immagini memorizzate nella data e ora inserite, procedere nel modo seguente:
	- Quando sono presenti immagini registrate dopo data e ora designate, verrà riprodotta l'immagine registrata più vecchia successiva a data e ora designate.
	- Quando non sono presenti immagini registrate dopo data e ora designate, verrà riprodotta l'immagine registrata più nuova precedente a data e ora designate.

# Riproduzione dell'immagine registrata più recente

Quando si clicca questo pulsante, verrà avviata la riproduzione delle immagini registrate più recenti. Il punto di inizio è circa 10 secondi prima di data e ora delle ultime immagini registrate.

Pannello di controllo di data e ora (visualizzazione normale) Pannello di controllo della riproduzione (Visualizzazione wide)

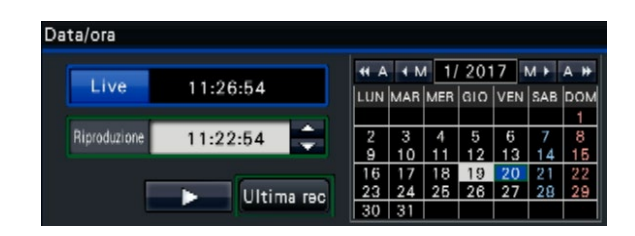

# Passaggio 1

Cliccare il pulsante [Ultima rec].

 $\rightarrow$  Verrà avviata la riproduzione delle immagini registrate più recenti. Il pannello di controllo di data e ora passerà alla visualizzazione della riproduzione (☞ Pagina [136](#page-135-0)). Contemporaneamente, viene visualizzato il pannello di controllo della riproduzione (☞ Pagina [131\)](#page-130-0) sotto il pannello di controllo di data e ora.

## Passaggio 2

Per interrompere la riproduzione e ritornare alle immagini in diretta, cliccare il pulsante [Live] o il pulsante di interruzione sul pannello di controllo della riproduzione.

 $\rightarrow$  La riproduzione verrà interrotta e verranno visualizzate le immagini in diretta.

- La riproduzione può essere interrotta e si possono visualizzare le immagini in diretta anche con le seguenti operazioni:
	- Cliccando il pulsante [×] sul pannello di controllo di data e ora (visualizzazione della riproduzione)
	- Cambiando il supporto di riproduzione
- Quando si clicca il pulsante [Ultima rec] mentre si visualizzano le immagini su una schermata a 4 quadri, l'immagine registrata può non essere visualizzata a seconda della temporizzazione. In questo caso, cliccare nuovamente il pulsante [Ultima rec].
- La riproduzione non può essere avviata durante la visualizzazione sequenza live in visualizzazione wide. Cliccare il pulsante [Ultima rec] dopo aver cambiato la schermata in un'altra diversa dalla visualizzazione sequenza live.

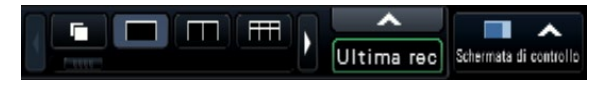

# <span id="page-135-0"></span>Riproduzione designando una timeline

Una volta avviata la riproduzione, il pannello di controllo di ora e data passerà alla visualizzazione della riproduzione.

Questa sezione spiega come utilizzare la visualizzazione della timeline per designare data e ora di riproduzione agendo sul cursore della riproduzione.

# Pannello di controllo di data e ora (visualizzazione della riproduzione)

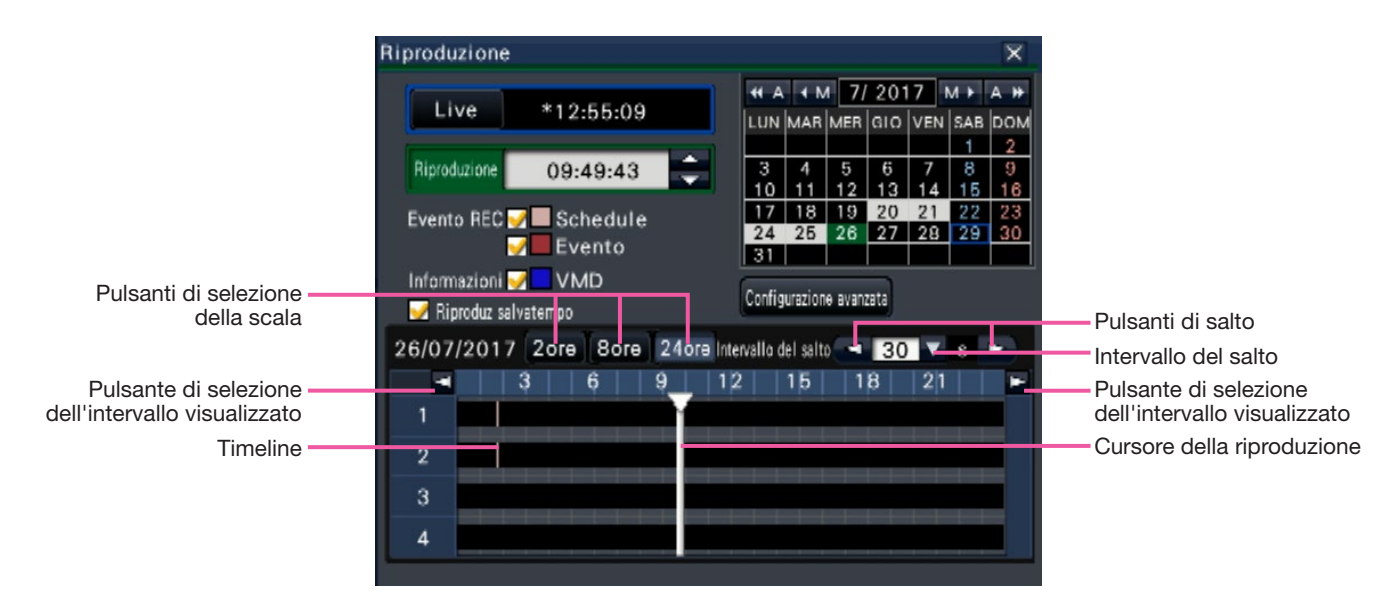

La visualizzazione della riproduzione mostra le immagini registrate disponibili e le visualizza su una timeline suddivise per tipo. È possibile cambiare il tipo di immagini registrate visualizzato sulla timeline, cambiare la scala della timeline e designare le imma gini registrate da riprodurre.

# [Evento REC]

Spuntare la casella di opzione di diversi tipi di immagini registrate e visualizzarle su una timeline. Se vengono eseguite modifiche durante la riproduzione, verrà messa in pausa la riproduzione e verrà eseguita una nuova ricerca.

Schedule: Le immagini registrate in base a uno schedule verranno visualizzate in rosa

Evento: Le immagini registrate in seguito ad un evento verranno visualizzate in rosso

## **Informazionil**

Quando questa casella è spuntata, l'intervallo di tempo registrato durante l'attivazione della funzione VMD (viene rilevato movimento in un'immagine) verrà visualizzato in blu sulla timeline. (La riproduzione verrà messa in pausa.)

I periodi nei quali non sono disponibili immagini registrate verranno visualizzati in nero.

### Nota:

• Per visualizzare il risultato della ricerca di rivelazioni di movimento, sono necessarie delle telecamere che supportano la funzione della ricerca di rivelazioni di movimento.

Far riferimento al "readme.txt" sul CD-ROM fornito riguardo alle telecamere supportate. Far riferimento al manuale di istruzioni della telecamera utilizzata per ulteriori informazioni.

## [Riproduz salvatempo]

Quando questa casella è spuntata, l'immagine registrata viene riprodotta automaticamente fino a 4 volte più velocemente se non ci sono movimenti nell'immagine. Rimuovere il segno di spunta per riprodurre l'immagine a velocità normale.

Se si attiva la riproduzione salva-tempo (☞ Pagina [47\)](#page-46-1), la schermata viene mostrata con la casella sempre spuntata.

- Per usare la riproduzione salva-tempo, sono necessarie telecamere che supportano la funzione della ricerca di rivelazioni di movimento. Far riferimento al "readme.txt" sul CD-ROM fornito riguardo alle telecamere supportate. Far riferimento al manuale di istruzioni della telecamera utilizzata per ulteriori informazioni. (Se l'impostazione per "Aggiunta informazioni del VMD" è disattiva, o l'immagine registrata dalle nostre telecamera non supporta la riproduzione salva-tempo, l'immagine sarà riprodotta in modalità di riproduzione veloce indipendentemente dai movimenti.)
- La riproduzione salva-tempo funziona solo quando l'immagine viene riprodotta nel formato effettivo su schermata singola ~ schermata a 4 quadri. Non funziona mentre viene mostrata la Correzione fisheye.
- Quando la funzione di riproduzione salva-tempo è in modalità di riproduzione veloce, compare il simbolo  $\overline{\bullet}$  . In questo momento, non viene riprodotto alcun audio.
- Quando un'immagine viene riprodotta con un'ora registrata vicina all'ora corrente, la riproduzione veloce non è disponibile.
- Quando la dimensione di cattura dell'immagine e il frame rate dell'immagine registrata sono elevati, la riproduzione veloce potrebbe non essere disponibile. Inoltre, la velocità di riproduzione di ogni immagine potrebbe non essere la stessa durante la riproduzione su multiscreen, a seconda dei valori d'impostazione della dimensione di cattura dell'immagine e del frame rate di ogni immagine registrata.

### Pulsante [Configurazione avanzata]

Visualizzare il pannello di configurazione avanzata e cambiare i tipi di evento e altre informazioni visualizzate sulla timeline. La riproduzione verrà messa in pausa.

### Pulsante [Selezione della scala]

Selezionare la visualizzazione di una timeline che copre 2 ore (2 h), 8 ore (8 h) o 24 ore (24 h).

### Pulsante [Selezione dell'intervallo visualizzato]

La timeline verrà visualizzata in conformità con l'impostazione del pulsante di selezione della scala.

### [Cursore della riproduzione]

Visualizza l'ora durante la riproduzione. Trascinare e rilasciare il cursore della riproduzione su un'ora desiderata sulla timeline per avviare la riproduzione da quell'ora.

### Nota:

• Il cursore della riproduzione può non spostarsi subito nella posizione desiderata.

### [Intervallo del salto]/Pulsanti di [Salto]

Spostare il punto di riproduzione di un certo periodo di tempo e riprodurre da quel punto. Cliccando i pulsanti [<] / [>] si sposterà il punto di riproduzione del periodo di tempo specificato in [Intervallo del salto]. Intervalli disponibili: 10 s/ 15 s/ 30 s/ 60 s/ 180 s/ 300 s

### [Riproduzione dell'audio]

Questo elemento viene visualizzato quando il registratore è configurato in modo da collegare una telecamera con l'uscita audio. Se questa casella di opzione è spuntata, verrà prodotto l'audio associato all'immagine visualizzata. (☞ Pagina [49](#page-48-0))

# Modifica dei tipi di evento e di altre informazioni visualizzate sulla timeline [Configurazione avanzata]

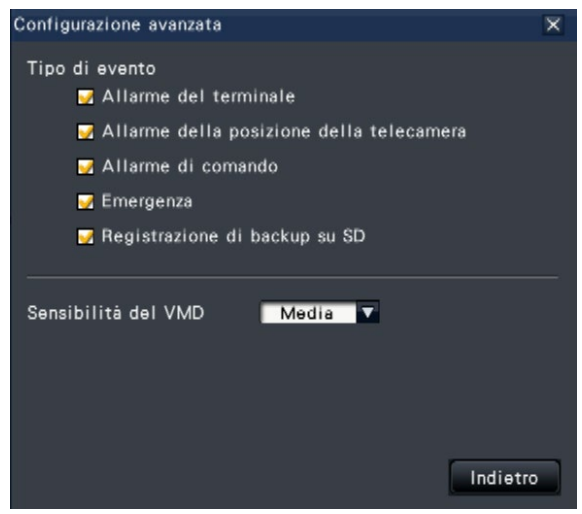

## [Tipo di evento]

Impostare i tipi di evento da visualizzare sulla timeline. Per visualizzare le immagini registrate in seguito ad un evento su una timeline, spuntare le relative caselle di opzione.

Far riferimento a pagina 124 per ulteriori informazioni su ciascun allarme.

## [Sensibilità del VMD]

Impostare la sensibilità per la rivelazione di movimento visualizzata sulla timeline. La sensibilità aumenta nei passaggi indicati di seguito. Bassa → Media → Alta → Tutti

### Pulsante [Indietro]/pulsante [×]

Cliccare questo pulsante per ritornare al pannello di controllo di data e ora (visualizzazione della riproduzione).

# Ricerca e riproduzione

Cercare l'immagine registrata desiderata e riprodurla. Sono disponibili i 3 metodi di ricerca seguenti.

- Riprodurre immagini selezionate dai registri degli allarmi e degli errori (Ricerca nei registri)
- Visualizzare la schermata della miniatura e riprodurre (Ricerca della miniatura)
- Ricerca e riproduzione di immagini la cui registrazione è stata innescata dalla rivelazione di movimento della telecamera (Ricerca VMD)

# <span id="page-137-0"></span>Riproduzione di immagini selezionate dai registri (Ricerca nei registri)

Visualizzare la lista del registro degli allarmi o la lista del registro degli errori e cliccare una data e ora per riprodurre le immagini registrate corrispondenti.

# Nota:

• I dati registrati corrispondenti che vengono visualizzati nella lista del registro selezionato non possono essere riprodotti se i dati sono già stati sovrascritti o cancellati.

# Passaggio 1

Cliccare il pulsante [Allarme] o il pulsante [Errore] sul pannello di visualizzazione dello stato.

 $\rightarrow$  Verranno visualizzati i corrispondenti pulsanti del [Registro].

#### Registro Ripristina < A Registro Ripr

## Passaggio 2

Cliccare il pulsante [Registro].

→ Verrà visualizzato il pannello del registro degli allarmi o il pannello del registro degli errori. È possibile sfogliare le pagine della lista cliccando i pulsanti [Precedente]/[Successivo].

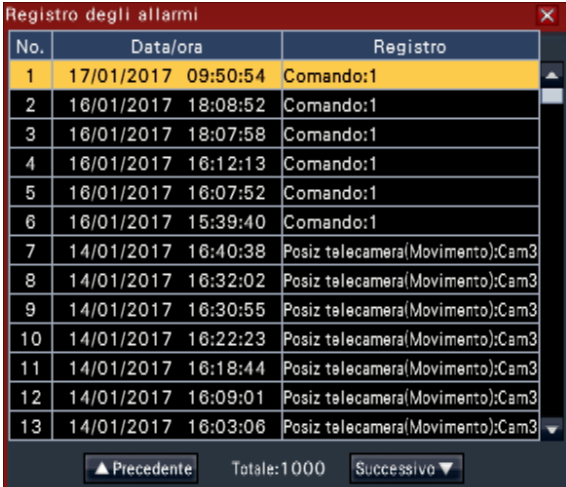

## Nota:

• Vengono salvate fino a 1000 voci del registro degli allarmi. Quando si archiviano più di 1000 voci del registro, le voci del registro più vecchie verranno sovrascritte dalle nuove voci del registro. In questo caso, la voce del registro più vecchia è la prima ad essere sovrascritta.

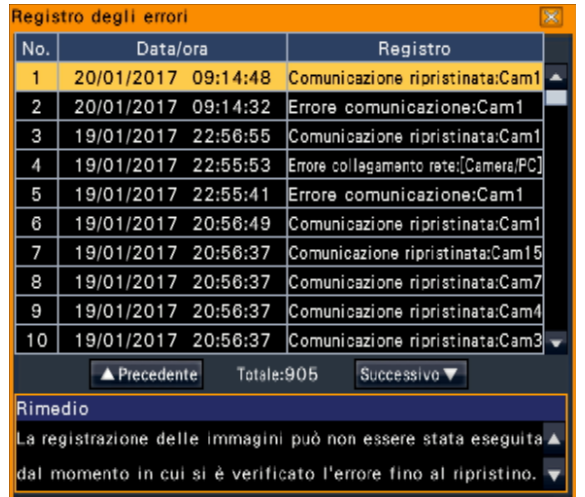

### Nota:

• Vengono salvate fino a 1000 voci del registro degli errori. Quando si archiviano più di 1000 voci del registro, le voci del registro più vecchie verranno sovrascritte dalle nuove voci del registro. In questo caso, la voce del registro più vecchia è la prima ad essere sovrascritta.

# Passaggio 3

Selezionare la riga con il risultato desiderato e cliccare il pulsante di riproduzione sul pannello di controllo della riproduzione. (☞ Pagina [131\)](#page-130-0)

 $\rightarrow$  La riproduzione comincerà da un punto che precede di circa 5 secondi data e ora selezionate.

- La riproduzione può essere avviata anche cliccando due volte sulla riga di data e ora desiderate.
- Per avviare la riproduzione dall'inizio della registrazione pre-evento quando l'impostazione di "Durata pre-evento" è superiore a 5 secondi, cliccare il pulsante di riproduzione e quindi cliccare il pulsante della registrazione precedente.
- Se non vi è alcuna immagine registrata disponibile per 5 secondi dalla data e ora, l'immagine verrà riprodotta dalla data e ora.

Per interrompere la riproduzione e ritornare alle immagini in diretta, cliccare il pulsante di interruzione sul pannello di controllo della riproduzione. (☞ Pagina [131\)](#page-130-0)

 $\rightarrow$  La riproduzione verrà interrotta e verranno visualizzate le immagini in diretta.

# Visualizzare la schermata della miniatura e riprodurre (Ricerca della miniatura)

Cercare una miniatura tra le immagini registrate e riprodurre. Selezionare un'immagine dalla schermata miniatura e riprodurre l'immagine.

## Passaggio 1

Cliccare il pulsante "Ricerca" del pannello di controllo della riproduzione.

→ Verrà visualizzata la schermata di ricerca della miniatura.

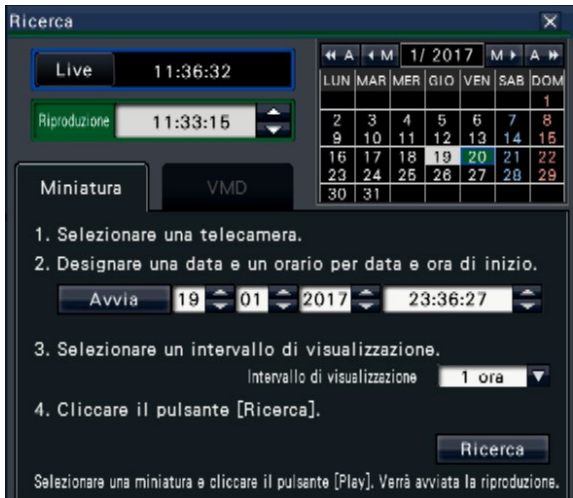

# Passaggio 2

Selezionare una telecamera che si desidera cercare sul pannello del numero della telecamera.

## Passaggio 3

Designare una data e un orario per data e ora di inizio (Avvia).

Impostare "Avvia" utilizzando i pulsanti [▲]/[▼] della data e dell'ora.

## Passaggio 4

Assegnare l'intervallo di visualizzazione delle miniature. Visualizza le miniature conformemente all'intervallo di visualizzazione cercandole tra le immagini registrate.

Intervallo di visualizzazione: 5 min, 15 min, 30 min, 1 ora, 2 ora

# Passaggio 5

Cliccare il pulsante [Ricerca].

 $\rightarrow$  Cerca le miniature ad ogni intervallo di visualizzazione dalla data e dall'ora iniziali assegnate e le visualizza sull'area di visualizzazione delle immagini. Possono essere visualizzate fino a 12 miniature. I pulsanti [Indietro]/[Successivo] possono commutare le miniature.

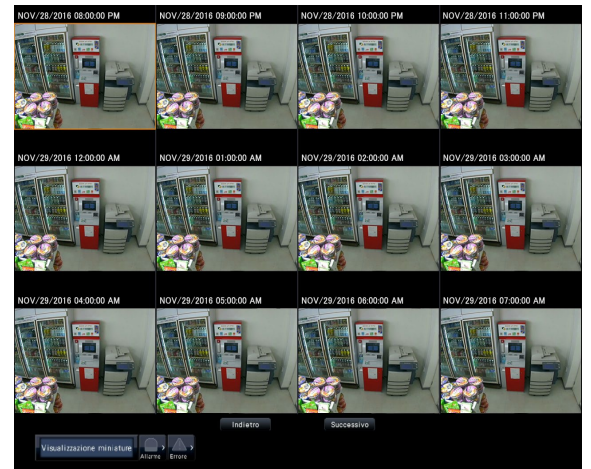

- Può occorrere tempo per visualizzare tutte le miniature.
- La data e ora visualizzate fino al momento in cui non vengono visualizzate le miniature è una data e un'ora provvisoria calcolata dalla data e ora di inizio e l'intervallo di visualizzazione. Una volta visualizzate le miniature, la data e l'ora verrà aggiornata in base alla data ed all'ora effettive delle miniature.
- Se l'immagine registrata non viene trovata alla data ed all'ora assegnate, verrà visualizzata la miniatura successiva alla data ed all'ora assegnate.

Cliccare una miniatura che si desidera riprodurre e quindi cliccare il pulsante di riproduzione sul pannello di controllo della riproduzione.

 $\rightarrow$  Avvia la riproduzione dalla data e dall'ora della miniatura selezionata.

### Nota:

• Si può avviare la riproduzione facendo doppio click sulla miniatura che si desidera riprodurre.

## Passaggio 7

Per interrompere la riproduzione e ritornare alle immagini in diretta, cliccare il pulsante di interruzione sul pannello di controllo della riproduzione. (☞ Pagina [131\)](#page-130-0)

 $\rightarrow$  La riproduzione verrà interrotta e verranno visualizzate le immagini in diretta.

# Ricerca e riproduzione di immagini la cui registrazione è stata innescata dalla rivelazione di movimento (Ricerca VMD)

Ricercare le immagini registrate con una telecamera che supporta la funzione di ricerca VMD tramite la data in cui è stato rilevato il movimento e riprodurle. Cliccare data e ora sulla lista del risultato per riprodurre le immagini registrate corrispondenti.

### IMPORTANTE:

• Per eseguire la ricerca della rivelazione di movimento, è necessario configurare anticipatamente le impostazioni delle telecamere collegate che supportano la funzione della ricerca delle rivelazioni di movimento. Far riferimento al "readme.txt" sul CD-ROM fornito riguardo alle telecamere supportate. Far riferimento al manuale di istruzioni della telecamera utilizzata per ulteriori informazioni.

## <span id="page-139-0"></span>Passaggio 1

Cliccare il pulsante [Ricerca] sul pannello di controllo della riproduzione e cliccare la scheda [VMD].

 $\rightarrow$  Viene visualizzato il pannello della ricerca VMD.

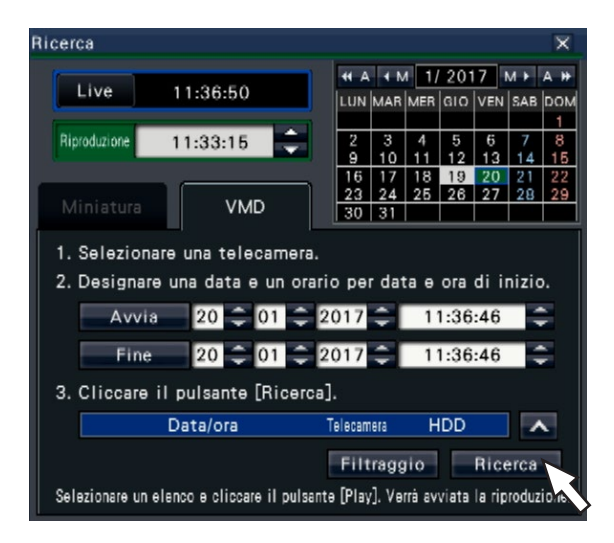

## Passaggio 2

Selezionare una telecamera che si desidera cercare sul pannello del numero della telecamera.

## Passaggio 3

Designare l'intervallo di tempo da cercare. Impostare l'anno, il mese, il giorno e l'ora del punto di inizio e di fine cliccando i rispettivi pulsanti [▲]/[▼].

### Nota:

• È anche possibile impostare il punto di inizio e il punto di fine dell'intervallo di ricerca cliccando i pulsanti [Avvia]/[Fine] dopo aver selezionato l'orario desiderato nel riquadro [Riproduzione] e aver cliccato la data desiderata sul calendario.

Cliccare il pulsante [Ricerca].

 $\rightarrow$  Verrà eseguita una ricerca VMD all'interno del campo di ricerca designato e verrà visualizzata la lista dei risultati come segue. È possibile sfogliare le pagine della lista cliccando i pulsanti [Precedente]/[Successivo].

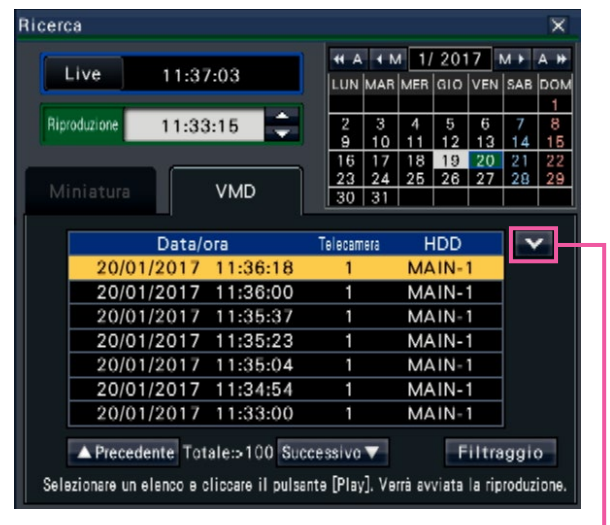

Cambia le dimensioni della lista

Pulsante [Cambia le dimensioni della lista] Visualizza/Nascondi la lista.

### Nota:

- Nella lista vengono visualizzate fino a 100 voci del registro. Quando sono archiviate più di 100 voci del registro nel risultato della ricerca, verrà visualizzato " $> 100$ ".
- La funzione della ricerca VMD, alla regolazione predefinita, ricerca tra tutte le immagini della telecamera. Per designare un'area di ricerca, cliccare il pulsante [Filtraggio] e impostare l'area di ricerca sul pannello di filtraggio. (☞ Pagina [142](#page-141-0))
- Può occorrere del tempo prima che vengano visualizzati i risultati della ricerca.

## Passaggio 5

Selezionare la riga con il risultato desiderato e cliccare il pulsante di riproduzione sul pannello di controllo della riproduzione. (☞ Pagina [131](#page-130-0))

 $\rightarrow$  La riproduzione comincerà dalla data e ora selezionate.

#### Nota:

• La riproduzione può essere avviata anche cliccando due volte sulla riga di data e ora desiderate.

## Passaggio 6

Per interrompere la riproduzione e ritornare alle immagini in diretta, cliccare il pulsante di interruzione sul pannello di controllo della riproduzione.

- (☞ Pagina [131\)](#page-130-0)
- $\rightarrow$  La riproduzione verrà interrotta e verranno visualizzate le immagini in diretta.

# <span id="page-141-0"></span>Configurazione delle aree del VMD, etc. [Filtraggio]

Assegnare l'area di ricerca, impostare l'area di rivelazione di movimento nell'immagine ed il tempo di mascheratura.

# Passaggio 1

Cliccare il pulsante [Ricerca] sul pannello di controllo della riproduzione e cliccare la scheda [VMD]. (☞ Pagina [140](#page-139-0))

## Passaggio 2

Selezionare una telecamera che si desidera cercare sul pannello del numero della telecamera.

## Passaggio 3

Cliccare il pulsante [Filtraggio].

 $\rightarrow$  Verrà visualizzato il pannello di filtraggio.

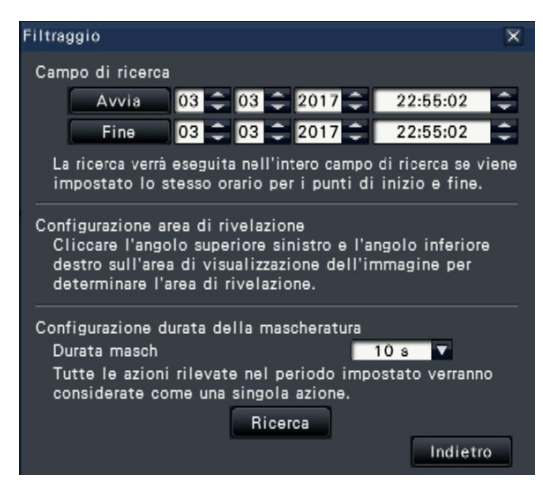

# [Designare il campo di ricerca]

Designare l'intervallo di tempo da cercare.

 $\rightarrow$  Impostare "Avvia" e "Fine" cliccando il pulsante [▲]/[▼] rispettivamente della data e dell'ora.

## [Configurazione area di rivelazione]

Cliccare 2 punti sulla parte superiore sinistra e inferiore destra per creare un riquadro da impostare come area sull'immagine visualizzata.

 $\rightarrow$  L'area impostata verrà visualizzata in grigio e sarà oggetto della ricerca per la rivelazione di movimento.

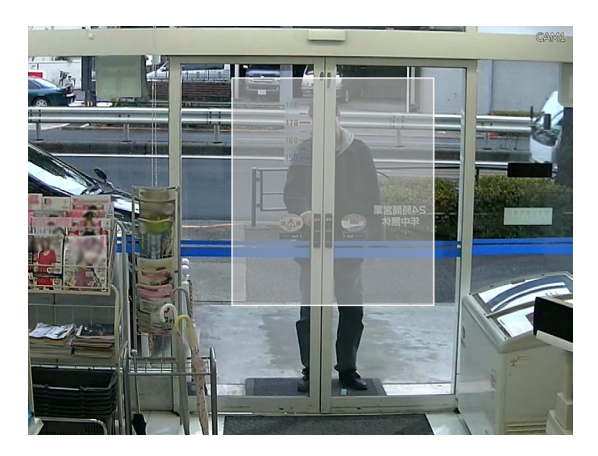

### Nota:

- Poiché le aree di rivelazione verranno configurate in modo da corrispondere all'area di visualizzazione delle immagini suddivisa in 16×16 segmenti, le aree superiore sinistra e inferiore destra possono non essere esattamente come sono state designate.
- È impossibile cancellare l'area di rivelazione che è stata impostata. Per cambiare l'impostazione dell'area di rivelazione, eseguire nuovamente il Passaggio 3.

### [Configurazione durata della mascheratura]

Se la ricerca VMD impiega troppo tempo o la ricerca produce troppi risultati, impostare una durata della mascheratura per ridurre la frequenza della ricerca. Quando è impostata la durata della mascheratura, non verrà eseguita nessuna rivelazione di movimento dal momento in cui è stato rilevato movimento per il periodo in cui è impostata la durata della mascheratura.

Per impostare, cliccare il pulsante [▼] accanto a [Configurazione durata della mascheratura] sul pannello di configurazione avanzata.

Durata masch: 1 s/ 5 s/ 10 s/ 30 s/ 1 min/ 5 min/ 10 min

Regolazione predefinita: 10 s

### Passaggio 4

Cliccando il pulsante [Ricerca] si avvierà la ricerca in base alle condizioni assegnate.

# Copiatura di immagini registrate

Copiare l'immagine registrata sul registratore in un dispositivo di archiviazione esterno (HDD esterno, chiavetta USB). Possono essere incluse informazioni personali nelle immagini copiate. Prestare particolare attenzione al trattamento e alla gestione del supporto utilizzato per la copiatura per evitare la fuga di informazioni. È impossibile copiare immagini registrate quando il registratore si trova negli stati seguenti.

- Quando la finestra di copiatura è attualmente aperta da un altro utente tramite una rete
- Quando il supporto (dispositivo di archiviazione esterno) è stato selezionato da un altro utente tramite la rete
- Quando il supporto (dispositivo di archiviazione esterno) è stato selezionato quale supporto di riproduzione

Le immagini registrate copiate possono essere riprodotte sul registratore o su un PC utilizzando il software visualizzatore dedicato. Il software visualizzatore verrà copiato automaticamente sul supporto di memorizzazione (dispositivo di archiviazione esterno) nel quale sono state copiate le immagini registrate. Far riferimento a pagina [187](#page-186-0) per come utilizzare il software visualizzatore. Far riferimento a pagina [147](#page-146-0) per come riprodurre le immagini registrate copiate sul registratore.

Il file originale (n3r: video, n3a: audio) o il file MP4 copiati sul dispositivo di archiviazione esterno possono essere riprodotti con il registratore.

### Nota:

- Quando si copiano le immagini su un dispositivo di archiviazione esterno, formattare il dispositivo prima di iniziare a copiare.
- Il tempo necessario per copiare varia a seconda della dimensione dei dati da copiare. Occorrerà più tempo per copiare immagini registrate quando sono state registrate con una dimensione di cattura dell'immagine maggiore, con una qualità superiore o con un frame rate maggiore anche se per la copiatura sono impostati lo stesso numero di telecamere e la stessa durata.
- La copiatura di immagini registrate può talvolta non essere eseguita correttamente quando sono presenti 2 o più immagini registrate alla stessa data e ora a causa della modifica dell'impostazione di data e ora o della funzione di regolazione automatica dell'orario.
- Nei seguenti casi, la copiatura che è attualmente in esecuzione verrà interrotta.
	- Quando viene cambiata una delle impostazioni del registratore
	- Quando un utente che ha avviato la copiatura manuale ha effettuato il logout (occorreranno circa 90 secondi prima dell'interruzione della copiatura dopo che viene chiuso il browser web.)
	- Quando i dati originali (sorgente della copiatura) vengono persi (sovrascritti o per un'anomalia di funzionamento dell'unità a disco rigido)

## Passaggio 1

Collegare un dispositivo di archiviazione esterno alla porta [COPY] del registratore.

## Passaggio 2

Cliccare il pulsante [Copiatura] sul pannello di controllo del monitor principale.

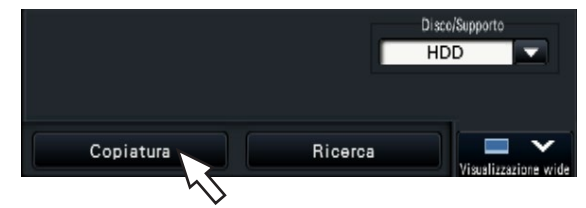

Verrà visualizzato il pannello di copiatura (se si è nella modalità di riproduzione, la riproduzione verrà interrotta).

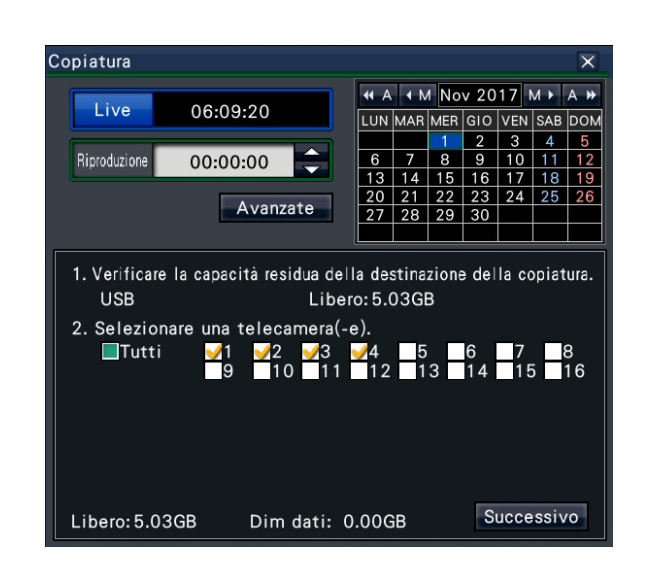

Nota:

• Il pannello di copiatura non può essere visualizzato nel browser web quando è già stato aperto da un altro utente. Quando la copiatura è già in esecuzione, verrà visualizzata la finestra della copiatura.

Impostare le condizioni di copiatura seguendo le istruzioni sulla schermata.

Cliccando il pulsante [Successivo]/[Indietro] si cambia pagina. Cliccare il pulsante [×] per chiudere la finestra.

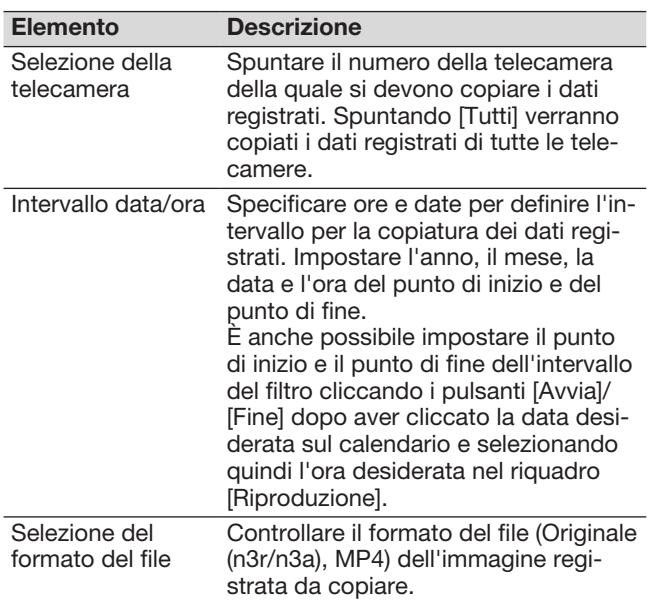

### Libero:

Verrà visualizzato lo spazio rimasto sul supporto di memorizzazione.

### Dim dati:

Verrà visualizzato il volume totale di tutte le immagini registrate da copiare (incluso il software visualizzatore).

- \* Indicato come \*.\*\* GB mentre viene calcolato il volume dei dati.
- \* Quando il valore calcolato supera il volume rimanente durante il calcolo, compare ">" di fronte alla dimensione dei dati e il calcolo si interrompe.
- \* Se compare ">" anche se il valore calcolato è inferiore al volume rimanente, significa che oltre 10000 dei dati registrati sono l'obiettivo.

### Nota:

- Le immagini registrate in H.264 o H.265 si possono copiare nel formato MP4. Se l'audio viene registrato in AAC-LC, l'immagine è copiata nel formato MP4 con l'audio.
- La copia e il download (☞ Pagina [181](#page-180-0)) nel formato MP4 sono disponibili per massimo 2 utenti contemporaneamente.
- Per allegare un codice per la rivelazione di alterazione, cliccare il pulsante [Avanzate]. Sulla finestra di configurazione avanzata, impostare [Allega il codice di rivelazione di alterazione] su "On".

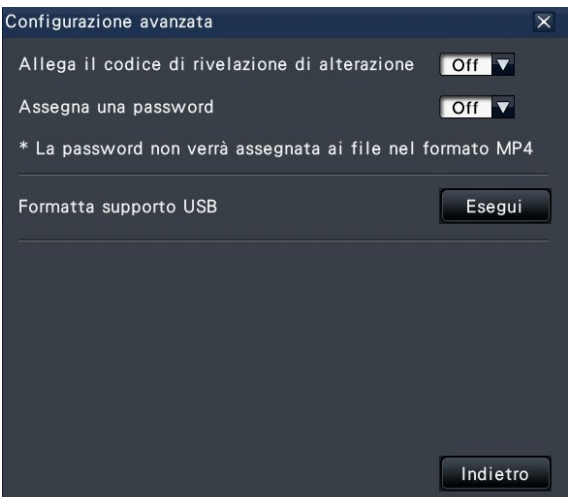

- Quando si assegna una password ai dati che si copiano, cliccare il pulsante [Configurazione avanzata] e impostare su "On" per [Assegna una password] sulla schermata di configurazione avanzata visualizzata.
- Cliccando il pulsante [Indietro] si ritornerà al pannello di copiatura.

### Passaggio 4

Cliccare il pulsante [Copiatura] sul pannello di copiatura.

Se [Assegna una password] è impostato su "On", verrà visualizzata la finestra di inserimento della password. Altrimenti procedere al Passaggio 6.

Inserisci password Ÿ Password (Da 5 a 8 caratteri) Ridigita password  $c|D|$  $|3|$  $B$ E  $\overline{G}$  $H$  $6|7|8|9$  $\sqrt{2}$ E  $\mathbf{I}$  $\mathsf{J}$  $h$  $\mathbf{j}$  $\mathbf{g}$  $\kappa$  $\lfloor \cdot \rfloor$ MNO  $\mathbf{k}$  $\overline{1}$  $\overline{m}$  $\overline{p}$  $\circ$  $PQRST$  $\mathsf{p}$  $\sqrt{a}$  $\mathbf{r}$  $\mathbf{t}$  $U$   $V$ W  $\times$ Y  $\mathbf{u}$  $\mathbf{v}$  $\mathbf{v}$  $\overline{z}$  $\leftarrow$   $\leftarrow$  $\overline{z}$ Memorizza temporaneamente la password Indietro Successivo
# Passaggio 5

Inserire la password, quindi cliccare il pulsante [Successivo].

Per l'inserimento di caratteri, far riferimento a "Riguardo all'utilizzo della tastiera su schermo" (☞ Guida all'installazione Pagina 9).

- Digitare da 5 a 8 caratteri alfanumerici per una password.
- Per confermare la password, inserire nuovamente la stessa password nella colonna "Ridigita password".
- Per salvare la password inserita, spuntare "Memorizza temporaneamente la password". La prossima volta che verranno copiati i dati, la finestra di immissione della password si aprirà con la password già inserita. La password verrà tenuta in memoria finché non verrà tolta l'alimentazione al registratore.
- $\rightarrow$  Verrà visualizzata la finestra di conferma dell'avvio della copiatura.

# Passaggio 6

Cliccare il pulsante [OK] sulla finestra di conferma dell'avvio della copiatura.

 $\rightarrow$  Passa alla finestra della copiatura e visualizza l'avanzamento della copiatura.

## IMPORTANTE:

- Non scollegare il dispositivo di archiviazione esterno mentre è in corso la copiatura. In caso contrario si potrebbero perdere i dati memorizzati sul dispositivo di archiviazione esterno.
- Se la destinazione della copiatura non ha sufficiente capacità di memorizzazione rimasta, la copiatura continuerà finché il supporto non sarà pieno. Utilizzare un supporto con sufficiente capacità di memorizzazione per evitare che i dati di troppo non vengano copiati.
- La copiatura verrà eseguita nel seguente ordine: Software visualizzatore → Immagini → Audio A seconda dell'intervallo di tempo designato per la copiatura e della capacità rimasta sul supporto di memorizzazione, le immagini e l'audio possono non essere copiati.
- Cliccando il pulsante [Copiatura] durante il processo di copiatura verrà visualizzata la finestra della copiatura. Cliccando il pulsante [Annulla] verrà visualizzata la finestra di conferma della cancellazione della copiatura. La copiatura continua mentre è visualizzata la finestra di conferma della cancellazione della copiatura.
- Non spegnere il registratore mentre è in corso la copiatura. Se si toglie l'alimentazione durante la copiatura, il supporto di memorizzazione su cui si sta copiando potrebbe diventare inutilizzabile.
- È possibile copiare fino a un 1 milione di immagini registrate (dati) sul dispositivo di archiviazione esterno. Tuttavia, è impossibile copiare ulteriori dati superando questi limiti anche quando è disponibile una capacità rimasta sufficiente.
- A causa delle caratteristiche del file system, il tempo di copiatura aumenta quando aumenta il numero dei dati registrati che vengono copiati nel dispositivo di archiviazione esterno in una sola volta. Per copiare un numero consistente di file, mantenere il numero dei file da gestire in una sola volta inferiore a 10000. Inoltre, ogni volta la copiatura giunge a termine, si raccomanda di scollegare il dispositivo di memorizzazione e ricollegarlo.
- L'avanzamento della copiatura è calcolato in base alle dimensioni visualizzate come "Dim dati". Se si copiano più di 10000 file, non verrà visualizzato un valore corretto.

# Passaggio 7

Una volta che il processo di copiatura è giunto al termine, verrà visualizzata la finestra di completamento della copiatura. Cliccare il pulsante "Chiudi" e rimuovere il dispositivo di archiviazione esterno.

#### Nota:

• Il tempo di utilizzo varia a seconda della capacità del dispositivo di archiviazione esterno o del contenuto della registrazione. Riprovare più tardi se non è possibile effettuare l'operazione.

# Formatta supporto USB

Il supporto USB riconoscibile dal registratore può essere formattato tramite il registratore.

## IMPORTANTE:

- La formattazione cancellerà tutti i dati e le informazioni di configurazione memorizzati su un supporto USB. Una volta cancellati i dati di immagine, questi non possono essere recuperati.
- I file system riconoscibili dal registratore sono exFAT, FAT (FAT 16) e FAT 32.
- Questo registratore può formattare in FAT (FAT 16), FAT 32 e exFAT in funzione della capacità del supporto USB.

## Passaggio 1

Cliccare il pulsante [Copiatura] sul pannello di controllo del monitor principale. (☞ Pagina [143\)](#page-142-0)

 $\rightarrow$  Verrà visualizzato il pannello di copiatura.

# Passaggio 2

Cliccare il pulsante [Avanzate]. (☞ Pagina [143](#page-142-0))

→ Verrà visualizzato il menu di configurazione (avanzata).

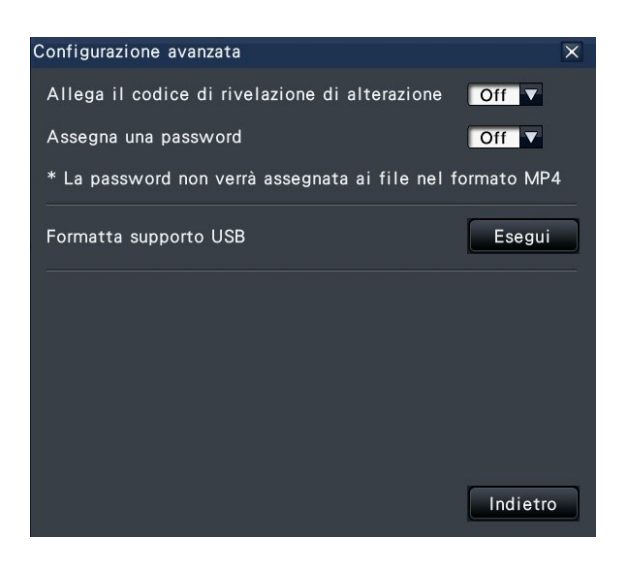

# Passaggio 3

Cliccare il pulsante [Esegui] per "Formatta supporto USB".

→ Verrà visualizzata la finestra di conferma.

# Passaggio 4

Cliccare il pulsante [OK].

 $\rightarrow$  Verrà avviata la formattazione del supporto USB e verrà visualizzata una finestra che indica che è in corso la formattazione. Quando la formattazione verrà completata, verrà visualizzata la finestra di completamento della formattazione.

#### IMPORTANTE:

• Non spegnere il registratore mentre è in corso la formattazione.

# Riproduzione di immagini copiate con questo registratore

Visualizzare le immagini di registrazione copiate nel dispositivo di archiviazione esterno (dati copiati) nella lista, scegliere tra queste e riprodurle. È possibile ricercare i dati copiati utilizzando i filtri.

## IMPORTANTE:

• Il file n3r (video)/n3a (audio) o il file MP4 copiato sul dispositivo di archiviazione esterno può essere riprodotto.

# Passaggio 1

Collegare un dispositivo di archiviazione esterno alla porta [COPY] del registratore.

## Passaggio 2

Selezionare [USB] in "Disco/Supporto" sul pannello di controllo della riproduzione.

→ Verrà visualizzato il pannello di riproduzione del supporto. Nella lista vengono visualizzate fino a 10000 voci del registro. Quando sono archiviate più di 10000 voci del registro nel risultato della ricerca, verrà visualizzato "> 10000".

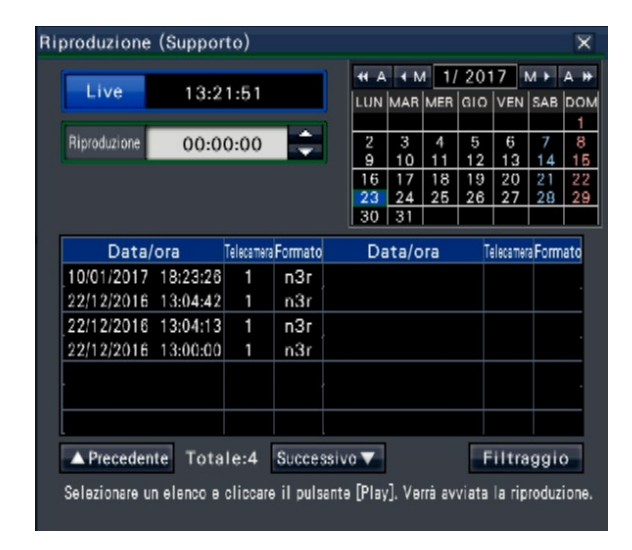

#### Nota:

- Quando si copiano grandi quantità di dati, è necessario più tempo per visualizzare l'elenco.
- File nel formato originale (n3r/n3a) e nel formato MP4 non possono essere visualizzati contemporaneamente nella lista.
- Quando si collega un dispositivo di archiviazione esterno nel quale sono copiati sia file nel formato originale (n3r/n3a) sia file nel formato MP4 e si seleziona [USB], il formato originale (n3r/n3a) verrà visualizzato con priorità.

### Passaggio 3

Cliccare il pulsante [Filtraggio] per filtrare il numero dei dati copiati visualizzati nella lista. Verrà visualizzato il pannello di filtraggio.

Per riprodurre senza filtro, procedere al Passaggio 5.

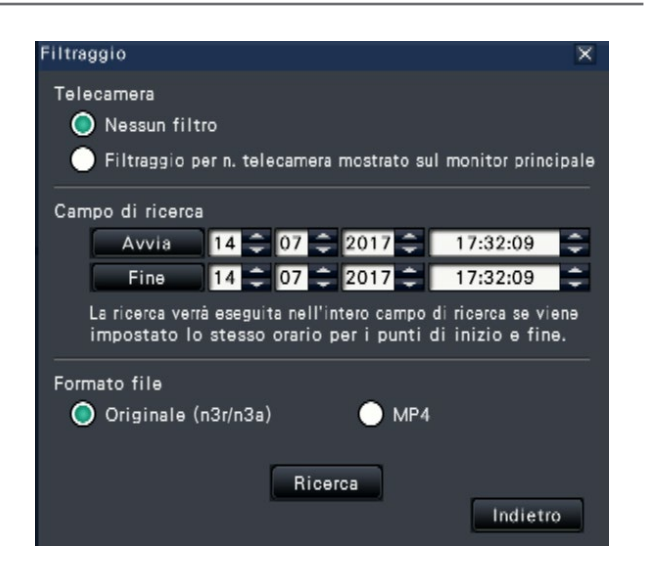

## Filtraggio per telecamera

Selezionare "Filtraggio per n. telecamera mostrato sul monitor principale". Il filtraggio verrà applicato alla telecamera le cui immagini sono visualizzate.

### Filtraggio designando data e ora

Specificare l'intervallo del filtro designando data e ora. Per specificare l'intervallo del filtro, impostare l'anno, il mese, il giorno e l'ora del punto di inizio e di fine cliccando i rispettivi pulsanti [▲]/[▼].

# Formato file

Selezionare il formato per la filtrazione.

#### Nota:

• È anche possibile impostare il punto di inizio e il punto di fine dell'intervallo del filtro cliccando i pulsanti [Avvia]/[Fine] dopo aver cliccato la data desiderata sul calendario e selezionando quindi l'ora desiderata nel riquadro [Riproduzione] al Passaggio 2.

# Passaggio 4

Cliccare il pulsante [Ricerca].

Viene visualizzata una lista dei risultati della ricerca con i criteri di filtraggio specificati. È possibile sfogliare le pagine della lista cliccando i pulsanti [Precedente]/[Successivo].

## Nota:

• Quando si copiano grandi quantità di dati, è necessario più tempo per visualizzare l'elenco.

## Passaggio 5

Selezionare la riga con data e ora desiderate e cliccare il pulsante di riproduzione sul pannello di controllo della riproduzione.

 $\rightarrow$  La riproduzione comincerà dalla data e ora selezionate. Se era visualizzato il multiscreen, si passerà a una schermata singola.

## Nota:

- La riproduzione può essere avviata anche cliccando due volte sulla riga di data e ora desiderate.
- Se i dati copiati selezionati sono protetti da password, verrà visualizzata la schermata di inserimento della password. Inserire la password assegnata e cliccare il pulsante [OK]. Se viene inserita una password sbagliata, i dati copiati non possono essere riprodotti. Per l'inserimento di caratteri, far riferimento a "Inserimento dalla tastiera su schermo" (☞ Guida all'installazione Pagina 9).
- Il tempo di utilizzo varia a seconda della capacità del dispositivo di archiviazione esterno o del contenuto della registrazione. Riprovare più tardi se non è possibile effettuare l'operazione.
- Se si riproducono più file di dati senza interruzioni, l'audio potrebbe non essere sincronizzato. In questo caso, mettere in pausa e riavviare la riproduzione.

# Passaggio 6

Per interrompere la riproduzione e ritornare alle immagini in diretta, cliccare il pulsante di interruzione sul pannello di controllo della riproduzione.

 $\rightarrow$  La riproduzione verrà interrotta e verranno visualizzate le immagini in diretta.

#### Nota:

- La riproduzione può essere interrotta e si possono visualizzare le immagini in diretta anche con le seguenti operazioni:
	- Cliccando il pulsante [×] sul pannello di riproduzione del supporto.
	- Cliccando il pulsante [Live] sul pannello di controllo di data e ora (visualizzazione della riproduzione)
	- Cambiando il supporto di riproduzione

# Lista degli elementi di operazione

I seguenti "Elementi principali" mostrano principalmente il funzionamento e gli "Elementi intermedi", gli "Elementi secondari" ed i "Dettagli" mostrano principalmente il menu di ogni operazione del monitor principale e del browser.

 $\bigcirc$ ,  $\bigtriangleup$  e × indicano rispettivamente utilizzabile, parzialmente limitato e inutilizzabile.

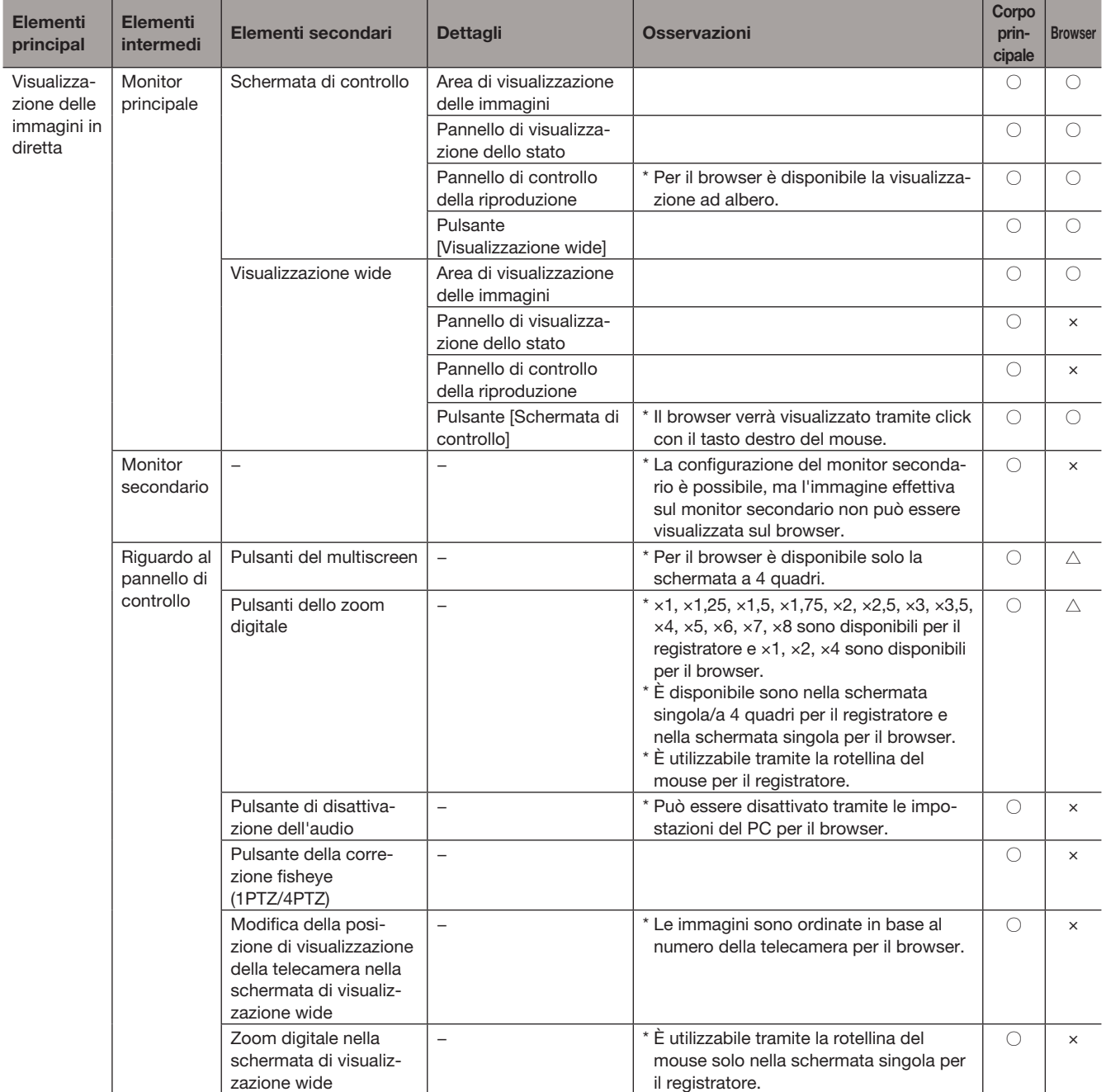

# [Operazione tramite il monitor principale del registratore]

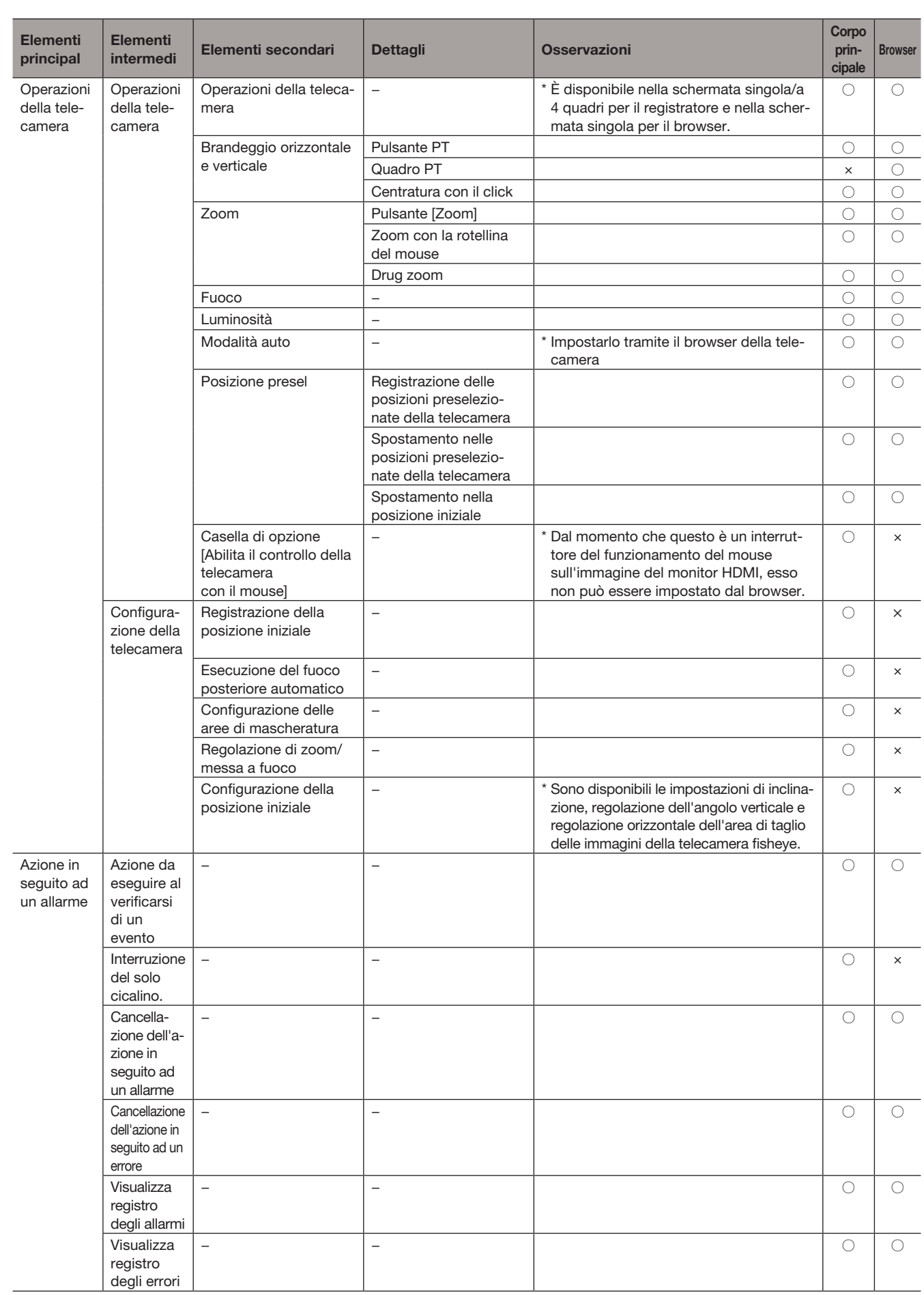

# [Operazione tramite il monitor principale del registratore]

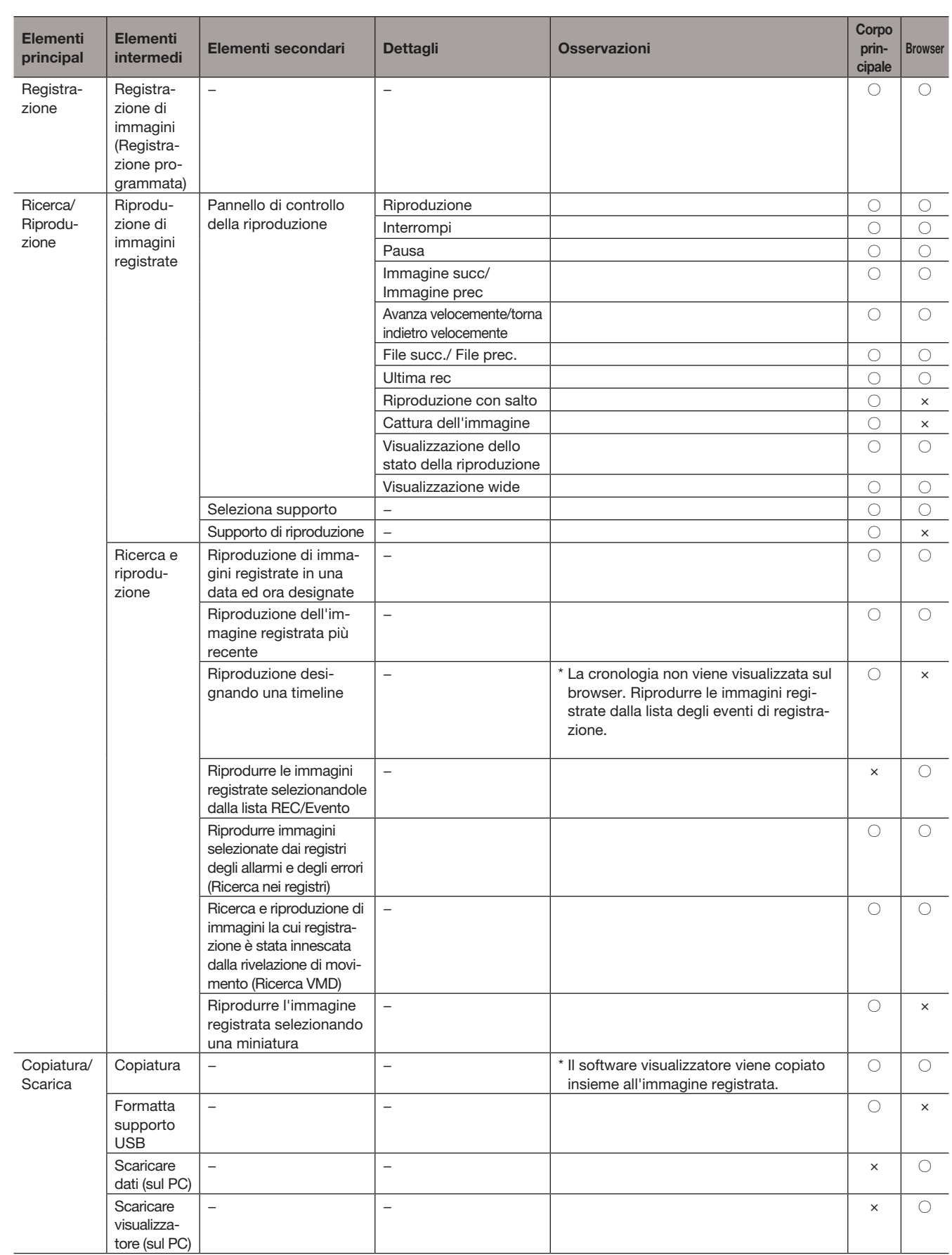

# Configurazione delle impostazioni di rete

Il registratore può essere controllato utilizzando un mouse o da un browser web su un PC (escluse alcune funzioni e impostazioni). Sulle pagine seguenti verranno descritti il controllo da un browser web, l'impostazione del PC e le questioni relative.

Quando si controlla il registratore utilizzando un browser web, è necessario configurare anticipatamente le impostazioni di rete del registratore e di un PC.

Quando le impostazioni di rete del PC sono come descritto di seguito, non è necessario configurare le impostazioni. È possibile configurare le impostazioni e controllare il registratore utilizzando un browser web dopo aver completato i collegamenti.

Indirizzo IP: 192.168.0.2 - 192.168.0.249, 192.168.0.251 - 192.168.0.254

Subnet mask: 255.255.255.0

Gateway predefinito: 192.168.0.1

Se le impostazioni sono configurate diversamente da quanto sopra, configurare le impostazioni di rete del registratore o di un PC.

# Configurazione delle impostazioni di rete del registratore

Le impostazioni di rete del registratore possono essere configurate sulla scheda [Base] della pagina "Rete" sotto il menu di configurazione [Configurazione avanzata]. Far riferimento al capitolo riguardante la scheda [Base] di "Rete" del menu di configurazione a pagina [50](#page-49-0) per come procedere.

# Configurazione delle impostazioni di rete del PC

Si deve modificare l'impostazione TCP/IP del PC per farla corrispondere alle impostazioni del registratore. Quando si utilizza il registratore con la regolazione predefinita (indirizzo IP: 192.168.0.250), impostare l'indirizzo IP del PC su "192.168.0.xxx (un numero da 2 a 254 tranne 250 (questo registratore))".

Le impostazioni descritte in questo manuale di istruzioni sono basate sulle impostazioni standard per Windows 7. Far riferimento al manuale di istruzioni del rispettivo sistema operativo per ulteriori informazioni.

# Passaggio 1

Cliccare "Pannello di controllo" sul menu di avvio.

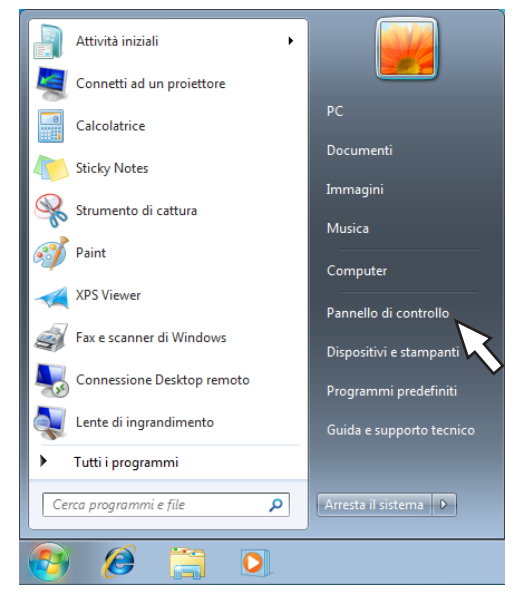

→ Verrà visualizzato "Pannello di controllo".

# IMPORTANTE:

• Effettuare il login nel PC in qualità di amministratore.

# Passaggio 2

Cliccare "Scegli gruppo home e opzioni di condivisione".

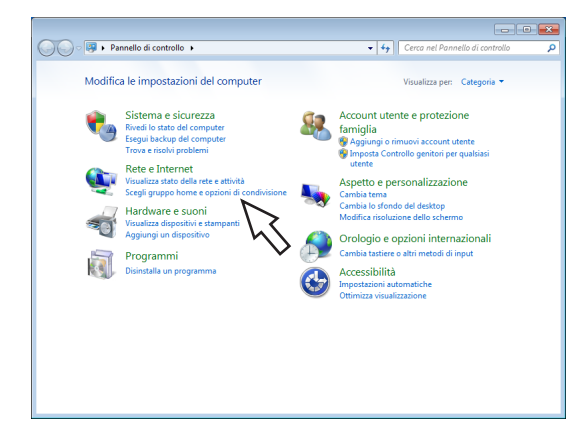

→ Verrà visualizzata la finestra "Centro connessioni di rete e condivisione".

# Passaggio 3

Cliccare "Connessione alla rete locale (LAN)".

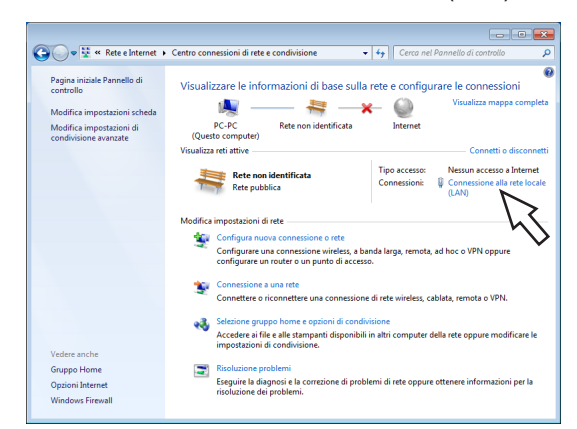

→ Verrà visualizzata la finestra "Connessione alla rete locale (LAN)".

# Passaggio 4

Cliccare [Proprietà].

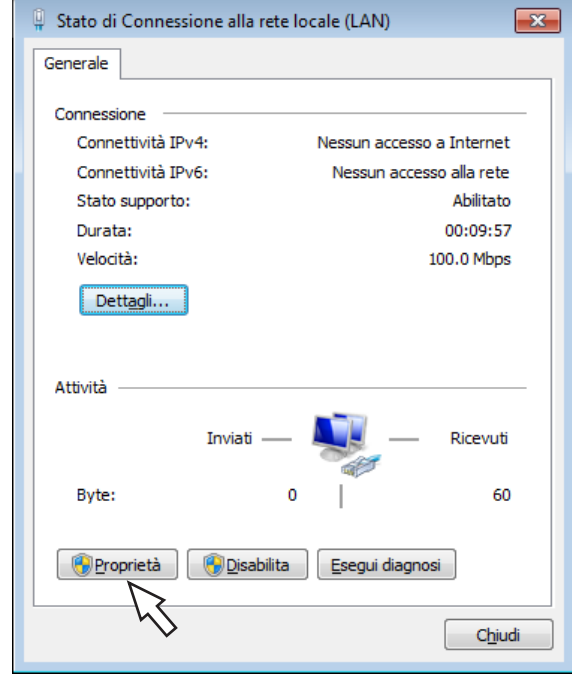

→ Verrà visualizzata la finestra "Proprietà - Connessione alla rete locale (LAN)".

# Passaggio 5

Cliccare "Protocollo Internet versione 4 (TCP/IPv4)", quindi cliccare [Proprietà].

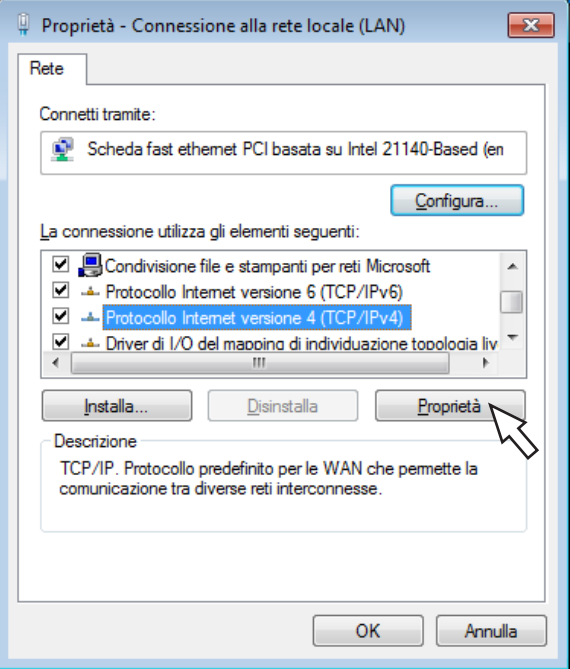

→ Verrà visualizzata la finestra "Proprietà - Protocollo Internet versione 4 (TCP/IPv4)".

# Passaggio 6

Selezionare [Utilizza il seguente indirizzo IP] e digitare "Indirizzo IP" e "Subnet mask" come segue.

- Indirizzo IP: 192.168.0.9
- Subnet mask: 255.255.255.0

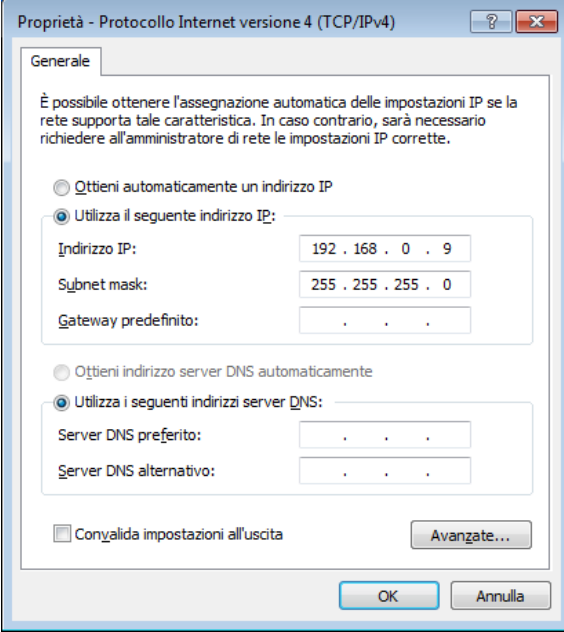

A seconda della configurazione di rete, è necessario configurare "Gateway predefinito". Rivolgersi all'amministratore di sistema per ulteriori informazioni riguardo alle impostazioni.

# Passaggio 7

Cliccare il pulsante [OK] e chiudere la finestra.

# Sicurezza di rete del registratore

# Funzione di sicurezza del registratore

# **①** Limitazione di accesso tramite l'autenticazione dell'utente

È possibile limitare l'accesso al registratore da parte degli utenti selezionando "On" per "Autenticazione dell'utente". (☞ Pagina [57](#page-56-0))

# **②** Limitazione di accesso cambiando il numero della porta HTTP

Cambiando il numero della porta HTTP, è possibile prevenire l'accesso illegale, come ad esempio la scansione della porta, etc. (☞ Pagina [52](#page-51-0))

# IMPORTANTE:

- Progettare ed incrementare contromisure di sicurezza per prevenire la fuga di informazioni quali dati di immagine, informazioni per l'autenticazione (nome dell'utente e password), informazioni dell'e-mail di allarme, informazioni del server FTP, etc. Adottare contromisure di sicurezza quale la limitazione degli accessi utilizzando l'autenticazione dell'utente.
- Dopo che è stato effettuato l'accesso all'unità da parte dell'amministratore, accertarsi di chiudere il browser web per incrementare la sicurezza.
- Cambiare periodicamente la password dell'amministratore per incrementare la sicurezza.

# Incremento della sicurezza di rete

La registrazione della licenza della comunicazione protetta permette di effettuare la comunicazione protetta tra il registratore e la telecamera e di incrementare la sicurezza di rete. La crittografia dei dati registrati incrementerà ulteriormente la sicurezza.

Rivolgersi al proprio rivenditore per la comunicazione protetta. Per ulteriori informazioni sull'impostazione, far riferimento al "Manuale di istruzioni Kit di Comunicazione Protetta" sul CD-ROM fornito.

Inoltre, la sicurezza di rete si può incrementare con le seguenti misure.

È possibile incrementare la sicurezza della rete dividendo la sottorete utilizzando un router per autenticare due volte gli utenti (mediante il registratore e mediante il router). Quando si collega il registratore ad una rete non sicura, mettere in sicurezza il collegamento di rete installando un dispositivo VPN [Virtual Private Network (Rete privata virtuale)] etc. tra il registratore ed il PC host.

# IMPORTANTE:

• Le impostazioni per la sicurezza della rete variano a seconda della rete alla quale deve essere collegato il registratore quali una intranet o un fornitore di servizi Internet. Rivolgersi ad un amministratore di rete per ulteriori informazioni circa la sicurezza della rete.

# [Esempio di connessione]

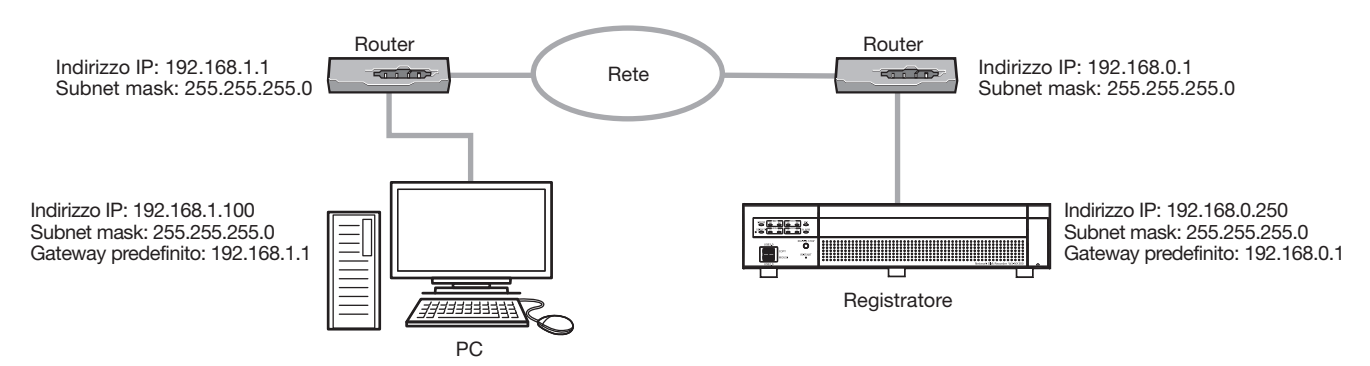

Utilizzando un firewall, etc.è possibile utilizzare packet filtering (filtraggio dei pacchetti) e protocol filtering (filtraggio del protocollo) per incrementare la sicurezza della rete.

# [Esempio di connessione]

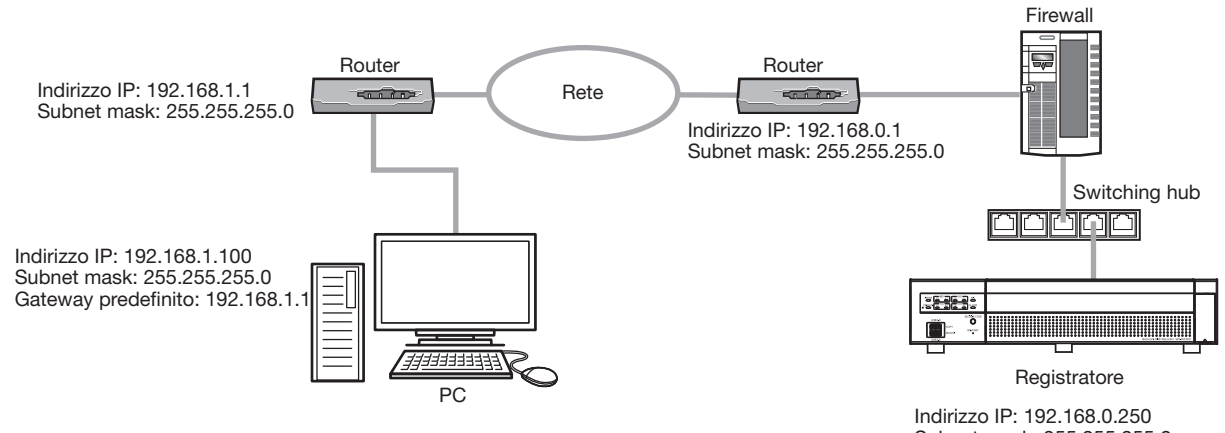

Subnet mask: 255.255.255.0 Gateway predefinito: 192.168.0.1

# Visualizzazione della finestra operativa

Avviare il PC e controllare il registratore utilizzando un browser web.

# Passaggio 1

Avviare il browser web.

# Passaggio 2

Digitare l'indirizzo IP o l'URL assegnata al registratore nella barra dell'indirizzo, quindi premere il tasto [Invio].

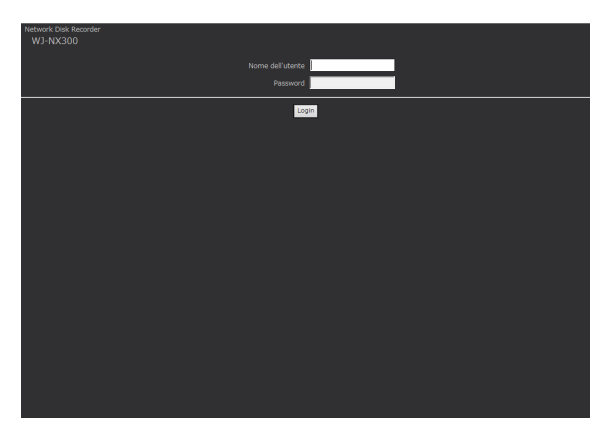

→ Verrà visualizzata la finestra di autenticazione. La finestra di autenticazione non verrà visualizzata quando è selezionato "Off" per "Autenticazione dell'utente" sulla scheda [Base] di "Gestione utenti" sotto il menu di configurazione [Configurazione avanzata].

# IMPORTANTE:

- Rivolgersi ad un amministratore di rete per ulteriori informazioni circa l'indirizzo IP impostato.
- Non aggiungere "0" prima dei numeri quando si digita l'indirizzo IP. Esempio:
	-
	- ○: 192.168.0.50 ×: 192.168.0.050
	-
- Se viene visualizzato un messaggio sulla barra delle informazioni, far riferimento a pagina [206](#page-205-0).
- Se il testo non viene visualizzato, aggiungere l'indirizzo IP impostato per il registratore al sito di fiducia.

# Nota:

- Quando viene visualizzata la pagina principale per la prima volta, verrà visualizzata la procedura guidata per l'installazione del controllo ActiveX necessario per visualizzare le immagini dalla telecamera. Seguire le istruzioni della procedura guidata.
- Per installare ActiveX, il computer deve aver effettuato il login tramite un utente che ha l'autorizzazione dell'"amministratore del computer" ed il browser web deve essere eseguito dall'amministratore.
- Il controllo ActiveX ed il software visualizzatore (☞ Pagina [185](#page-184-0)) verranno installati contemporaneamente.
- Se è già installato un qualsiasi controllo ActiveX per un nostro registratore diverso da questo prodotto, disinstallare "WebVideo ActiveX" da "Programmi e funzionalità" e quindi installare il controllo ActiveX per questo prodotto. (☞ Pagina [185\)](#page-184-0)
- Se la procedura guidata per l'installazione viene visualizzata ogni volta che si visualizza un'altra pagina anche se è stata completata l'installazione del controllo ActiveX per questo prodotto, riavviare il PC.
- Il controllo ActiveX utilizzato su ciascun PC deve essere concesso in licenza singolarmente. Il registratore ha la licenza per 1 PC. Rivolgersi al proprio rivenditore per la concessione di licenza del software.

# Passaggio 3

Inserire il nome dell'utente e la password registrati nel registratore, quindi cliccare il pulsante [Login].  $\rightarrow$  Verrà visualizzata la pagina principale.

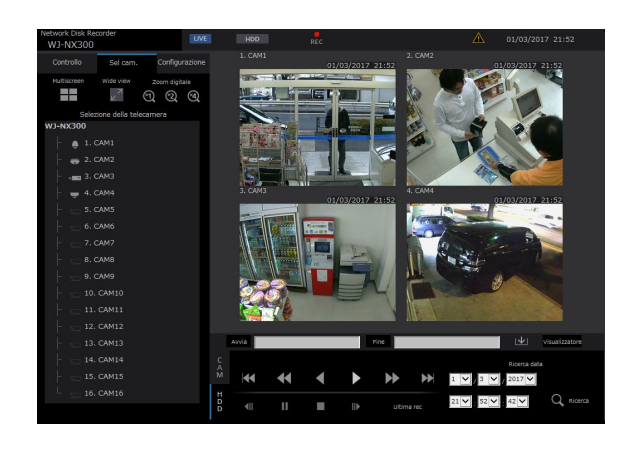

# IMPORTANTE:

- Rivolgersi ad un amministratore di sistema per il nome dell'utente e la password impostati.
- Far riferimento a pagina [59](#page-58-0) per come registrare gli utenti.
- Cambiare regolarmente la password. Far riferimento a pagina [59](#page-58-0) per come cambiare la password.
- Far riferimento a pagina [206](#page-205-0) quando viene visualizzato un messaggio sulla barra delle informazioni o quando vengono visualizzate una barra di stato o una barra di scorrimento non necessarie sulla finestra.

# Riguardo alla finestra operativa

# Pagina principale

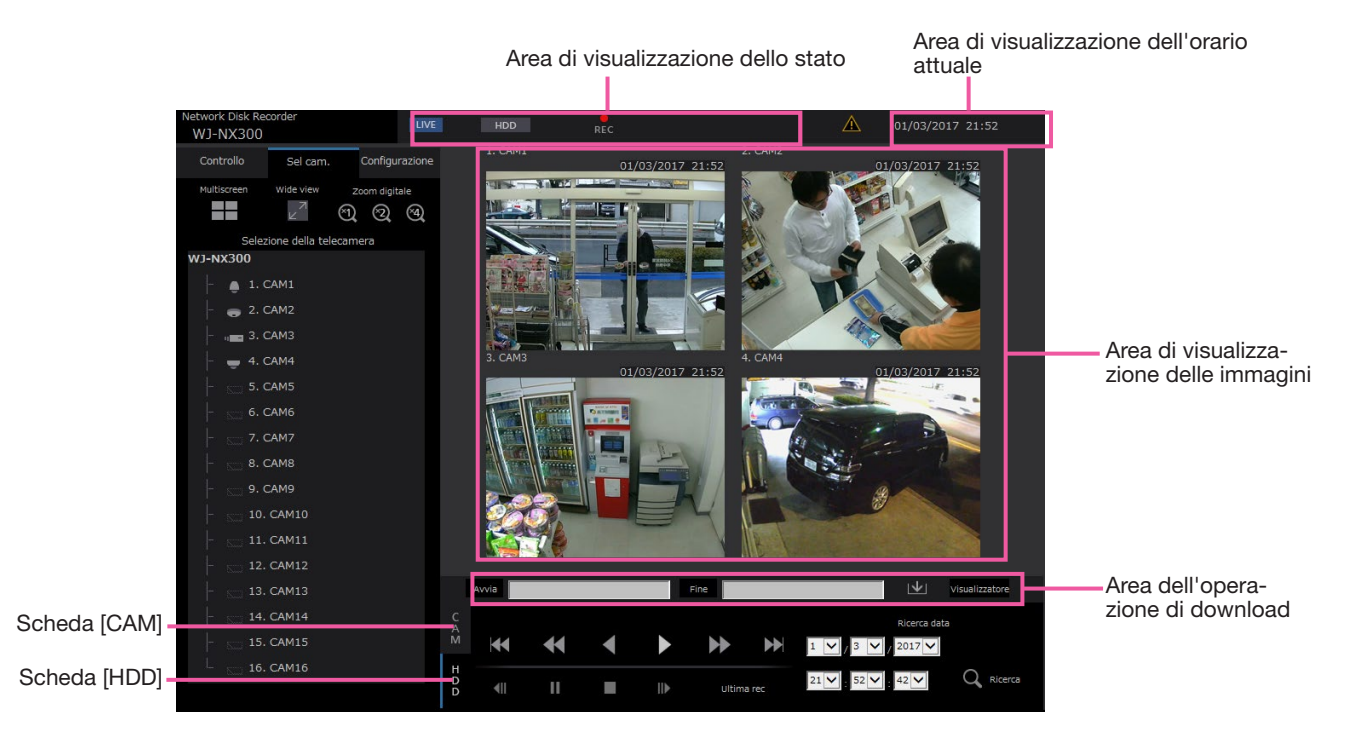

# <span id="page-157-2"></span>Scheda [Controllo]

Visualizza operazioni quali la ricerca e la copiatura di immagini registrate, i risultati della ricerca e le informazioni dei registri.

Può essere utilizzato anche per commutare le immagini delle telecamere tra la visualizzazione delle immagini in diretta su un multiscreen, la visualizzazione wide, etc.

# <span id="page-157-0"></span>Scheda [Sel cam.]

Può essere utilizzato per le operazioni delle telecamere quale la commutazione delle immagini delle telecamere.

# Scheda [Configurazione]

Può essere utilizzato per configurare le impostazioni del registratore.

Far riferimento alla sezione "Configurazione tramite il monitor principale del registratore" a partire da pagina [9](#page-8-0) per gli elementi di configurazione e ulteriori informazioni a riguardo. Far riferimento a pagina [191](#page-190-0) per le operazioni di base.

# Area di visualizzazione dello stato

Verrà visualizzato lo stato attuale del registratore quale lo stato della riproduzione, lo stato della registrazione, etc.

# Area di visualizzazione dell'orario attuale

Verranno visualizzate data e ora attuali.

# Area di visualizzazione delle immagini

Verranno visualizzate immagini riprodotte ed immagini in diretta. Il titolo della telecamera viene visualizzato nella parte superiore sinistra e la data e l'ora (data e ora attuali dell'orologio della telecamera quando si visualizzano immagini in diretta e data e ora di quando sono state registrate le immagini quando si visualizzano immagini registrate) nella parte superiore destra. Cliccando il titolo della telecamera durante la visualizzazione di immagini su un multiscreen verranno visualizzate le immagini dalla rispettiva telecamera su una singola schermata.

# Area dell'operazione di download

Scarica le immagini attualmente in riproduzione ed il software visualizzatore.

# Scheda [CAM]

Su questa scheda si possono eseguire le operazioni della telecamera quali zoom, messa a fuoco, modalità automatiche, etc.

# <span id="page-157-1"></span>Scheda [HDD]

Può essere utilizzata per riprodurre o eseguire operazioni sulle immagini registrate.

# <span id="page-158-0"></span>Pannello di controllo

I seguenti pannelli di controllo verranno visualizzati quando si clicca la scheda [Controllo].

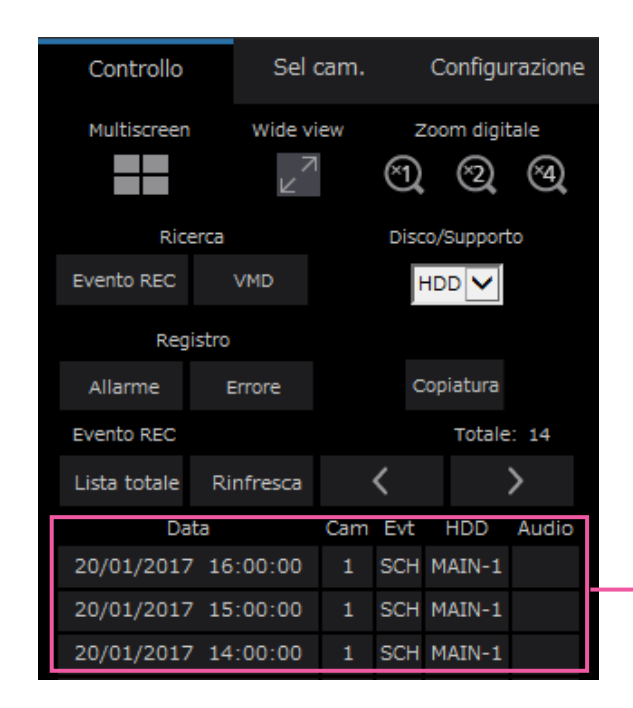

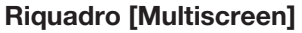

Le immagini registrate utilizzando fino a 4 telecamere possono essere riprodotte simultaneamente su un multiscreen. Con ciascun clic del pulsante si passa alle successive 4 schermate in sequenza: telecamere da 1 a 4  $\rightarrow$  telecamere da 5 a 8  $\rightarrow$  telecamere da 9 a 12 → telecamere da 13 a 16.

# Riquadro [Wide view]

Visualizza immagini in diretta o registrate su una schermata intera. (☞ Pagina [166\)](#page-165-0)

# Riquadro [Zoom digitale]

Le immagini della telecamera visualizzate su una schermata singola verranno visualizzate nella scala del pulsante del rapporto di zoom cliccato.  $[x1]: x1, [x2]: x2, [x4]: x4$ 

# Riquadro [Ricerca]

Utilizzare questo pulsante per ricercare immagini registrate. Il risultato della ricerca verrà visualizzato nell'area di visualizzazione della lista.

# • Pulsante [Evento REC]

Selezionare [HDD] per "Disco/Supporto" per visualizzare questo pulsante. Verrà visualizzata la finestra di ricerca dell'evento di registrazione.

# • Pulsante [VMD]

Selezionare [HDD] per "Disco/Supporto" per visualizzare questo pulsante. Verrà visualizzata la finestra di ricerca della rivelazione di movimento.

• Pulsante [Dati copiatura] Selezionare [USB] per "Disco/Supporto" per visualizzare questo pulsante. Mostra la finestra di

Registro

Errore

Totale:

Comunicazione ripristinata:Cam1

9:14:32<br>Errore comunicazione:Cam!

omunicazione ripristinata:Cam<mark>1</mark>

905

Data e Lista / Registro

 $9:14:48$ 

22:56:55

Allarme

00120/01/2017

002 20/01/2017

Registro

errori

003

Copiatura

Chiudi

## Disco/Supporto

Area di visualizzazione della lista

> Selezionare una cartella di destinazione per memorizzare le immagini attualmente in riproduzione. HDD/USB

#### Pulsante [Copiatura]

ricerca dei dati copiati.

Selezionare [HDD] per "Disco/Supporto" per visualizzare questo pulsante.

Mostra la finestra di copiatura. Utilizzare questo pulsante per copiare le immagini registrate su un dispositivo di archiviazione esterno.

# Riquadro [Registro]

Selezionare un registro da visualizzare.

Cliccando i pulsanti verranno visualizzate le rispettive voci del registro nell'area di visualizzazione della lista. Registri visualizzati: Registro degli allarmi, registro degli errori

#### • Pulsante [Chiudi]

Chiude la finestra che visualizza le informazioni del registro.

### Area di visualizzazione della lista

Totale: Visualizza il numero totale dei dati elencati. No.: Il numero verrà visualizzato nell'ordine in cui si è verificato.

- Data e Lista: Verranno visualizzate la data e l'ora in cui si è verificato un evento o un errore.
- Registro: Vengono visualizzati i dettagli dell'evento verificatosi.

Il seguente è il numero massimo di voci del registro che si possono salvare. Quando si supera il limite del numero di voci del registro, le voci del registro più vecchie verranno sovrascritte dalle nuove voci del registro. In questo caso, la voce del registro più vecchia è la prima ad essere sovrascritta.

Voci del registro degli allarmi: Fino a 1000 Registro degli errori: Fino a 1000

Cliccando data e ora nella lista si può avviare la riproduzione da quella data e ora. (Quando si cliccano data e ora nelle informazioni del registro, la riproduzione verrà avviata da un punto che precede di circa 5 secondi data e ora selezionate.)

Per visualizzare i risultati della ricerca o una lista dei dati copiati, far rifermento rispettivamente a "Ricerca e riproduzione di eventi di registrazione" (☞ Pagina [175](#page-174-0)) e "Controllo di una lista di immagini registrate copiate" (☞ Pagina [183](#page-182-0)).

#### Nota:

- Per avviare la riproduzione dall'inizio della registrazione pre-evento quando l'impostazione di "Durata pre-evento" è superiore a 5 secondi, cliccare il pulsante di riproduzione e quindi cliccare il pulsante della registrazione precedente.
- I dati registrati corrispondenti che vengono visualizzati nella lista del registro selezionato non possono essere riprodotti se i dati sono già stati sovrascritti o cancellati.

# <span id="page-159-0"></span>Pannello di selezione della telecamera

Cliccando la scheda [Sel cam.] verrà visualizzato il pannello di controllo mostrato di seguito. Commutare l'area di visualizzazione delle immagini e selezionare immagini delle telecamere.

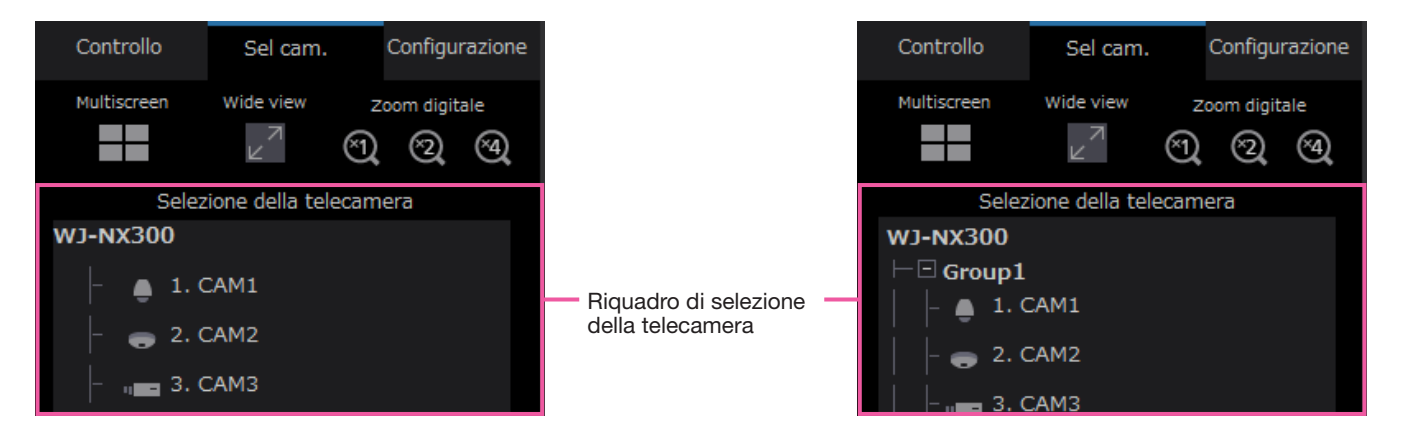

Per il riquadro [Multiscreen], il riquadro [Wide view] ed il riquadro [Zoom digitale] far riferimento a "Pannello di controllo" (☞ Pagina [159](#page-158-0)).

# Riquadro di selezione della telecamera

Cliccando il titolo della telecamera verranno visualizzate le immagini dalla telecamera selezionata su una schermata singola nell'area di visualizzazione delle immagini. Impostando la [Visualizzazione del gruppo] del [Monitor] - [Browser web] su "On" (☞ Pagina [192](#page-191-0)) si abilita la visualizzazione del gruppo delle telecamere.

# Pannello di configurazione

Il seguente pannello di configurazione verrà visualizzato quando si clicca la scheda [Configurazione]. Si possono configurare impostazioni quali la visualizzazione di data e ora del registratore.

Far riferimento alla sezione "Configurazione tramite il monitor principale del registratore" a partire da pagina [9](#page-8-0) per gli elementi di configurazione e ulteriori informazioni a riguardo. Far riferimento a pagina [191](#page-190-0) per le operazioni di base.

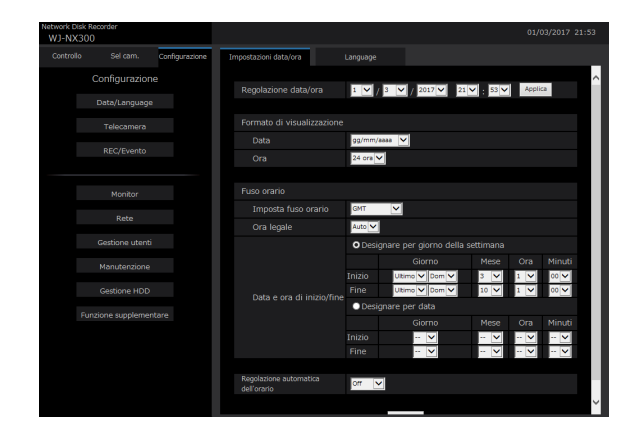

## Pulsante [Data/Language]

Visualizza la pagina "Data/Language". Eseguire le impostazioni quali data e ora e ora legale.

## Pulsante [Telecamera]

Visualizza la pagina "Telecamera". Eseguire la registrazione di telecamere di rete.

#### Pulsante [REC/Evento]

Visualizza la pagina "REC/Evento". Configurare le impostazioni riguardanti gli schedule di registrazione e gli allarmi.

#### Pulsante [Monitor]

Configurare le impostazioni riguardanti il monitor principale e il monitor secondario.

# Pulsante [Rete]

Configurare le impostazioni riguardanti la rete.

#### Pulsante [Gestione utenti]

Registrare, modificare o cancellare le informazioni dell'utente. Si possono modificare anche le informazioni dell'amministratore.

#### Pulsante [Manutenzione]

Visualizza le informazioni del sistema del registratore. Viene utilizzato per la registrazione della licenza e per l'aggiornamento del firmware.

#### Pulsante [Gestione HDD]

Formattare l'HDD o modificare la modalità operativa degli HDD.

#### Pulsante [Funzione supplementare]

Imposta la funzione di sicurezza.

# Area di visualizzazione dello stato

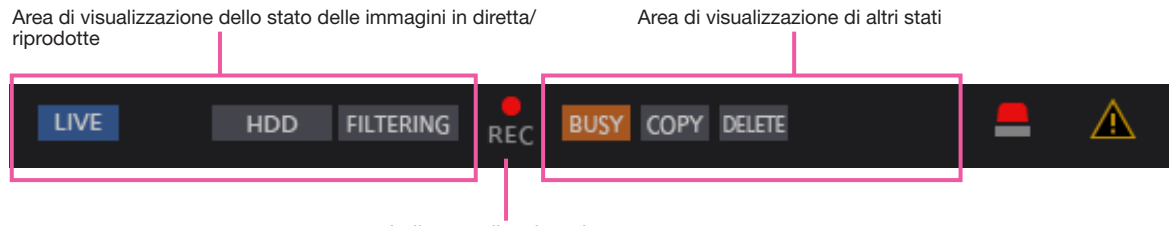

Indicatore di registrazione

# Area di visualizzazione dello stato delle immagini in diretta/riprodotte

Verrà visualizzato lo stato di un'immagine (immagine in diretta/immagine registrata). Verranno visualizzate le seguenti informazioni:

- **INE**: Indica che si stanno visualizzando immagini in diretta.
- : Indica che si stanno visualizzando immagini riprodotte.
- : Indica che si stanno visualizzando immagini riprodotte al contrario.
- : Indica che si stanno visualizzando immagini riprodotte velocemente.
- : Indica che si stanno visualizzando immagini riprodotte velocemente al contrario.
- II: Indica che si sta visualizzando un'immagine messa in pausa.
- **EXECO**: Indica che si stanno scaricando immagini/ audio registrati.
- : Indica che è stato completato il download di immagini/audio registrati.

# [Step 1] - [Step 7]

Indica la velocità di riproduzione.

- Step1 : Velocità di riproduzione normale (x1)
- step2 : Velocità di riproduzione x4 circa
- step3 : Velocità di riproduzione x8 circa
- step4 : Velocità di riproduzione x16 circa
- steps : Velocità di riproduzione x32 circa
- step6 : Velocità di riproduzione x48 circa
- step7 : Velocità di riproduzione x96 circa

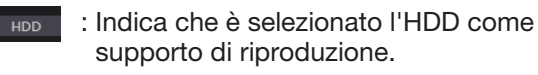

: Indica che il supporto USB è stato sele-**USB** zionato.

- FORMAT : Indica che è in corso la formattazione dell'HDD o del supporto USB.
- : Indica che è in corso l'acquisizione dei SD I HDD dati sulla memoria SD.

RECOVER : Indica che è in esecuzione il recupero dei dati nella modalità RAID.

: Indica il filtraggio degli eventi di registra-**FILTERING** zione.

# Indicatore di registrazione

Indica lo stato della registrazione.

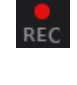

: Indica il filtraggio degli eventi di registrazione.Indica che si sta eseguendo la registrazione.

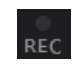

: Indica che non si sta eseguendo la registrazione.

# Area di visualizzazione di altri stati

Indica i seguenti stati.

- : Indica che la telecamera non è utilizzabile in quanto un utente con una priorità superiore sta attualmente utilizzando la telecamera.
	- : Indica che si sta eseguendo la copiatura.
	- : Indica che si stanno cancellando immagini registrate. (Soltanto cancellazione automatica)

# Pulsante di allarme [ALM]

Questo pulsante verrà visualizzato quando si verifica un evento. Cliccando questo pulsante verrà annullata l'azione in seguito ad un allarme.

# Pulsante di errore [ERR]  $\triangle$

Questo pulsante verrà visualizzato quando si verifica un errore. Cliccando questo pulsante verrà annullata l'azione in seguito ad un errore.

## Nota:

• Una volta iniziata la registrazione d'emergenza, questa non verrà interrotta neppure cliccando il pulsante [ALM]. Verrà interrotta soltanto quando è selezionato "Esterno" per "Durata di registrazione" sulla pagina "Registrazione d'emergenza".

# Area dell'operazione di download

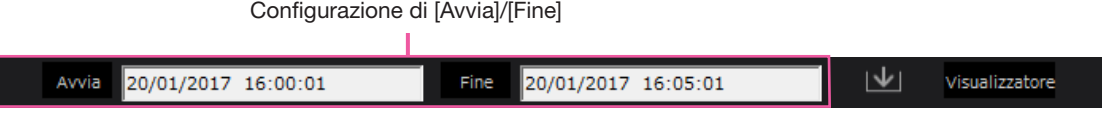

## Configurazione di [Avvia]/[Fine]

Specificare l'intervallo per il download di immagini e audio impostando un orario di inizio e di fine. Questa operazione è disponibile soltanto durante la riproduzione su una schermata singola. (☞ Pagina [181](#page-180-0))

# Pulsante [Download] V

Scarica immagini e audio registrati nella data e ora designate.

# Pulsante [Visualizzatore]

Scarica il software visualizzatore per la riproduzione di immagini e audio scaricati.

# Scheda [CAM]

Quando si visualizzano immagini in diretta da una telecamera con la funzione di brandeggio orizzontale/verticale, sono disponibili i seguenti controlli della telecamera. A seconda del modello della telecamera, alcune operazioni possono non funzionare.

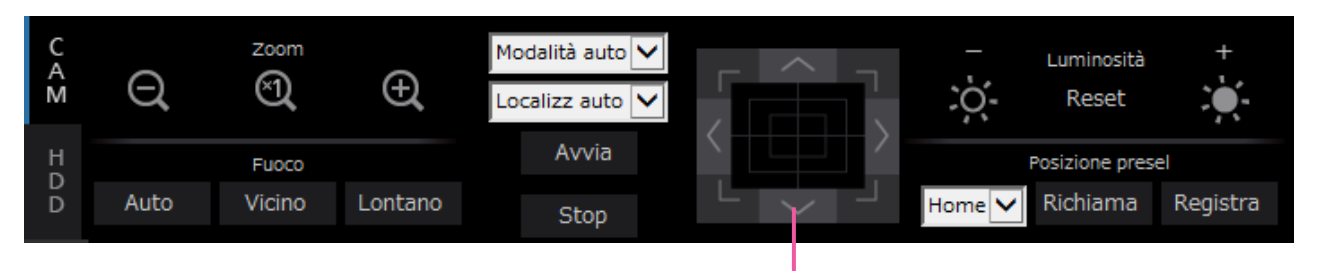

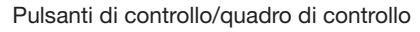

# Riquadro [Zoom]

Lo zoom può essere regolato cliccando il pulsante [–] (wide) o il pulsante [+] (tele). Cliccare il pulsante [×1] per ripristinare il fattore di zoom su ×1.

# Riquadro [Fuoco]

La messa a fuoco può essere regolata cliccando il pulsante [Vicino] o il pulsante [Lontano]. La funzione della messa a fuoco automatica può essere eseguita cliccando il pulsante [Auto].

# Riquadro [Modalità auto/AUX/Tergicr]

Commutare la modalità operativa nel riquadro per utilizzarla. Far riferimento a pagina 169 per informazioni dettagliate.

Pulsanti di controllo/quadro di controllo

Cliccando i pulsanti attorno al quadro di controllo si può spostare una telecamera (eseguire il brandeggio orizzontale/verticale) nella direzione cliccata. Cliccando all'interno del quadro di controllo si può inoltre regolare la posizione verticale/orizzontale (brandeggio orizzontale/verticale) delle immagini visualizzate. La velocità del brandeggio orizzontale/ verticale sarà maggiore più il punto cliccato si allontana dal punto centrale del quadro di controllo.

# Riquadro [Luminosità]

La luminosità (diaframma dell'obiettivo) può essere regolata cliccando il pulsante [–] (più scuro) o il pulsante [+] (più chiaro). Cliccando il pulsante [Reset] è possibile ripristinare la luminosità regolata.

# Riquadro [Posizione presel]

• Pulsante [Registra]

Registrare la posizione attuale della telecamera come posizione preselezionata. Selezionare il numero di una posizione preselezionata (1 - 256) cliccando il pulsante [▼] dopo aver spostato la telecamera in una posizione da registrare come posizione preselezionata, quindi cliccare il pulsante [Registra]. È impossibile registrare la posizione come "Home".

# • Pulsante [Richiama]

Sposta la telecamera nella posizione preselezionata registrata precedentemente. Selezionare il numero di una posizione preselezionata (Home, 1 - 256) cliccando il pulsante [▼], quindi cliccare il pulsante [Richiama]. È necessario registrare anticipatamente le posizioni preselezionate per spostare la telecamera nelle posizioni preselezionate.

# Scheda [HDD]

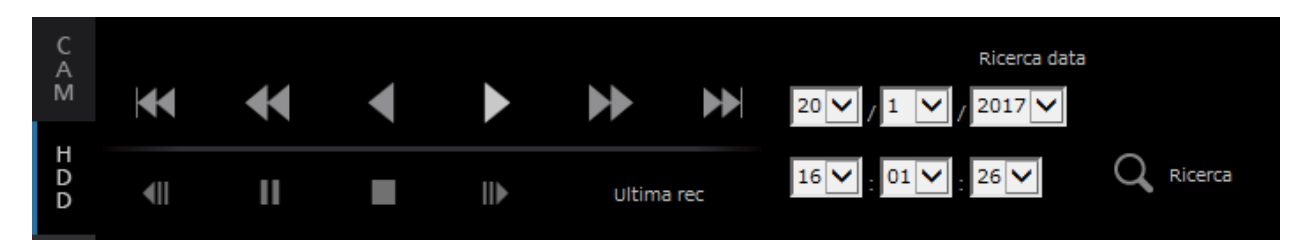

# Pulsante [Play]/[Rev play]

Riproduce le immagini registrate in avanti o indietro.

# Pulsante [FF]/[FR]

Riproduce le immagini registrate in avanti/indietro ad alta velocità.

La velocità di riproduzione della riproduzione veloce verrà modificata nell'ordine seguente ogni volta che viene cliccato questo pulsante:

Step2 (x4 circa)  $\rightarrow$  Step3 (x8 circa)  $\rightarrow$  Step4 (x16 circa)  $\rightarrow$  Step5 (x32 circa)  $\rightarrow$  Step6 (x48 circa)  $\rightarrow$ Step7 (x96 circa)

# Pulsante [File succ.]/[File prec.]

Salta all'immagine registrata successiva o all'immagine registrata precedente e la riproduce.

# Pulsante [Immagine succ]/[Immagine prec]

Cliccando questo pulsante durante la riproduzione/ pausa verrà visualizzato il fotogramma successivo o precedente e la riproduzione verrà messa in pausa.

# Pulsante [Pausa]

Quando questo pulsante viene cliccato durante la riproduzione, la riproduzione verrà messa in pausa. Quando questo pulsante viene cliccato durante la pausa, la riproduzione verrà avviata.

# Pulsante [Interrompi]

Interrompe la riproduzione e visualizza le immagini in diretta.

# Pulsante [Ultima rec]

Il punto di inizio della riproduzione è circa 10 secondi prima di data e ora delle ultime immagini registrate. A seconda delle impostazioni di registrazione, le immagini possono essere riprodotte più di 10 secondi prima.

# Riquadro [Ricerca data]

Cominciare la riproduzione designando la data e l'ora desiderate dell'immagine. Cliccare il pulsante [▼] e determinare la data e l'ora desiderate. Cliccando il pulsante [Ricerca data] verranno riprodotte le immagini corrispondenti alla data selezionata.

# Monitoraggio di immagini in diretta

Le immagini in diretta verranno visualizzate nella finestra del browser web. È possibile visualizzare le immagini in diretta su una schermata singola o a 4 quadri (multiscreen) ed espandere l'area di visualizzazione delle immagini sull'intera schermata.

# Visualizzazione di immagini su una singola schermata

Per visualizzare immagini in diretta su una singola schermata, eseguire le procedure seguenti.

# Passaggio 1

Cliccare la scheda [Sel cam.]. (☞ Pagina [158\)](#page-157-0)

- $\rightarrow$  Nel riquadro [Selezione della telecamera] verrà
- visualizzata una lista delle telecamere registrate.

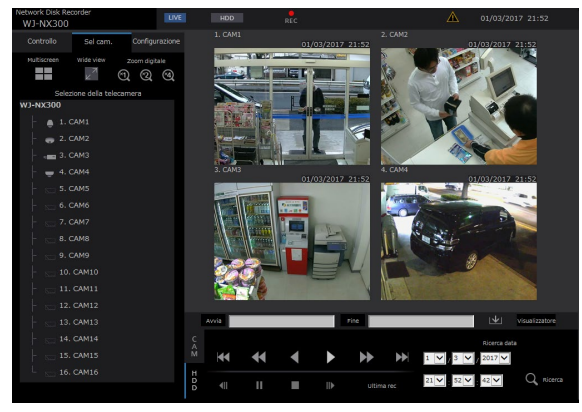

# Passaggio 2

Selezionare il titolo della telecamera.

 $\rightarrow$  Verranno visualizzate le immagini in diretta dalla telecamera selezionata su una singola schermata.

## Nota:

- Anche selezionando una telecamera dal menu a comparsa visualizzato cliccando il tasto destro del mouse verranno visualizzate le immagini dalla telecamera selezionata.
- Cliccando il pulsante [Ultima rec] sulla scheda [HDD] mentre si visualizzano immagini in diretta, verrà avviata la riproduzione da un punto che precede di circa 10 secondi l'ultima immagine registrata della telecamera attualmente visualizzata. A seconda delle impostazioni di registrazione, le immagini possono essere riprodotte più di 10 secondi prima.
- L'immagine verrà visualizzata saltando temporaneamente il fotogramma se il processo di estrazione viene ritardato dallo stato del caricamento o dalle prestazioni del PC.

# Utilizzo dello zoom digitale

Ingrandisce le immagini in diretta visualizzate.

Quando si riproducono immagini registrate su una schermata singola, cliccare un pulsante nel riquadro [Zoom digitale].

Pulsante [×1]: Visualizza le immagini in diretta con una dimensione zumata ×1.

Pulsante [×2]: Visualizza le immagini in diretta con una dimensione zumata ×2.

Pulsante [×4]: Visualizza le immagini in diretta con una dimensione zumata ×4.

Cliccando un punto sull'immagine zumata si rende il punto cliccato il centro dell'immagine.

# <span id="page-165-0"></span>Visualizzazione di immagini con la visualizzazione wide

Visualizzare le immagini in diretta a pieno schermo. Quando si lavora su una schermata singola, cliccare il pulsante [Wide view] (il pannello operativo scomparirà).

Per far ritornare l'immagine dalla visualizzazione wide alla dimensione originale, cliccare sull'immagine con il pulsante destro del mouse e selezionare [Schermata di controllo] dal menu visualizzato.

## Nota:

• Inoltre, per ingrandire le immagini in diretta visualizzate, cliccare con il pulsante destro del mouse sulle immagini in diretta e selezionare [Wide view] dal menu visualizzato.

# Visualizzazione di immagini su una schermata suddivisa in 4 quadri (multiscreen)

Le immagini in diretta dalle telecamere verranno visualizzate su una schermata suddivisa in 4 quadri.

# Passaggio 1

Cliccare la scheda [Sel cam.].

 $\rightarrow$  Nel riquadro [Selezione della telecamera] verrà visualizzata una lista delle telecamere registrate. (☞ Pagina [160](#page-159-0))

# Passaggio 2

Cliccare il pulsante [Multiscreen].

 $\rightarrow$  Verranno visualizzate le immagini in diretta dalle telecamere (registrate come gruppo) su una schermata suddivisa in 4 quadri.

# Passaggio 3

Con ciascun clic del pulsante [Multiscreen] si passa alle successive 4 schermate in sequenza: telecamere da 1 a 4  $\rightarrow$  telecamere da 5 a 8  $\rightarrow$  telecamere da 9 a 12 → telecamere da 13 a 16... Se un set di 4 telecamere non è registrato sulla schermata a 4 quadri, verrà saltato.

# Passaggio 4

Cliccare il titolo di una telecamera nel riquadro [Selezione della telecamera] o il titolo della telecamera visualizzato sull'immagine per visualizzare nuovamente una schermata singola.

 $\rightarrow$  La visualizzazione ritorna su una schermata singola.

## Nota:

- Per cambiare il pattern della schermata su un multiscreen, cliccare con il pulsante destro del mouse sulle immagini in diretta e selezionare l'elemento dal menu visualizzato.
- Selezionando [Wide view] dal menu richiamato con il tasto destro del mouse le immagini visualizzate verranno ingrandite su un schermata suddivisa in 4 quadri.
- Quando oltre FHD (1920×1080) deve essere selezionata come dimensione di cattura dell'immagine, le immagini verranno visualizzate con l'intervallo di aggiornamento selezionato.
- Se la risoluzione dell'impostazione di registrazione è alta, l'immagine visualizzata risulterà grossolana. L'immagine sarà nitida quando verrà visualizzata con la visualizzazione wide o a schermata singola.
- Cliccando il pulsante [Ultima rec] sulla scheda [HDD] mentre si visualizzano immagini in diretta, verrà avviata la riproduzione da un punto che precede di circa 10 secondi l'ultima immagine registrata della telecamera attualmente visualizzata. A seconda delle impostazioni di registrazione, le immagini possono essere riprodotte più di 10 secondi prima.
- Quando si riproducono immagini registrate su una schermata suddivisa in 4 quadri, verrà prodotto l'audio della telecamera assegnata al segmento superiore sinistro della schermata.
- Quando viene avviata la ricerca VMD mentre si visualizzano immagini su un multiscreen, la ricerca verrà eseguita nell'immagine della telecamera visualizzata nel segmento superiore sinistro della schermata.

# Controllo della telecamera

Quando si visualizzano immagini in diretta da una telecamera con la funzione di brandeggio orizzontale/verticale, sono disponibili i seguenti controlli della telecamera. Può essere impossibile controllare la telecamera o non si possono controllare alcune funzioni a seconda del modello della telecamera.

mera.

- Brandeggio orizzontale/verticale: Regolazione della posizione orizzontale/verticale della teleca-
- Zoom: Avvicinamento/allargamento con lo zoom dell'immagine visualiz-
- 
- 
- 

zata. • Fuoco: Regolazione del punto focale. Regolazione del diaframma dell'obiettivo della telecamera. • Operazione della posizione preselezionata: Spostamento della telecamera nella posizione preselezionata (che è determinata sul menu di configurazione della telecamera

e registrata nel registratore). • Modalità auto/AUX/Tergicr: Attiva la funzione della modalità automatica/funzione AUX/funzione tergicristallo della telecamera.

Per controllare la telecamera, visualizzare la scheda [CAM] della pagina principale.

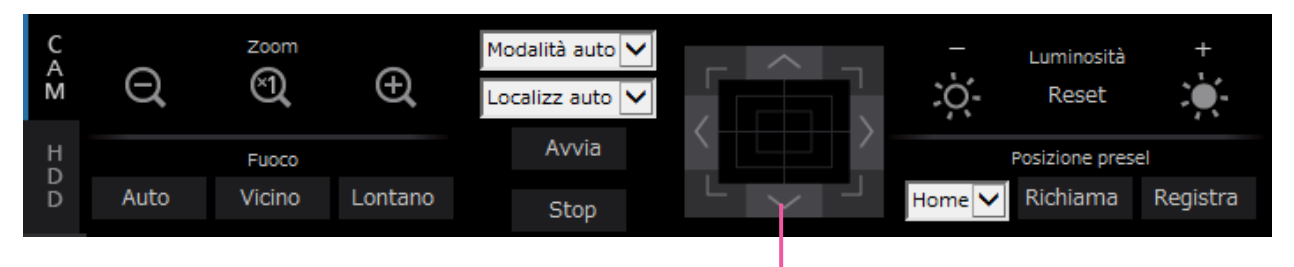

Pulsanti di controllo/quadro di controllo

# Brandeggio orizzontale/verticale

Quando si visualizzano immagini su una schermata singola, si sposta una telecamera orizzontalmente/verticalmente con i metodi seguenti.

# Pulsanti di controllo

Cliccare per spostare una telecamera (eseguire il brandeggio orizzontale/verticale) nella direzione cliccata.

# Quadro di controllo

Cliccare per spostare una telecamera (eseguire il brandeggio orizzontale/verticale) nella direzione cliccata. La velocità del brandeggio orizzontale/verticale sarà maggiore più il punto cliccato si allontana dal punto centrale del quadro di controllo.

#### Nota:

• Cliccare il punto che si desidera collocare al centro del campo ottico angolare. La telecamera si sposterà per localizzare il punto cliccato come punto centrale nell'area di visualizzazione delle immagini.

# Zoom

Avvicinamento/allargamento con lo zoom dell'immagine visualizzata. A seconda dei modelli delle telecamere collegate, i fattori di zoom disponibili possono differire. Far riferimento al manuale di istruzioni della telecamera per ulteriori informazioni.

Lo zoom può essere regolato cliccando il pulsante [–] (wide) o il pulsante [+] (tele). Cliccare il pulsante [×1] per ripristinare il fattore di zoom su ×1.

# Nota:

- È possibile regolare lo zoom ruotando la rotellina del mouse.
- Quando si seleziona un'area nell'area di visualizzazione delle immagini trascinando il mouse, l'area selezionata verrà posizionata al centro dell'area di visualizzazione delle immagini ed il rapporto di zoom verrà regolato automaticamente.

# Regolazione della messa a fuoco

Regola il punto focale. È disponibile la funzione della messa a fuoco automatica. La messa a fuoco può essere regolata cliccando il pulsante [Vicino] o il pulsante [Lontano]. La funzione della messa a fuoco automatica può essere eseguita cliccando il pulsante [Auto].

# Regolazione del diaframma (luminosità)

Regolazione del diaframma dell'obiettivo della telecamera.

La luminosità (diaframma dell'obiettivo) può essere regolata cliccando il pulsante [–] (più scuro) o il pulsante [+] (più chiaro). Cliccando il pulsante [Reset] è possibile ripristinare la luminosità regolata.

# Registrazione delle posizioni preselezionate

Registra la posizione attuale della telecamera come posizione preselezionata. Può essere utilizzata una telecamera che supporta la funzione della posizione preselezionata.

# Passaggio 1

Eseguire l'operazione di brandeggio orizzontale/verticale per spostare la telecamera nella posizione da registrare.

# Passaggio 2

Cliccare il pulsante [▼] nel riquadro [Posizione presel] per selezionare un numero di preselezione (1 - 256). (È impossibile registrare la posizione come "Home".)

# Passaggio 3

Cliccare il pulsante [Registra].

 $\rightarrow$  La posizione preselezionata verrà registrata nel numero di preselezione selezionato.

#### Nota:

• Alcuni numeri di preselezione possono non essere registrati a seconda del modello della telecamera collegata. Si prega di fare riferimento al manuale dell'utente della vostra telecamera per la funzione di registrazione di preset della telecamera.

# Spostamento nelle posizioni preselezionate

Sposta la telecamera nella posizione preselezionata registrata precedentemente. Le posizioni preselezionate devono essere registrate anticipatamente.

# Passaggio 1

Cliccare il pulsante [▼] nel riquadro [Posizione presel] per selezionare un numero di preselezione (Home, 1 - 256).

# Passaggio 2

Cliccare il pulsante [Richiama].

 $\rightarrow$  La telecamera si sposta nella posizione preselezionata registrata rispettiva al numero di preselezione selezionato.

# Modalità auto/AUX/Tergicr

Seleziona e attiva la funzione della modalità automatica/funzione AUX/funzione del tergicristallo della telecamera.

# Funzione della modalità automatica

# Passaggio 1

Selezionare "Modalità auto" per la modalità operativa. Cliccare il pulsante [▼] e selezionare una modalità auto che si desidera utilizzare.

- Localizz auto: La telecamera localizzerà automaticamente un oggetto in movimento sullo schermo.
- Pan auto: La direzione della telecamera verrà spostata automaticamente (brandeggio orizzontale) tra il punto di inizio ed il punto di fine impostati anticipatamente.
- Sequenza presel: La telecamera si sposterà verso le posizioni preselezionate registrate anticipatamente nell'ordine dei numeri delle posizioni preselezionate (ordine numerico).
- Perlustrazione: La telecamera traccerà il percorso del brandeggio orizzontale registrato manualmente.

## Passaggio 2

Cliccare il pulsante [Avvia] per avviare la funzione della modalità automatica della telecamera selezionata.

Cliccare il pulsante [Stop] per disattivare la funzione della modalità automatica.

#### Nota:

• Quando si utilizza la modalità auto, si prega di leggere il manuale di istruzioni della propria telecamera e di impostare anticipatamente la modalità auto nel menu della telecamera.

# Funzione AUX

#### Passaggio 1

Modificare la modalità operativa da "Modalità auto" ad "AUX" e selezionare un numero di terminale AUX.

#### Passaggio 2

Apri: Il terminale AUX viene aperto. Chiudi: Il terminale AUX viene chiuso.

## Funzione del tergicristallo

Può essere utilizzato il tergicristallo/lavavetri di WV-SUD638.

# Passaggio 1

Modificare la modalità operativa da "Modalità auto" a "Tergicr" e selezionare una funzione del tergicr da quelle seguenti.

- Alta: Movimento continuo della spazzola del tergicristallo. (una volta ogni 4 secondi)
- Bassa: Movimento continuo della spazzola del tergicristallo. (una volta ogni 8 secondi)
- 1 volta: Effettua un movimento ad alta velocità (una volta ogni 4 secondi) 5 volte.
- Lavavet: Effettua l'operazione del lavavet/tergicr specificata.

Far riferimento al manuale di istruzioni di WV-SUD638.

## Passaggio 2

Quando viene cliccato il pulsante [Avvia], viene avviato il movimento selezionato.

Quando viene cliccato il pulsante [Stop], il movimento si interrompe.

#### Nota:

- La seguente operazione non è disponibile mentre il lavavetri è in funzione.
	- [Avvia] e [Stop] al funzionamento del "Tergicr"
	- Controllo del brandeggio orizzontale, verticale, dello zoom e della messa a fuoco
	- [Avvia] il funzionamento della "Modalità auto"
- [Richiama] il funzionamento della "Posizione presel"
- Richiede le impostazioni operative del lavavetri per il lato della telecamera. Far riferimento al manuale di istruzioni di WV-SUD638.

# Funzione dell'evento

Il registratore eseguirà un'azione in seguito ad un evento quando si verifica uno dei seguenti eventi.

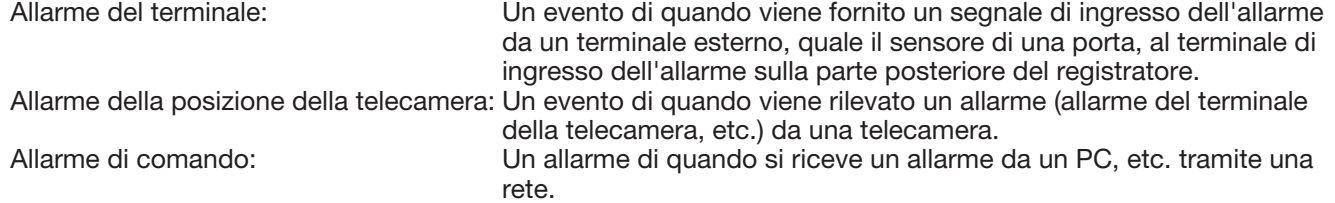

# Azione da eseguire al verificarsi di un evento

Quando il registratore riconosce un evento, eseguirà un'azione in seguito all'evento conformemente alla modalità di azione impostata.

Far riferimento a "Modalità dell'azione in seguito ad un evento" (☞ Pagina 124) per ulteriori informazioni riguardo all'azione in seguito ad un evento e alla modalità di azione.

Le azioni che possono essere configurate e controllate da un PC quando si verifica un evento sono descritte di seguito.

# Visualizzazione del messaggio di allarme

Verrà visualizzata una finestra che notifica il verificarsi di un evento.

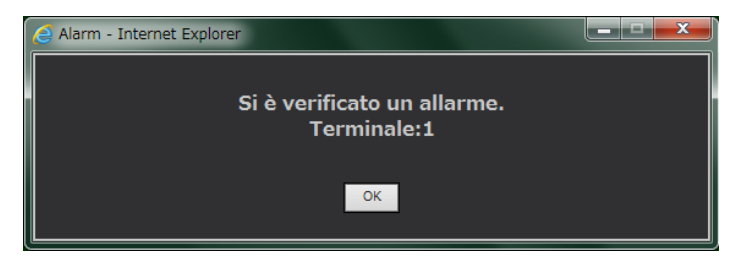

Cliccare il pulsante [OK] o il pulsante [×] per chiudere la finestra. Quando si verificano diversi eventi contemporaneamente, verranno visualizzate le informazioni dell'evento verificatosi per ultimo.

# Visualizzazione del pulsante di allarme

Il pulsante [ALM] verrà visualizzato nell'area di visualizzazione dello stato. Cliccando il pulsante [ALM] verrà annullata l'azione in seguito ad un allarme. (☞ Pagina [171](#page-170-0))

# Visualizzazione del pulsante di errore

Il pulsante [ERR] verrà visualizzato nell'area di visualizzazione dello stato. Cliccando il pulsante [ERR] verrà annullata l'azione in seguito ad un errore. (☞ Pagina [171](#page-170-1))

## Invio di un e-mail che notifica il verificarsi di un evento

Verrà inviato un e-mail che notifica il verificarsi di un evento con la data e l'ora del verificarsi dell'evento (E-mail di allarme).

Si possono registrare fino a 4 indirizzi di destinazione per l'e-mail di allarme.

#### Invio di una notifica dell'allarme ad un PC conformemente all'impostazione del notifica dell'allarme **TCP**

Quando si verifica un evento o un errore, le informazioni riguardanti l'evento/errore verranno notificate automaticamente al PC registrato conformemente all'impostazione del "Notifica dell'allarme TCP". Per ricevere una notifica e visualizzarne il contenuto, è necessario installare il software dedicato (optional). Far riferimento al "readme.txt" sul CD-ROM fornito circa il software dedicato.

# <span id="page-170-0"></span>Cancellazione dell'azione in seguito ad un allarme

Per annullare manualmente l'azione in seguito ad un allarme, cliccare il pulsante [ALM] nell'area di visualizzazione dello stato.

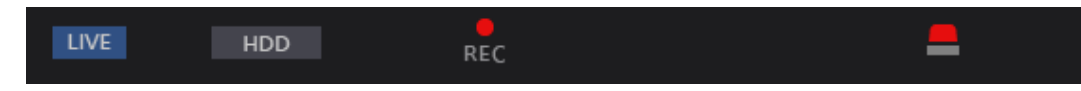

 $\rightarrow$  L'azione in seguito ad un allarme verrà cancellata. La registrazione dell'evento verrà interrotta e si ritornerà allo stato operativo immediatamente precedente al verificarsi dell'evento.

# <span id="page-170-1"></span>Cancellazione dell'azione in seguito ad un errore

Quando si verifica un errore (anomalia) sul registratore, il registratore eseguirà l'azione in seguito ad un errore (una serie di azioni che notificano il verificarsi dell'errore). Verrà visualizzata sul browser web una finestra di visualizzazione dell'errore che fornisce informazioni sull'errore verificatosi. Per annullare manualmente l'azione in seguito ad un errore, chiudere la finestra di visualizzazione dell'errore e cliccare il pulsante [ERR] nell'area di visualizzazione dello stato.

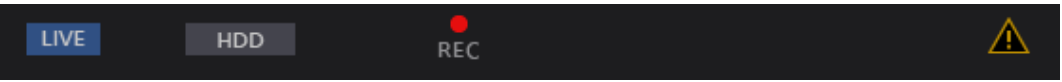

 $\rightarrow$  L'azione in sequito ad un errore verrà cancellata.

- Nota:
- Quando si verifica un errore, intraprendere le azioni di rimedio seguendo le istruzioni visualizzate sul pannello del registro degli errori (☞ Pagina [138\)](#page-137-0). L'indicatore di errore sulla parte anteriore del registratore si spegnerà quando la causa dell'errore verrà eliminata.
- Il pulsante [ERR] viene visualizzato costantemente, anche se la causa dell'errore viene risolta in modo automatico. Cliccare il pulsante [ERR] per disattivarlo.

# Riproduzione di immagini registrate

Visualizzare le immagini delle telecamere registrate sul disco rigido del registratore. Esistono i 2 metodi seguenti per riprodurre immagini registrate. Riproduzione di immagini registrate in una data ed ora designate. Ricerca e riproduzione di immagini registrate. L'operazione di riproduzione può essere eseguita durante la registrazione.

# Passaggio 1

Cliccare la scheda [HDD] sulla pagina principale della finestra operativa.

→ Verrà visualizzata la scheda [HDD].

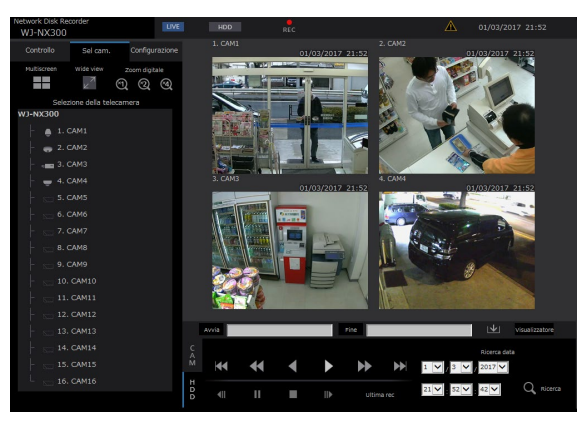

# Passaggio 2

Cliccare il pulsante [Play].

 $\rightarrow$  Verrà eseguita la riproduzione di un'immagine registrata. Nell'area di visualizzazione dello stato verranno visualizzate l'indicazione "Riproduzione" e l'indicazione "Step 1".

La riproduzione verrà avviata dal punto nel quale è stata interrotta l'ultima riproduzione (data e ora).

# Passaggio 3

Cliccare il pulsante [Interrompi] sulla scheda [HDD].

 $\rightarrow$  "Riproduzione" e "Step 1" scompariranno dall'area di visualizzazione dello stato e verrà interrotta la riproduzione. Le immagini in diretta dalla telecamera verranno visualizzate sull'area di visualizzazione delle immagini.

## Nota:

- Quando si visualizzano immagini su una singola schermata, si sentirà l'audio assegnato alla telecamera di cui si stanno attualmente visualizzando le immagini. Quando si visualizzano immagini su un multiscreen, si sentirà l'audio assegnato alla telecamera le cui immagini sono visualizzate nell'angolo in alto a sinistra.
- Quando si avvia la riproduzione per la prima volta dopo il login, la riproduzione inizierà da un punto che precede di circa 10 secondi l'ultima immagine registrata. Durante la registrazione, la riproduzione inizia 10 secondi prima dell'ora attuale. A seconda delle impostazioni di registrazione, le immagini possono essere riprodotte più di 10 secondi prima.
- Quando sono attivi sia un browser web sia il software visualizzatore, la riproduzione dell'audio può non essere eseguita correttamente. Per riprodurre correttamente l'audio, utilizzare o il browser web o il software visualizzatore e chiudere l'altro.
- Quando il carico da elaborare è troppo pesante per il registratore (come quando sono collegate molte telecamere, le immagini (in diretta/riprodotte) vengono visualizzate su molte finestre (segmenti)), può rallentare la velocità di riproduzione o la riproduzione può essere interrotta temporaneamente.
- Durante la riproduzione su schermata singola, l'immagine verrà riprodotta rallentando temporaneamente la velocità di riproduzione se il processo di estrazione viene ritardato dallo stato del caricamento o dalle prestazioni del PC. A questo punto, l'audio verrà disattivato.
- Durante la riproduzione su schermata a 4 quadri, le immagini con una dimensione di cattura superiore a FHD (1920×1080) verranno visualizzate con l'intervallo di aggiornamento selezionato.
- Quando si riproducono insieme su un multiscreen immagini registrate con un frame rate superiore e immagini registrate con un frame rate inferiore, ci sarà una differenza sempre maggiore tra gli orari visualizzati.
- Le immagini e l'audio riprodotti talvolta possono non essere sincronizzati con precisione.
- L'immagine della telecamera può essere commutata cliccando la scheda [Sel cam.] ed il titolo della telecamera durante la riproduzione.
- È possibile passare dalla visualizzazione su una schermata singola ad un multiscreen durante la riproduzione cliccando il pulsante [Multiscreen].
- Quando si clicca un titolo della telecamera sull'immagine visualizzata su un multiscreen, le immagini dalla telecamera il cui titolo è stato cliccato verranno visualizzate su una singola schermata.
- La riproduzione del video si può arrestare temporaneamente o può essere impossibile visualizzare l'immagine se viene continuamente visualizzata la vicinanza dell'ora attuale. Se i dati vengono riprodotti su multiscreen, il video si può arrestare temporaneamente o può essere impossibile visualizzare l'immagine di parte della telecamera.

# <span id="page-172-0"></span>Riguardo al controllo della riproduzione

Durante la riproduzione sono disponibili le seguenti operazioni:

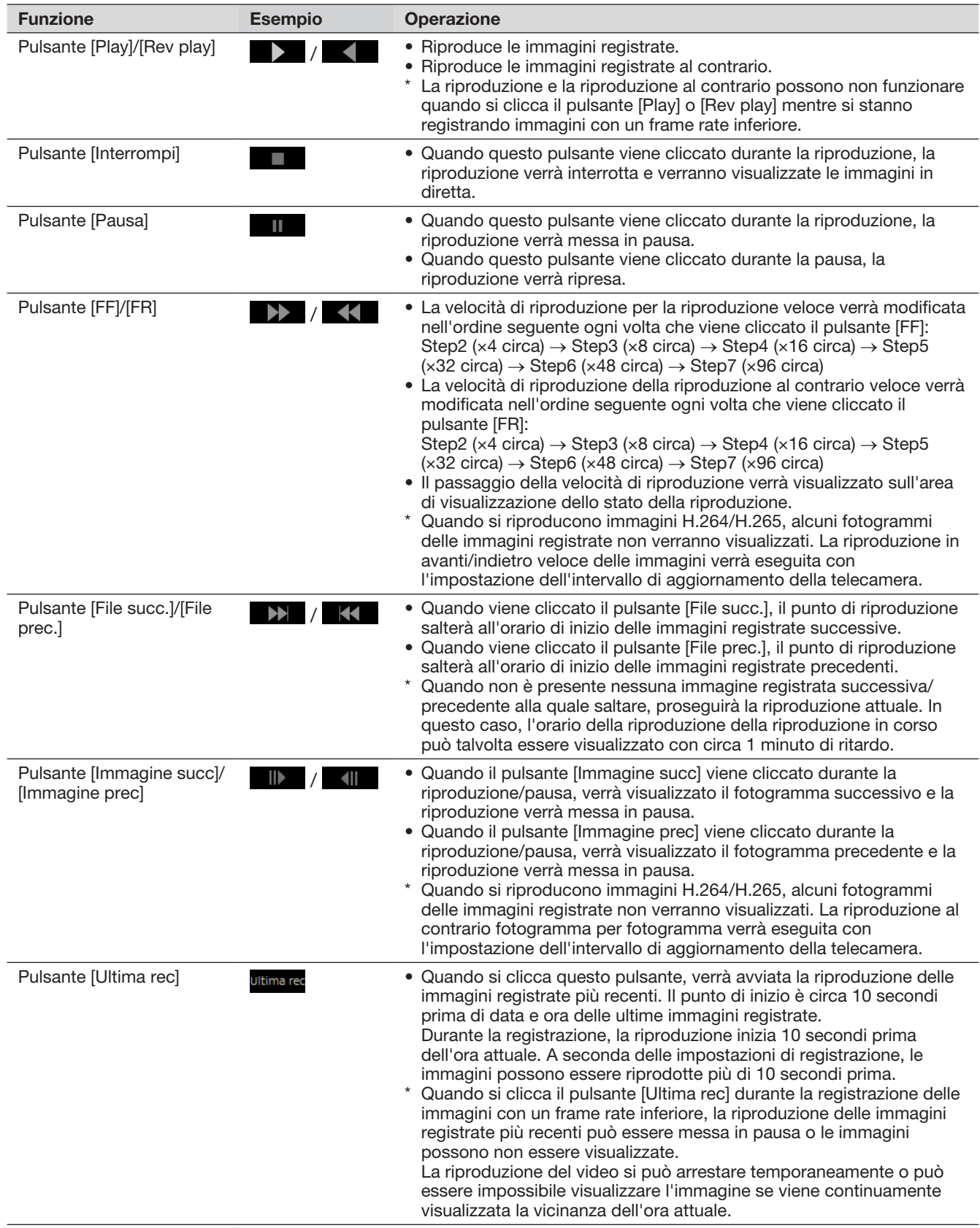

Far riferimento a pagina [159](#page-158-0) per ulteriori informazioni riguardo a [Multiscreen], [Zoom digitale] e [Wide view].

# [Operazione tramite il browser web del PC]

# Riproduzione di immagini registrate in una data ed ora designate

Cominciare la riproduzione designando la data e l'ora desiderate di un'immagine registrata. L'operazione di riproduzione può essere eseguita durante la registrazione.

# Passaggio 1

Cliccare la scheda [Sel cam.] sulla pagina principale della finestra operativa e selezionare una telecamera per la riproduzione dal riquadro di selezione della telecamera. (☞ Pagina [160](#page-159-0))

# Passaggio 2

Cliccare la scheda [HDD]. (☞ Pagina [158](#page-157-1))

# Passaggio 3

Cliccare il pulsante [▼] e determinare la data e l'ora delle immagini desiderate.

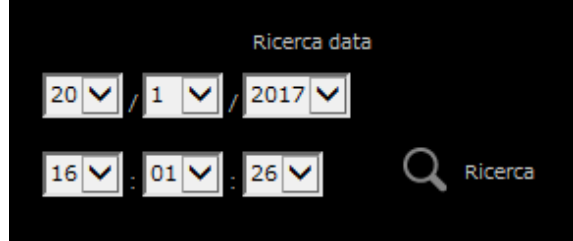

# Passaggio 4

Cliccare il pulsante [Ricerca data].

 $\rightarrow$  Nell'area di visualizzazione dello stato verranno visualizzati "Riproduzione" e "Step 1" e la riproduzione verrà avviata dall'immagine corrispondente a data e ora designate. (Riguardo al controllo della riproduzione: "Riproduzione di immagini registrate" (☞ Pagina [173](#page-172-0)))

Nota:

- Quando si riproducono immagini H.264/H.265 designando data e ora, la riproduzione può cominciare da un punto precedente o successivo di diversi secondi rispetto a data e ora designate.
- Se non viene trovata nessuna immagine registrata alla data e all'ora designate, verrà avviata la riproduzione delle immagini registrate successivamente e nell'orario più vicino a data e ora designate.

# [Operazione tramite il browser web del PC]

# <span id="page-174-0"></span>Ricerca e riproduzione di eventi di registrazione (Ricerca evento REC)

Ricercare un evento di registrazione nella lista degli eventi di registrazione e riprodurlo.

# IMPORTANTE:

• Per utilizzare la ricerca dell'evento di registrazione, deve essere selezionato "HDD" per [Disco/Supporto]. È anche possibile filtrare gli eventi di registrazione utilizzando i filtri di ricerca.

## Passaggio 1

Cliccare la scheda [Controllo] sulla pagina principale della finestra operativa (☞ Pagina [158](#page-157-2)) e cliccare il pulsante [Evento REC] nel riquadro [Ricerca].

 $\rightarrow$  Verrà visualizzata la finestra di ricerca dell'evento di registrazione.

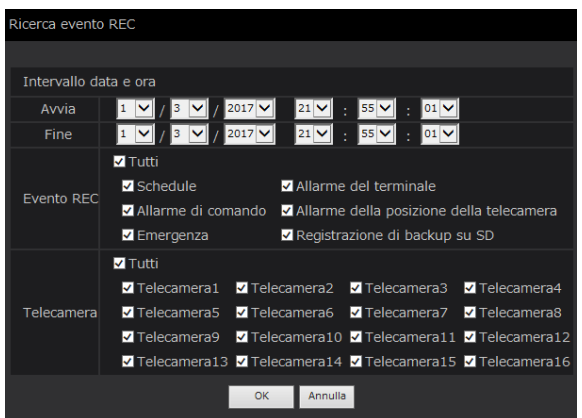

# Passaggio 2

Specificare le condizioni della ricerca (filtri).

# [Intervallo data e ora]

Selezionare un intervallo di tempo designando data e ora di inizio e fine. Verrà ricercato l'intervallo di tempo designato.

# <span id="page-174-1"></span>[Evento REC]

Cerca soltanto le immagini registrate con la modalità di registrazione selezionata. Spuntare la casella di opzione corrispondente al tipo di evento desiderato. Quando viene spuntata la casella di opzione [Tutti], possono essere spuntate le caselle di opzione di tutti gli eventi seguenti:

- Schedule [SCH]: Registrazione mediante l'evento di registrazione programmato
- Allarme del terminale [TRM]: Registrazione innescata da un allarme del terminale
- Allarme di comando [COM]: Registrazione innescata da un allarme di comando
- Allarme della posizione della telecamera [CAM]: Registrazione innescata da un allarme della posizione della telecamera
- Emergenza [EMR]: Registrazione attivata dall'evento di registrazione d'emergenza
- Registrazione di backup su SD [SD]: Registrazione tramite la funzione backup su memoria SD.

#### [Telecamera]

Cerca le immagini registrate con ciascuna telecamera selezionata. Spuntare la casella di opzione corrispondente alla telecamera desiderata. Quando viene spuntata la casella di opzione [Tutti], possono essere spuntate le caselle di opzione di tutte le telecamere.

# Passaggio 3

Cliccare il pulsante [OK].

 $\rightarrow$  "FILTERING" appare nell'area di visualizzazione dello stato e verrà visualizzato il risultato del filtraggio nell'area di visualizzazione della lista.

<span id="page-175-0"></span>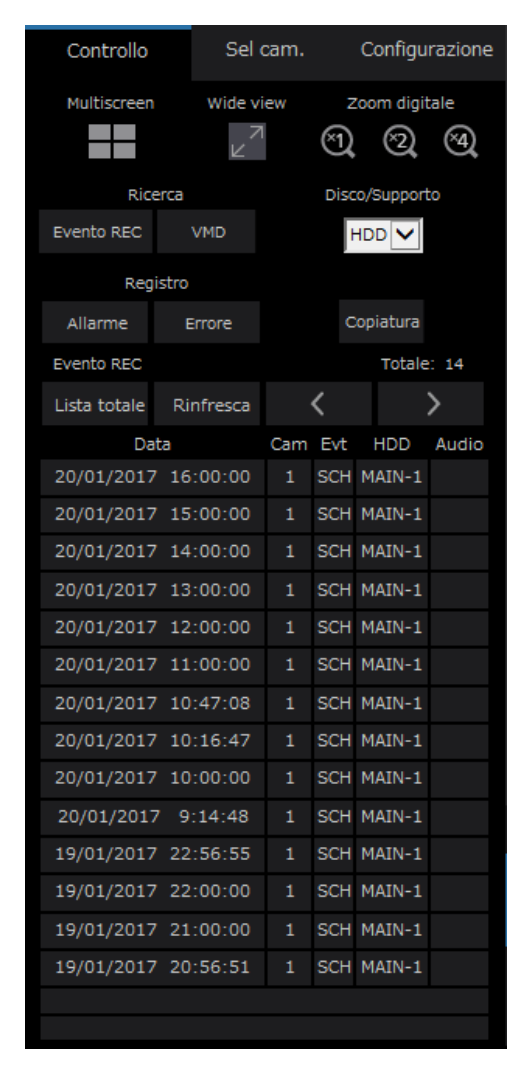

# [Totale]

Visualizza il numero totale dei dati ricercati. Quando più di 10001 dati corrispondono, verrà visualizzata l'indicazione "> 10000".

# Pulsante [Lista totale]

Cancella il filtraggio e visualizza tutti gli eventi di registrazione.

# Pulsante [Rinfresca]

Aggiorna la lista con i dati più recenti.

# Pulsante [Pag prec (<)]

Visualizza la pagina precedente della lista.

# Pulsante [Pag succ (>)]

Visualizza la pagina successiva della lista.

# [Data]

Verrà visualizzata l'ora di inizio della registrazione.

# [Cam]

Verrà visualizzata la telecamera che ha registrato le immagini.

# [Evt]

Verrà visualizzato il tipo di evento. (☞ Pagina [175](#page-174-1))

# [HDD]

Verrà visualizzato il numero dell'unità a disco rigido nella quale sono memorizzate le immagini registrate corrispondenti.

# [Audio]

Quando alle immagini registrate è allegato l'audio, verrà visualizzata l'icona dell'audio.

#### Nota:

- Il pulsante [Lista totale] non sarà disponibile durante la riproduzione. Per utilizzare il pulsante [Lista totale], interrompere la riproduzione e cliccarlo.
- Quando sono collegate molte telecamere, l'orario di inizio della registrazione di ciascuna telecamera può talvolta non coincidere.

# Passaggio 4

Cliccare data e ora dell'evento di registrazione desiderato.

 $\rightarrow$  Verrà avviata la riproduzione delle immagini registrate dell'evento di registrazione selezionato. (Riguardo al controllo della riproduzione (☞ Pagina [173\)](#page-172-0))

# [Operazione tramite il browser web del PC]

# Ricerca e riproduzione della rivelazione di movimento (Ricerca VMD)

Ricercare immagini registrate dalle immagini la cui registrazione è stata innescata dalla funzione VMD delle telecamere designando un intervallo di tempo. Cliccare data e ora sulla lista del risultato per riprodurre le immagini registrate corrispondenti.

## IMPORTANTE:

• Per eseguire la ricerca VMD, è necessario configurare anticipatamente le impostazioni delle telecamere collegate che supportano la funzione della rivelazione di movimento. Far riferimento al "readme.txt" sul CD-ROM fornito riguardo alle telecamere che supportano la funzione di ricerca VMD. Far riferimento al manuale di istruzioni della telecamera utilizzata per ulteriori informazioni.

# Passaggio 1

Cliccare la scheda [Controllo] sulla pagina principale della finestra operativa (☞ Pagina [158](#page-157-2)) e cliccare il pulsante [VMD] nel riquadro [Ricerca].

→ Verrà visualizzata la finestra "Ricerca VMD". Verrà visualizzata l'immagine fissa dei dati più recenti.

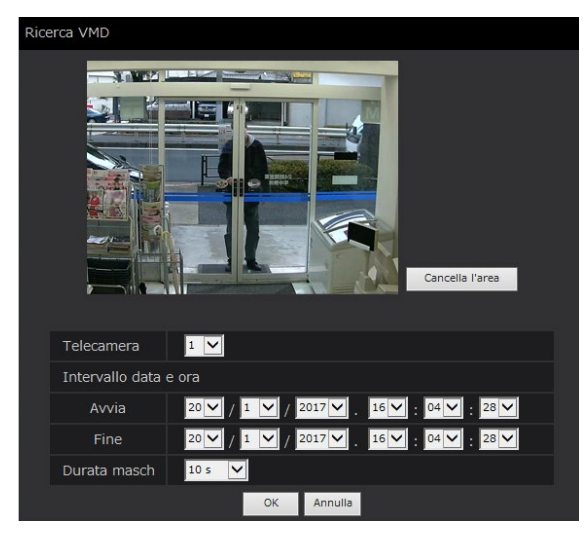

# Passaggio 2

Specificare le condizioni della ricerca (filtri).

# [Telecamera]

Selezionare la telecamera per la ricerca VMD.

# [Intervallo data e ora]

Selezionare un intervallo di tempo designando data e ora di inizio e fine. Verrà ricercato l'intervallo di tempo designato.

# [Durata masch]

Selezionare l'intervallo di tempo su cui effettuare la ricerca.

# Passaggio 3

Impostare un'area del VMD. Trascinare il mouse sulla schermata.

→ Verrà visualizzata una cornice e l'area all'interno della cornice verrà impostata come area della ricerca VMD.

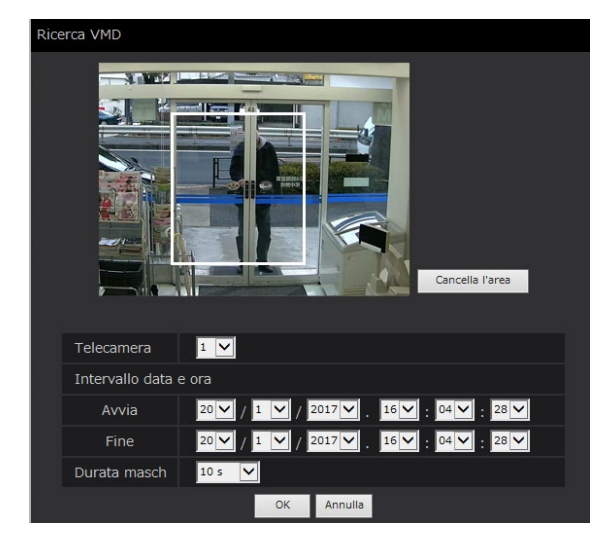

#### Nota:

• Per cancellare un'area selezionata, cliccare il pulsante [Cancella l'area].

# Passaggio 4

Cliccare il pulsante [OK].

Verrà avviata la ricerca VMD. Il risultato della ricerca verrà visualizzato nell'area di visualizzazione della lista. (☞ Pagina [176\)](#page-175-0) Talvolta può occorrere del tempo per completare la ricerca.

## IMPORTANTE:

• Nella lista dei risultati della ricerca VMD, l'icona dell'audio non verrà visualizzata nella colonna "Audio" anche se l'audio è allegato alle immagini registrate.

## Passaggio 5

Cliccare data e ora dell'evento di registrazione desiderato.

 $\rightarrow$  Verrà avviata la riproduzione delle immagini registrate dell'evento di registrazione selezionato. (Riguardo al controllo della riproduzione (☞ Pagina [173\)](#page-172-0))

### Nota:

- Nella lista vengono visualizzate fino a 100 voci del registro. Quando sono archiviate più di 100 voci del registro nel risultato della ricerca, verrà indicato "> 100".
- Le immagini registrate verranno riprodotte su una singola schermata. Per la riproduzione su un multiscreen, cliccare il pulsante [Multiscreen] dopo aver avviato la riproduzione.
- Quando si avvia la ricerca VMD mentre si visualizzano le immagini su un multiscreen, la telecamera le cui immagini sono visualizzate nell'angolo superiore sinistro sarà soggetta alla ricerca VMD.

# Copiatura di immagini registrate

Copiare l'immagine registrata sul registratore in un dispositivo di archiviazione esterno (HDD esterno, chiavetta USB). Far riferimento a pagina [143](#page-142-0) per ulteriori informazioni circa la funzione di copiatura. Far riferimento a pagina [185](#page-184-1) per informazioni su come riprodurre immagini copiate.

# Passaggio 1

Cliccare la scheda [Controllo] sulla pagina principale della finestra operativa (☞ Pagina [158](#page-157-2)).

# Passaggio 2

Cliccare il pulsante nel riquadro [Copiatura].

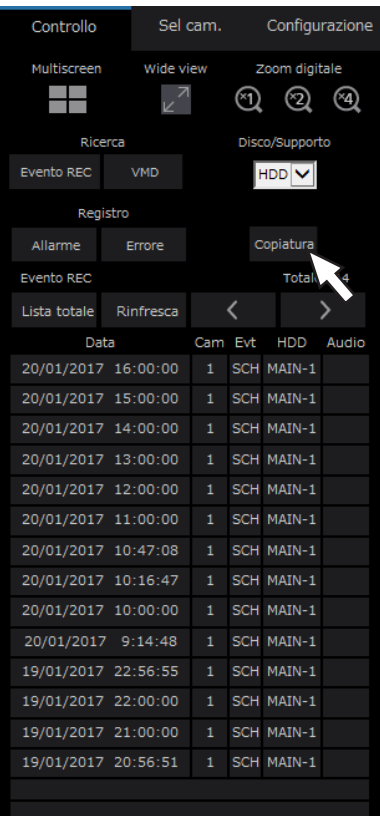

→ Verrà visualizzata la finestra "Copiatura".

# Passaggio 3

Specificare le condizioni dettagliate delle immagini registrare da copiare. Specificare le informazioni da impostare come condizioni.

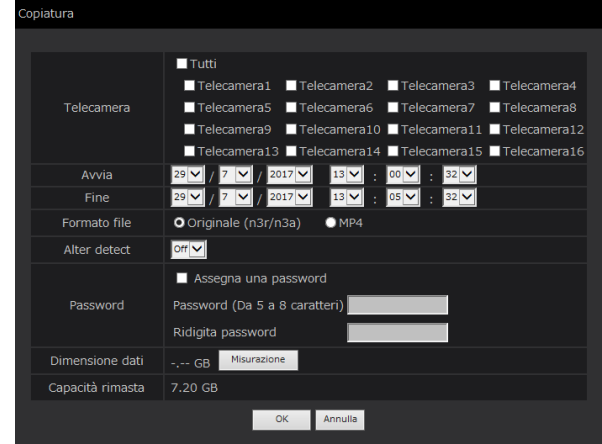

# **[Telecamera]**

Selezionare la telecamera che si desidera copiare. Spuntare la casella di opzione accanto alla telecamera desiderata. Quando viene spuntata la casella di opzione [Tutti], possono essere spuntate le caselle di opzione di tutte le telecamere.

# [Intervallo data e ora]

Designare il punto di inizio (la data e l'ora di inizio) ed il punto di fine (la data e l'ora di fine) delle immagini registrate da copiare. Cliccare il pulsante [▼], quindi designare data e ora.

# [Formato file]

Selezionare il formato del file (Originale (n3r/n3a)/ MP4) dei dati registrati da copiare. Spuntare la casella di opzione corrispondente al formato del file desiderato.

# [Alter detect]

Determinare se allegare o meno il codice di rivelazione di alterazione alle immagini registrate da copiare. Quando viene allegato il codice di rivelazione di alterazione, è possibile verificare se le immagini registrate copiate sono state alterate o meno quando si riproducono le immagini registrate copiate utilizzando il software visualizzatore. Cliccare il pulsante [▼], quindi selezionare "On" o "Off".

# **[Password]**

Per effettuare una copia protetta da password, spuntare la corrispondente casella di opzione ed inserire una password. (Da 5 a 8 caratteri alfanumerici) La password verrà richiesta per riprodurre i dati copiati.

# [Dimensione dati]

Quando si clicca il pulsante [Misurazione], verrà visualizzata la dimensione dei dati da copiare.

## [Capacità rimasta]

Verrà visualizzata la capacità rimasta sul supporto di destinazione (dispositivo di archiviazione esterno).

## Passaggio 4

Quando si clicca il pulsante [OK], verrà visualizzata la finestra di conferma. Quindi, cliccare il pulsante [OK] sulla finestra di conferma visualizzata.

 $\rightarrow$  La finestra dei dati da copiare verrà chiusa. Verrà avviata la copiatura e l'icona "COPY" verrà visualizzata nell'area di visualizzazione dello stato. Una volta completata la copiatura, l'icona "COPY" scomparirà.

### IMPORTANTE:

- Mentre si sta copiando su un dispositivo di archiviazione esterno, non scollegare il dispositivo di archiviazione esterno. In caso contrario si potrebbero perdere i dati memorizzati sul dispositivo di archiviazione esterno.
- Quando l'orario di fine della copiatura è impostato prima dell'orario di inizio, la copiatura non verrà avviata anche se si clicca il pulsante [OK].
- Quando il supporto per la copiatura non ha sufficiente spazio di memorizzazione, i dati verranno copiati finché il supporto per la copiatura non sarà pieno. Utilizzare un supporto con sufficiente capacità di memorizzazione per evitare che i dati di troppo non vengano copiati.
- La copiatura verrà eseguita nel seguente ordine: Software visualizzatore → Immagini → Audio A seconda dell'intervallo di tempo designato per la copiatura e della capacità rimasta sul supporto di memorizzazione, le immagini e l'audio possono non essere copiati.
- Quando si clicca il pulsante nel riquadro [Copiatura] durante la copiatura, verrà visualizzata la finestra di conferma per l'annullamento della copiatura in corso. Su questa finestra è possibile annullare la copiatura in corso.
- Non spegnere il registratore mentre è in corso la copiatura. Se si toglie l'alimentazione durante la copiatura, il supporto di memorizzazione su cui si sta copiando potrebbe diventare inutilizzabile.
- È possibile copiare fino a un 1 milione di immagini registrate (dati) sul dispositivo esterno collegato alla porta di copiatura "COPY". Tuttavia, è impossibile copiare ulteriori dati superando questi limiti anche quando è disponibile una capacità rimasta sufficiente.
- Quando un altro utente che sta utilizzando il registratore ha aperto il pannello di copiatura o quando il supporto di destinazione è stato selezionato da un altro utente, la finestra di copiatura non può essere visualizzata.
- Quando il browser web viene chiuso durante il processo di copiatura, il processo verrà interrotto. Non chiudere il browser web durante il processo di copiatura.
# [Operazione tramite il browser web del PC]

# Download di immagini registrate attualmente in riproduzione

Designare il punto di inizio ed il punto di fine di immagini registrate attualmente in riproduzione e scaricare le immagini su un PC.

Se come formato di file dei dati da scaricare viene selezionato il formato originale, le immagini registrate saranno scaricate come un file di dati di immagini (filename.n3r) e un file di dati audio (filename.n3a). Se si seleziona il formato MP4, le immagini registrate saranno scaricate come file MP4 (filename.mp4). Far riferimento a pagina [185](#page-184-0) per informazioni su come riprodurre immagini registrate scaricate.

# IMPORTANTE:

- Quando si esegue il download tenere presente che, a causa delle limitazioni di Internet Explorer, lo spazio libero sul disco del PC deve essere 2 o più volte la dimensione del file da scaricare.
- Quando viene annullato il download mentre il download è in corso, è impossibile riprodurre correttamente il file scaricato su un PC.
- Se le immagini registrate sono scaricate in formato MP4, aggiungere l'indirizzo del registratore ai siti attendibili di Internet Explorer.

# Passaggio 1

Cliccare la scheda [HDD] sulla pagina principale della finestra operativa (☞ Pagina [158](#page-157-0)).

# Passaggio 2

Riprodurre le immagini registrate su una singola schermata.

Cliccare il pulsante [Avvia] nell'area dell'operazione di download nel punto di riproduzione in cui deve cominciare il download. Un altro modo per avviare il download è cliccare sul riquadro dell'orario di inizio ed inserire data e ora.

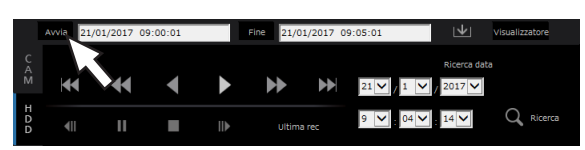

→ Verranno visualizzate la data e l'ora impostate nel riquadro dell'orario di inizio.

#### Nota:

• Il download è disponibile solo durante la riproduzione in visualizzazione schermata singola.

#### Passaggio 3

Cliccare il pulsante [Fine] nell'area dell'operazione di download nel punto di riproduzione in cui deve terminare il download. Un altro modo per terminare il download è cliccare sul riquadro dell'orario di fine ed inserire data e ora.

→ Verranno visualizzate la data e l'ora impostate nel riquadro dell'orario di fine.

#### Nota:

• È possibile designare fino a 60 minuti di intervallo di tempo per download.

# Passaggio 4

Cliccare il pulsante [Download].  $\rightarrow$  Verrà visualizzata la finestra "Scarica".

# Passaggio 5

Selezionare il formato di file (Originale (n3r/n3a)/MP4), "Con audio" o "Senza audio" per determinare se scaricare o meno le immagini con l'audio e selezionare "On" od "Off" per determinare se allegare o meno i dati di alterazione alle immagini di download a causa della rilevazione di alterazione. Quando si assegna una password, inserire da 5 a 8 caratteri alfanumerici per la password. Tuttavia, le password non possono essere assegnate ai file MP4. Una volta completata l'impostazione, cliccare il pulsante [OK].

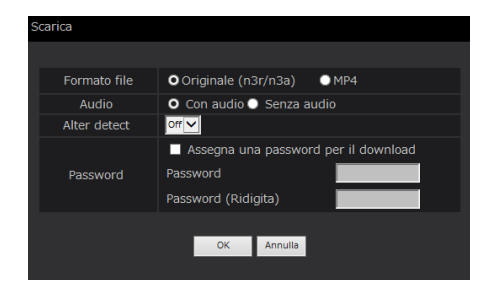

 $\rightarrow$  Verrà visualizzata la finestra di download del file.

#### Nota:

• Le immagini registrate in H.264 o H.265 si possono scaricare nel formato MP4. Se l'audio viene registrato in AAC-LC e l'opzione "Con audio" è selezionata, le immagini sono scaricate nel formato MP4 con l'audio.

#### Passaggio 6

Da utilizzare seguendo le istruzioni sul browser web.

→ Immagini e audio registrati verranno scaricati rispettivamente come un file di dati di immagine (filename.n3r) e un file di dati audio (filename.n3a), o come file MP4 (filename.mp4).

- La copia (☞ Pagina [143\)](#page-142-0) e il download nel formato MP4 sono disponibili per massimo 2 utenti contemporaneamente.
- Quando si seleziona "Originale (n3r/n3a)" e "Con audio", la finestra "Scarica" verrà visualizzata nuovamente una volta completato il download.
- Se viene visualizzato un messaggio sulla barra delle informazioni, far riferimento a pagina [206](#page-205-0).

# Controllo di una lista di immagini registrate copiate

Visualizzare una lista di dati (immagini registrate) copiati sul dispositivo di archiviazione esterno e confermarli. È possibile ricercare i dati copiati utilizzando i filtri. I filtri disponibili sono "Intervallo data/ora" e "Telecamera".

### Passaggio 1

Inserire il dispositivo di archiviazione esterno sul quale vengono copiati i dati registrati.

# Passaggio 2

Cliccare la scheda [Controllo] sulla pagina principale della finestra operativa (☞ Pagina [158](#page-157-1)).

# Passaggio 3

Selezionare [USB] per "Disco/Supporto" nel riquadro [Ricerca], quindi cliccare il pulsante [Dati copiatura].

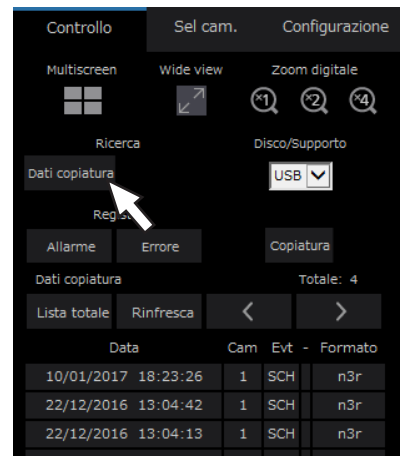

→ Verrà visualizzata la finestra di ricerca dei dati copiati.

#### Passaggio 4

Specificare le condizioni della ricerca (filtri).

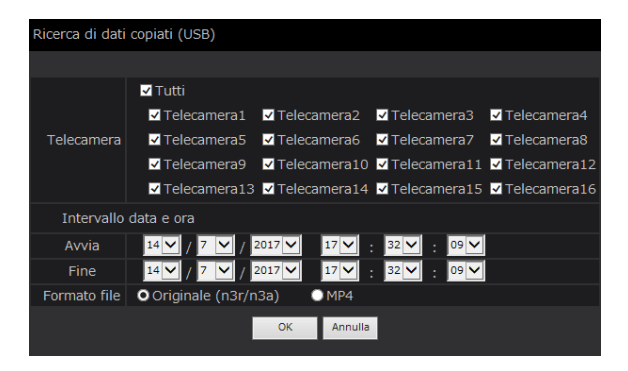

#### [Telecamera]

Cerca le immagini registrate con ciascuna telecamera selezionata. Spuntare la casella di opzione corrispondente alla telecamera desiderata. Quando viene spuntata la casella di opzione [Tutti], possono essere spuntate le caselle di opzione di tutte le telecamere.

#### [Intervallo data e ora]

Selezionare un intervallo di tempo designando data e ora di inizio e fine. Verrà ricercato l'intervallo di tempo designato.

#### [Formato file]

Cerca le immagini registrate con ogni formato di file selezionato. Selezionare il formato del file desiderato.

#### Passaggio 5

Cliccare il pulsante [OK].

 $\rightarrow$  I dati copiati che corrispondono ai criteri di ricerca verranno visualizzati sulla finestra di visualizzazione della lista.

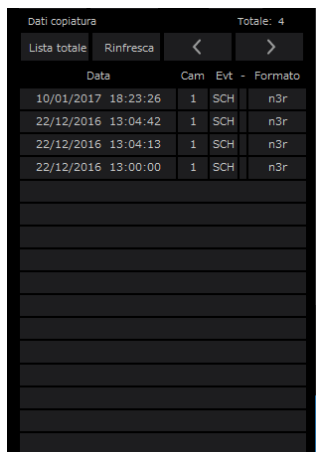

#### [Totale]

Visualizza il numero totale dei dati ricercati. Quando più di 10001 dati corrispondono, verrà visualizzata l'indicazione "> 10000".

#### Pulsante [Lista totale]

Cancella il filtraggio e visualizza tutti gli eventi di registrazione.

#### Pulsante [Rinfresca]

Aggiorna la lista con i dati più recenti.

#### Pulsante [Pag prec (<)]

Visualizza la pagina precedente.

#### Pulsante [Pag succ (>)]

Visualizza la pagina successiva.

#### [Data]

Verrà visualizzata l'ora di inizio della registrazione.

#### [Cam]

Verrà visualizzato il numero della telecamera dei dati registrati.

#### [Evt]

Verrà visualizzato il tipo di evento. (☞ Pagina [175](#page-174-0))

# [Formato]

Visualizza il formato di un file.

#### IMPORTANTE:

• Non rimuovere il dispositivo di archiviazione esterno durante la riproduzione dei dati copiati sul dispositivo di archiviazione esterno. In caso contrario si potrebbero perdere i dati memorizzati sul dispositivo di archiviazione esterno.

- Quando si copiano grandi quantità di dati, è necessario più tempo per visualizzare l'elenco.
- Se si controlla la lista di un altro dispositivo di archiviazione esterno, selezionare l'"HDD" su [Disco/Supporto] del riquadro [Ricerca] e quindi selezionare ancora "USB".
- Far riferimento a pagina [185](#page-184-0) per informazioni su come riprodurre immagini copiate.

# <span id="page-184-0"></span>Riproduzione di immagini copiate/scaricate su un PC

Il file originale o il file MP4 viene copiato nella destinazione quando l'immagine riprodotta è copiata o scaricata. Utilizzando il software visualizzatore dedicato è possibile riprodurre, salvare e stampare le immagini copiate/ scaricate.

Il file MP4 si può riprodurre sul software di riproduzione generale.

# Riproduzione di immagini registrate copiate sul dispositivo multimediale

Il file eseguibile del software visualizzatore (NX\_Viewer.exe) viene anche salvato direttamente nell'unità quando le immagini vengono copiate sul supporto.

Fare doppio click sul file eseguibile per avviare il software visualizzatore quando si riproducono le immagini copiate sul supporto.

Far riferimento a pagina [187](#page-186-0) per come utilizzare il software visualizzatore.

# Riproduzione di immagini registrate scaricate utilizzando un browser web

Il software visualizzatore, insieme ad ActiveX viene installato su un PC utilizzato per scaricare le immagini (☞ Pagina [157\)](#page-156-0). Per riprodurre immagini scaricate dal browser web, avviare il software visualizzatore installato. Se si utilizza un altro PC per la riproduzione, è necessario scaricare il software visualizzatore ed installarlo sul PC. Far riferimento a pagina [187](#page-186-0) per come utilizzare il software visualizzatore.

# Download del software visualizzatore

#### Passaggio 1

Cliccare il pulsante [Visualizzatore] nell'area dell'operazione di download sulla pagina principale (☞ Pagina [158\)](#page-157-2) della finestra operativa. (☞ Pagina [163](#page-162-0))

 $\rightarrow$  Verrà visualizzata la finestra di download del file.

Eseguire o salvare wvasetupnx.exe (6,93 MB) da 192.168.0.250? Esegui Salva v Annulla X

#### <span id="page-184-1"></span>Passaggio 2

Selezionare "Salva con nome" con il pulsante ▼ a sinistra del pulsante [Salva] .

 $\rightarrow$  Verrà visualizzata la finestra per specificare la destinazione del salvataggio.

#### Passaggio 3

Selezionare la directory desiderata e cliccare il pulsante [Salva].

 $\rightarrow$  Verrà scaricato il software visualizzatore.

# Installazione del software visualizzatore

Quando su un PC è installata una versione precedente del software visualizzatore, disinstallarla prima di installare la versione più recente.

#### Passaggio 1

Cliccare due volte sul file scaricato (wvasetupnx.exe).

 $\rightarrow$  Viene lanciato il programma di installazione. Seguire le istruzioni della procedura guidata per l'installazione.

#### Nota:

• Se d'accordo con il contratto di licenza visualizzato, selezionare "I accept the terms in the license agreement".

#### Passaggio 2

Cliccare il pulsante [Install].

→ Verrà avviata l'installazione. Una volta completata l'installazione e visualizzata la finestra di completamento, cliccare il pulsante [Finish].

#### Nota:

• Quando viene installato il software visualizzatore, verrà installato contemporaneamente anche il controllo ActiveX.

# Disinstallazione del software visualizzatore

#### Passaggio 1

Aprire "Programma e funzioni" nel "Pannello di controllo".

#### Passaggio 2

Selezionare "WebVideo Active NX" (il programma da cancellare) dai programmi attualmente installati, quindi cliccarci sopra con il tasto destro del mouse. Selezionare "Disinstalla" dal menu visualizzato cliccando con il tasto destro del mouse.

 $\rightarrow$  Viene lanciato il programma di disinstallazione.

#### Passaggio 3

Completare la disinstallazione seguendo le istruzioni della procedura guidata.

#### Nota:

• Quando viene disinstallato il software visualizzatore, verrà disinstallato contemporaneamente anche il controllo ActiveX.

# <span id="page-186-0"></span>Metodo di utilizzo del software visualizzatore

Selezionare "NX\_Viewer" dal menu di avvio ("Network Disk Recorder" - "NX\_Viewer") oppure cliccare due volte sull'icona NX\_Viewer sul desktop.

Per le immagini copiate sul supporto USB o sul dispositivo di archiviazione esterno, cliccare due volte sul file eseguibile (NX\_Viewer.exe) per lanciarlo (far riferimento a pagina [185](#page-184-1) per la destinazione del file eseguibile).

Nota:

• Verrà visualizzata la finestra del contratto di licenza quando si avvia il visualizzatore per la prima volta. Il software visualizzatore viene lanciato quando si accetta il contratto di licenza.

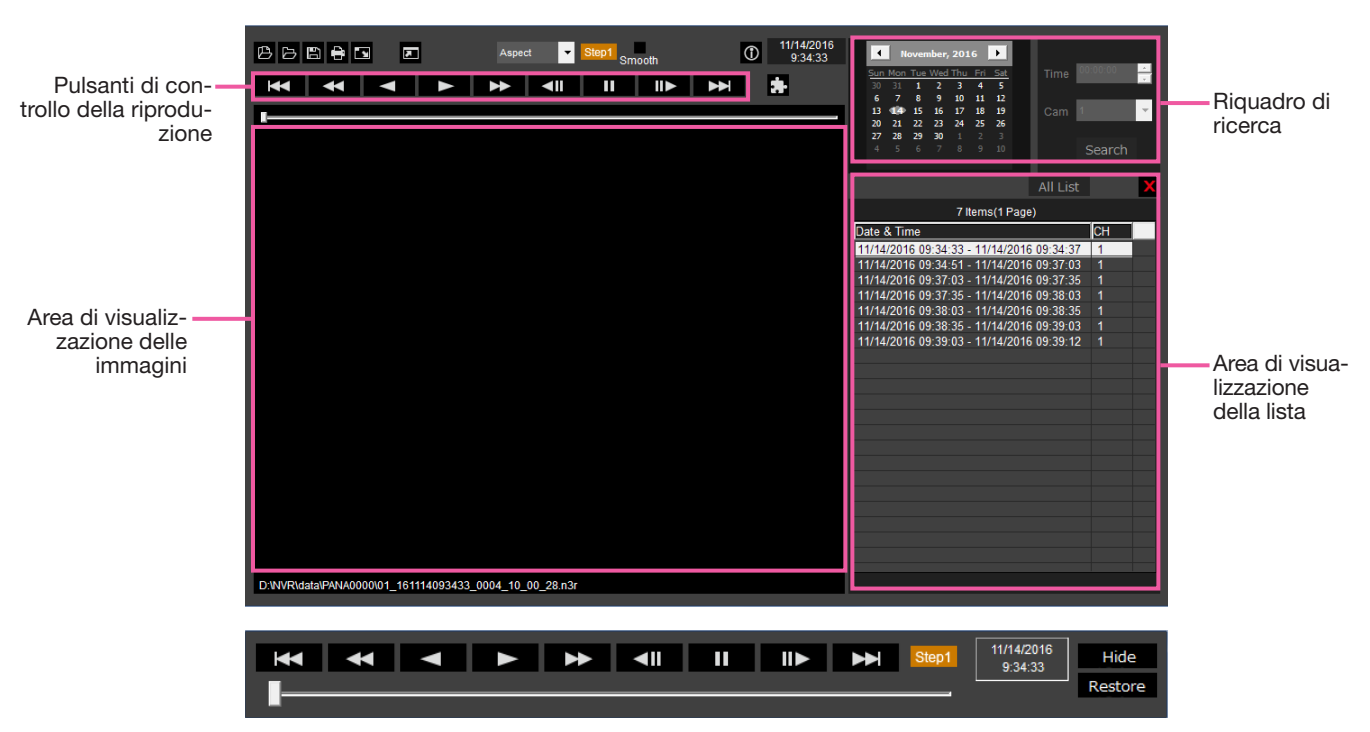

Finestra di controllo della riproduzione quando le immagini sono visualizzate su una schermata intera

#### IMPORTANTE:

• Il software visualizzatore richiede una licenza per ciascun PC. Il registratore ha la licenza per 1 PC. Sono necessarie licenze aggiuntive quando si utilizza il software visualizzatore con più di 2 PC allo stesso tempo. Rivolgersi al proprio rivenditore per la licenza.

# Selezionare le immagini riprodotte

#### Passaggio 1

Cliccare il pulsante  $[$   $\blacksquare$   $]$  .

 $\rightarrow$  Verrà visualizzata la finestra "Apri".

#### Nota:

• Quando si esegue il file eseguibile copiato sul dispositivo di archiviazione esterno, verrà automaticamente visualizzata la finestra di apertura file.

# Passaggio 2

Selezionare il file di dati di immagine (filename.n3r, filename.mp4) e cliccare il pulsante [Apri].

- $\rightarrow$  Le informazioni sul file selezionato verranno visualizzate nell'area di visualizzazione della lista. Data e ora di registrazione: Visualizza un orario di inizio ed un orario di fine per la copiatura delle immagini registrate.
	- Registrazione CH: Visualizza il numero della telecamera.

#### Nota:

• È possibile selezionare più file (fino a 100 file) cliccando i file desiderati mentre si tiene premuto il tasto [Ctrl] o il tasto [Maiusc] e visualizzarli tutti in una lista trascinandoli e rilasciandoli.

- Non modificare il nome del file dei dati di immagine copiati o scaricati. Se si modifica il nome del file, le informazioni del file non verranno visualizzate correttamente.
- Il file di dati di immagine può essere selezionato trascinando e rilasciando il file sul software visualizzatore senza aprire la finestra di apertura file.
- I file possono essere ordinati per data e ora in ordine ascendente o discendente cliccando l'intestazione nell'area di visualizzazione della lista.
- Per aggiungere dati di immagine nell'area di visualizzazione della lista, cliccare con il pulsante destro del mouse sulla lista e selezionare [Add file] dal menu visualizzato. Quando viene visualizzata la finestra per l'apertura dei file, procedere dal Passaggio 2. I dati di immagine vengono aggiunti alla lista.
- Quando il numero dei file di dati di immagine visualizzato raggiunge 100, non possono più essere aggiunti altri file. Il numero dei dati di immagine viene visualizzato in cima alla lista.
- Cliccando il pulsante  $[**X**]$  si cancelleranno tutti i dati visualizzati sulla lista. Un altro modo per azzerare la lista è cliccare con il pulsante destro del mouse sulla lista e selezionare [Clear all list].

# Riproduzione di immagini scaricate

Utilizzare i pulsanti di controllo della riproduzione per riprodurre le immagini scaricate. Se è visualizzato lo stesso canale della telecamera sulla lista, l'immagine successiva nella lista nella modalità di riproduzione o l'immagine precedente nella lista nella modalità di riproduzione al contrario verrà riprodotta consecutivamente. Se non è visualizzato lo stesso canale della telecamera sulla lista, la riproduzione verrà interrotta, l'area di visualizzazione delle immagini diventerà nera e la riproduzione verrà messa in pausa.

#### Nota:

- Se viene assegnata una password ai dati o il file è protetto, verrà richiesta la password. L'immagine verrà riprodotta solo quando viene confermata la password corretta.
- Quando sono in esecuzione contemporaneamente un browser web ed il software visualizzatore, l'audio può non essere riprodotto correttamente. Per riprodurre correttamente l'audio, utilizzare o il browser web o il software visualizzatore e chiudere l'altro.
- Le immagini e l'audio riprodotti talvolta possono non essere sincronizzati con precisione.

I pulsanti di controllo della riproduzione permettono le seguenti operazioni.

- Pulsante [Play] : Avvia la riproduzione. Pulsante [Rev play] : Riproduce le immagini all'indietro. Pulsante [FF] : Riproduce le immagini velocemente. Pulsante [FR] : Riproduce le immagini all'indietro velocemente. Pulsante [Pausa] **III :** Mette in pausa la riproduzione.
	- Pulsante [Immagine succ]  $\Box$  : Consente di andare all'immagine successiva. È utilizzabile solo quando la riproduzione è in pausa.
	- Pulsante [Immagine prec]  $\leq$  [[  $\leq$  : Consente di tornare all'immagine precedente. È utilizzabile solo quando la riproduzione è in pausa.

Pulsante [File succ.]  $\rightarrow$  : Riproduce il file di registrazione successivo nella lista.

Pulsante [File prec.]  $\mathbb{R}$  : Riproduce il file di registrazione precedente nella lista.

La posizione di riproduzione può essere modificata con la barra di scorrimento. Quando la barra di scorrimento viene mossa, l'immagine verrà messa in pausa. Riavviare la riproduzione con il pulsante [Play].

# Cambiare data e ora di riproduzione

#### Riproduzione di immagini registrate in una data ed ora designate

Selezionando una data nel calendario, assegnando un'ora e un canale di registrazione e cliccando il pulsante [Ricerca e riproduzione] inizierà la riproduzione dell'immagine della data e dell'ora assegnate. La data filtrata viene visualizzata con un cerchio rosso sul calendario.

#### Riproduci un'immagine selezionandola dalla lista

Selezionando una riga della lista verrà riprodotta l'immagine della data, dell'ora e del canale di registrazione selezionati.

Cliccandola la riproduzione verrà messa in pausa alla prima immagine e facendo doppio clic si avvierà la riproduzione.

# Rendi l'immagine facile da vedere

#### Visualizza le immagini ingrandite

Se si sposta un cursore sull'immagine e si aziona la rotellina del mouse, viene visualizzato lo zoom digitale. Cliccando sull'immagine durante la visualizzazione dello zoom, è possibile cambiare il centro della schermata che diventa la posizione cliccata.

#### Cambiare le dimensioni di visualizzazione

**Ingrandisce la finestra della schermata di visualizzazione.** 

Fa tornare la finestra della schermata di visualizzazione alle dimensioni originarie.

Visualizzare l'immagine ingrandita a finestra intera.

L'immagine ingrandita a finestra intera viene fatta tornare alle dimensioni originarie tramite il pulsante [Indietro] o il tasto [Esc].

### Cambiare il formato di visualizzazione

Aspect Visualizza l'immagine nella schermata mantenendo il rapporto di formato.

Scaling Visualizza l'immagine con il rapporto aumentato o diminuito per adattarla allo schermo.

PixelByPixel Visualizza la schermata con rapporto 1 pixel = 1 punto.

Quando si clicca sull'immagine sullo schermo pixel per pixel, la posizione centrale diventa il punto in cui è stato fatto click.

#### Rendere uniforme la riproduzione ad alta velocità

smean Selezionando il riquadro si attiva una riproduzione ad alta velocità uniforme.

La velocità di riproduzione veloce può essere limitata a seconda delle prestazioni del PC utilizzato o dallo stato dei processi.

#### Riproduce l'immagine fisheye della telecamera di rete fisheye (fabbricata da i-PRO, di seguito chiamata "telecamera fisheye")

Quando si seleziona un'immagine fisheye che può essere corretta, l'immagine verrà corretta e visualizzata in PTZ schermata singola/4 quadri.

Dopo aver cliccato l'immagine durante la visualizzazione dell'immagine corretta in PTZ schermata singola/4 quadri, la posizione cliccata diventerà il centro della schermata.

 $\blacktriangleright$  Fa ritornare l'immagine fisheve.

Corregge l'immagine in PTZ schermata singola.

Corregge l'immagine in PTZ 4 quadri.

# Regolare il volume

Quando i dati audio sono disponibili, verrà visualizzato un pulsante per regolare l'audio.

**ED) ED) ED**) Regola il volume. Cliccando il pulsante l'audio può variare su tre livelli.

**49** Avvia la riproduzione dell'audio/silenzioso.

Se l'audio viene controllato o regolato da altre applicazioni, esso non può essere riprodotto correttamente sul software visualizzatore. Per riprodurre l'audio correttamente, regolarlo solo tramite il software visualizzatore.

# Rilevazione alterazioni dei dati di immagine

È possibile rilevare alterazioni nei dati scaricati ai quali è stato allegato un codice per la rilevazione di alterazione. Confermare se l'immagine riprodotta è stata alterata o meno dalle seguenti procedure.

# Passaggio 1

Selezionare i dati nella lista per rilevare le alterazioni e cliccare il pulsante ...

 $\rightarrow$  Verrà visualizzata la finestra di file avanzato.

# Passaggio 2

Selezionare [Verifica alterazione] e cliccare il pulsante [Esegui].

 $\rightarrow$  Avvia la rilevazione delle alterazioni e mostra i risultati una volta che la rilevazione è stata completata.

# Salvataggio di immagini fisse

Salvare un'immagine visualizzata nell'area di visualizzazione delle immagini come file JPEG su un PC. **E:** Salva l'immagine in pausa come file JPEG con un nuovo nome.

# Salvataggio dei dati di immagine (copiatura)

Salvare i dati di immagine selezionati in qualsiasi cartella sul PC.

#### Passaggio 1

Cliccare con il pulsante destro del mouse sulla lista e selezionare [Funzione file avanzato] dal menu visualizzato.

 $\rightarrow$  Verrà visualizzata la finestra di file avanzato.

#### Passaggio 2

Selezionare [Uscita file] e cliccare il pulsante [Esegui].  $\rightarrow$  Verrà visualizzata la finestra "Salva con nome".

# Stampa dell'immagine visualizzata

#### Stampare l'immagine visualizzata nell'area di visualizzazione delle immagini. : Stampa l'immagine in pausa con la data e l'ora.

# Passaggio 3

Designare il nome della cartella e l'unità di destinazione e cliccare il pulsante [Salva].

 $\rightarrow$  Avvia il salvataggio dei dati di immagine e visualizza i risultati una volta che il salvataggio è stato completato.

#### Nota:

• Selezionare [Uscita file (Decrittazione)] se si salvano i dati dopo averli decrittati.

# **Configurazione**

# Operazioni di base

# Passaggio 1

Cliccare la scheda [Configurazione].

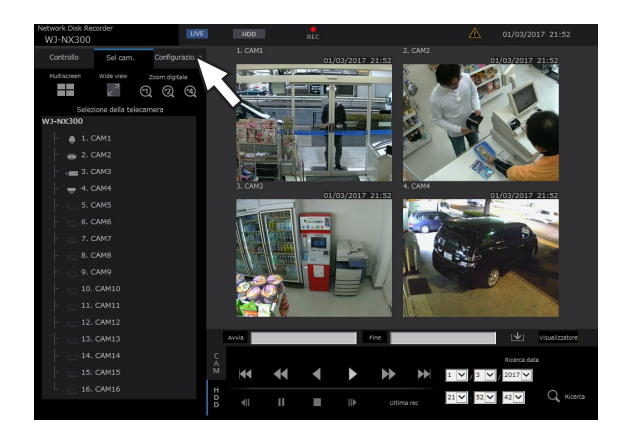

# Passaggio 2

Cliccare il pulsante del menu desiderato.

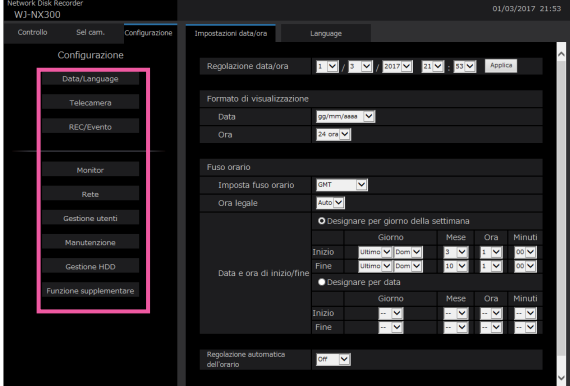

# Passaggio 3

Cliccare il pulsante del sottomenu desiderato.

# Passaggio 4

Configurare ciascun elemento di impostazione. Cliccare il pulsante [Imposta] dopo aver completato le impostazioni.

 $\rightarrow$  Verranno applicate le impostazioni. Quando ci si sposta su un'altra pagina senza cliccare il pulsante [Imposta], le impostazioni configurate saranno annullate.

#### IMPORTANTE:

- Quando verranno applicate le impostazioni, verrà realizzato il logout forzato per gli altri utenti che hanno effettuato il login.
- Se vengono applicate le impostazioni riguardanti la gestione degli utenti, verrà realizzato il logout forzato per tutti gli utenti che hanno effettuato il login.
- La registrazione può non essere eseguita per circa 4 secondi subito dopo che vengono applicate le impostazioni.

# Configurazione delle impostazioni

È possibile configurare le impostazioni del registratore utilizzando un browser web. Far riferimento a pagina 77 per gli elementi di configurazione che possono essere configurati dal browser web e ulteriori informazioni a riguardo.

# Impostare il browser web [Browser web]

Configurare le impostazioni relative alla visualizzazione del browser web come il titolo del gruppo della telecamera. Cliccare il pulsante [Monitor] sul menu di configurazione e quindi cliccare la scheda [Browser web].

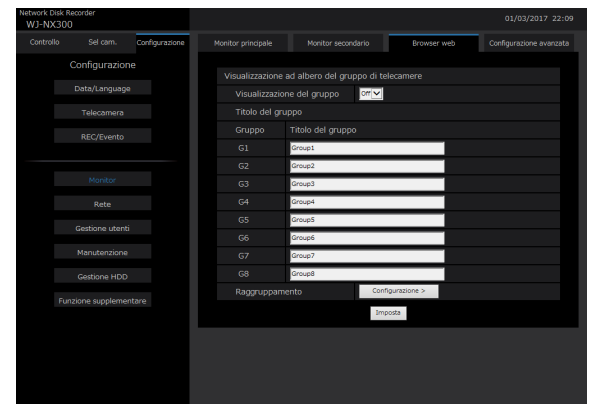

### Visualizzazione ad albero del gruppo di telecamere [Visualizzazione del gruppo]

Stabilire se utilizzare la visualizzazione del gruppo oppure no.

On: Utilizza la visualizzazione del gruppo.

Off: Non utilizza la visualizzazione del gruppo. Regolazione predefinita: Off

# [Titolo del gruppo]

Inserire un titolo del gruppo da visualizzare per ogni gruppo (G1 ~ G8) (non più di 16 caratteri).

# [Raggruppamento]

Assegnare la telecamera ad ogni gruppo (G1 ~ G8).

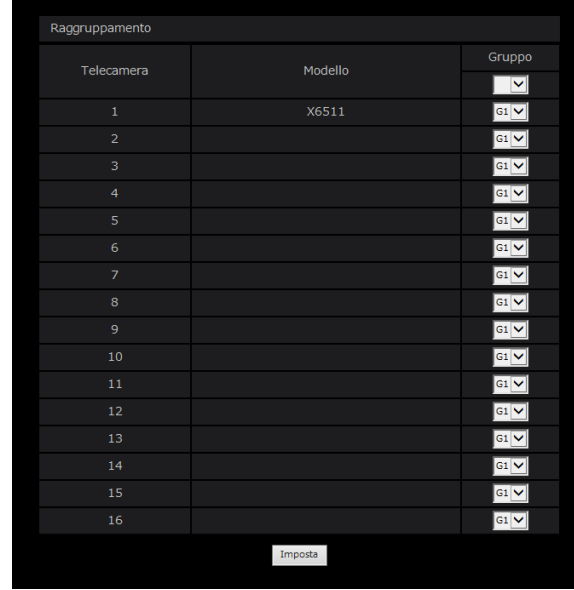

# Aggiornamento del firmware

Per aggiornare il firmware del registratore alla versione più recente, procedere come segue. Far riferimento a pagina [68](#page-67-0) per le procedure operative se il software viene salvato sul supporto USB.

#### Passaggio 1

Scaricare la versione più recente del firmware su un'unità a disco rigido di un PC.

#### Passaggio 2

Cliccare il pulsante [Manutenzione], quindi cliccare la scheda [Gestione sistema].

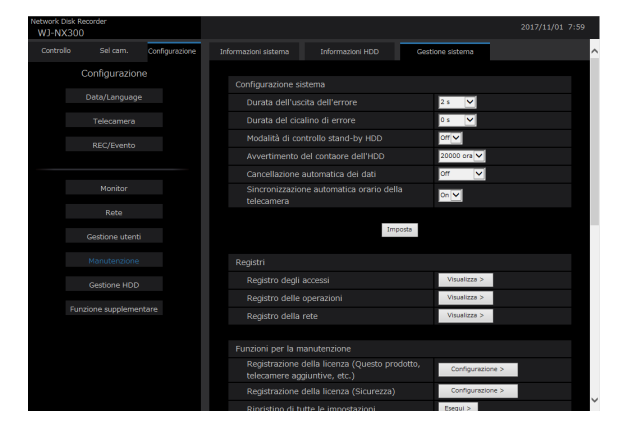

# Passaggio 3

Designare il firmware scaricato cliccando il pulsante [Sfoglia...] di "Aggiornamento firmware".

# Passaggio 4

Cliccare il pulsante [Esegui >].

Verrà visualizzata la finestra di conferma per avviare la procedura di aggiornamento.

- A seconda del firmware da aggiornare, potrebbero essere necessari fino a 30 minuti per l'aggiornamento, lasciando visualizzata la schermata di avvio.
- Rivolgersi al proprio rivenditore per ulteriori informazioni circa l'aggiornamento del firmware.

# E-mail di allarme

L'indirizzo della porta telecamera/PC viene indicato sull'e-mail di allarme come segue.

# Contenuto dell'e-mail di allarme (esempio)

In NWDR (192.168.0.250), alarm was occurred.

Occurrence date and time: xxxx-xx-xx xx:xx:xx GMT+xx:xx (Example. 2016-11-18 12:00:00 GMT+9:00) Alarm descriptions: Alarm descriptions, camera channel or alarm number will be described. (Esempio: SITE ALARM 5ch) URL: http://192.168.0.250/

# E-mail di avvertimento

L'e-mail seguente verrà inviato per notificare il verificarsi di un problema ad un indirizzo registrato quando si verifica il problema.

NWDR (192.168.0.250) Status notification Occurrence date and time: xxxx-xx-xx xx:xx:xx GMT+xx:xx (Example. 2016-11-18 12:00:00 GMT+9:00) Status: MAIN THERMAL ERROR

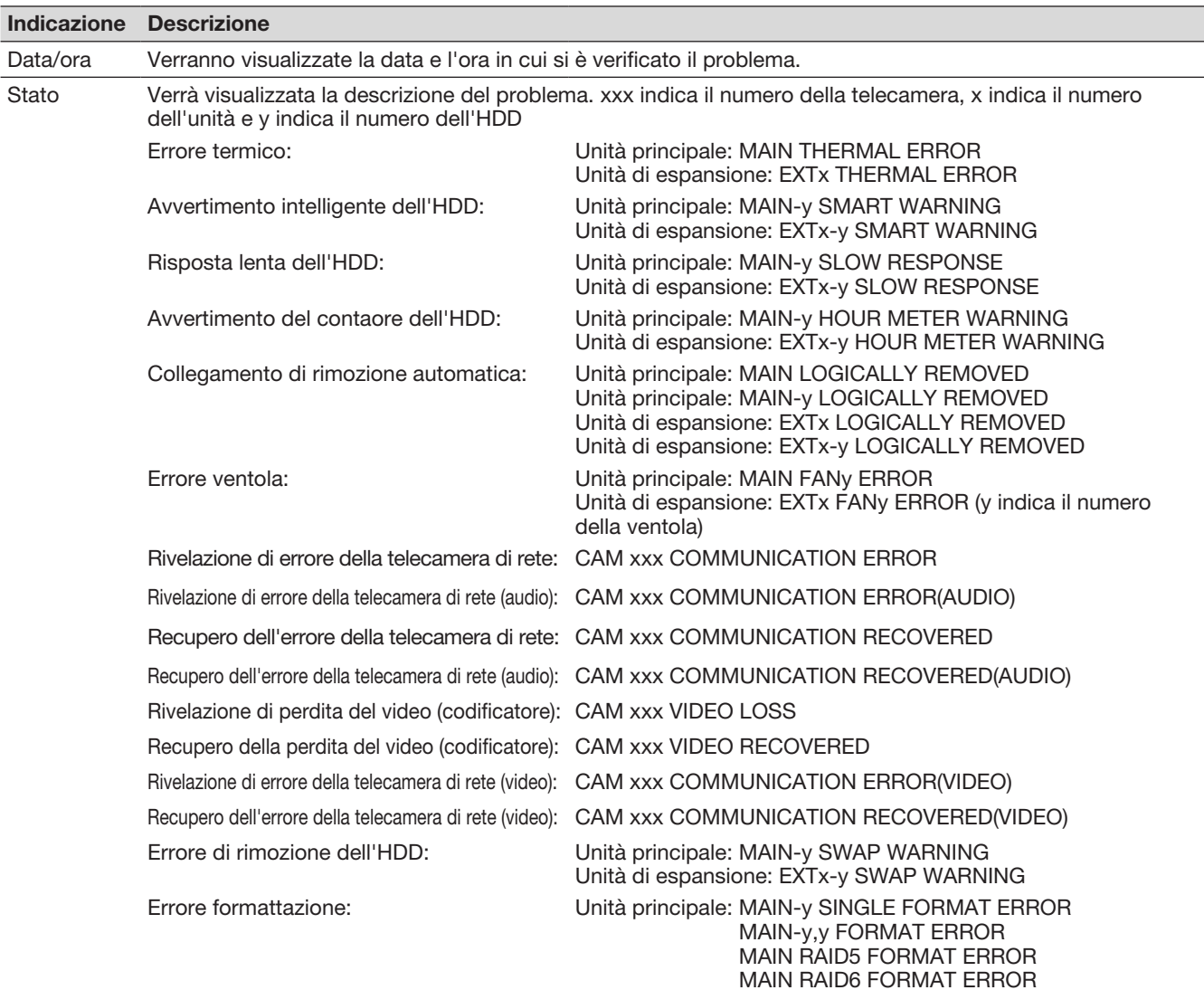

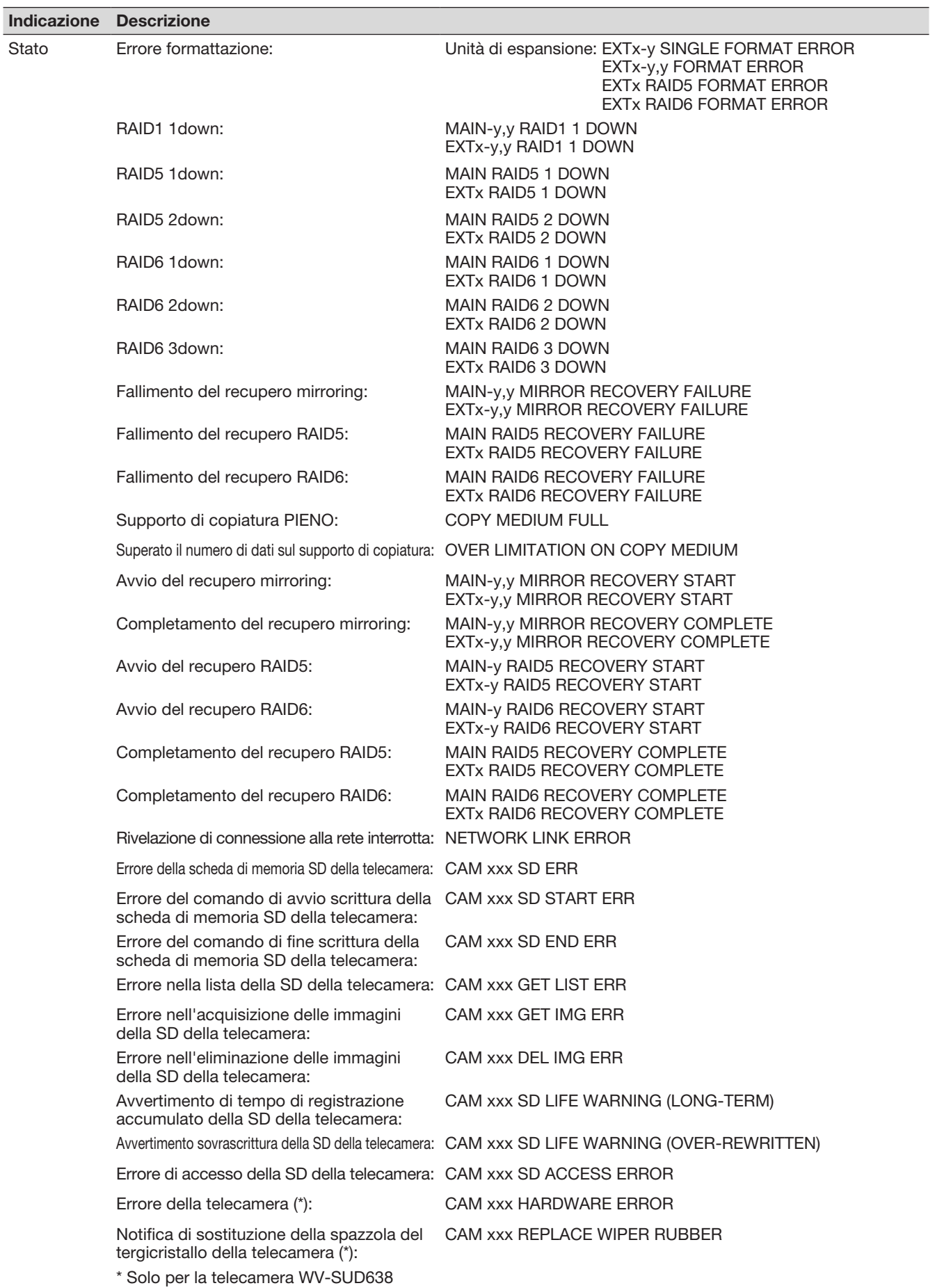

# In combinazione con il microfono di rete

Questa sezione fornisce una spiegazione su come usare il microfono di rete con NX300 insieme alla telecamera di rete fisheye (di seguito chiamata "telecamera fisheye").

# Registrazione e riproduzione audio usando il microfono di rete

L'ingresso audio nel microfono di rete sarà registrato come audio della telecamera fisheye. Inoltre, l'udibilità attorno all'ubicazione specificata si può incrementare mentre vengono mostrate le immagini in diretta.

#### IMPORTANTE:

- La registrazione è richiesta sia per il microfono sia per la telecamera fisheye. La registrazione del microfono di rete in sé non può effettuare registrazioni o uscite audio.
- Il funzionamento con il microfono di rete è ammesso solo quando il metodo di compressione dell'immagine della telecamera fisheye è selezionato per H.264.
- L'acquisizione del suono rimane disponibile all'esterno della località specificata.

# Microfoni supportati (Al settembre 2017)

WV-SMR10 V1.10 o successive

# Telecamere compatibili (Al settembre 2017)

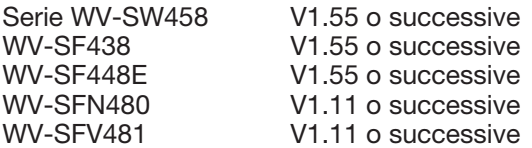

# Registrare il microfono di rete

### Passaggio 1

Registrare il microfono di rete e la telecamera fisheye con il registratore.

Il microfono di rete si può registrare dalla rete nello stesso modo in cui si registrano le nostre telecamere.

#### Nota:

- La registrazione di un microfono di rete occupa un campo di registrazione della telecamera nella finestra di configurazione.
- Quando si individua un microfono di rete, il suo ID (le ultime 4 cifre dell'indirizzo MAC) saranno mostrate in "Risultati".

# Passaggio 2

Selezionare un numero di telecamera fisheye nella sezione "Audio" della "Configurazione avanzata registrazione".

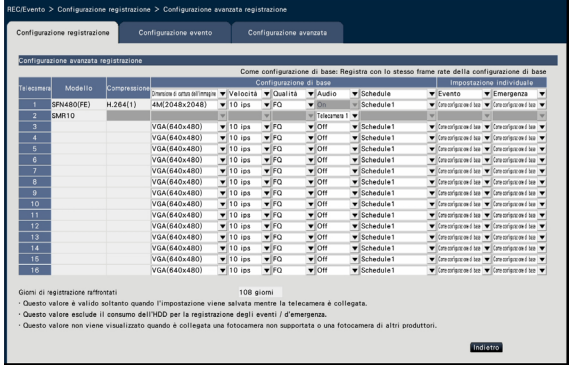

### IMPORTANTE:

• Impostare il metodo di collegamento del registratore e della telecamera fisheye all'HTTP. Se si imposta l'HTTPS, l'audio della telecamera fisheye non si può registrare. (☞ Manuale di istruzioni Kit di Comunicazione Protetta)

- Si può selezionare solo il numero della telecamera registrato in modalità "Fisheye" (FE), "Fisheye + Doppio Panorama" (FE+DP), "Fisheye + PTZ 4 quadri" (FE+4PTZ), o "Panorama" (P) della telecamera fisheye.
- La stessa telecamera fisheye non si può selezionare per l'"Audio" di più microfoni di rete.
- Per l'"Audio" della telecamera fisheye l'impostazione automatica sarà "On", selezionata da "Audio" del microfono di rete.
- Per l'"Audio" della telecamera fisheye l'impostazione automatica sarà "Off", deselezionata da "Audio" del microfono di rete.
- Il microfono di rete eseguirà una registrazione audio secondo il programma della telecamera fisheye selezionata.
- Anche se RTSP è impostato per il collegamento tra il registratore e la telecamera fisheye, il collegamento con il microfono di rete sarà RTP.

# Regolare la sensibilità del microfono di rete

#### Passaggio 1

Fare clic sul pulsante [Configurazione >] di "Sensibilità microfono" nella scheda [Configurazione della telecamera].

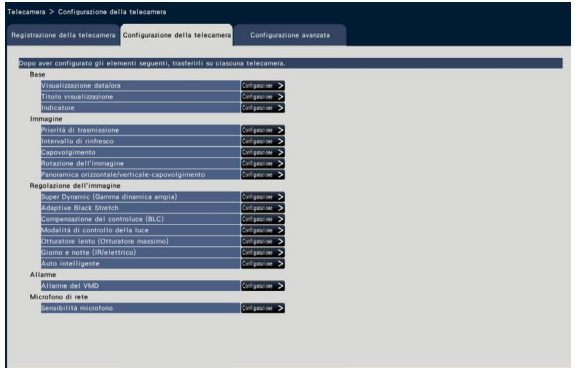

#### Passaggio 2

Configurare la "Sensibilità microfono", spuntare la casella di spunta "Seleziona" e quindi fare clic sul pulsante [Trasmissione].

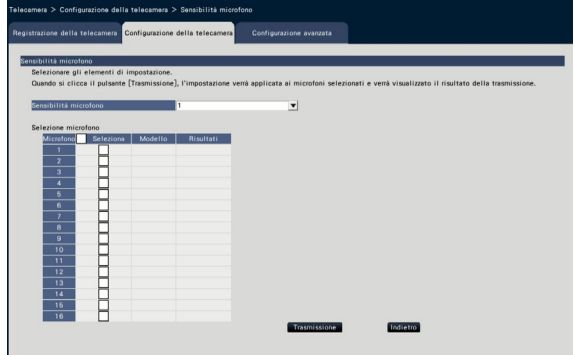

 $\rightarrow$  L'impostazione sarà applicata ai microfoni selezionati e il risultato della trasmissione comparirà in "Risultati".

# [Sensibilità microfono]

Configurare la sensibilità di ogni microfono di rete in base all'ambiente di installazione.

Sensibilità microfono: 0 Alta sensibilità/ 1/ 2/ 3 Regolazione predefinita/ 4/ 5 Bassa sensibilità

#### Pulsante [Trasmissione]

Trasmette la configurazione della sensibilità del microfono al microfono di rete. Una volta che è stata completata la trasmissione e l'impostazione è stata applicata al microfono di rete, verrà visualizzato "OK" nel campo "Risultati". Se viene visualizzato "Errore di autenticazione" etc., il collegamento al microfono o l'impostazione non hanno avuto successo.

#### Pulsante [Indietro]

Cliccare il pulsante dopo aver completato le impostazioni. La schermata ritorna alla scheda [Configurazione della telecamera].

# Ascoltare l'audio dal monitor principale

L'audio sarà emesso quando nel monitor principale viene selezionata una telecamera fisheye collegata a un microfono di rete. L'audio non-direzionale sarà trasmesso nello stato predefinito.

### IMPORTANTE:

- L'audio del microfono di rete non si può sentire su un browser web.
- L'audio non si può sentire selezionando un numero di telecamera con cui è registrato un microfono di rete.
- Quando il microfono di rete si usa nella trasmissione multicast, l'audio dell'immagine in diretta non sarà emesso.

L'indicatore della registrazione del numero di telecamera con cui è registrato il microfono di rete non sarà mostrato nel pannello operativo della schermata di controllo e nella visualizzazione wide. Esempio) Quando un microfono di rete viene registrato con la Telecamera 2

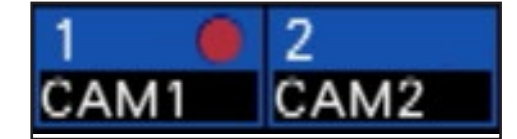

# Configurare la posizione di acquisizione del suono

La posizione di acquisizione del suono del microfono di rete si può impostare durante la visualizzazione delle immagini in diretta, la riproduzione o la riproduzione dei supporti.

### IMPORTANTE:

- La posizione di acquisizione del suono si può specificare solo quando sono visualizzate le l'immagini fisheye. Quando si visualizzano immagini diverse dalle immagini fisheye, la posizione specificata nell'immagine e la posizione di acquisizione del suono non saranno coerenti.
- Durante la visualizzazione della compensazione dell'immagine fisheye , l'audio sarà trasmesso in base alla posizione specificata con l'immagine fisheye.

#### Passaggio 1

Passare alla schermata singola della telecamera fisheye per la posizione di acquisizione del suono da configurare.

#### Durante la visualizzazione delle immagini in diretta

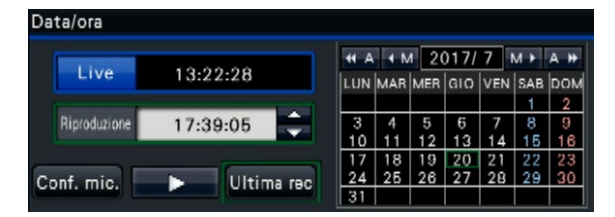

#### Durante la riproduzione

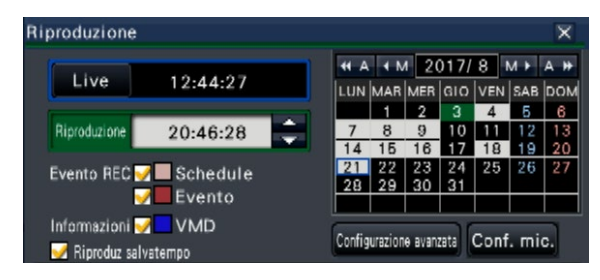

#### Durante la riproduzione dai supporti

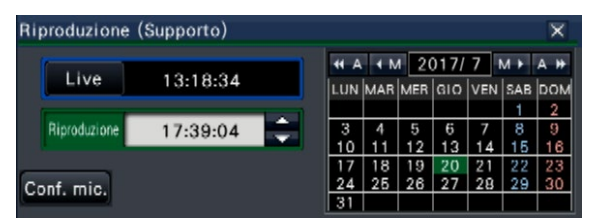

- Durante la visualizzazione sul multiscreen o wide non è possibile impostare la posizione di acquisizione del suono.
- Il pulsante [Conf. mic.] è abilitato solo quando le immagini sono mostrate su una schermata singola nella schermata di controllo.
- L'audio del microfono non è l'uscita anche se si riproduce un file MP4 (supporto) perché l'audio del microfono non può essere copiato nel formato MP4.

#### Passaggio 2

Cliccare il pulsante [Conf. mic.].

→ Verrà visualizzato il pannello "Configurazione del microfono".

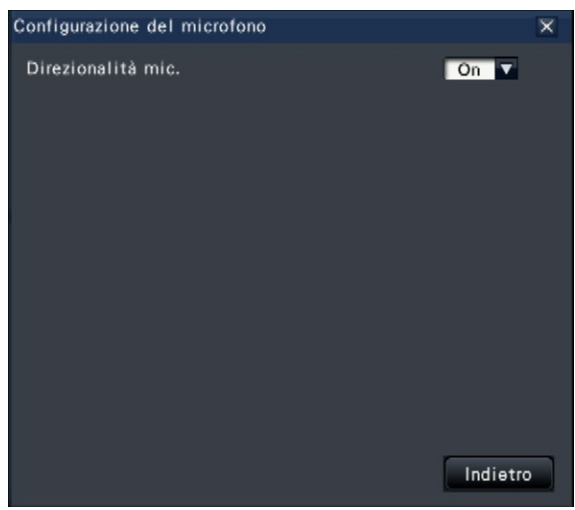

#### [Direzionalità mic.]

La direzionalità dell'audio si può configurare. Off: Nessuna direzionalità

- 
- On: Direzionalità impostata per una posizione di acquisizione del suono specifica

La posizione di acquisizione del suono sarà mostrata

nell'immagine della telecamera con il simbolo  $\left(\frac{1}{2}\right)$ .

Per cambiare la posizione di acquisizione del suono, cliccare sull'immagine in qualsiasi posizione in cui si desidera sentire un suono.

- La direzionalità del microfono nella posizione di acquisizione del suono è memorizzata per numero di telecamera.
- La direzionalità del microfono e la posizione di acquisizione del suono sono mantenute anche se il registratore viene riavviato (tuttavia si noti che cambiando la registrazione della telecamera o inizializzando le impostazioni si resettano tutte le impostazioni).
- Se si fa clic su una posizione che va oltre l'intervallo di configurazione, la posizione di acquisizione del suono non sarà modificata.
- L'icona che indica la posizione di acquisizione del suono comparirà solo quando il pannello di configurazione del microfono è mostrato e "On" è selezionato per la direzionalità del microfono.
- Si può riprodurre un suono nondirezionale se il microfono di rete non è stato registrato con il numero di telecamera corrispondente.

# Ascoltare l'audio dal PC

I file di dati copiati/scaricati si possono riprodurre usando il software di visualizzazione dedicato. Quando si registra l'audio dal microfono di rete nei dati audio (filename.n3a), l'udibilità attorno alla località specificata si può migliorare con l'uso del mouse sull'immagine.

# Passaggio 1

Per specificare una posizione di acquisizione del suono, fare clic sul pulsante  $\bigotimes$ . (Il pulsante  $\bigotimes$ sarà mostrato quando la riproduzione viene avviata.)

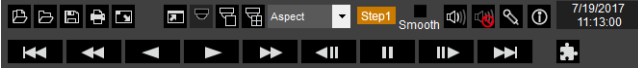

 $\rightarrow$  Sarà mostrato il menu per l'impostazione della posizione di acquisizione del suono.

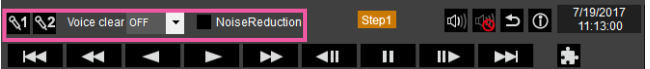

#### Passaggio 2

La posizione di acquisizione del suono si può specificare

in due punti al massimo. Quando si clicca su **Wi** e/o

82, l'icona sarà mostrata sulla schermata. Trascinare

l'icona e rilasciarla sulla posizione desiderata.

→ L'udibilità del luogo in cui viene rilasciata l'icona sarà incrementata.

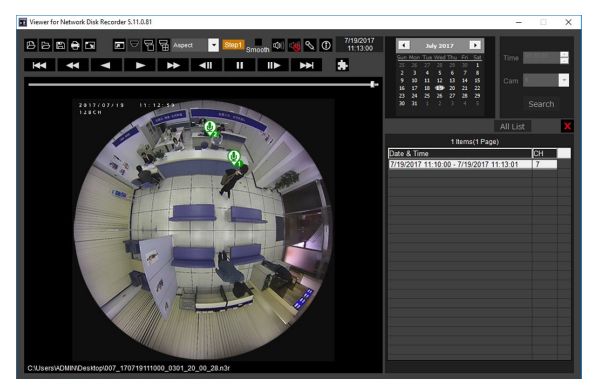

#### Nota:

- Per i dati dell'immagine senza audio del microfono di rete, il pulsante  $\blacksquare$  non sarà mostrato.
- Poiché l'audio del microfono non si può copiare nel formato MP4, il pulsante  $\Diamond$  non sarà mostrato nemmeno quando viene riprodotto un file in formato MP4.
- Quando si seleziona "Aspect" per il formato di visualizzazione, sarà mostrato il pulsante  $\mathbb{S}$
- L'udibilità si può regolare con l'impostazione "Voice clear". OFF: Non regolabile Low: Effetto bassi High: Effetti alti

• La funzione di riduzione del rumore audio sarà sempre attivata se è spuntata l'opzione "Noise Reduction".

Quando le immagini fisheye della telecamera fisheye sono mostrate nella PTZ schermata singola/4 quadri con la compensazione, l'audio del microfono di rete sarà emesso nella posizione di acquisizione del suono precedentemente specificata con l'immagine fisheye. Per modificare la posizione, tornare al display dell'immagine fisheye.

# Funzione della licenza per utenti contemporanei

Questa sezione spiega come utilizzare la funzione della licenza per utenti contemporanei nel registratore.

# Versione software supportata

La funzione è disponibile quando la versione del software è V2.0 o successiva.

# Riguardo alla funzione della licenza per utenti contemporanei

Fare riferimento al manuale di istruzioni di i-PRO Software di gestione WV-ASM300 per la funzione della licenza per utenti contemporanei.

# Riguardo alla registraz. licenza

Registrare la licenza del Kit di licenza per utenti contemporanei (WJ-NXC05W) per utilizzare la funzione della licenza per utenti contemporanei. Per registrare le opzioni, è necessaria la "Registration Key" che può essere ottenuta dal Key Management System. Fare riferimento alla "Activation Key Card" collegata al registratore per ottenere la registration key.

Fare riferimento a [Registrazione della licenza] per la registrazione della licenza della funzione della licenza per utenti contemporanei.

# Controllare le informazioni del client collegate al registratore

Visualizza un elenco di informazioni sul software di gestione i-PRO (Client) collegate al registratore. Cliccare [Funzione supplementare] - la scheda [Licenza utenti contemporanei] di [Configurazione avanzata] nel menu di configurazione.

→ Verrà visualizzata la schermata della licenza utenti contemporanei.

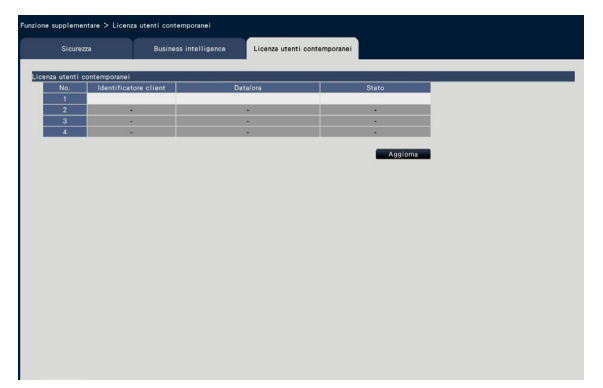

Login: Il client ha effettuato il login.

Logout: Il client ha effettuato il logout ed ha concluso l'utilizzo. Possono collegarsi altri client.

Sessione scaduta: La sessione del client è scaduta e l'utilizzo è concluso. Possono collegarsi altri client.

Prima di richiedere la riparazione, controllare i sintomi con la tabella seguente.

Rivolgersi al proprio rivenditore se un problema non può essere risolto anche dopo aver controllato e provato la soluzione nella tabella, oppure se il problema non è descritto sotto.

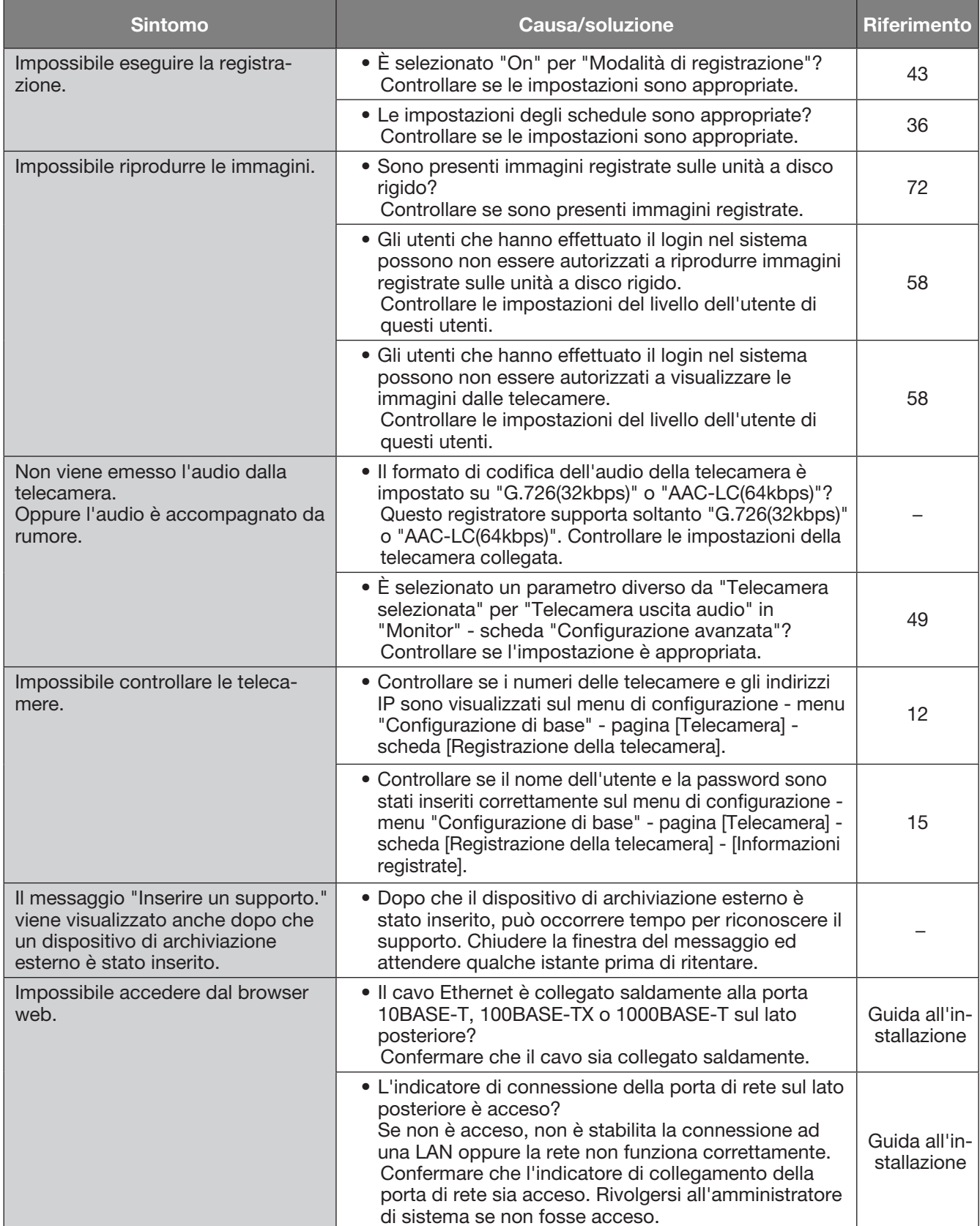

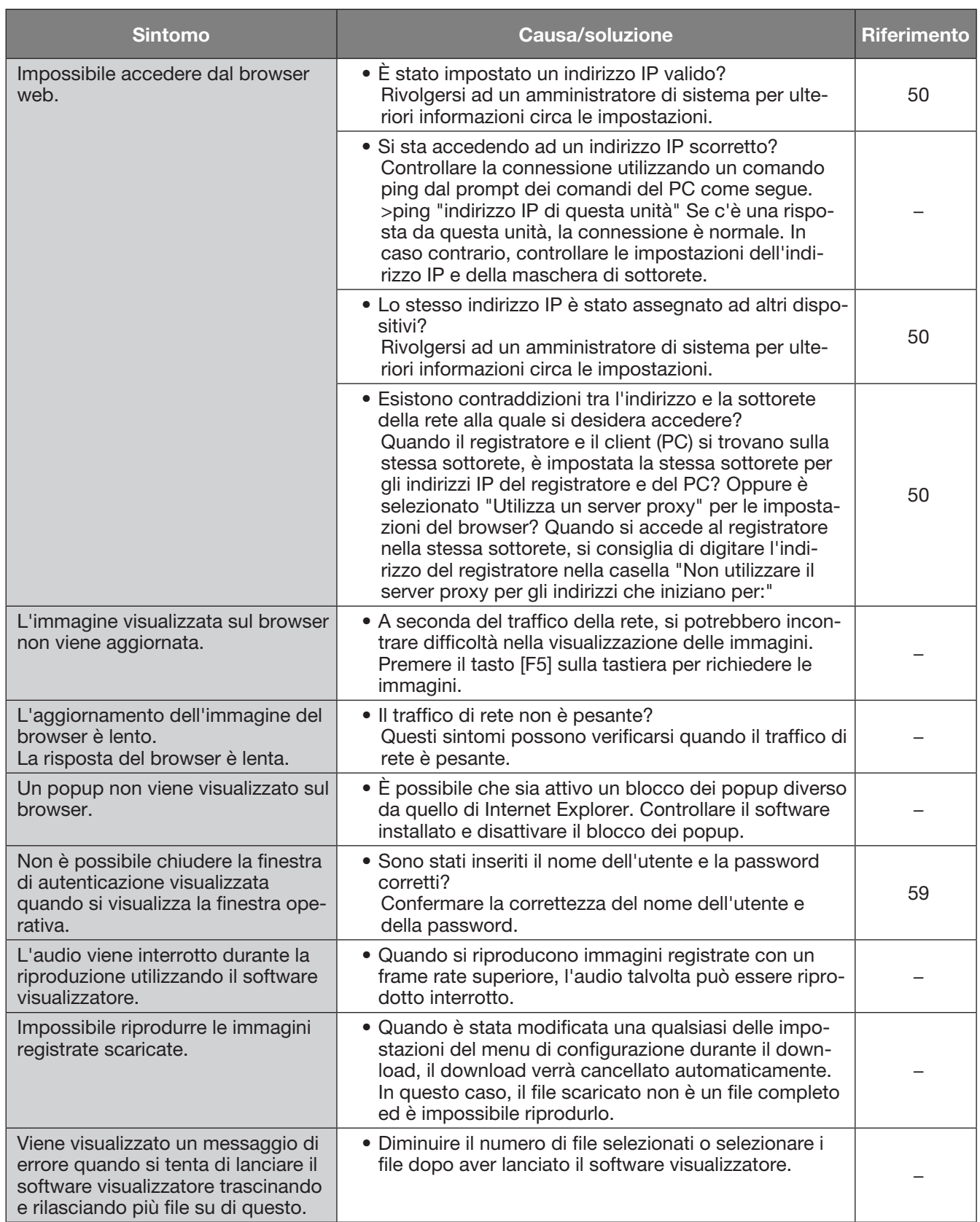

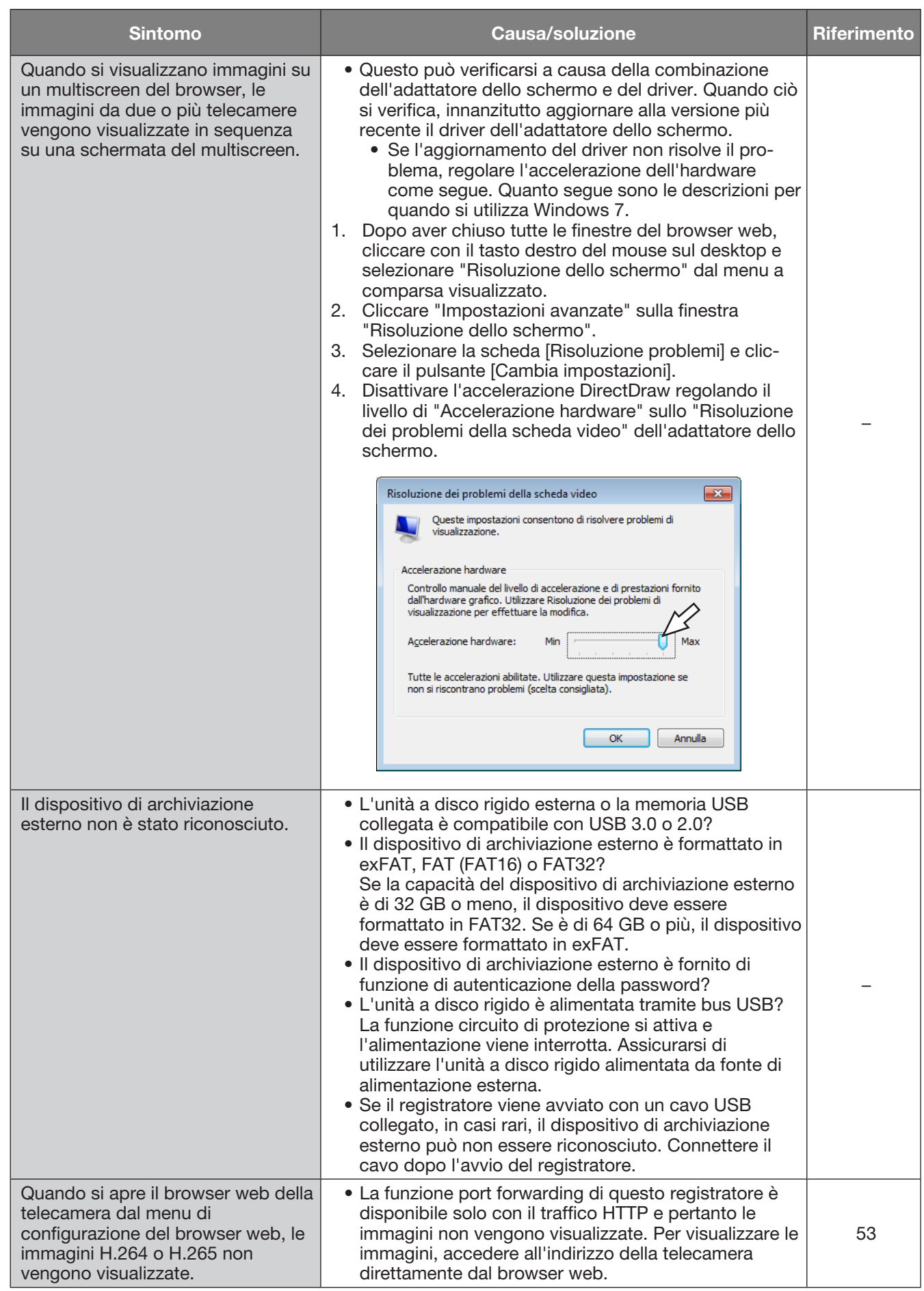

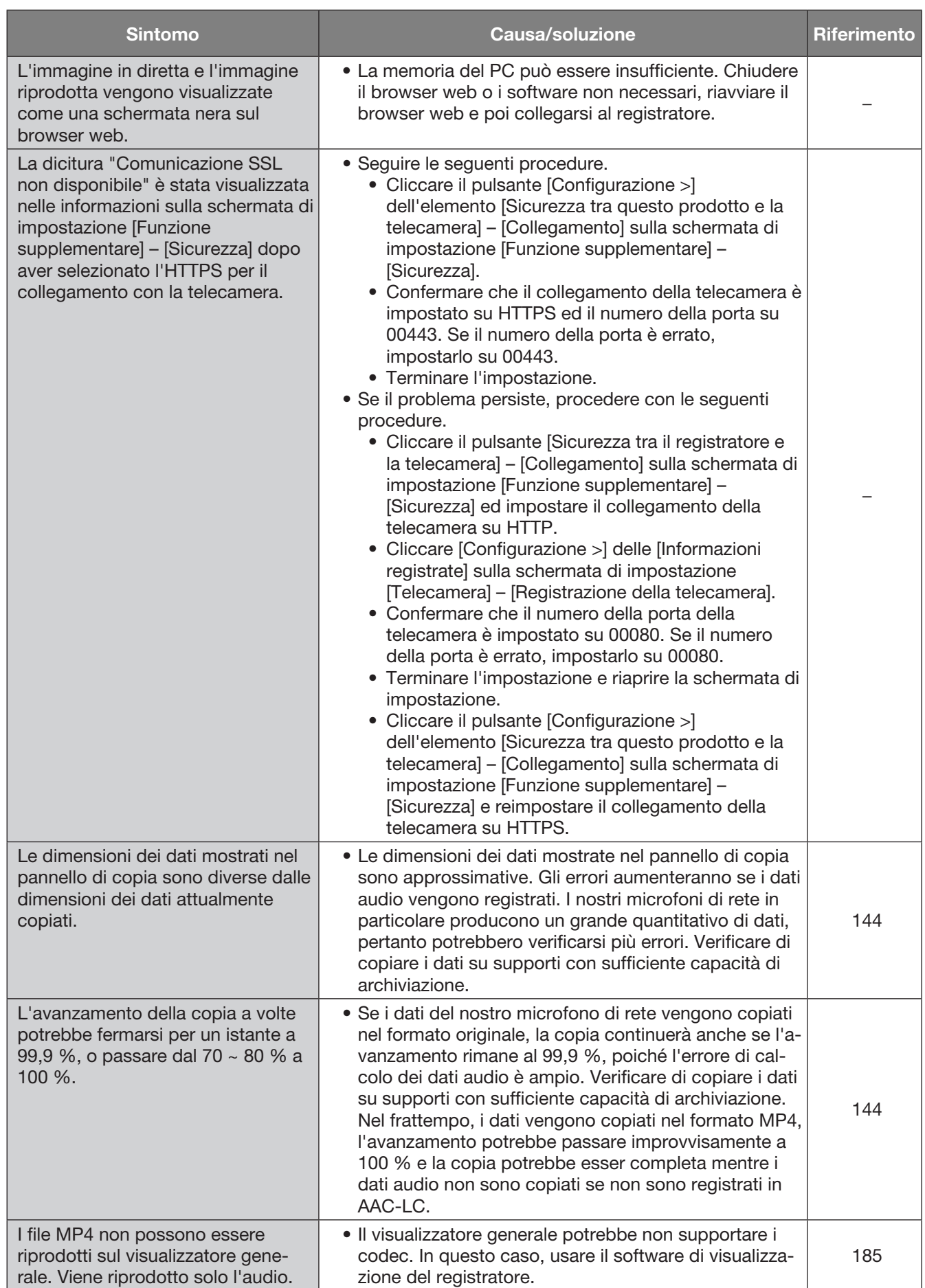

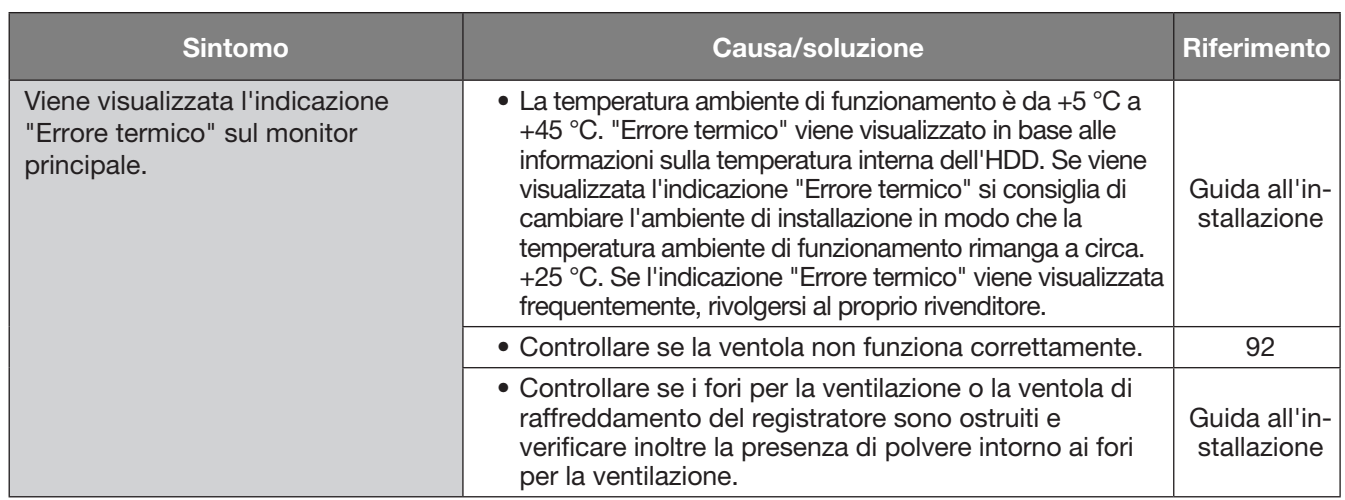

# <span id="page-205-0"></span>Messaggio visualizzato sulla barra delle informazioni

A seconda del sistema operativo utilizzato, può verificarsi quanto segue. Seguire le istruzioni seguenti quando si verifica quanto segue. Applicando le soluzioni seguenti, è possibile non influire su altre applicazioni.

La "barra delle informazioni" indicata nei seguenti sintomi e soluzioni verrà visualizzata subito sotto alla barra dell'indirizzo soltanto quando sono presenti informazioni da comunicare.

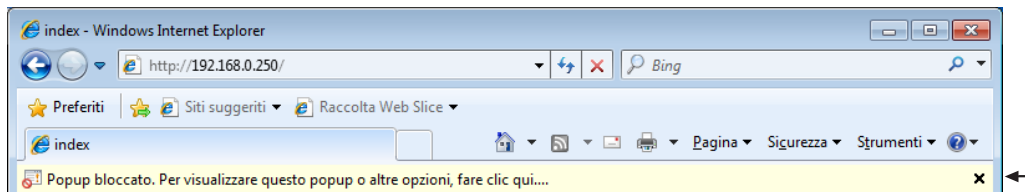

Barra delle informazioni

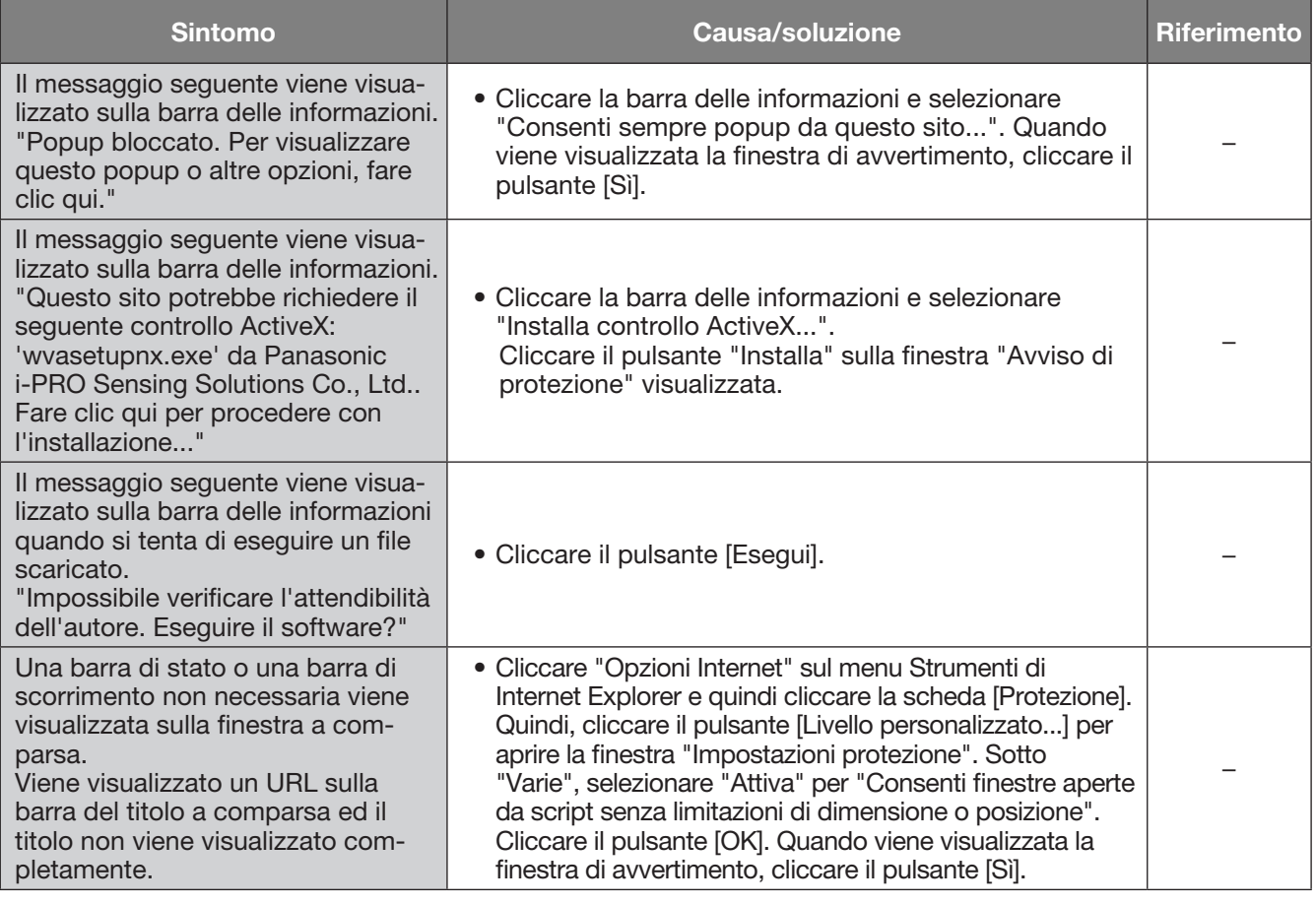

# Controllo ActiveX

Un modulo software sviluppato da Microsoft. È utilizzato per aggiungere funzioni, scaricate da un server web via Internet o Intranet, a Internet Explorer. Il registratore lo utilizza per visualizzare video.

### Bit rate

Indica quanti bit di dati possono essere elaborati o trasmessi in un'unità di tempo. Generalmente, le unità sono in bps, o bit per secondo. Utilizzato per indicare il tasso di compressione di dati video e audio e quanti dati può inviare e ricevere una linea di comunicazione in 1 secondo.

# Operazioni della telecamera

Operazioni della telecamera collegata al registratore quali brandeggio orizzontale e verticale (posizione orizzontale e verticale), zoom, messa a fuoco, luminosità (regolazione del diaframma), spostamenti predefiniti (spostamento verso una posizione orizzontale e verticale impostata) e funzioni automatiche (rotazione automatica della telecamera, etc.).

# Giorno e notte (IR/elettrico)

Giorno e notte (IR) è una funzione per è una funzione per passare otticamente al bianco e nero con un filtro infrarossi inserito, e Giorno e notte (elettrico) è una funzione per passare al bianco e nero con l'elaborazione dell'immagine della telecamera.

### DDNS (DNS dinamico)

Una tecnologia per tradurre dinamicamente le informazioni del server DNS per consentire il trasferimento delle sole differenze nelle informazioni tra i server DNS (far riferimento a "DNS").

#### Gateway predefinito

Il dispositivo di rete utilizzato come gateway per le reti, come una rete locale, per l'accesso ai PC su una rete esterna.

#### DHCP (Protocollo di configurazione dinamica dell'host)

Un protocollo che consente ai PC di ottenere automaticamente da un server le informazioni necessarie per accedere ad una rete.

# Zoom digitale

Funzione che ingrandisce immagini in diretta e immagini riprodotte durante la riproduzione. Lo zoom digitale ingrandisce le immagini attraverso il registratore ed è separato dalla funzione di zoom inclusa tra le operazioni della telecamera per l'ingrandimento delle immagini.

#### DNS (Sistema dei nomi di dominio)

La lunga lista di numeri o indirizzi IP utilizzati negli ambienti di rete sono difficili da ricordare, il che li rende poco pratici. Questo è il motivo per cui ai PC viene dato un nome facile da ricordare (nome di dominio) che viene convertito in un indirizzo IP prima che venga stabilita la comunicazione con essi. Il DNS fornisce la traduzione tra nomi di dominio e indirizzi IP.

### Registrazione d'emergenza

Una funzione per dare priorità alla registrazione di immagini/audio utilizzando l'interruttore esterno collegato al registratore quando si verificano emergenze.

#### Evento

Indica un avvenimento che induce il registratore ad eseguire un'azione in seguito ad un evento. Gli eventi comprendono: allarme del terminale, allarme di comando e allarme della posizione della telecamera, etc.

### Azione in seguito ad un evento

Un'azione specifica da eseguire al verificarsi di un evento. Quando è selezionato "ALM", il verificarsi di un evento verrà annunciato visualizzando una notifica sul monitor, accendendo gli indicatori di stato e facendo suonare il cicalino. Quando è selezionato "ADM", il verificarsi di un evento non verrà annunciato e verranno eseguite soltanto la registrazione e l'archiviazione delle voci del registro degli eventi. Viene archiviata soltanto una voce del registro degli eventi quando è impostato Off.

# Registrazione evento

Funzione per avviare automaticamente la registrazione al verificarsi di un evento. La registrazione degli eventi include la registrazione pre-evento che registra le immagini che precedono l'evento e la registrazione dell'evento che registra le immagini che seguono l'evento.

# FHD (Full HD)

Risoluzione con 1920 × 1080 pixel.

#### Firewall

Un tipo di protezione utilizzato quando si accede a reti esterne come Internet. Un PC viene utilizzato per prevenire l'accesso alla rete da parte di computer al di fuori di una rete locale.

#### Correzione fisheye

Questa è una funzione per correggere le immagini fisheye della nostra telecamera di rete fisheye e farle diventare immagini PTZ schermata singola o PTZ 4 quadri.

#### Frame rate (ips)

Si riferisce all'unità che determina l'uniformità con la quale vengono riprodotte le immagini registrate. "ips" indica il numero di fotogrammi registrati in 1 secondo. Maggiore è il numero, più uniforme è il movimento, tuttavia il tempo di registrazione disponibile si accorcia.

#### FTP (Protocollo di trasferimento file)

Un protocollo utilizzato comunemente per trasferire file su Internet.

### Full-duplex

Metodo di comunicazione che consente invio e ricezione simultanei trasmettendo in entrambe le direzioni con l'utilizzo di una linea per l'invio e di una linea per la ricezione indipendenti.

# Indirizzo (IP) globale

Indirizzo IP assegnato a ciascun dispositivo collegato a Internet che equivale ad un indirizzo su Internet. L'indirizzo IP è necessario per le comunicazioni Internet. In contrapposizione, l'indirizzo IP disponibile per essere liberamente assegnato a ciascun dispositivo all'interno di una Intranet è chiamato "Indirizzo (IP) privato".

#### H.264

Uno dei metodi di compressione delle immagini in movimento (filmati).

# H.265

Uno dei metodi di compressione per spostare le immagini che hanno un rapporto di compressione maggiore di H.264.

#### Half-duplex

Metodo di comunicazione che alterna invio e ricezione utilizzando una singola linea di comunicazione.

# HD (High Definition)

Risoluzione con  $1280 \times 720$  pixel.

#### HDD

Sta per Hard Disk Drive, unità a disco rigido (un dispositivo di memorizzazione ad alta capacità). Questo prodotto utilizza per la registrazione unità a disco rigido invece di videocassette.

#### HVGAW (Half VGA Wide)

Risoluzione con 640 × 360 pixel.

#### Qualità dell'immagine

La qualità dell'immagine varia a seconda del tasso di compressione. In questo prodotto, sono disponibili le seguenti qualità dell'immagine (tassi di compressione) e queste possono essere selezionate per ciascuna telecamera. XF (Extra Fine: Qualità extra fine, SF (Super Fine: Qualità molto alta), FQ (Fine: Qualità alta), NQ (Normale: Qualità standard)

#### Internet

Un sistema globale di reti di computer interconnesse. È necessario sottoscrivere un contratto con un fornitore di servizi Internet per collegarsi a Internet.

#### Indirizzo IP (Indirizzo protocollo Internet)

Il numero di identificazione assegnato ai PC collegati tramite reti IP quali Internet o una Intranet, oppure a dispositivi di comunicazione singoli. Non assegnare lo stesso indirizzo a più dispositivi, soprattutto su Internet.

# LAN (Rete locale)

Una rete di comunicazioni per collegare PC, stampanti e altri dispositivi di rete in un'area relativamente piccola, come in un edificio o su un piano di un edificio o in un'università, nella quale vengono trasferiti dati.

#### Indirizzo MAC (Indirizzo di controllo di accesso del mezzo)

Indirizzo fisico fisso assegnato a dispositivi di rete. I dispositivi inviano e ricevono dati basandosi su questo.

#### MJPEG

Indica un formato video per trasmettere in sequenza le immagini JPEG dalle telecamere. Alcune telecamere chiamano questo codec video semplicemente "JPEG".

#### Visualizzazione sul multiscreen

Questo prodotto può visualizzare più telecamere simultaneamente durante la visualizzazione di immagini in diretta o immagini riprodotte. La visualizzazione simultanea delle immagini da 4 telecamere o da 16 telecamere viene chiamata rispettivamente visualizzazione su una schermata suddivisa in 4 quadri o visualizzazione su una schermata suddivisa in 16 quadri.

#### NTP (Protocollo di sincronizzazione degli orologi sulla rete)

Un protocollo sviluppato per sincronizzare accuratamente l'orologio degli host su Internet.

#### Notifica dell'allarme TCP

Inviare un messaggio all'indirizzo registrato utilizzando il nostro sistema di comunicazione quando si verifica un evento o un errore. Viene utilizzato anche per ricevere il notifica dell'allarme TCP dalla telecamera (allarme della posizione della telecamera) e operare azioni in seguito ad un evento del registratore.

#### Pillarbox

Un formato di visualizzazione nel quale vengono aggiunti spazi vuoti su entrambi i lati del video per mantenere il rapporto di formato.

#### Software plug-in

Piccoli programmi utilizzati per aggiungere funzioni a software applicativi.

#### POP 3

Un protocollo per la ricezione di e-mail memorizzati su un server su Internet o una Intranet.

#### Server POP 3

Un server che supporta il POP3, attualmente il protocollo di invio e-mail più diffusamente utilizzato.

#### Port forwarding

Una funzione che prende i pacchetti che arrivano a uno specifico numero della porta da Internet e li inoltra alla telecamera impostata. Il registratore inoltra solo pacchetti HTTP.

#### Numero della porta

Un sottoindirizzo impostato sotto l'indirizzo IP per collegare più soggetti simultaneamente per la comunicazione (TCP, UDP, etc.) su Internet.

#### Server (DNS) primario

I server DNS possiedono normalmente più di 2 sistemi e il server primario è il sistema principale.

#### Indirizzo (IP) privato

Indirizzo IP assegnato quando ci si collega principalmente ad una LAN. Gli indirizzi IP privati possono essere assegnati liberamente su una rete e non richiedono un'applicazione formale. Tuttavia, poiché gli indirizzi IP privati non possono essere utilizzati per accedere ad Internet, è necessario un router o un altro dispositivo per assegnare un indirizzo IP globale.

#### Protocollo

Un insieme di regole che consente lo scambio di dati tra diversi tipi di PC con informazioni. Internet utilizza il protocollo TCP/IP come base e le informazioni vengono trasferite seguendo i protocolli http e ftp a seconda dell'applicazione.

#### QXGA (Quad Extended Graphics Array)

Risoluzione con 2048 × 1536 pixel.

#### Risoluzione (Dimensione di cattura dell'immagine)

La risoluzione si riferisce al grado di nitidezza e di qualità delle immagini della telecamera registrate con questo prodotto.

In questo prodotto, indica il numero di pixel utilizzati nell'immagine visualizzata sullo schermo. Una risoluzione orizzontale di 640 pixel ed una risoluzione verticale di 480 pixel vengono espresse come 640 × 480.

#### Router

Posizionato tra diverse reti, un router invia dati alla destinazione corretta sulla rete. Se i dati sulla rete sono indirizzati ad una rete esterna, i router inviano i dati all'esterno della rete dopo aver considerato il percorso di invio ottimale.

#### RTP (Protocollo di trasporto in tempo reale)

Un protocollo per trasmettere dati come audio e video in tempo reale utilizzando l'UDP. Anche se i dati sono persi o in ritardo a causa dell'UDP, il ricevitore riproduce i dati ignorando i pacchetti persi o in ritardo. Consente anche la trasmissione multicast di audio e video.

#### RTSP (Protocollo di streaming in tempo reale)

Un protocollo per controllare la trasmissione di dati che possono essere consegnati in tempo reale come audio e video. Utilizza fondamentalmente il TCP per la trasmissione dei dati e consente una trasmissione altamente affidabile.

#### Registrazione programmata

Funzione che avvia automaticamente la registrazione di video e audio ad un orario programmato preimpostato.

#### Backup su memoria SD, dati sulla memoria SD

Il backup su memoria SD è una funzione della telecamera per salvare le immagini sulla scheda di memoria SD inserita nella telecamera quando il registratore non riesce a comunicare con la telecamera durante il programma impostato. Per "dati sulla memoria SD" si intendono le immagini in essa registrate.

#### Server (DNS) secondario

I server DNS possiedono normalmente più di 2 sistemi e il server secondario è il sistema sostitutivo. Se si presentano anomalie con il server primario, il server secondario prende il suo posto.

#### Modalità smart coding (Controllo GOP)

Un metodo di controllo della telecamera per ridurre la quantità di dati trasmessi prolungando l'intervallo di aggiornamento dell'immagine quando il movimento nell'immagine è minimo.

#### SMTP (Protocollo di trasporto di posta semplice)

Un protocollo per l'invio di e-mail su Internet o Intranet. Utilizzato quando si trasferiscono e-mail tra server o quando i client inviano e-mail al server.

# Autenticazione SMTP (Autenticazione del

protocollo di trasporto di posta semplice) Protocollo di trasferimento e-mail SMTP con aggiunta la funzione di autenticazione dell'utente. Autentica password e account degli utenti tra server e clienti SMTP. Sia i server sia i clienti SMTP devono supportare l'autenticazione dell'SMTP.

#### Server SMTP

Un server che supporta l'SMTP, attualmente il protocollo di trasferimento e-mail più diffusamente utilizzato.

#### SNMP (Protocollo di gestione di rete semplice)

Un protocollo per il monitoraggio e la gestione dei dispositivi di comunicazione collegati in rete, quali router, PC, telecamere e registratori su disco di rete tramite una rete.

#### Maschera di sottorete

Valore numerico per definire se utilizzare diversi bit per un indirizzo di rete per distinguere tra indirizzi IP di sottorete in una rete. A seconda dei valori, i dispositivi possono determinare quale parte dell'indirizzo è l'indirizzo della rete e quale parte è l'indirizzo dell'host.

#### **Sottorete**

Una piccola rete utilizzata come unità di amministrazione quando una rete più ampia viene suddivisa in reti più piccole. Nelle reti molto vaste, ad esempio di grandi società, la rete può essere spezzettata in reti più piccole chiamate "sottoreti" per rendere la rete maggiormente gestibile e le linee utilizzate più efficienti. In questo caso, queste reti più piccole sono chiamate sottoreti.

#### SVGA (Super Video Graphics Array)

Risoluzione con  $800 \times 600$  pixel.

SXVGA (Super eXtended Video Graphics Array)

Si riferisce ad una risoluzione di 1280 × 960 pixel.

#### TCP / IP (Protocollo di controllo di trasmissione / protocollo Internet)

Protocollo di rete standard per Internet e Intranet.

#### Fuso orario

Un fuso orario è una regione o una nazione che ha un orario standard uniforme.

#### URL (Identificativo univoco delle risorse di rete)

Un indirizzo per localizzare risorse di informazioni quali documenti e immagini su Internet.

#### Supporto USB

È un dispositivo di archiviazione esterno rimovibile che ha un'interfaccia bus seriale universale come una chiavetta USB o un'unità a disco rigido esterna.

#### VGA (Video Graphic Array)

Risoluzione con 640 x 480 pixel.

#### Ricerca VMD (Rivelazione di movimento)

Funzione che rileva automaticamente il movimento nelle immagini. In questo prodotto, è possibile effettuare una ricerca in base a data e ora della rivelazione del movimento tra le immagini registrate.

#### VPN (Rete privata virtuale)

Servizio utilizzato per trasformare le linee pubbliche in linee private. Molte società lo utilizzano come nuovo mezzo di comunicazione al posto di costose linee private. A seconda del servizio, il VPN fornisce anche una linea sicura utilizzando la tecnologia di autenticazione e crittografia.

#### WAN (Rete geografica estesa)

Consente a PC fisicamente separati, come quelli nella sede principale e in una filiale, di collegarsi tramite una linea telefonica o una linea privata per lo scambio di dati.

#### Browser web

Un'applicazione software che consente di visualizzare pagine web. Microsoft Internet Explorer è uno dei browser web più diffusamente utilizzati.

# i-PRO EMEA B.V.

https://www.i-pro.com/